# Hướng dẫn sử dụng MusicCenter

# trivum MusicCenter Manual

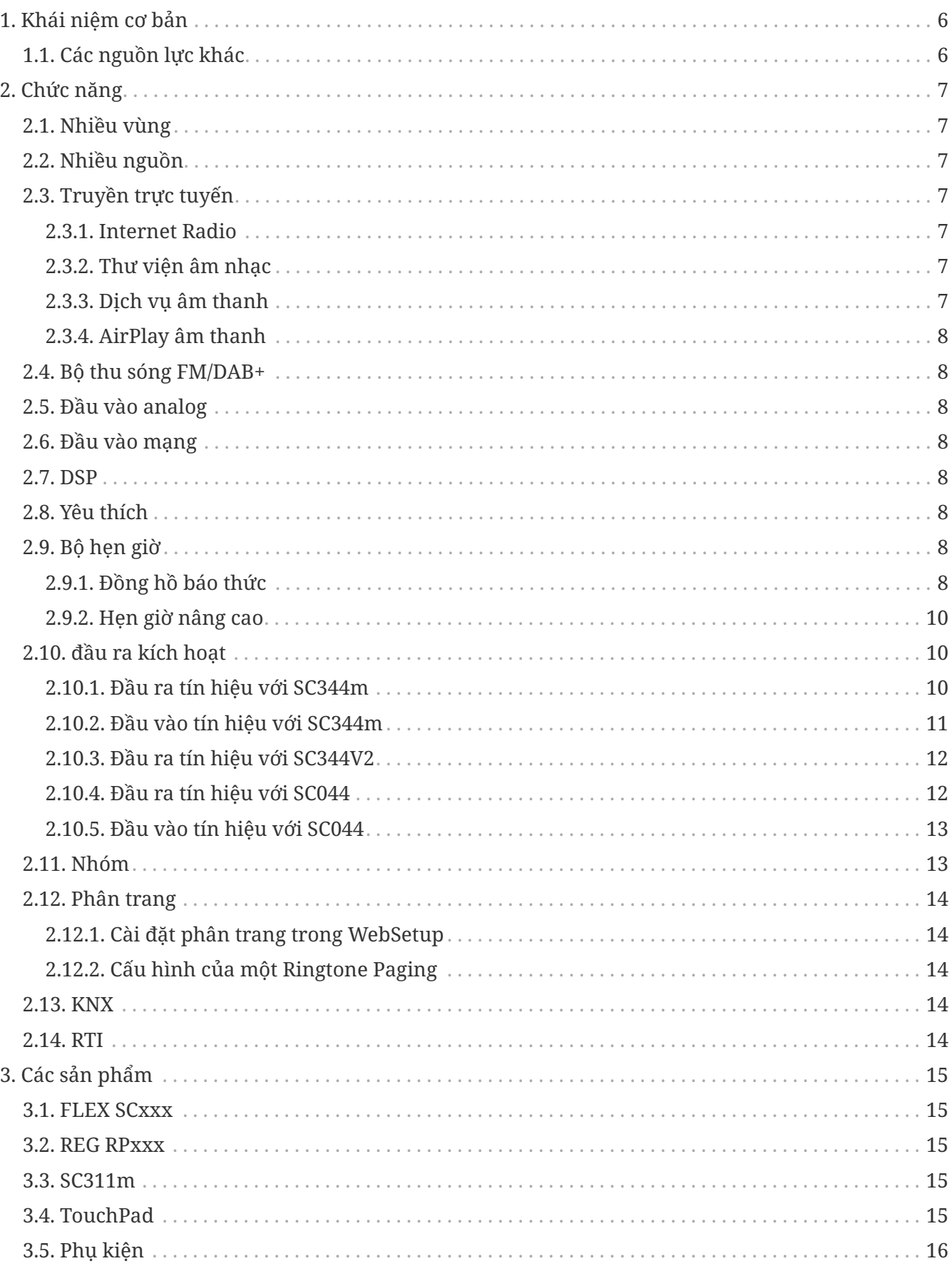

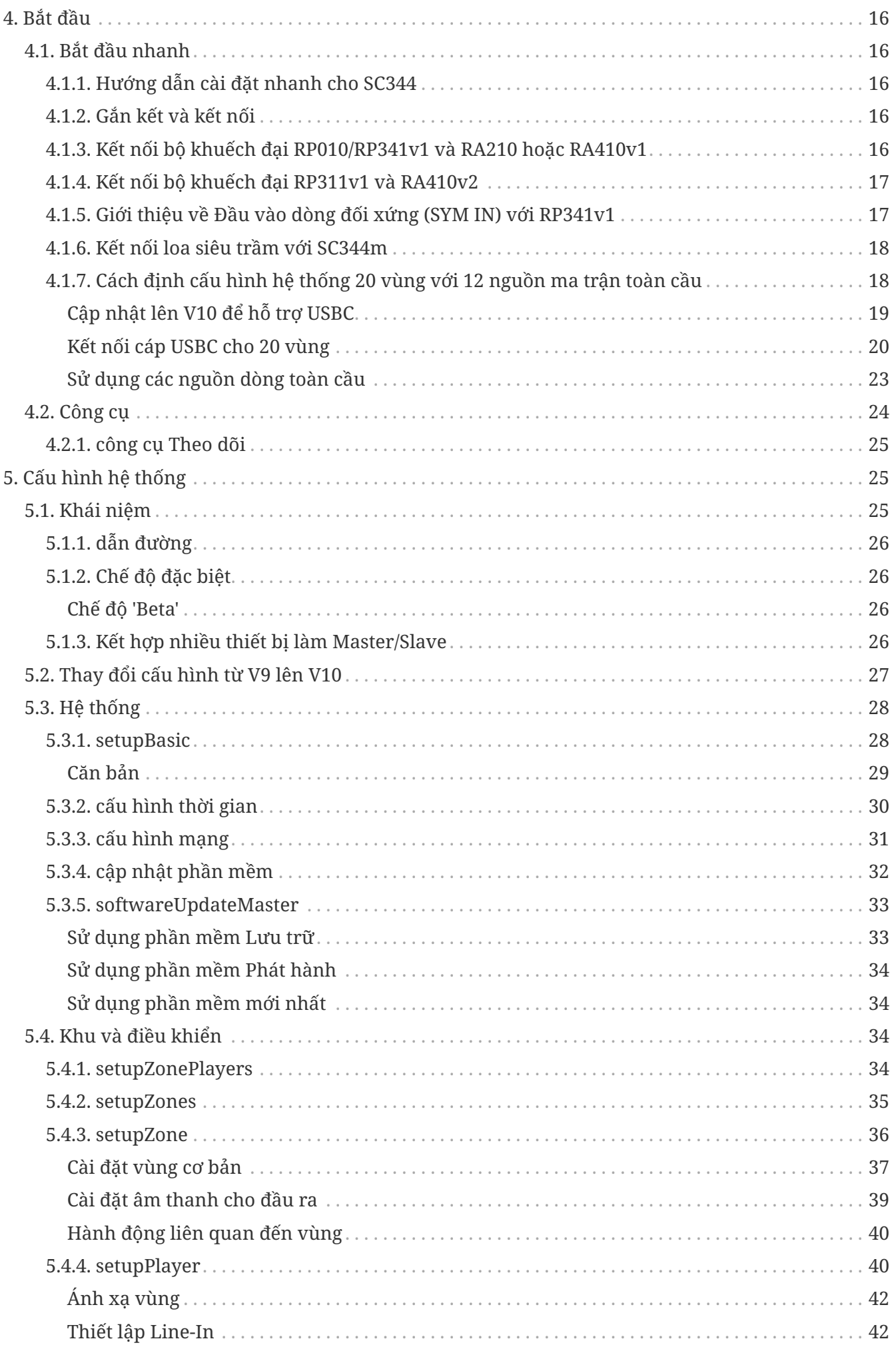

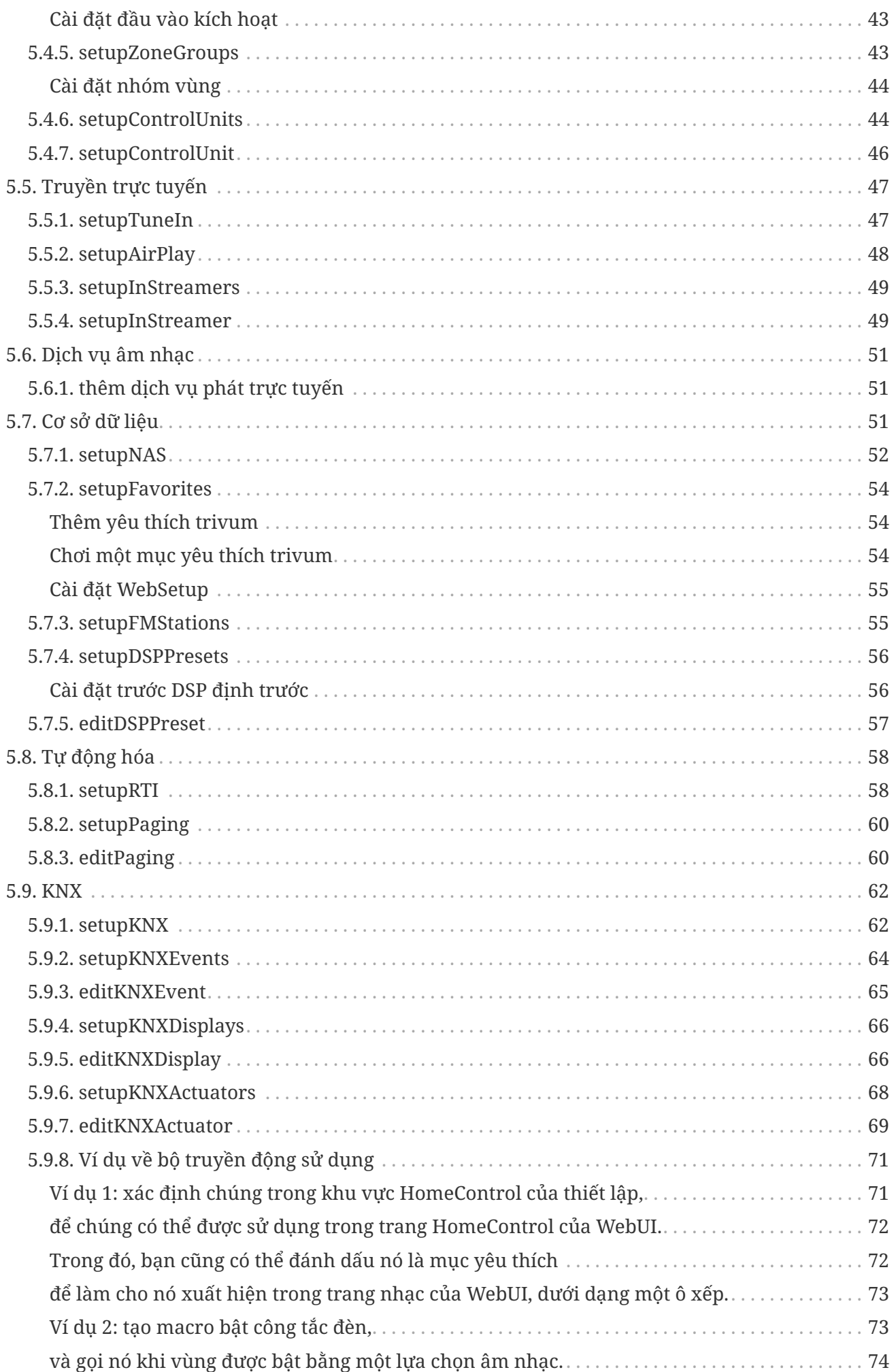

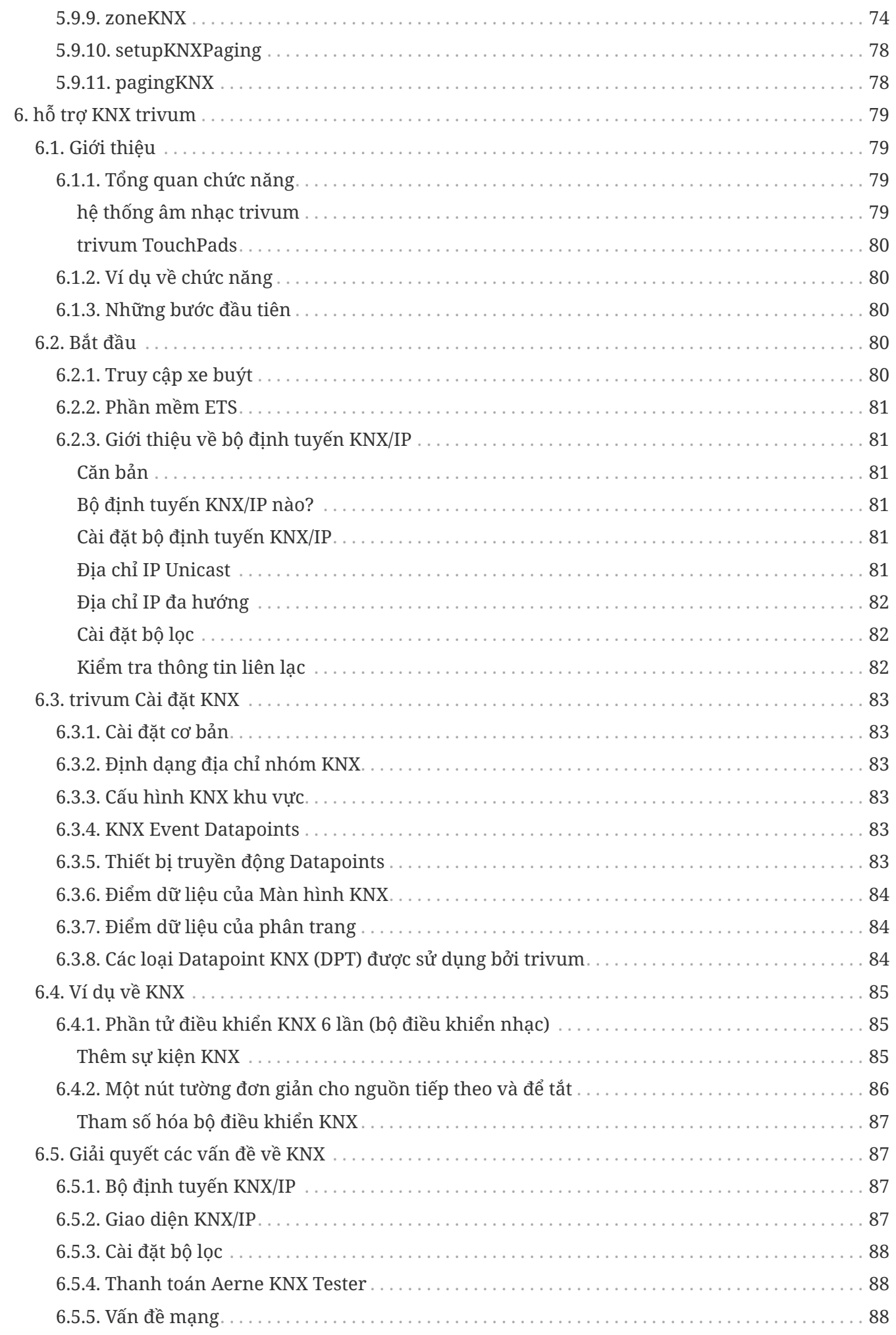

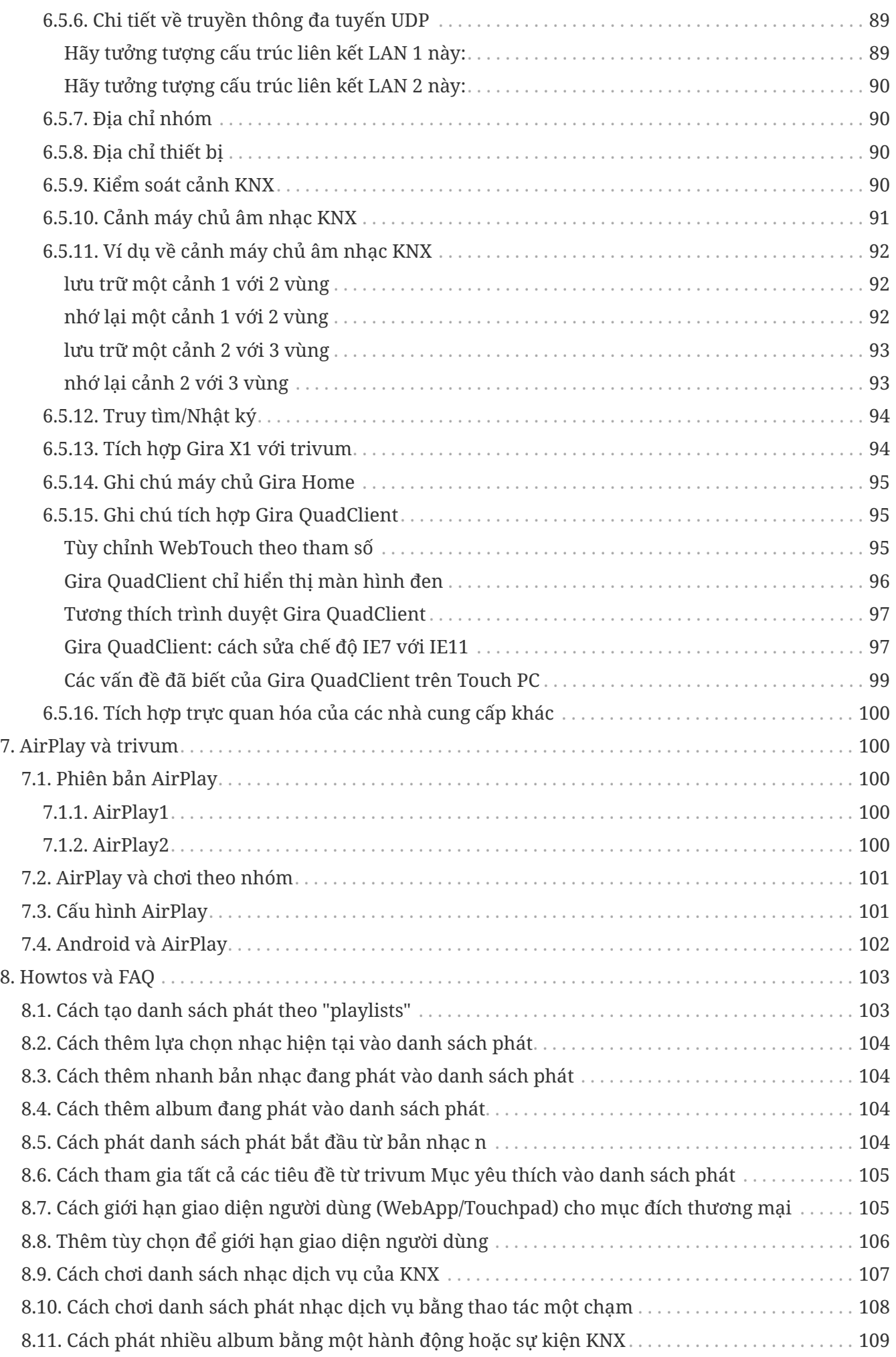

<span id="page-5-2"></span>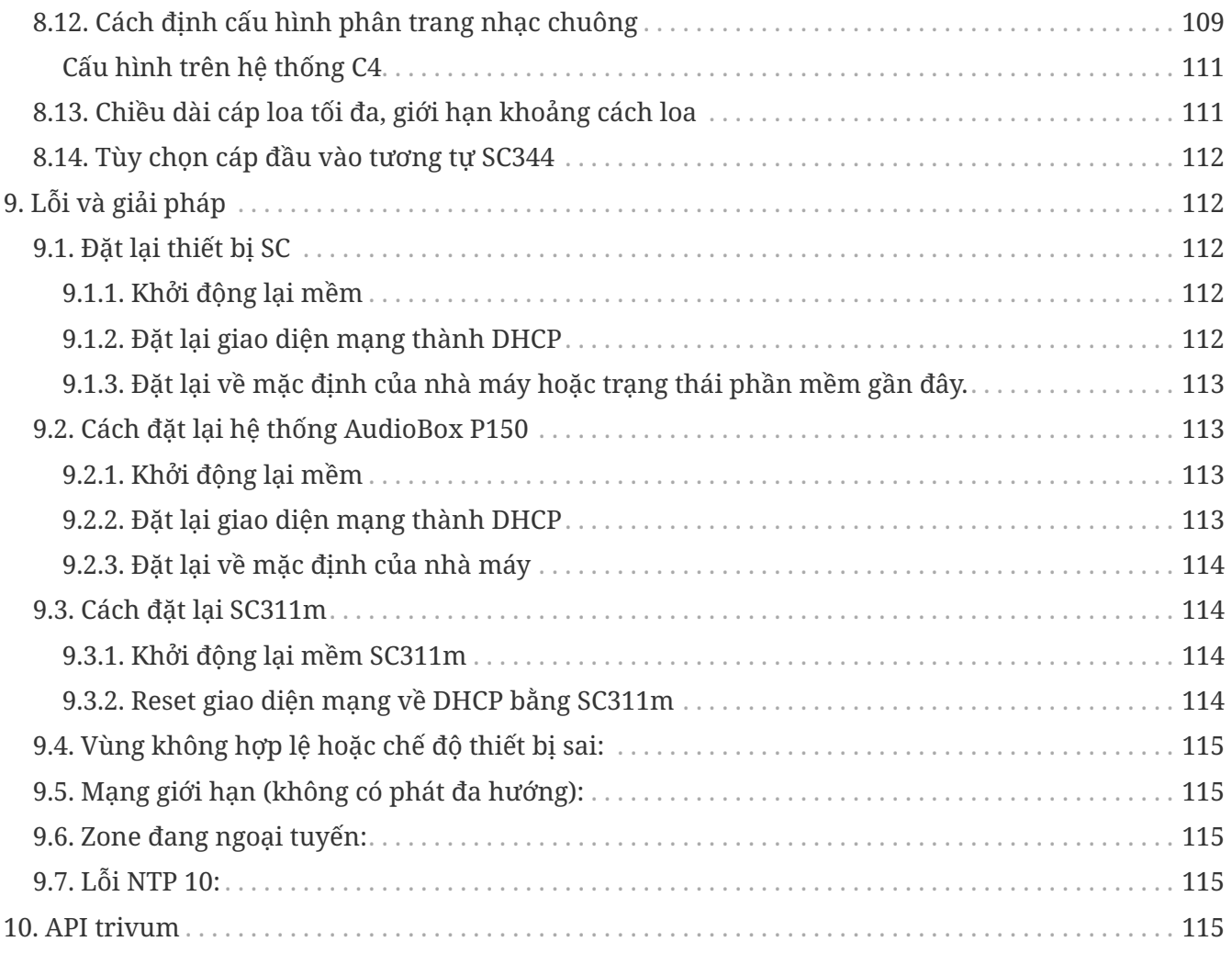

# <span id="page-5-0"></span>**1. Khái niệm cơ bản**

Tài liệu này chứa tất cả thông tin hiện có về phần mềm MusicCenter V9. Nó không bao gồm nhiều chi tiết phần cứng. Sách hướng dẫn không đề cập đến tất cả các tính năng có sẵn trong phần mềm, nhưng cố gắng đề cập đến những lĩnh vực quan trọng nhất.

# <span id="page-5-1"></span>**1.1. Các nguồn lực khác**

Nếu bạn muốn tìm hiểu thêm về trivum cũng như các sản phẩm và giải pháp của chúng tôi, bạn có thể tìm thấy ở đây:

- 1. [trivum website with online shop](http://www.trivum.com)
- 2. [trivum Supportsite](http://service.trivum.com)
- 3. Mỗi sản phẩm của chúng tôi được vận chuyển với hướng dẫn cài đặt nhanh
- 4. Gửi email có câu hỏi của bạn tới [service@trivum.com](mailto:service@trivum.com)
- 5. Gọi cho chúng tôi +49 (0) 711 6456071-0

# <span id="page-6-0"></span>**2. Chức năng**

# <span id="page-6-1"></span>**2.1. Nhiều vùng**

Hệ thống âm nhạc của chúng tôi là hệ thống nhiều phòng. Hầu hết chúng đều có nhiều đầu ra âm thanh nên có thể xử lý nhiều vùng/phòng. Có thể kết hợp nhiều Hệ thống Âm nhạc trivum bằng cách sử dụng cấu hình chính/phụ. Điều này có nghĩa là một thiết bị được xác định là chủ và các thiết bị khác là nô lệ. Sau đó, hệ thống được định cấu hình thông qua thiết bị chính - và tất cả các thiết bị cùng nhau hoạt động như một Hệ thống âm nhạc mạnh mẽ với nhiều đầu ra.

# <span id="page-6-2"></span>**2.2. Nhiều nguồn**

Bên cạnh việc hỗ trợ nhiều vùng, gần như mọi trivum MusicSystem đều có nhiều nguồn âm thanh. Do đó, có thể chuyển đổi nguồn trong các vùng này. Có thể có nhiều vùng cùng lắng nghe một nguồn. Và có thể tất cả các vùng đều nghe các nguồn khác nhau cùng một lúc. Nó chỉ phụ thuộc vào loại trivum MusicSystem được sử dụng. Ví dụ: nếu bạn sử dụng SC344, bạn có 4 vùng với 12 nguồn. Mỗi vùng có ứng dụng khách phát trực tuyến riêng, bộ thu sóng FM riêng và cũng có quyền truy cập vào một trong 4 đầu vào âm thanh nổi tương tự.

Nếu các khu vực được nhóm lại, chúng hoạt động giống như một khu vực và lắng nghe cùng một nguồn.

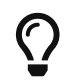

Vui lòng tham khảo [Nhóm](#page-12-1) để biết thêm thông tin

# <span id="page-6-3"></span>**2.3. Truyền trực tuyến**

Truyền trực tuyến có nghĩa là phát lại nội dung âm thanh kỹ thuật số, thường được đọc từ nguồn mạng.

## <span id="page-6-4"></span>**2.3.1. Internet Radio**

trivum có thể phát các luồng radio trên web được cung cấp qua danh mục các đài phát thanh trên web của TuneIn.

### <span id="page-6-5"></span>**2.3.2. Thư viện âm nhạc**

đây là những tệp nhạc được lưu trữ trên NAS (Bộ lưu trữ đính kèm mạng) ở định dạng .mp3, .flac và .m4a.

## <span id="page-6-6"></span>**2.3.3. Dịch vụ âm thanh**

trivum có thể phát nhạc được cung cấp bởi các dịch vụ phát trực tuyến như Deezer, Qobuz và TIDAL.

# <span id="page-7-0"></span>**2.3.4. AirPlay âm thanh**

Có thể nhận và phát một luồng nhạc trong mạng cục bộ qua AirPlay từ các thiết bị Apple.

# <span id="page-7-1"></span>**2.4. Bộ thu sóng FM/DAB+**

Tùy thuộc vào Kiểu máy, phần cứng chứa một hoặc nhiều bộ dò sóng FM có khả năng RDS với bộ dò sóng và 30 kênh để truy cập nhanh chóng và dễ dàng.

Trong các thiết bị thuộc thế hệ mới nhất (RP341v2, RP321, RP311v2, SC344m, SC311m), bộ dò sóng cũng có khả năng DAB+.

# <span id="page-7-2"></span>**2.5. Đầu vào analog**

Để phát lại Âm thanh analog từ thiết bị bên ngoài như Đầu đĩa CD, iPad hoặc Máy nghe nhạc mp3, bạn có thể kết nối thiết bị này với đầu vào analog.

# <span id="page-7-3"></span>**2.6. Đầu vào mạng**

trivum InStreamer thêm một nguồn âm thanh khác vào hệ thống nhiều phòng trivum của bạn. Có thể kết nối nguồn âm thanh bên ngoài, chẳng hạn như đầu đĩa CD hoặc máy ghi âm, qua cáp TOSLINK kỹ thuật số hoặc RCA tương tự với InStreamer. Mặt khác, InStreamer được kết nối qua cáp Ethernet Cat-5 với mạng LAN của bạn và sau đó được tích hợp vào hệ thống trivum của bạn.

# <span id="page-7-4"></span>**2.7. DSP**

Điều chỉnh phát lại âm thanh theo mong muốn của bạn và môi trường riêng lẻ, với bộ cân bằng 5 dải tham số.

# <span id="page-7-5"></span>**2.8. Yêu thích**

Bất kể âm nhạc của bạn bắt nguồn từ nguồn nào, với trivum mục yêu thích, bạn sẽ nhanh chóng có quyền truy cập vào chúng.

# <span id="page-7-6"></span>**2.9. Bộ hẹn giờ**

# <span id="page-7-7"></span>**2.9.1. Đồng hồ báo thức**

Mỗi vùng hỗ trợ hai Đồng hồ báo thức, vào các ngày trong tuần có thể lựa chọn. Đồng hồ báo thức có thể phát:

- nhạc chuông (có thể tải lên)
- bất kỳ mục yêu thích phát trực tuyến nào, chẳng hạn như album NAS, danh sách phát hoặc đài phát thanh trên web
- Đài FM/DAB+
- đầu vào tương tự.

Đồng hồ báo thức được định cấu hình trực tiếp dưới dạng trực quan hóa như Web Visu hoặc Bàn di chuột.

### **Hiển thị đồng hồ báo thức**

- Nếu đồng hồ báo thức được cấu hình, biểu tượng chuông sẽ hiển thị trong vùng.
- Nếu có báo thức trong vòng 24 giờ, thì thời gian đó cũng được hiển thị.
- Nếu một báo thức được định cấu hình nhưng nó sẽ không chạy trong vòng 24 giờ, điều này thường xảy ra với báo thức các ngày trong tuần vào Thứ Sáu, thì thời gian sẽ không được hiển thị.

### **hành vi đồng hồ báo thức**

1) nếu vùng tắt, báo thức sẽ bật, phát nội dung báo thức, sau đó tắt.

2) nếu vùng đang phát, báo thức có thể phát hoặc không phát nội dung, tùy thuộc vào âm lượng hiện tại và trạng thái tạm dừng. nhưng nó được coi là không hoạt động và nó sẽ không tắt vùng sau này.

Tùy chọn chung có thể tắt tùy chọn này:

V9: Hu thung/Thiut lup/Nâng cao/Báo đung cuung buc (phát và tut) trong các khu vuc chui đang hout động

V10: Tùy chūnh/vùng/cài đữt chung/Buữc báo đũng (chữi và tữt) trong các khu vữc chữi đang hoữt động

3) nếu báo thức đang phát, nhưng người dùng tắt rồi bật vùng hoặc người dùng chọn một nội dung nhạc khác, thì báo thức sẽ bị tắt và sẽ không tắt vùng sau đó. Không thể hủy kích hoạt hành vi này, vì tương tác của người dùng như vậy có nghĩa là người dùng đã chiếm quyền kiểm soát theo cách thủ công. Nếu tùy chon "Force alarm" được đề cập ở trên được sử dụng, nó sẽ khởi đông lại vào ngày hôm sau, ngay khi đạt đến thời gian bắt đầu lại báo thức.

Bất cứ khi nào đồng hồ báo thức hoạt động ngoài dự kiến, bạn có thể tìm kiếm thông tin chi tiết trong:

Hỗ trợ/Nhật ký & Cảnh báo/Hiển thị nhật ký sự kiện Hỗ trợ/Nhật ký & Cảnh báo/Hiển thị cảnh báo

### **Phần mở rộng đồng hồ báo thức**

Nếu bạn thực sự cần Tắt vùng tự động mỗi ngày, đừng chỉ dựa vào Báo thức, vì nó có thể bị hủy kích hoạt bởi tương tác của người dùng. Đồng thời định cấu hình sự kiện Thời gian yên tĩnh ban đêm như được mô tả bên dưới.

### **Đồng hồ báo thức theo nhóm**

Nếu bạn đã định cấu hình đồng hồ báo thức trong một vùng và vùng này là chính của một nhóm, tức là tên nhóm giống với tên của vùng, thì nhạc báo thức sẽ phát trong cả nhóm.

Để định cấu hình âm lượng báo động được sử dụng cho mỗi vùng

- hủy nhóm mọi thứ
- đi vào mọi khu vực của nhóm và trong đó, định cấu hình âm lượng báo thức trong menu báo

thức. (Mặc dù không có báo thức riêng lẻ nào hoạt động trong tất cả các vùng ngoại trừ vùng chính, cài đặt âm lượng báo thức sẽ được sử dụng.)

• sau đó kích hoạt lại nhóm.

### <span id="page-9-0"></span>**2.9.2. Hẹn giờ nâng cao**

Mọi vùng đều cho phép định cấu hình hai khoảng thời gian đặc biệt,

- Thời gian yên tĩnh buổi chiều (AQT)
- và Thời gian yên tĩnh ban đêm (NQT).

Trong thời gian này, nhạc có thể bị tắt hoặc âm lượng có thể bị giới hạn. AQT/NQT chỉ được đặt trong cấu hình web.

Ví dụ: để buộc Tắt Vùng lúc 23:00, hãy đặt Thời gian bắt đầu và Thời gian dừng NQT thành 23:00, với hành động "tắt một lần".

# <span id="page-9-1"></span>**2.10. đầu ra kích hoạt**

## <span id="page-9-2"></span>**2.10.1. Đầu ra tín hiệu với SC344m**

Với SC344m, các đầu ra đầu ra từ 1 đến 8 có một cổng kích hoạt. Với điều này, các bộ khuếch đại bên ngoài, chẳng hạn như RA410 của chúng tôi, có thể được bật tự động bằng cách chọn một nguồn.

Kích hoạt chi tiết kỹ thuật đầu ra:

- điện áp đầu ra 12V, max. 50mA.
- pin ngoài cùng bên trái và bên phải là điểm chung.
- chân giữa chúng là đầu ra 1-8.

Ví dụ về cách kết nối kích hoạt đầu ra 1 với bộ khuếch đại RA410v2. Kết nối G với GND, 1 đến 8 với Bộ kích hoạt, đặt Chế độ:1 thành Tắt, Chế độ:2 thành Bật.

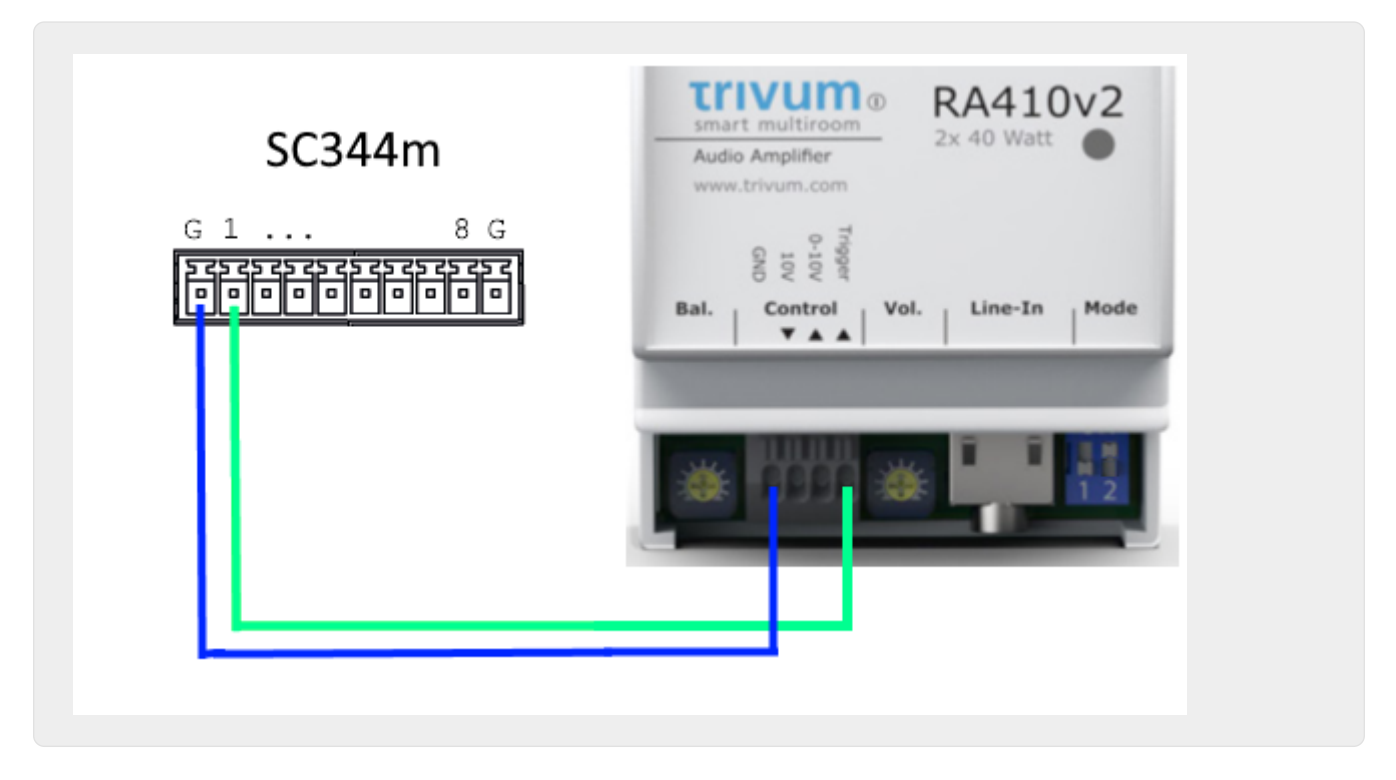

Ví dụ về cách kết nối kích hoạt đầu ra 1 với bộ khuếch đại RA410v1 cũ, ở chế độ âm thanh nổi. Lưu ý rằng Đèn A và Đèn B ở phía bộ khuếch đại bị đoản mạch, để báo cho bộ khuếch đại nó phải chạy ở chế độ âm thanh nổi. Bằng cách này, chỉ cần 2 dây điều khiển từ SC đến amp.

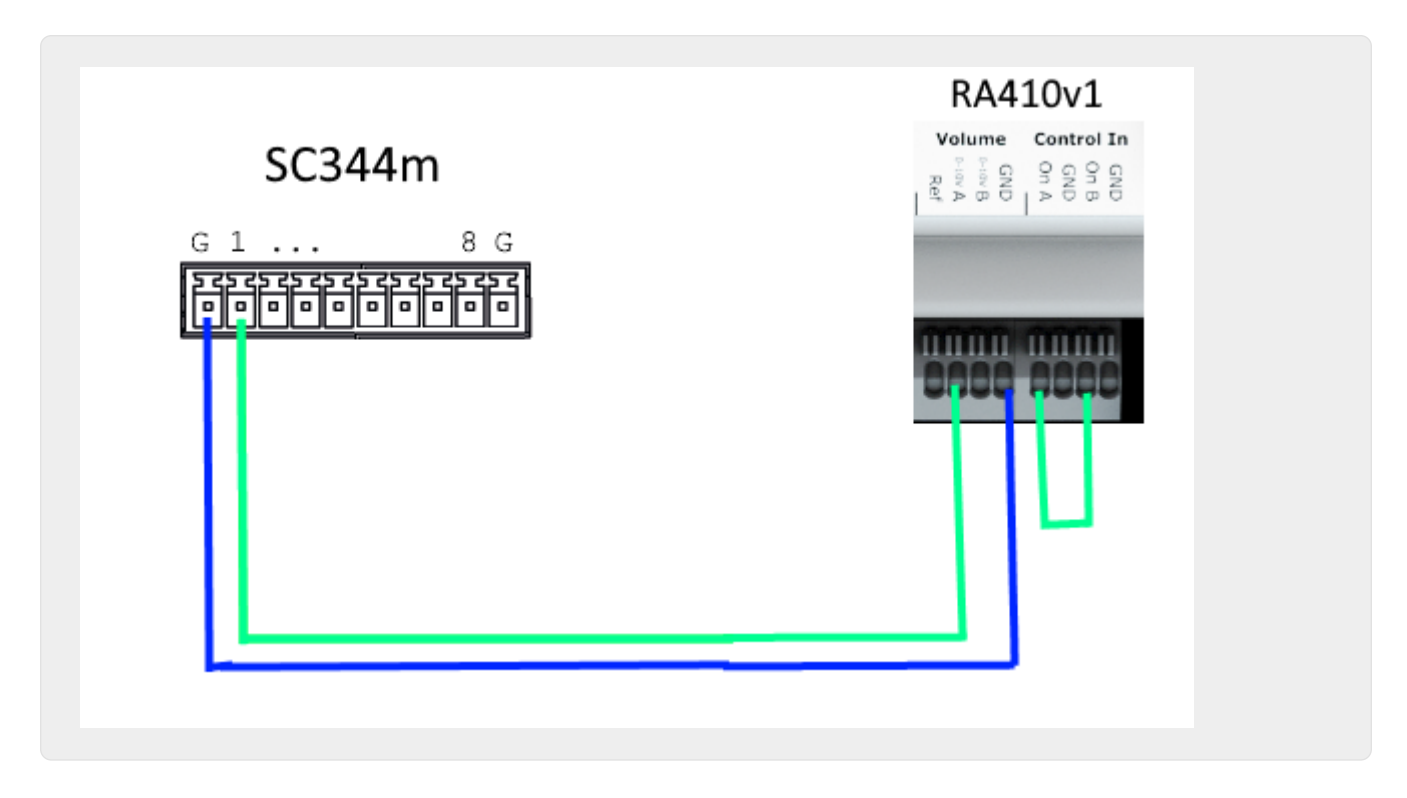

## <span id="page-10-0"></span>**2.10.2. Đầu vào tín hiệu với SC344m**

Với SC344m, một số hoặc tất cả đầu ra kích hoạt có thể được cấu hình lại làm đầu vào. Ví dụ: bạn có thể phản hồi tiếng chuông ở cửa trước bằng cách tạm dừng phát lại nhạc. Hoặc kích hoạt tính năng nhắn tin để thông báo.

Nếu đầu ra đường truyền được kết nối với (các) bộ khuếch đại ở chế độ âm thanh nổi, bộ kích hoạt đầu ra được kích hoạt theo cặp. Nếu bạn chỉ sử dụng chân đầu tiên của một cặp như vậy để kích

hoạt bộ khuếch đại, thì bạn vẫn có thể định cấu hình chân thứ hai làm đầu vào cho các chức năng khác.

Chi tiết kỹ thuật đầu vào kích hoạt:

- Điện áp đầu vào cho logic '1': 5V .. 24V
- phích cắm: AKL 169-10, 10 chân, Cao độ 3,5mm

### <span id="page-11-0"></span>**2.10.3. Đầu ra tín hiệu với SC344V2**

Với SC344V2, các đầu ra đầu ra từ 1 đến 4 có cổng kích hoạt. Với điều này, các bộ khuếch đại bên ngoài, chẳng hạn như RA410 hoặc P319 của chúng tôi, có thể được bật tự động bằng cách chọn một nguồn.

Kích hoạt chi tiết kỹ thuật đầu ra:

- điện áp đầu ra 12V, max. 50mA.
- chân ở bên trái là mặt bằng chung.
- chân phải cho họ là đầu ra 1-4.

Dưới đây là một ví dụ về cách kết nối kích hoạt đầu ra 1 với bộ khuếch đại RA, ở chế độ âm thanh nổi.

Lưu ý rằng Đèn A và Đèn B ở phía bộ khuếch đại bị đoản mạch, để báo cho bộ khuếch đại nó phải chạy ở chế độ âm thanh nổi. Bằng cách này, chỉ cần 2 dây điều khiển từ SC đến amp.

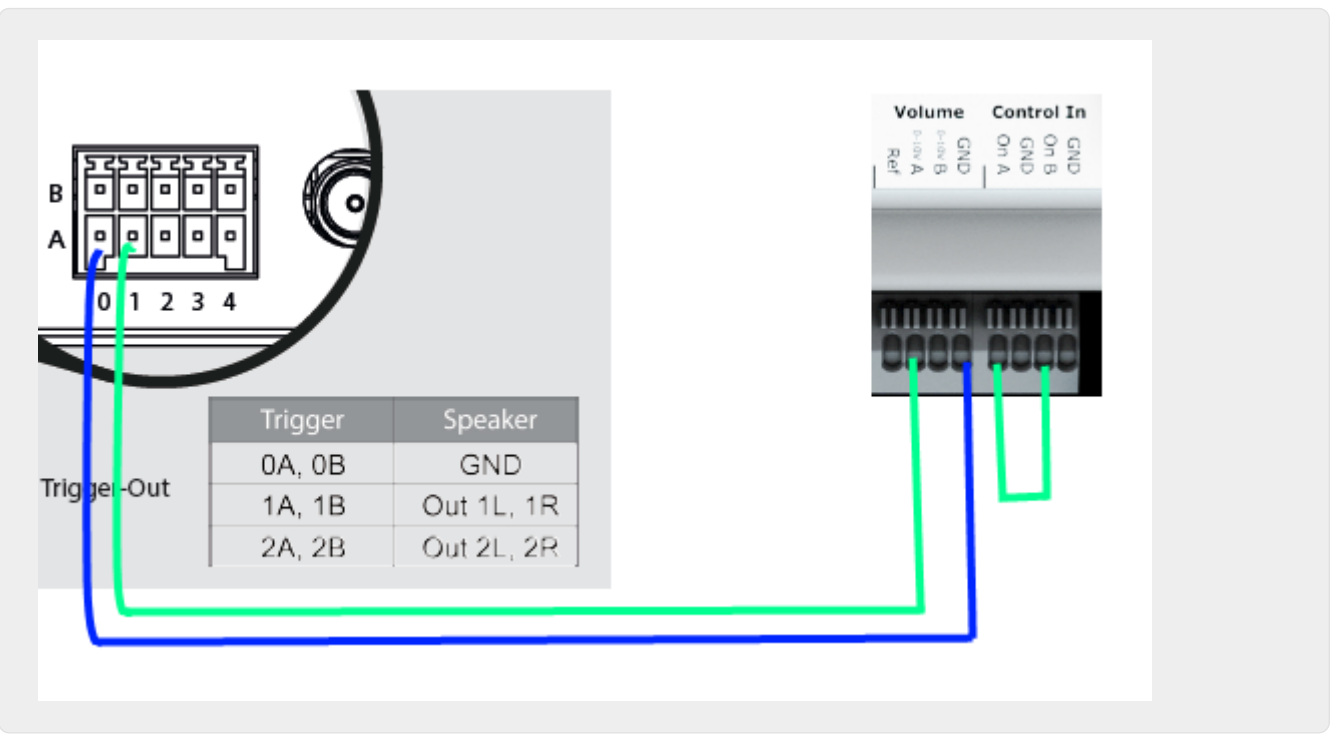

# <span id="page-11-1"></span>**2.10.4. Đầu ra tín hiệu với SC044**

Với SC044, các đầu ra đầu ra từ 1 đến 4 có cổng kích hoạt. Với điều này, các bộ khuếch đại bên ngoài, như RA410 hoặc P319 của chúng tôi, có thể được bật tự động bằng cách chọn một nguồn.

Kích hoạt chi tiết kỹ thuật đầu ra:

- điện áp đầu ra 12V, max. 50mA.
- sử dụng phích cắm: WAGO 713-1104, Mini HD Series, 2x4 Pins, Pitch 3.5mm.
- chân ở đầu là các đầu ra 1-4, dưới đây là mặt đất chung.

Với cáp bộ chuyển đổi RJ45 sang Cinch + Trigger (Số bộ phận 500034), bộ khuếch đại P319 có thể được kết nối với SC044. Ngoài các đường âm thanh, kết nối kích hoạt (giắc cắm) phải được kết nối với đầu ra kích hoạt của SC044, trực tiếp bằng cách tháo giắc cắm hoặc bằng cáp có giắc cắm. Đầu của giắc cắm là đầu vào chuyển đổi, che chắn mặt đất.

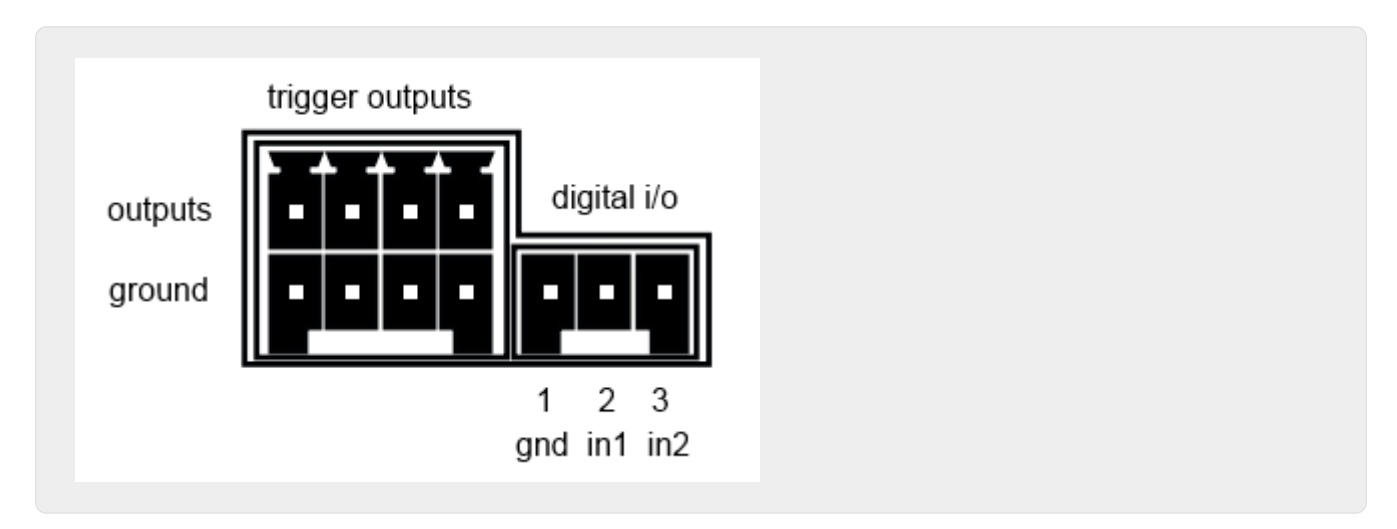

# <span id="page-12-0"></span>**2.10.5. Đầu vào tín hiệu với SC044**

SC044 có hai cổng I/O kỹ thuật số, vì vậy nó có thể được vận hành bằng các nút đơn giản. Ví dụ: bạn có thể phản hồi tiếng chuông ở cửa trước bằng cách tạm dừng phát lại nhạc. Hoặc kích hoạt tính năng nhắn tin để thông báo.

Chi tiết kỹ thuật đầu vào kích hoạt:

- Điện áp đầu vào cho logic '1': 5V .. 24V
- cắm: RIAcon loại 169, số thứ tự 31169103, 3 chân, sân 3.5mm
- pins: 1 khối lượng chung, 2 đầu vào 1, 3 đầu vào 2

Để biết cấu hình, hãy xem [setupPlayer](#page-39-1)

# <span id="page-12-1"></span>**2.11. Nhóm**

Hệ thống nhiều phòng trivum cho phép bạn dễ dàng nhóm các phòng bằng TouchPad, iPhone/iPad hoặc hình ảnh trực quan trên web của chúng tôi. Sau khi nhóm, nhóm này sẽ hoạt động như một phòng đơn - nghĩa là, trong tất cả các khu vực của nhóm, âm nhạc sẽ thay đổi khi bạn chọn một bài hát mới. Tất nhiên, âm lượng của Nhóm điều chỉnh cùng nhau, tuy nhiên, các phòng có thể được điều chỉnh hoặc tắt tiếng riêng lẻ trong nhóm.

Về mặt kỹ thuật, sẽ tạo ra sự khác biệt nếu các vùng được kết hợp trong cùng một thiết bị, ví dụ: cùng một SC344 hoặc trên nhiều thiết bị.

Nếu các nhóm được tạo trên một số thiết bị SC/RP/AudioBox, xin lưu ý:

- với phát lại luồng, lưu lượng truy cập mạng cao có thể xảy ra và bộ chuyển mạch mạng của bạn có thể yêu cầu cấu hình IGMP Snooping chính xác. Tìm thông tin chi tiết bên dưới: <https://www.trivum-shop.de/support/docs/vn/trivum-troubleshooting.html#groupplay>
- với việc phát lại bộ dò DAB/FM, tất cả các thiết bị tham gia cần phải có một bộ dò DAB/FM tích hợp được kết nối với cùng một ăng-ten. *không có dữ liệu âm thanh truyền qua mạng từ bộ dò sóng*.
- với phát Đầu vào dòng, tất cả các thiết bị tham gia cần được kết nối song song với cùng một nguồn tương tự, bằng cáp bộ chia Y. *không có dữ liệu âm thanh truyền qua mạng từ Đầu vào dòng*.

Với các thiết bị SC344m và SC311m, âm thanh của Bộ điều chỉnh hoặc Đầu vào Đường truyền có thể được truyền từ thiết bị này sang thiết bị khác bằng cách sử dụng cáp USB-C và phần mềm V10. Tìm thêm chi tiết trong:

[Cách định cấu hình hệ thống 20 vùng với 12 nguồn ma trận toàn cầu](#page-17-1)

# <span id="page-13-0"></span>**2.12. Phân trang**

Phân trang cho phép tạm thời chuyển vùng đã chọn sang nguồn được xác định trước như Đầu vào dòng hoặc luồng và để phát tệp nhạc, chẳng hạn như nhạc chuông.

# <span id="page-13-1"></span>**2.12.1. Cài đặt phân trang trong WebSetup**

- [setupPaging](#page-59-0)
- [editPaging](#page-59-1)

# <span id="page-13-2"></span>**2.12.2. Cấu hình của một Ringtone Paging**

• [Cách định cấu hình phân trang nhạc chuông](#page-108-1)

# <span id="page-13-3"></span>**2.13. KNX**

trivum có thể được kiểm soát bằng các tin nhắn KNX được gửi từ bộ định tuyến hoặc giao diện KNX IP.

- để biết thông tin chung, xem [hỗ trợ KNX trivum](#page-78-0)
- để biết cấu hình, hãy xem [setupKNX](#page-61-1)

# <span id="page-13-4"></span>**2.14. RTI**

trivum có thể được điều khiển bằng điều khiển từ xa RTI lập trình.

• để biết cấu hình, hãy xem [setupRTI](#page-57-1)

# <span id="page-14-0"></span>**3. Các sản phẩm**

# <span id="page-14-1"></span>**3.1. FLEX SCxxx**

Mỗi sản phẩm FLEX hỗ trợ 4 vùng. Nhiều sản phẩm FLEX có thể được kết hợp để hỗ trợ cài đặt với hơn 4 vùng. Mỗi vùng truy cập nguồn phát trực tuyến và bộ thu sóng riêng (SC344) - hoặc một trong tối đa 4 nguồn tương tự bên ngoài (SC344). Thông tin thêm về [trang web](https://www.trivum.de/products/soundsystems/).

# <span id="page-14-2"></span>**3.2. REG RPxxx**

Trình phát mạng trivum cho phép bạn truyền phát nhạc của mình trong các phòng khác nhau. Tất cả người chơi có thể được cấu hình thông qua trình duyệt web. Các giao thức phổ biến như KNXnet/IP, HTTP, XML được hỗ trợ. Có rất nhiều khả năng để điều khiển trình phát: thông qua KNX, ứng dụng iOSX, trivum TouchPad và nhiều tính năng khác. Tất cả các trình phát đều hỗ trợ các định dạng WMA, MP3, AAC, ALAC và Flac với độ phân giải lên tới 24/96 kHz. Thông tin thêm về [trang](https://www.trivum.de/products/soundsystems/) [web](https://www.trivum.de/products/soundsystems/).

# <span id="page-14-3"></span>**3.3. SC311m**

Truyền trực tuyến từ Internet, từ thiết bị AirPlay hoặc từ bất kỳ NAS nào. Nghe đài FM/DAB+ và kết nối các thiết bị bên ngoài với đầu vào analog hoặc kỹ thuật số - tất cả những điều này đều có thể thực hiện được với SC311m của chúng tôi từ dòng sản phẩm DESIGN. Nó có thể được sử dụng như một hệ thống âm nhạc độc lập, tuy nhiên, chỉ khi được kết nối với các thành phần, SC311m mới thể hiện chức năng Đa phòng hoàn chỉnh của nó. Với công suất 2x 30 watt, thật lý tưởng để cung cấp âm thanh cho mọi căn phòng. Khi được yêu cầu, một loa siêu trầm có thể được kết nối với đầu ra đường truyền. SC311m có đầu vào tương tự và kỹ thuật số (S/PDIF) cũng như đầu nối ăng-ten FM/DAB+.

# <span id="page-14-4"></span>**3.4. TouchPad**

Cho phép chọn nhạc và điều khiển KNX trong một thiết kế treo tường rất hấp dẫn. Đặc biệt trong môi trường thương mại, Bàn di chuột là điều cần thiết. Không cần mở ứng dụng dành cho thiết bị di động mọi lúc, bạn có thể chạy các tác vụ chỉ bằng một lần chạm:

- kiểm soát hoặc tắt tiếng mức âm lượng
- bắt đầu phân trang (thông báo)
- chọn một bản nhạc yêu thích khác
- công tắc đèn KNX, cửa chớp hoặc điều hòa

Trang mã PIN cũng có thể được định cấu hình để bảo vệ khỏi việc sử dụng trái phép ở các khu vực công cộng.

So với máy tính bảng dựa trên mạng WLAN được gắn trên tường, Touchpad cũng có tính năng giao tiếp mạng đáng tin cậy hơn vì nó được kết nối bằng cáp LAN.

Đọc thêm trên [website.](https://www.trivum.de/products/touchpads/)

# <span id="page-15-0"></span>**3.5. Phụ kiện**

Hộp âm tường dành cho Bàn di chuột có sẵn qua trivum [web shop](https://www.trivum.de/).

# <span id="page-15-1"></span>**4. Bắt đầu**

# <span id="page-15-2"></span>**4.1. Bắt đầu nhanh**

Vui lòng kiểm tra cẩn thận các hướng dẫn cài đặt nhanh được cung cấp cùng với thiết bị của bạn, vì chúng có thể chứa các chi tiết quan trọng dành riêng cho kiểu máy.

# <span id="page-15-3"></span>**4.1.1. Hướng dẫn cài đặt nhanh cho SC344**

Các thành phần cần thiết để cài đặt:

- 4 ốc vít (loại phụ thuộc vào ốc vít trên bề mặt hoặc trên máy chủ)
- cáp ethernet
- mạng với bộ định tuyến có khả năng DHCP
- Đầu nối RCA cho Line-In
- loa có trở kháng 4 hoặc 8 Ohms
- kho lưu trữ nhạc (chia sẻ mạng, NAS)

Thành phần tùy chọn:

- touchpad trivum để lựa chọn âm nhạc thoải mái cao
- điểm truy cập không dây (nếu sử dụng thiết bị di động)
- kết nối internet (cần thiết để cập nhật phần mềm, dịch vụ truyền phát nhạc và hỗ trợ từ xa)

# <span id="page-15-4"></span>**4.1.2. Gắn kết và kết nối**

- 1. Gắn SC344 bằng 4 vít tùy thuộc vào bề mặt. Ngoài ra, bạn có thể sử dụng bộ giá đỡ để gắn trong giá đỡ máy chủ 19".
- 2. Kết nối cáp với Đầu vào, loa âm thanh, mạng ethernet và nguồn điện.

## <span id="page-15-5"></span>**4.1.3. Kết nối bộ khuếch đại RP010/RP341v1 và RA210 hoặc RA410v1**

Điều này được mô tả trong Hướng dẫn cài đặt nhanh, đi kèm với bộ khuếch đại. Sơ đồ kết nối cũng có sẵn ở đây:

#### <https://www.trivum-shop.de/support/docs/RP-RA410-connection.png>

**Quan trọng: sau khi có bất kỳ sự thay đổi nào về đầu nối, hãy khởi động lại bộ khuếch đại**

**bằng cách ngắt kết nối bộ khuếch đại khỏi nguồn điện, nếu không bộ khuếch đại sẽ không phát hiện ra cấu hình đã thay đổi!**

Khi hoàn tất, cũng đi vào cấu hình web của bộ truyền động RP, vào

Thiết bị/Thiết lập (hoặc Trình phát)/cài đặt đầu ra cho đầu ra 5

và kích hoạt

sử dụng dòng 0-10 V

(không chọn "use control out" vì dây này không cần thiết trong thiết lập này)

Nếu bộ khuếch đại phát hiện đầu ra đang hoạt động (vùng được bật khi phát nhạc), đèn LED màu xanh lá cây ở bộ khuếch đại sẽ nhấp nháy.

Nếu nó bị động, đèn led xanh hiển thị ánh sáng vĩnh viễn.

### <span id="page-16-0"></span>**4.1.4. Kết nối bộ khuếch đại RP311v1 và RA410v2**

Hệ thống dây điện được đề nghị là:

- kết nối LineOut Trái/Phải/GND RP311v1 bằng cáp bộ chuyển đổi với đầu vào âm thanh RA410v2
- kết nối Bật/Tắt ControlOut RP311v1 với Bộ kích hoạt điều khiển RA410v2
- kết nối GND điều khiển RP311v1 với RA410v2 GND điều khiển
- chọn Chế độ tại RA410v2: 1=Tắt 2=Bật (để sử dụng kích hoạt bật/tắt)
- ở cấu hình RP311v1: không sử dụng đường dây 0-10 V.

bản tóm tắt RP311v1 nên đọc:

- LineOut gửi tín hiệu cường độ thay đổi tùy thuộc vào âm lượng vùng
- đường 0-10 V không được sử dụng
- dòng Bật/Tắt gửi 24V khi bật, với mức tối đa. 100 mA

không sử dụng: (đây là những tùy chọn)

- RP311v1 Kiểm soát ra 0-10V Vol
- RA410v2 0-10V

Có thể có các cấu hình khác, nhưng theo cách này bạn sử dụng số lượng dây tối thiểu.

### <span id="page-16-1"></span>**4.1.5. Giới thiệu về Đầu vào dòng đối xứng (SYM IN) với RP341v1**

Đầu vào này cho phép gửi âm thanh tương tự bên ngoài vào RP341v1, bằng cáp Cat5 được bảo vệ, sử dụng Bộ điều hợp đầu vào tương tự trivum ban đầu có sẵn tại đây:

<https://www.trivum.de/products/soundsystems/accessories/44/analog-input-adapter?c=422>

Cảnh báo: vui lòng không sử dụng Bộ điều hợp Cat5 của bất kỳ nhà sản xuất nào khác. Các chân

cắm không được tiêu chuẩn hóa nên sẽ không tương thích và thậm chí có thể gây hư hỏng cho các thiết bị được kết nối bên ngoài do điện áp 24V trên một số chân cắm được cung cấp bởi đầu nối trivum SYM IN.

### <span id="page-17-0"></span>**4.1.6. Kết nối loa siêu trầm với SC344m**

SC344m có cả đầu ra loa và đường truyền.

Theo mặc định, âm thanh của một vùng sẽ đi đến đầu ra loa âm thanh nổi (đầu nối L và R) và đầu ra đường truyền cinch (đầu nối L và R) song song. Mọi đầu ra đều có thể được cấu hình lại, để chạy ở dạng đơn âm thay vì âm thanh nổi và áp dụng bộ lọc thông thấp, cần thiết cho loa siêu trầm.

Vì vậy, ví dụ: bạn có âm thanh chính của Phòng khách phát ra 2 loa, sau đó bạn có thể định cấu hình đường truyền ra ở dạng đơn âm và kết nối một trong số chúng bằng cáp cinch với bộ khuếch đại bên ngoài bằng loa trầm phụ của bạn.

Nhưng bạn cũng có thể cấu hình lại đầu ra loa khác

- cũng là một phần của vùng đầu tiên (bằng ánh xạ đầu ra)
- sử dụng âm thanh đơn âm, với bộ lọc thông thấp
- rồi kết nối trực tiếp loa trầm phụ thụ động vào đó.

Bằng cách này, bạn không cần bộ khuếch đại bên ngoài mà chỉ cần mất tổng cộng một vùng âm thanh nổi được khuếch đại.

# <span id="page-17-1"></span>**4.1.7. Cách định cấu hình hệ thống 20 vùng với 12 nguồn ma trận toàn cầu**

Nhận năm SC344m (mỗi vùng có 4 vùng)

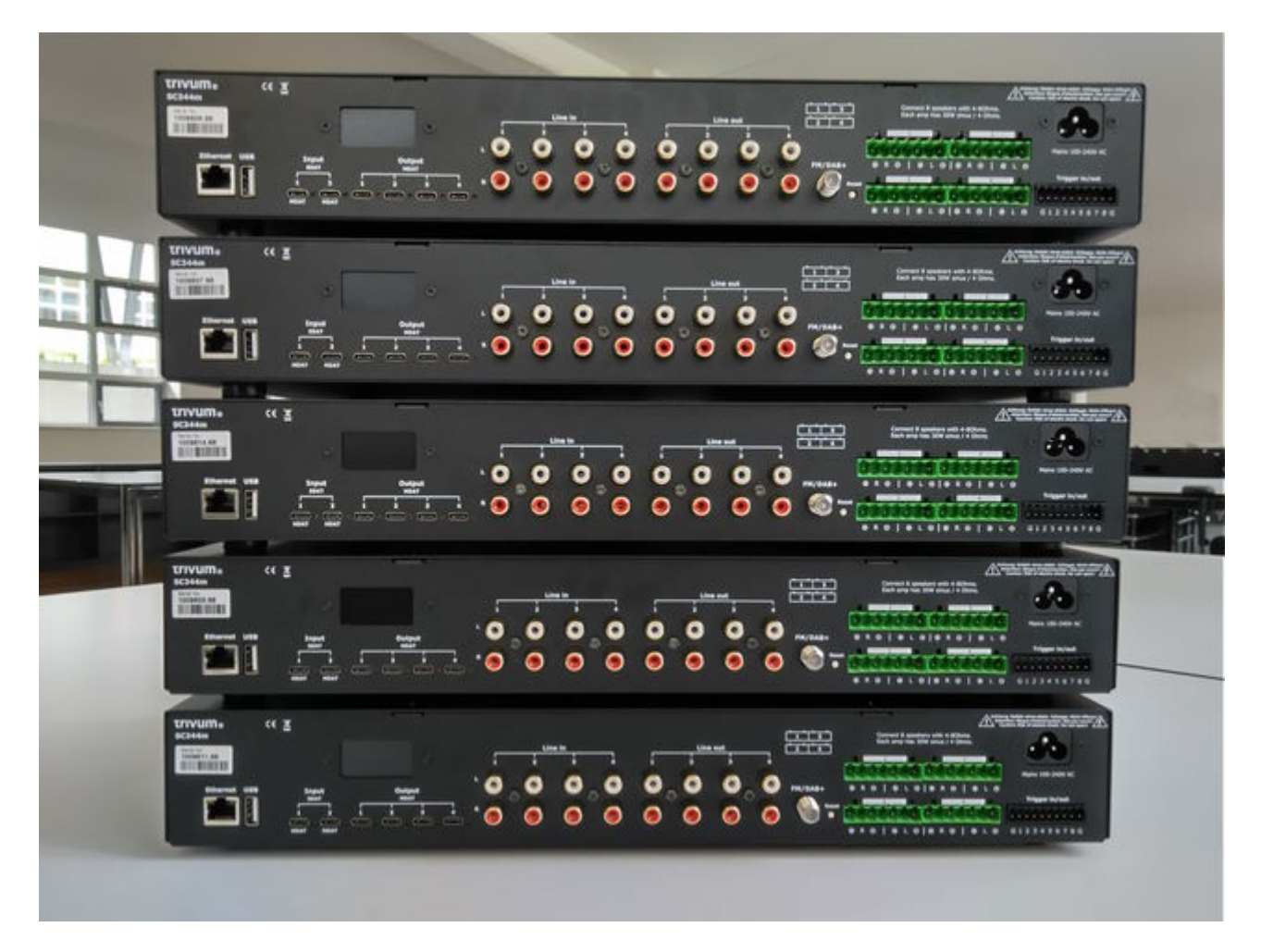

Chọn thiết bị nào sẽ là thiết bị chính, trong ví dụ này là thiết bị trên cùng. Thay đổi tất cả các thiết bị khác sang chế độ nô lệ:

• trong cấu hình web chính trong trivumip/thiết lập, hãy chọn: mữ rũng hữ thũng này/thêm hữ thũng âm thanh mữi. các thiết bị khác sẽ được liệt kê trong "danh sách trivum thiết bị chính". nhập cái đầu tiên trong số chúng, chọn "start webconfig". trên webconfig của thiết bị đích, chọn:

system/setup/master/slave configuration và chuyển thiết bị sang chế độ phụ, sau đó đóng tab trình duyệt. lặp lại điều này cho tất cả các thiết bị khác sẽ được tích hợp dưới dạng phụ.

- trong thiết lập chính, hãy chọn lại: mữ rũng hữ thũng này/thêm hữ thũng âm thanh mữi. giờ đây, các thiết bị khác sẽ được liệt kê trong "trivum hệ thống âm thanh sẵn sàng sử dụng". chọn phụ đầu tiên, trong ví dụ này là 1009607.66, sau đó chọn sĩ dũng hĩ thũng âm thanh này. lặp lại điều này cho tất cả các nô lệ khác theo đúng thứ tự.
- Truy cập: thillt bl/trình phát và kiểm tra xem bạn đã tích hợp tất cả các thiết bị theo đúng thứ tự chưa.

### <span id="page-18-0"></span>**Cập nhật lên V10 để hỗ trợ USBC**

Nếu hệ thống có phần mềm V9.x, hãy cập nhật phần mềm này lên V10, vì điều này là bắt buộc để sử dụng kết nối âm thanh USBC.

- đi đến: cập nhật hệ thống/phần mềm
- kiểm tra: sử dụng phần mềm V10. một phần mềm V10.x nên được cung cấp.
- trong trường "nhập yes để bắt đầu cập nhật", nhập "yes".

#### <span id="page-19-0"></span>**Kết nối cáp USBC cho 20 vùng**

Sơ đồ được đề xuất cho hệ thống 20 vùng là:

- từ thiết bị chính đến nô lệ:
	- kết nối cáp từ master out1 đến Slave1 in1.
	- kết nối cáp từ master out2 đến Slave2 in1.
	- kết nối cáp từ master out3 đến Slave3 in1. kết nối cáp từ master out4 đến Slave4 in1. mỗi đầu của kết nối cáp sẽ hiển thị đèn màu lục, đèn này sẽ bị gián đoạn trong thời gian ngắn sau mỗi 2-3 giây.

các kết nối này sẽ cấp quyền truy cập vào các nguồn chính trên tất cả các phụ.

- từ hai thiết bị phụ đầu tiên đến thiết bị chính:
	- kết nối cáp từ đầu ra 1 phụ đến đầu vào chính. kết nối cáp từ Slave2 out1 đến master in2. các kết nối này sẽ cấp quyền truy cập vào các nguồn phụ trên máy chủ và thông qua máy chủ, cũng như cho tất cả các máy phụ khác.

Nếu cáp không hiển thị đèn màu xanh lục ở các đầu nối, hãy thử xoay một phích cắm 180 độ, sau đó cắm lại. điều này có thể giải quyết được lỗi một phần trong cáp.

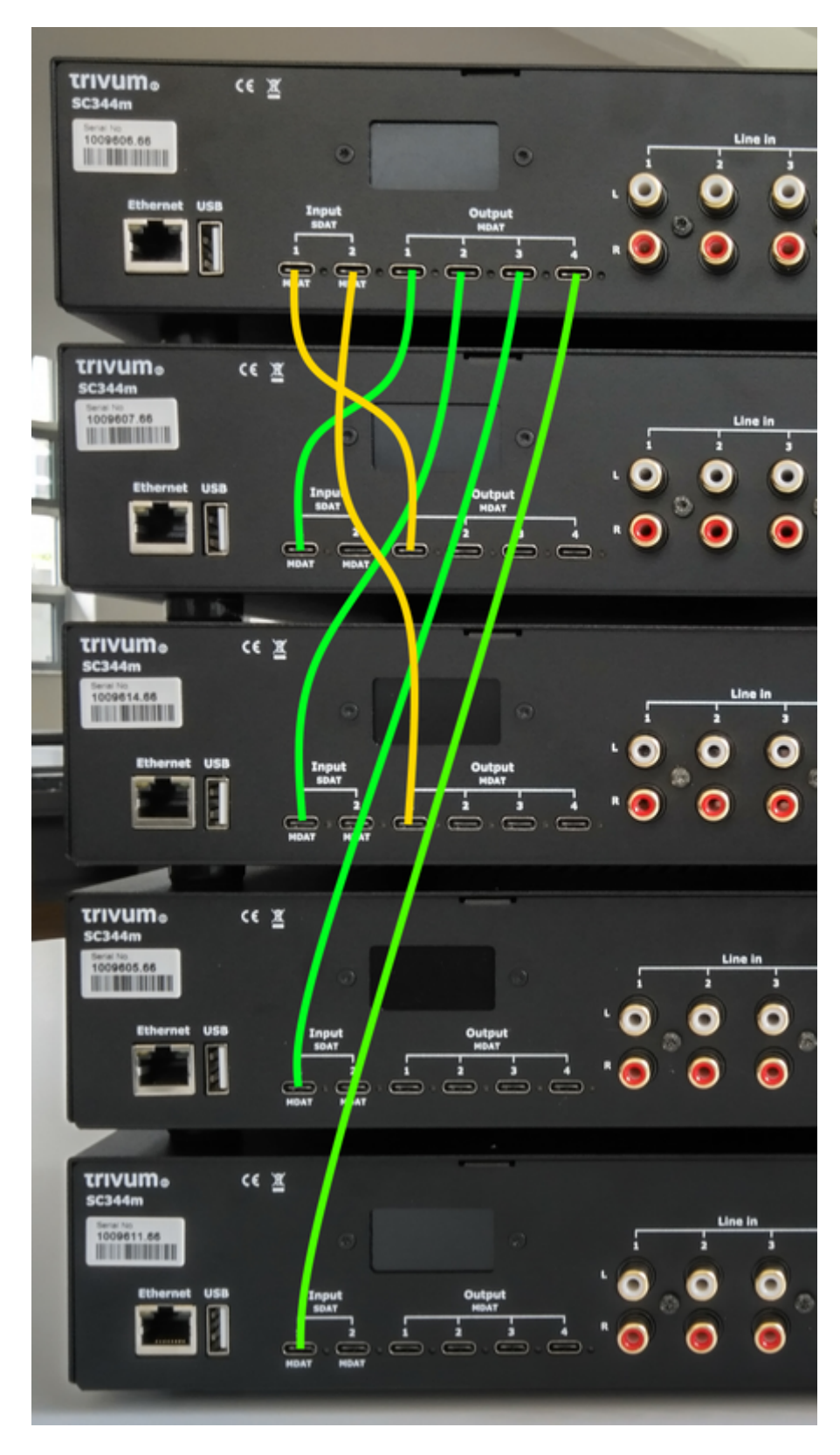

### **Cấu hình cáp USBC**

• các kết nối cơ bản:

Đi vào cấu hình web theo "devices/players/usb wire".

sẽ có nhiều thông tin màu cam vì hệ thống sẽ tự động phát hiện các dây được kết nối. chỉ cần cuộn xuống cuối trang và nhấp vào "+" nếu được cung cấp.

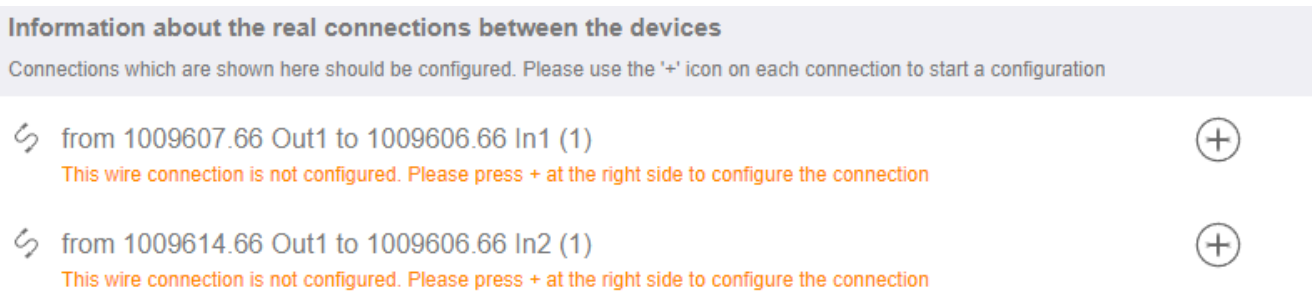

#### • loại kết nối:

Theo mặc định, mọi kết nối cáp đều có loại "Quyền truy cập có thể thay đổi cho các vùng dựng sẵn".

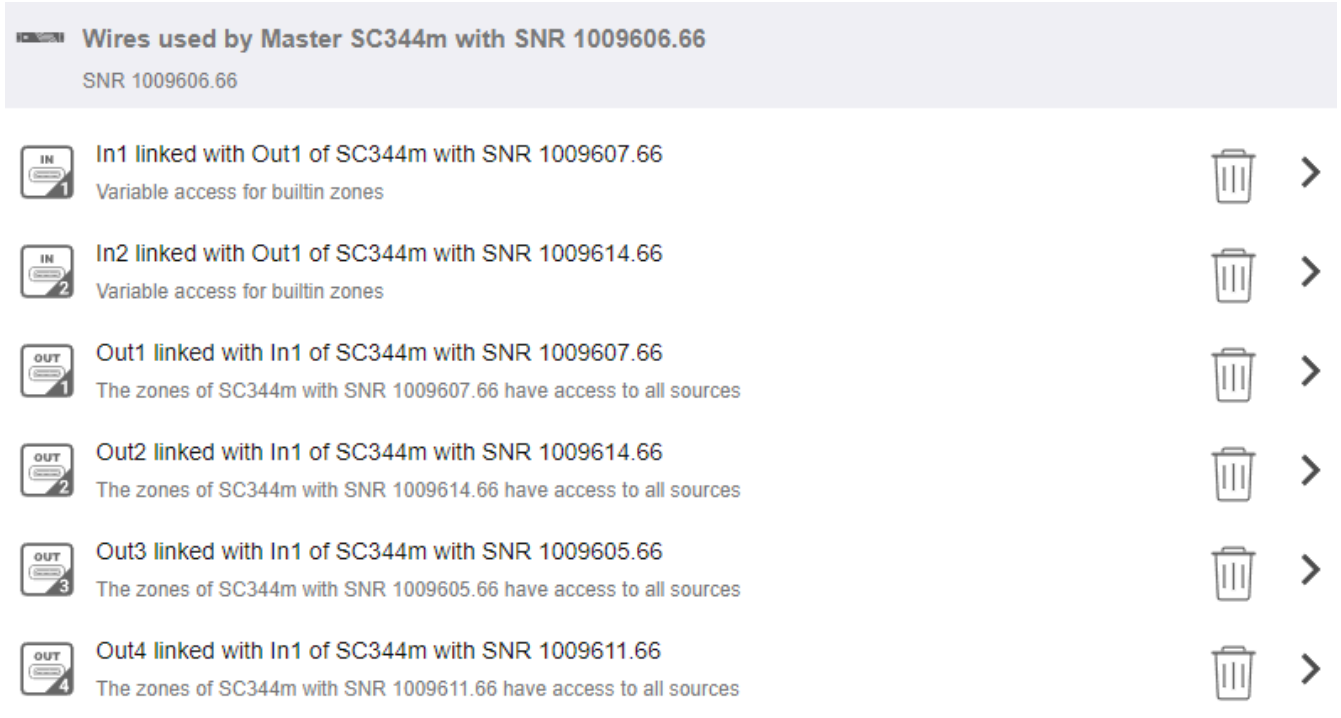

Điều này rất linh hoạt, vì nó cho phép truy cập trực tiếp vào các nguồn dòng, luồng và bộ dò sóng tại thiết bị gửi.

Nhưng có một giới hạn: nếu chủ có quyền truy cập thay đổi vào các nguồn của Slave1 và Slave2, thì chúng không thể được định tuyến đến các thiết bị khác vì lý do kỹ thuật. Trong trường hợp này, chúng tôi phải chọn truy cập nguồn cố định.

Trong cấu hình Master wire như hình trên, vào "In1" và thay đổi như sau

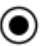

Define the 4 fixed sources of SC344m with SNR 1009607.66 sent to Master SC344m with SNR 1009606.66 A fixed source is handled like a builtin source. Therefore all the outputs, even the USB-C outputs, can access these 4 sources, Using 1. Linelnput of SC344m with SNR 1009607.66 ゝ 1 SC344m with SNR 1009607.66 switches Out1 Channel 1 to its Input 1 by path F20 Master SC344m with SNR 1009606.66 can listen to source from its Input 1 [SC344m with SNR 1009607.66] by path F12 Using 2. Linelnput of SC344m with SNR 1009607.66  $\mathcal{P}$ ⋟ SC344m with SNR 1009607.66 switches Out1 Channel 2 to its Input 2 by path F20 Master SC344m with SNR 1009606.66 can listen to source from its Input 2 [SC344m with SNR 1009607.66] by path F12 Using 3. Linelnput of SC344m with SNR 1009607.66 3 ↘ SC344m with SNR 1009607.66 switches Out1 Channel 3 to its Input 3 by path F20 Master SC344m with SNR 1009606.66 can listen to source from its Input 3 [SC344m with SNR 1009607.66] by path F12 Using 4. Linelnput of SC344m with SNR 1009607.66 ゝ  $\boldsymbol{\Lambda}$ SC344m with SNR 1009607.66 switches Out1 Channel 4 to its Input 4 by path F20 Master SC344m with SNR 1009606.66 can listen to source from its Input 4 [SC344m with SNR 1009607.66] by path F12

để chỉ sử dụng đầu vào dòng từ Slave 1.

Sau đó, truy cập "In2" và thay đổi nó để chỉ sử dụng đầu vào dòng từ Slave 2.

Đó là nó. Giờ đây, âm thanh có thể truyền từ Slave1/2 qua Master sang Slave3/4.

#### <span id="page-22-0"></span>**Sử dụng các nguồn dòng toàn cầu**

12 đầu vào dòng hiện có sẵn ở mọi vùng:

- 4 từ chủ
- 4 từ nô lệ 1
- 4 từ nô lệ 2

Mở WebUI, bằng cách nhập địa chỉ IP trivum (không có /setup) trong trình duyệt web.

Kết nối cáp âm thanh với Slave2 LineIn 1. Chúng tôi muốn nghe âm thanh đó ở Vùng 20 cuối cùng trên Slave 4. Vì vậy, hãy chuyển đến Vùng 20 và chọn

menu chính/đữu vào aux/1. Đữu vào tương từ của … SN 1009614.66

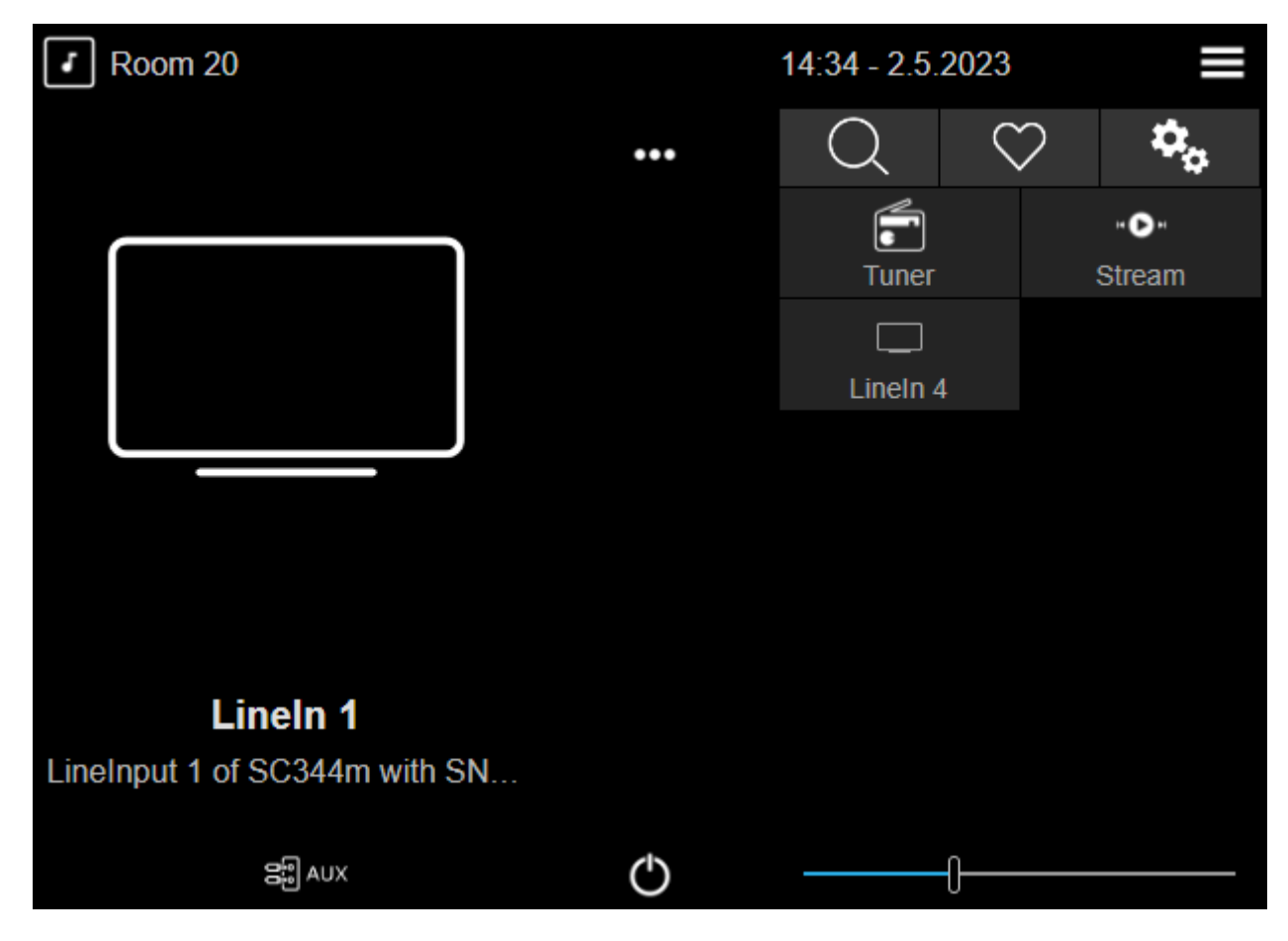

Bây giờ bạn sẽ nghe thấy âm thanh từ Slave2 phát trên loa Slave4.

### **Các ứng dụng có thể có**

• Phát theo nhóm:

bất kể đầu vào nào trong số 12 dòng đang phát, nếu tạo một nhóm, bạn có thể chắc chắn rằng âm thanh đang phát ở mọi vùng.

• Lựa chọn trực tiếp:

Bạn có thể định cấu hình 12 nút nguồn chung trong "tùy chỉnh/hành động/hành động luôn khả dung",

hoặc 12 sự kiện KNX, với các hành động như "kích hoạt đầu vào nguồn/dòng/(chọn một trong 12 đầu vào dòng chung) "

với cách đặt tên riêng, chẳng hạn như CD1, CD2, Bluetooth1, TV1, v.v., cho phép mọi phòng truy cập vào các nguồn âm thanh này.

### **Hạn chế**

Source Mixes hoặc Microphone Mixer không thể sử dụng các kết nối truy cập thay đổi. Nếu bạn muốn sử dụng các tính năng này, có thể cần phải định cấu hình lại các loại kết nối để truy cập nguồn cố định, điều này cũng giới hạn tổng số nguồn có sẵn trên toàn hệ thống.

# <span id="page-23-0"></span>**4.2. Công cụ**

Tải xuống công cụ dịch vụ có sẵn từ: <https://www.trivum-shop.de/support/docs/vn/tools-overview.html> Để tìm địa chỉ IP thiết bị trivum của bạn, hãy tải xuống công cụ trivum ServerAdmin cho Windows. <http://service.trivum-shop.de/share/Tools/Install-ServerAdmin.exe>

Ngoài ra,

- cài đặt ứng dụng "trivum V8 và V9 Systems" cho iOS, ứng dụng này cũng liệt kê các thiết bị khả dung trong mang. <https://apps.apple.com/app/trivum-app-v8-und-v9-systeme/id903372126>
- cài đặt ứng dụng "trivum Control" cho Android. <https://play.google.com/store/apps/details?id=com.trivum.control>
- hoặc tải xuống công cụ dòng lệnh tlist, có sẵn cho cả Windows và Mac OS/X.

# <span id="page-24-0"></span>**4.2.1. công cụ Theo dõi**

Tải xuống công cụ theo dõi trivum, được đặt tên là track.exe

- **Windows**: tải xuống trace.exe [here](http://service.trivum-shop.de/share/Tools/trace.exe).
- **Mac**: tải xuống trace-mac [here](http://update.trivum.com/update/trace-mac).

Sau đó mở Shell hoặc Cửa sổ dòng lệnh (ví dụ: Windows: chọn Run rồi nhập CMD.exe) và vào thư mục của các công cụ đã tải xuống.

### **Sử dụng**

- 1. trên Windows, gõ: trace device-ip
- 2. trên Mac, nhập chmod 777 trace-mac, sau đó ./trace-mac device-ip

Bây giờ bạn sẽ thấy một cái gì đó như:

```
Theo dõi: 192.168.1.133
trivum TraceMonitor V1.08 (COng=1222 Muc tiêu=192.168.1.133, VNgày 14 tháng 3 năm
2013/11:11:41)
```
Bạn có thể nhấn:

- nhấn phím i để biết thông tin
- nhấn phím t để chuyển đổi đầu ra theo dõi sự kiện

# <span id="page-24-1"></span>**5. Cấu hình hệ thống**

# **5.1. Khái niệm**

các sản phẩm trivum rất dễ cấu hình vì bạn không phải cài đặt phần mềm để cấu hình. trivum khuyên bạn nên sử dụng trình duyệt Firefox (Windows/Linux) hoặc Safari (Apple). Internet Explorers mới hơn cũng có thể được sử dụng.

Các trình duyệt web di động dành cho các hệ thống iOS và Android cập nhật cũng được hỗ trợ.

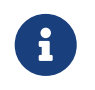

Gần như mọi cài đặt đều hoạt động ngay lập tức. Chỉ cần cài đặt liên quan đến mạng cần khởi động lại thiết bị.

## <span id="page-25-0"></span>**5.1.1. dẫn đường**

WebConfig có thanh điều hướng ở đầu trang.

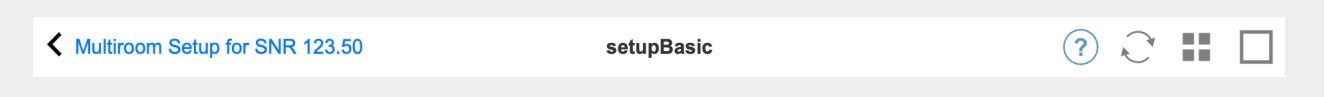

- Khu vực bên trái được sử dụng để quay lại một cấp độ.
- Khu vực ở giữa hiển thị tên hiện tại của menu. Bằng cách nhấp vào tên, menu chính được hiển thị.
- Khu vực bên phải hiển thị biểu tượng làm mới, biểu tượng ô xếp và một hình vuông trống. Bằng cách nhấp vào làm mới, màn hình sẽ được tải lại với thông tin mới nhất. Bằng cách nhấp vào biểu tượng ô xếp, menu cấp cao nhất sẽ được hiển thị. Hình vuông trống chuyển đổi bố cục rộng hoặc hẹp. Một số trang, không phải tất cả, cũng có biểu tượng trợ giúp màu xanh lam. Trợ giúp hiển thị tất cả thông tin liên quan về trang cấu hình hiện tại.

### <span id="page-25-1"></span>**5.1.2. Chế độ đặc biệt**

#### <span id="page-25-2"></span>**Chế độ 'Beta'**

trivum đôi khi thêm các tính năng vào phần mềm, tính năng này chưa được kiểm tra đầy đủ. Các tính năng này có thể được kích hoạt và người dùng có thể kiểm tra các tính năng.

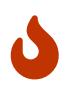

Bằng cách kích hoạt các tính năng beta, hệ thống có thể không ổn định. trivum không hỗ trợ các tính năng beta này.

*Bật chế độ beta*

http://<IP>/beta

## <span id="page-25-3"></span>**5.1.3. Kết hợp nhiều thiết bị làm Master/Slave**

Nếu bạn có nhiều thiết bị trivum, bạn muốn kết hợp chúng thành một hệ thống duy nhất. Làm như vậy,

- xác định thiết bị nào là chủ và thiết bị nào sẽ là nô lệ
- đi bằng trình duyệt web vào cấu hình web của các thiết bị nô lệ. điều này được thực hiện bằng cách gõ Slaveip/setup.
- trong cấu hình thiết bị phụ, hãy chọn:

• đi tới cấu hình chính và chọn:

thiết bũ/mũ rũng hũ thũng của būn

các thiết bị nô lệ sẽ xuất hiện ở đây. nhấp vào một dòng và chọn "sử dụng hệ thống này".

# <span id="page-26-0"></span>**5.2. Thay đổi cấu hình từ V9 lên V10**

Với phiên bản phần mềm 10, cấu hình web của trung tâm âm nhạc đã được làm lại hoàn toàn, sắp xếp lại các chức năng ở mức cao nhất.

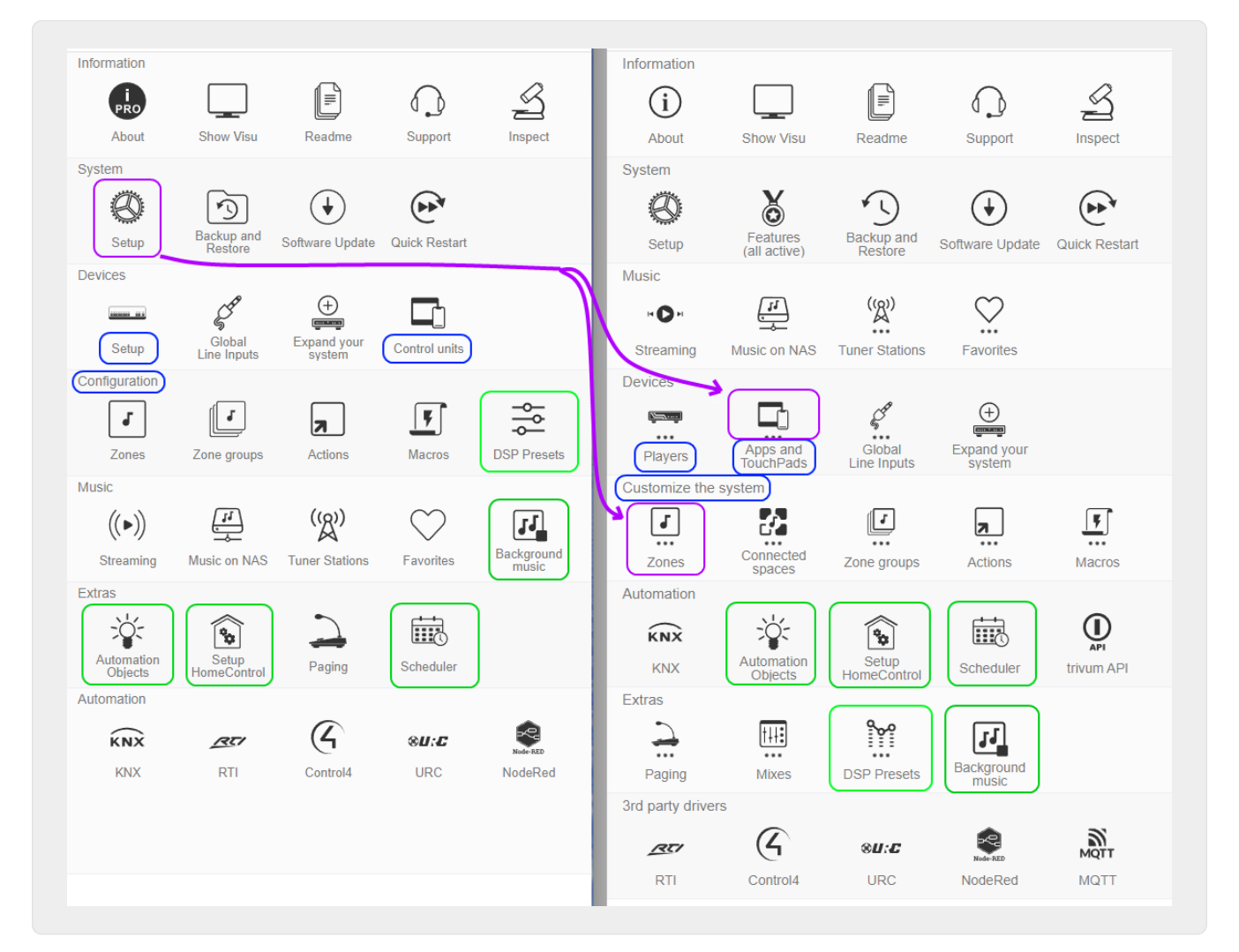

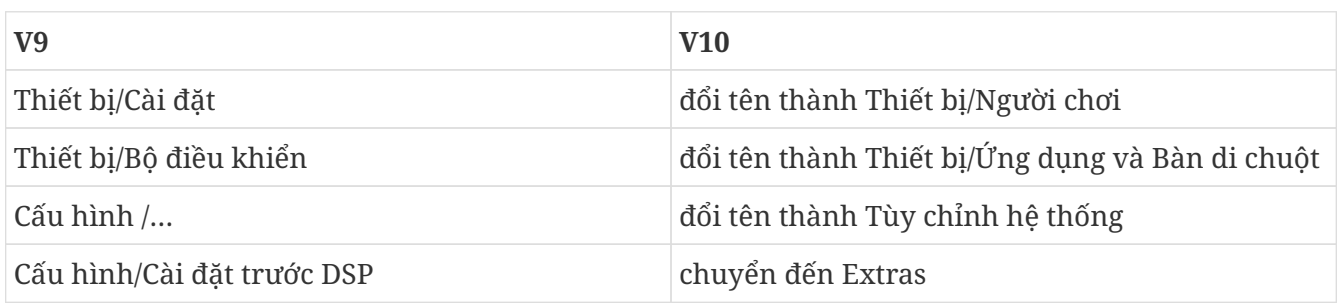

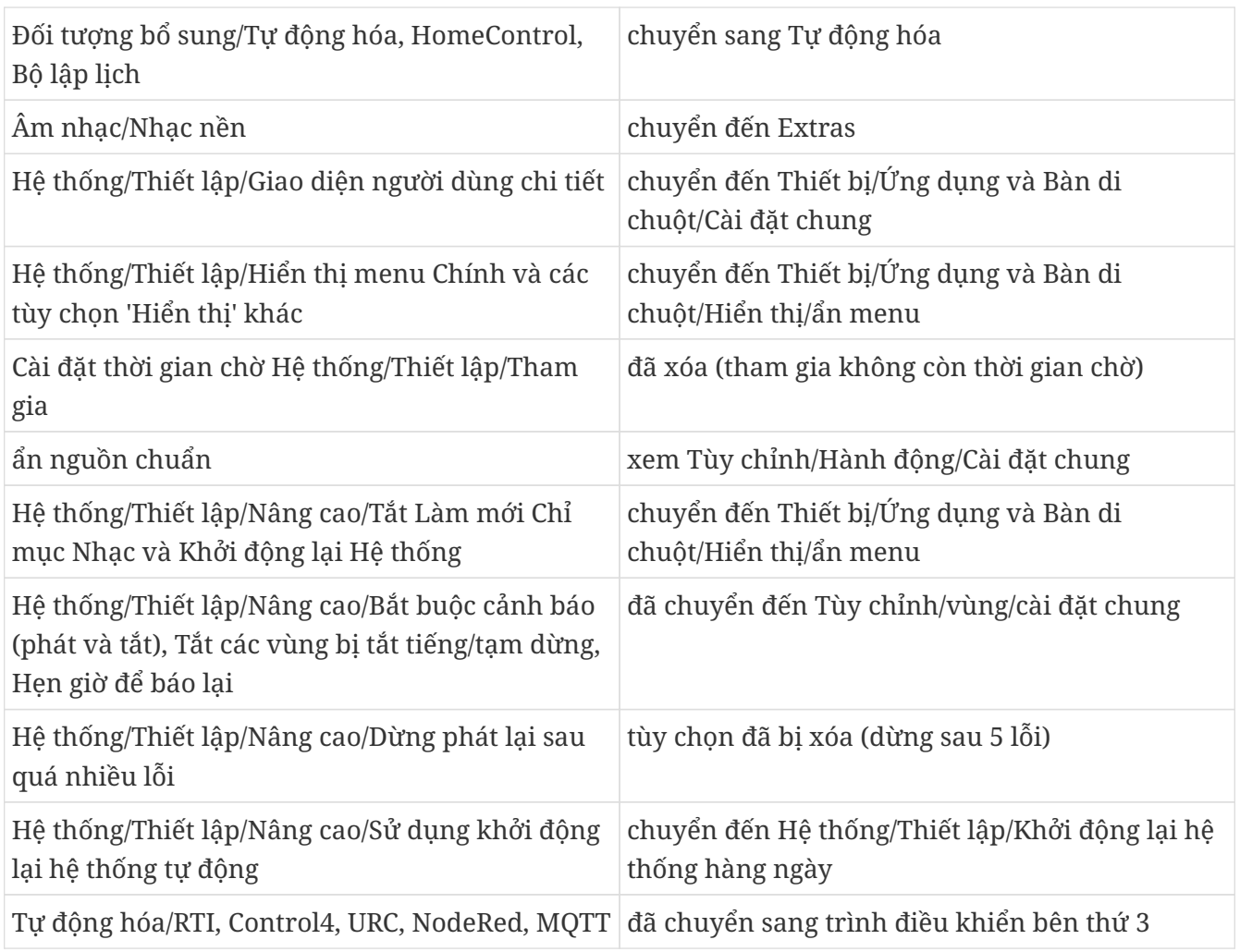

# <span id="page-27-0"></span>**5.3. Hệ thống**

Hầu hết các cài đặt quan trọng như mạng, cập nhật phần mềm và thời gian.

# <span id="page-27-1"></span>**5.3.1. setupBasic**

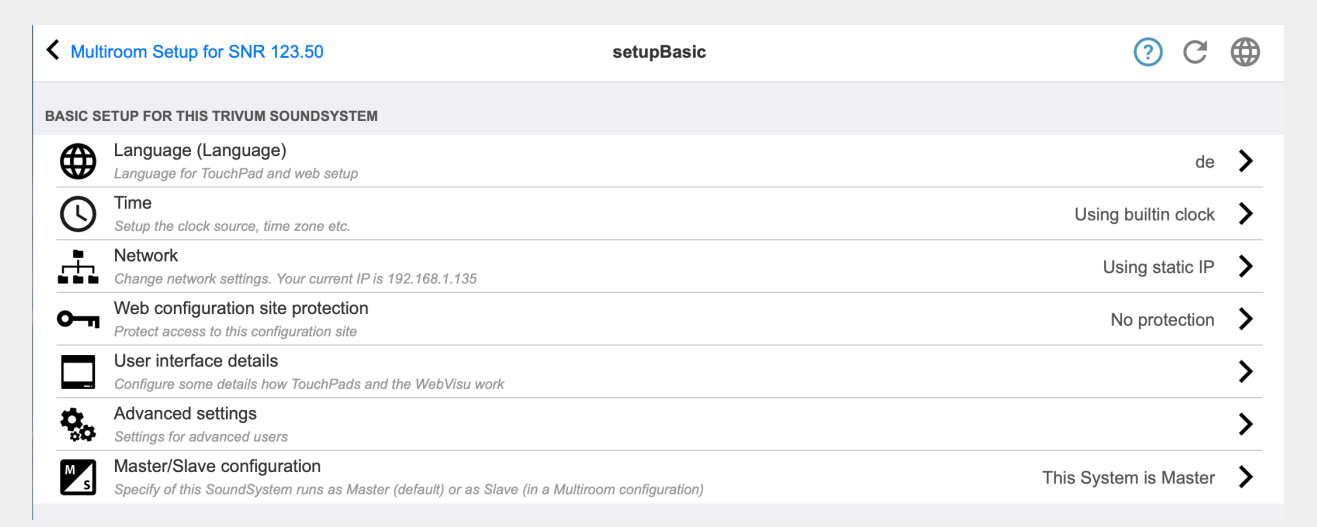

#### <span id="page-28-0"></span>**Căn bản**

#### **Ngôn ngữ**

Ngôn ngữ hệ thống ưa thích của bạn.

#### **Bật hỗ trợ từ xa trivum**

Nếu điều này được chọn, bạn sẽ cho phép nhóm hỗ trợ trivum có quyền truy cập vào hệ thống nhiều phòng trivum của bạn.

#### **Bảo vệ trang web này**

Ở đây bạn có thể hạn chế quyền truy cập vào cấu hình hệ thống bằng mật khẩu.

#### **Hiển thị FM Tuner làm nguồn**

Nếu điều này được chọn, **Bộ dò sóng FM** sẽ được hiển thị trong phần lựa chọn nguồn trên TouchPads và WebVisus

#### **Tên nguồn được tạo sẵn**

Những tên này được hiển thị dưới dạng tên nguồn trong phần chọn nguồn trên TouchPads và WebVisus

#### **TunerSource**

Tên của nguồn bộ chỉnh FM. Mặc định: **Bộ dò sóng FM**

#### **StreamingSource**

Tên của nguồn phát trực tuyến. Mặc định: **Luồng**

#### **Chơi ngay lập tức**

Nếu điều này được chọn, bản âm thanh sẽ phát ngay lập tức mà không cần menu ngữ cảnh cho các tùy chọn hàng đợi (ví dụ **Phát ngay**, **Phát tiếp theo**, **Thêm vào danh sách**, v.v.).

### **Bao gồm tiêu đề bản nhạc trong Tìm kiếm thư viện**

Bất cứ khi nào bạn tìm kiếm thứ gì đó trong Thư viện âm nhạc NAS, điều này cũng sẽ bao gồm tiêu đề bản nhạc có chứa từ đó.

#### **Ẩn 'thiết lập hệ thống' trong máy khách WebTouch**

Nếu điều này được chọn, mục menu **Thiết lập hệ thống** trên màn hình WebVisu **Cài đặt chung** sẽ bị tắt.

#### **Sử dụng các nút +/- trong ứng dụng WebTouch để điều khiển âm lượng**

Theo mặc định, WebTouch (WebVisu) hiển thị thanh trượt để điều khiển âm lượng. Nếu bạn muốn sử dụng các trường + hoặc - thay vì hiển thị giá trị âm lượng hiện tại thì hãy bật tính năng này.

#### **Không hiển thị các nguồn mặc định trong các máy khách WebTouch**

Thông thường, các nguồn mặc định của vùng như "Stream" được cung cấp trong lựa chọn nguồn bên phải của WebTouch. Bạn có thể tắt tính năng này tại đây để chỉ hiển thị các hành động tự xác định như chuyển trực tiếp vào menu TuneIn.

#### **Liệt kê các vùng hoạt động đầu tiên trong các đơn vị điều khiển**

Theo mặc định, việc lựa chọn vùng của các đơn vị điều khiển sẽ liệt kê vùng hoạt động hiện tại trước tiên. Điều này có nghĩa là vùng đầu tiên được liệt kê có thể thay đổi tùy theo từng trường hợp. Nếu bạn thấy điều này khó chịu, hãy bỏ chọn tùy chọn này để luôn có cùng thứ tự danh sách vùng.

#### **Thời gian trễ để tạm ẩn**

Chỉ định số phút báo thức bị trì hoãn.

#### **Chuỗi tùy chọn nâng cao**

Trường nhập cho lệnh điều khiển nâng cao, trong hầu hết các trường hợp để hỗ trợ.

#### **Sử dụng tự động khởi động lại hệ thống**

Nếu điều này được chọn, hệ thống nhiều phòng trivum sẽ tự động khởi động lại vào một thời điểm cụ thể.

### <span id="page-29-0"></span>**5.3.2. cấu hình thời gian**

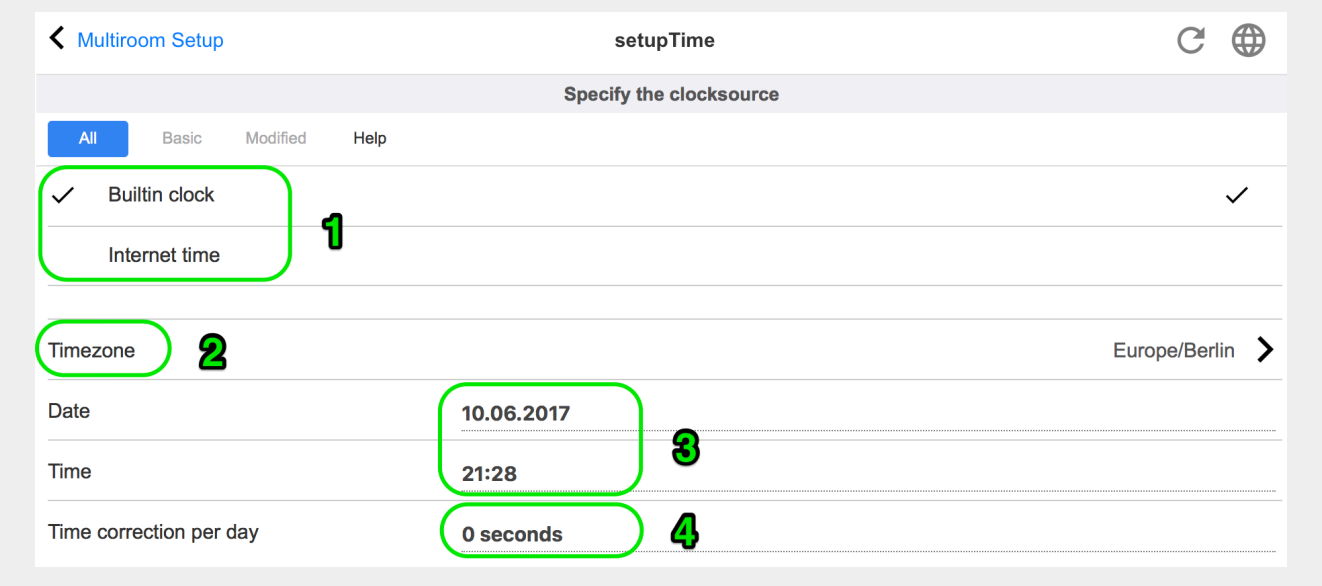

#### **Thời gian Internet**

Mặc định là sử dụng thời gian internet. Nếu điều này được chọn, đồng hồ hệ thống được đồng bộ hóa với máy chủ thời gian thông qua giao thức NTP. Chỉ có múi giờ phải được chọn sau đó **(2)**.

#### **Đồng hồ tích hợp**

Nếu điều này được chọn, trivum-device sẽ sử dụng đồng hồ tích hợp làm đồng hồ hệ thống. Ngày và giờ phải được nhập thủ công **(3)**.

Đồng hồ hệ thống quá nhanh hoặc quá chậm có thể được sửa thông qua giá trị hiệu chỉnh **(4)**.

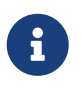

Đồng hồ tích hợp không khả dụng trên một số mẫu thiết bị cũ, chẳng hạn như RP010 hoặc Actuator1.

# <span id="page-30-0"></span>**5.3.3. cấu hình mạng**

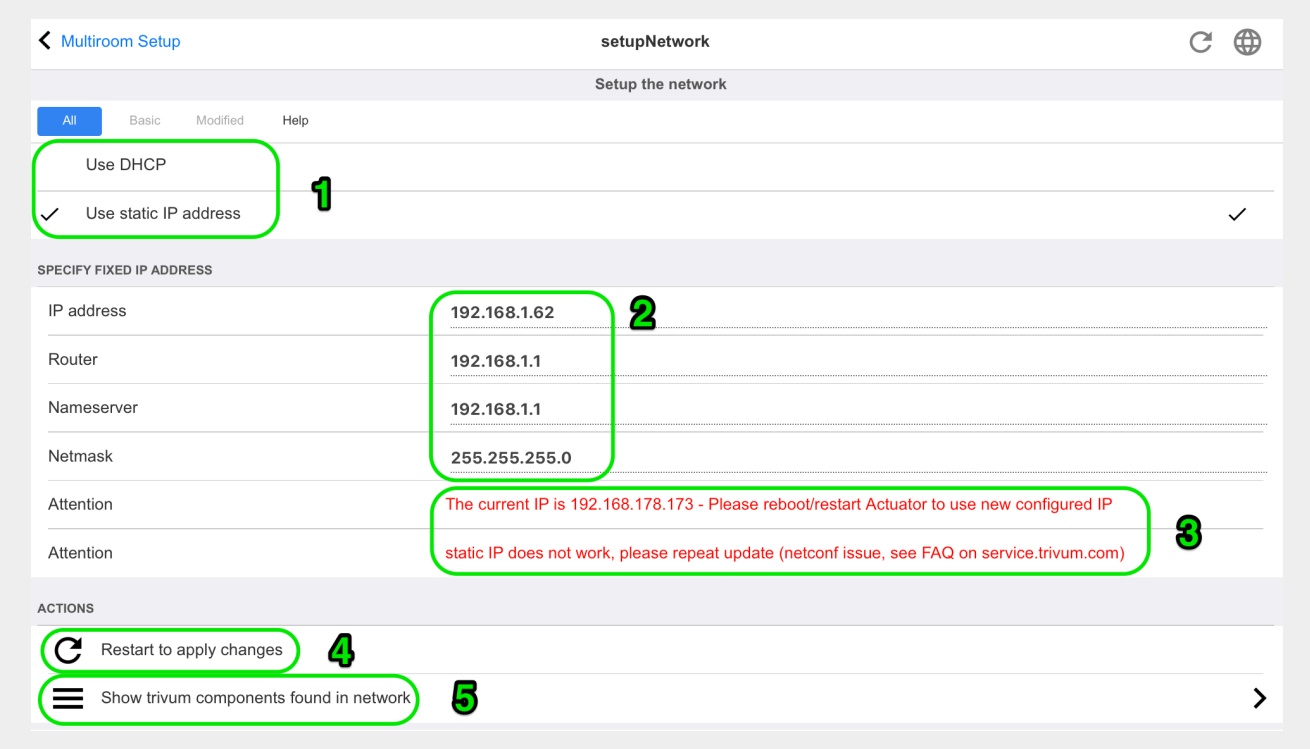

các thiết bị đa phòng trivum hỗ trợ địa chỉ IP IPv4 tĩnh và động (qua bộ định tuyến DHCP). Để tương tác mượt mà giữa tất cả các thiết bị trivum trong mạng của bạn, chúng tôi khuyên bạn nên sử dụng DHCP.

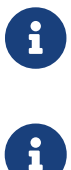

Để kích hoạt các thay đổi của cài đặt mạng, bạn phải khởi động lại thiết bị.

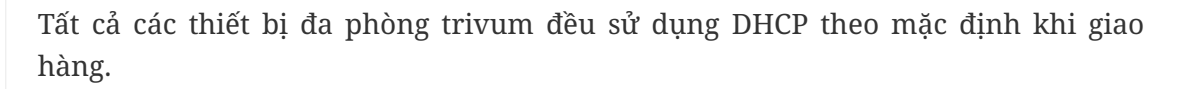

#### **Sử dụng DHCP**

Nếu điều này được chọn, thiết bị đa phòng trivum sẽ tự động nhận IP do máy chủ DHCP của bạn chỉ định. Không cần cài đặt thêm.

#### **Sử dụng địa chỉ IP tĩnh**

Điều này được sử dụng:

- nếu không có máy chủ DHCP.
- nếu bộ định tuyến gửi dữ liệu DHCP sai, chẳng hạn như máy chủ định danh không hợp lệ.
- nếu cần có một IP cố định, không thay đổi của thiết bị trivum, để tích hợp nó trong các hình ảnh hóa hoặc tự động hóa bên ngoài, nhưng không thể định cấu hình một IP cố định trên bộ định tuyến.

Dữ liệu sau là bắt buộc **(2)**:

- Địa chỉ IP: Địa chỉ IP cho thiết bị đa phòng trivum này
- Bộ định tuyến: Địa chỉ IP của bộ định tuyến trong mạng của bạn. Mạng gia đình thường dùng

192.168.178.1 hoặc 192.168.1.1

- Máy chủ định danh: Địa chỉ IP của máy chủ định danh trong mạng của bạn, trong hầu hết các trường hợp giống với IP của bộ định tuyến
- Netmask: trong hầu hết các trường hợp 255.255.255.0

**(3)** Trong **Chú ý** bạn sẽ tìm thấy một số thông tin về cài đặt mạng bạn đã thực hiện.

**(4)** Nếu bạn đã thực hiện bất kỳ thay đổi nào đối với cài đặt mạng, bạn phải khởi động lại hệ thống để kích hoạt các thay đổi.

**(5)** Nếu cài đặt mạng chính xác, bạn có thể sử dụng **Hiển thị các thành phần trivum được tìm thấy trong mạng** để liệt kê tất cả các thiết bị trivum trong mạng của bạn.

### <span id="page-31-0"></span>**5.3.4. cập nhật phần mềm**

Màn hình này cho phép bạn cập nhật các thiết bị đa phòng trivum của mình, bao gồm các thiết bị được kết nối như Bàn di chuột.

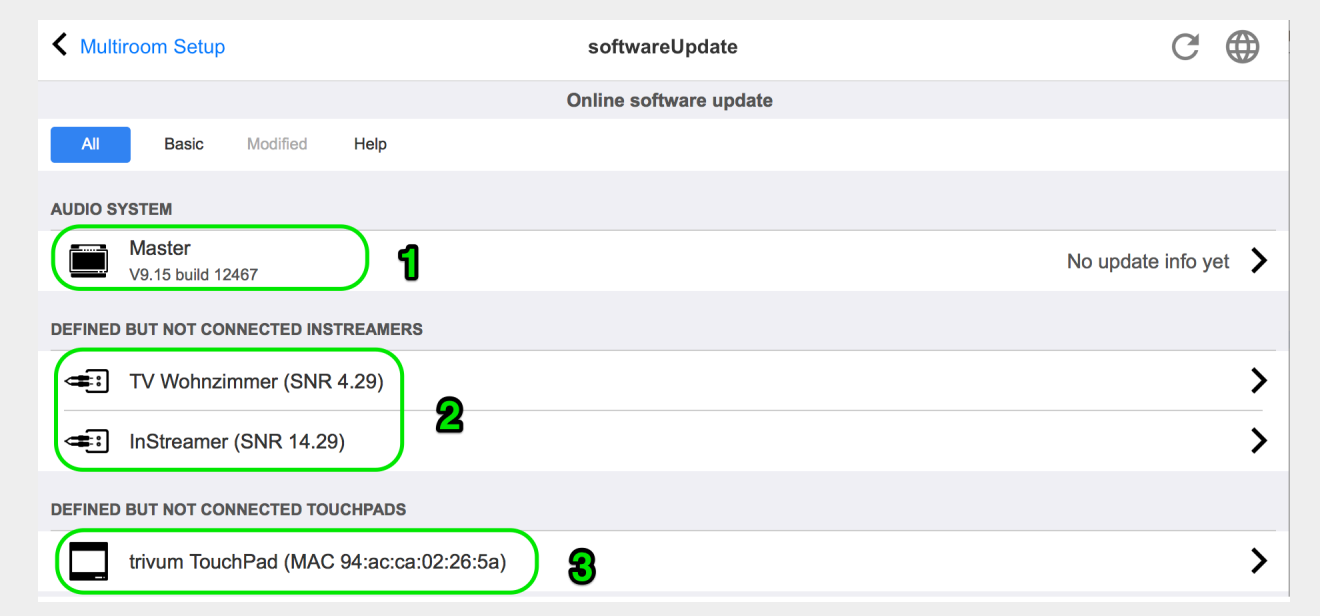

#### **Hệ thống âm thanh**

Tổng quan về các thiết bị âm thanh chủ và kết nối phụ huynh của bạn **(1)**.

#### **Được xác định nhưng không được kết nối với InStreamers**

Danh sách tất cả các InStreamer đã từng được kết nối với hệ thống của bạn nhưng hiện không khả dụng **(2)**.

#### **TouchPads được xác định nhưng không được kết nối**

Danh sách tất cả các TouchPad đã từng được kết nối với hệ thống của bạn nhưng hiện không khả dụng **(3)**.

Nếu có bản cập nhật phần mềm cho một thiết bị, biểu tượng **Có bản cập nhật** sẽ xuất hiện bên cạnh tên thiết bị.

Nhấp vào một trong các thiết bị để có thêm thông tin và lựa chọn về bản cập nhật phần mềm.

### <span id="page-32-0"></span>**5.3.5. softwareUpdateMaster**

Màn hình này hiển thị thông tin về phiên bản phần mềm đã cài đặt và mới nhất hiện có, đồng thời cho phép bạn kích hoạt các bản cập nhật phần mềm.

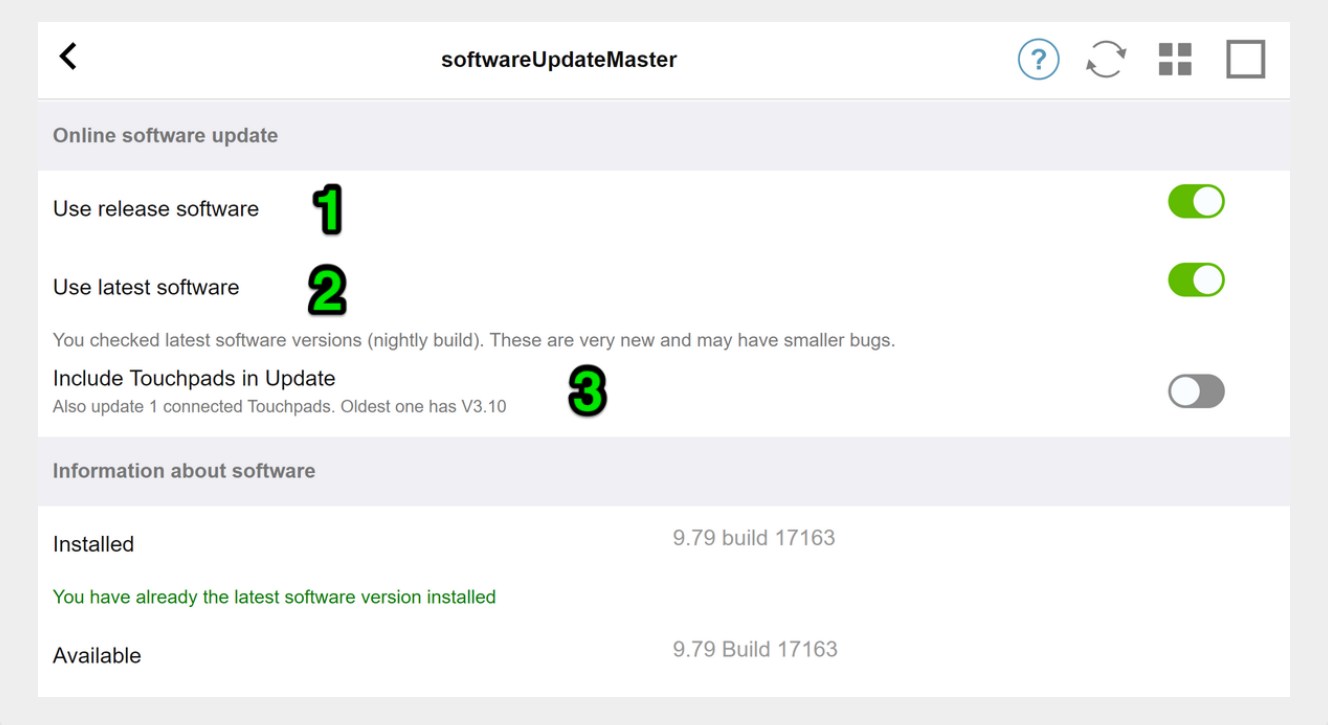

#### **Sử dụng phần mềm Phát hành**

Nếu **(1)** này được chọn, bạn sẽ nhận được phần mềm có thể đã được vài tuần tuổi. Đó là sự thỏa hiệp giữa việc có các tính năng mới và sử dụng một phần mềm ổn định, đã được kiểm chứng.

#### **Sử dụng phần mềm mới nhất**

Nếu **(2)** này được chọn, bạn sẽ nhận được phần mềm mới nhất. Nếu bạn gặp lỗi trên hệ thống của mình, hãy sử dụng phần mềm Mới nhất, vì lỗi có thể đã được khắc phục bằng phần mềm đó.

#### **Bao gồm TouchPad trong Bản cập nhật (3)**

Chỉ hiển thị khi TouchPad hiện được kết nối với Master. Nếu tùy chọn này được chọn, thì tất cả TouchPad đều được cập nhật đồng thời với bản cập nhật của hệ thống âm thanh.

#### <span id="page-32-1"></span>**Sử dụng phần mềm Lưu trữ**

Nếu bạn không chọn "Phần mềm mới nhất" hoặc "Phần mềm phát hành", bạn cập nhật từ kênh Lưu trữ. Phần mềm này có thể được vài tháng tuổi. Nó được coi là đáng tin cậy, nhưng nó có thể không chứa các bản vá quan trọng đối với một số khách hàng hoặc thiết bị cụ thể. Kiểm tra danh sách thay đổi bên dưới:

#### <http://update.trivum.com/update/v9-changes.html>

<http://update.trivum.com/update/v10-changes.html>

#### <span id="page-33-0"></span>**Sử dụng phần mềm Phát hành**

Phần mềm phát hành thường đã được vài tuần tuổi, đi kèm với độ tin cậy cơ bản và một số tính năng cập nhật.

#### <span id="page-33-1"></span>**Sử dụng phần mềm mới nhất**

Phần mềm mới nhất chứa các thay đổi và bản vá lỗi mới nhất nhưng chưa được kiểm tra đầy đủ về tính ổn định. Sử dụng điều này nếu bạn tìm thấy một bản sửa lỗi hoặc tính năng quan trọng đối với bạn chưa có trong phần mềm Phát hành.

### **Cách cập nhật hệ thống âm thanh trivum**

- 1. Chọn **Sử dụng phần mềm Phát hành** (tùy chọn)
- 2. Chọn **Sử dụng phần mềm mới nhất** (tùy chọn)
- 3. Chọn "Bao gồm Bàn di chuột trong Update" nếu cần (tùy chọn)
- 4. Nhập **yes** vào trường nhập **Action** ở dưới cùng và xác nhận bằng **Enter**
- $\rightarrow$  Quá trình cập nhật bắt đầu ngay lập tức

# <span id="page-33-2"></span>**5.4. Khu và điều khiển**

Trong phần này

- thiết bị trình phát được kết hợp thành một hệ thống nhiều phòng
- cách định cấu hình vùng với tên của chúng
- cách định cấu hình các đơn vị điều khiển như WebUI và Touchpad

### <span id="page-33-3"></span>**5.4.1. setupZonePlayers**

#### **Kết hợp nhiều thiết bị Trivum vào một hệ thống Multiroom**

ZonePlayer là thiết bị trivum MusicServer có thể phát nhạc, độc lập hoặc kết hợp với các ZonePlayer khác. Nếu bạn có hai hoặc nhiều ZonePlayer, bạn có thể kết hợp chúng thành một hệ thống nhiều phòng duy nhất theo các bước sau.

#### **1 - Quyết định thiết bị nào nên là thiết bị chính**

Trong một hệ thống nhiều phòng, chỉ một thiết bị có thể là thiết bị chính, tất cả các thiết bị khác được gọi là thiết bị phụ. Sau đó, tất cả tương tác của người dùng được thực hiện thông qua thiết bị chính, tức là hình ảnh web hoặc bàn di chuột trivum chỉ kết nối với thiết bị chính, không kết nối với bất kỳ thiết bị phụ nào.

#### **2 - Thay đổi RunMode của các thiết bị nô lệ**

- Đối với mọi thiết bị phụ, hãy nhập <http://deviceip/setup>trong trình duyệt web để mở cấu hình web của thiết bị đó.
- sau đó chọn: System/Setup/Master/Slave/Change to Slave mode

Lặp lại điều này cho tất cả các thiết bị phụ, sau đó quay lại cấu hình web của thiết bị chính.

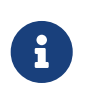

Kể từ phiên bản phần mềm 9.78 (hoặc 10.03), bước này không còn cần thiết nữa. Bạn chỉ cần chọn các thiết bị khác để tích hợp, bất kể ở chế độ chính hay phụ, và chúng sẽ tự động chuyển sang chế độ phụ.

### **3 - Tích hợp các thiết bị Slave tại Master**

- trong cấu hình web của thiết bị chính, bên dưới Thiết bị, chọn: Mở rộng hệ thống này.
- bạn sẽ nhận được một danh sách các thiết bị nô lệ chưa bị ràng buộc. Nhấp vào một trong các dòng. Chọn: Sử dụng SoundSystem này.
- danh sách Thiết bị được hiển thị lại, với thiết bị chính ở trên cùng và tất cả các thiết bị phụ bị ràng buộc ở bên dưới.
- nếu bạn thấy các thông báo như "not found in network" of "device offline", hãy nhấp vào Làm mới (mũi tên hình tròn) ở trên cùng bên phải. nếu thông báo vẫn tiếp tục, bạn có thể thử "Run quét mạng" để tìm kiếm thiết bị sâu hơn.

### **4 - Chỉ sử dụng hệ thống qua IP chính**

Sau khi tích hợp các nô lệ vào chủ, hãy nhập IP chính vào trình duyệt web để hiển thị web. Nó sẽ hiển thị các vùng cho tất cả các thiết bị.

### **Cách xóa thiết bị khỏi Hệ thống Multiroom để sử dụng độc lập**

Nếu bạn muốn sử dụng thiết bị Slave làm Master độc lập một lần nữa,

- xóa nó ở phần chính bên dưới: Thiết bị/chọn Thiết bị/Xóa cái này
- truy cập cấu hình web của thiết bị phụ bằng cách nhập <http://deviceip/setup>trong trình duyệt web. sau đó chọn: Setup/Master/Slave/Change to Master mode.

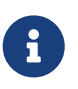

Để sử dụng lại thiết bị độc lập, phải thực hiện cả hai bước trên. Nếu không, bạn sẽ gặp lỗi "sai chế độ thiết bị" và tính năng phát lại nhạc không thể hoạt động.

### <span id="page-34-0"></span>**5.4.2. setupZones**

Màn hình để cấu hình các khu trông như thế này.

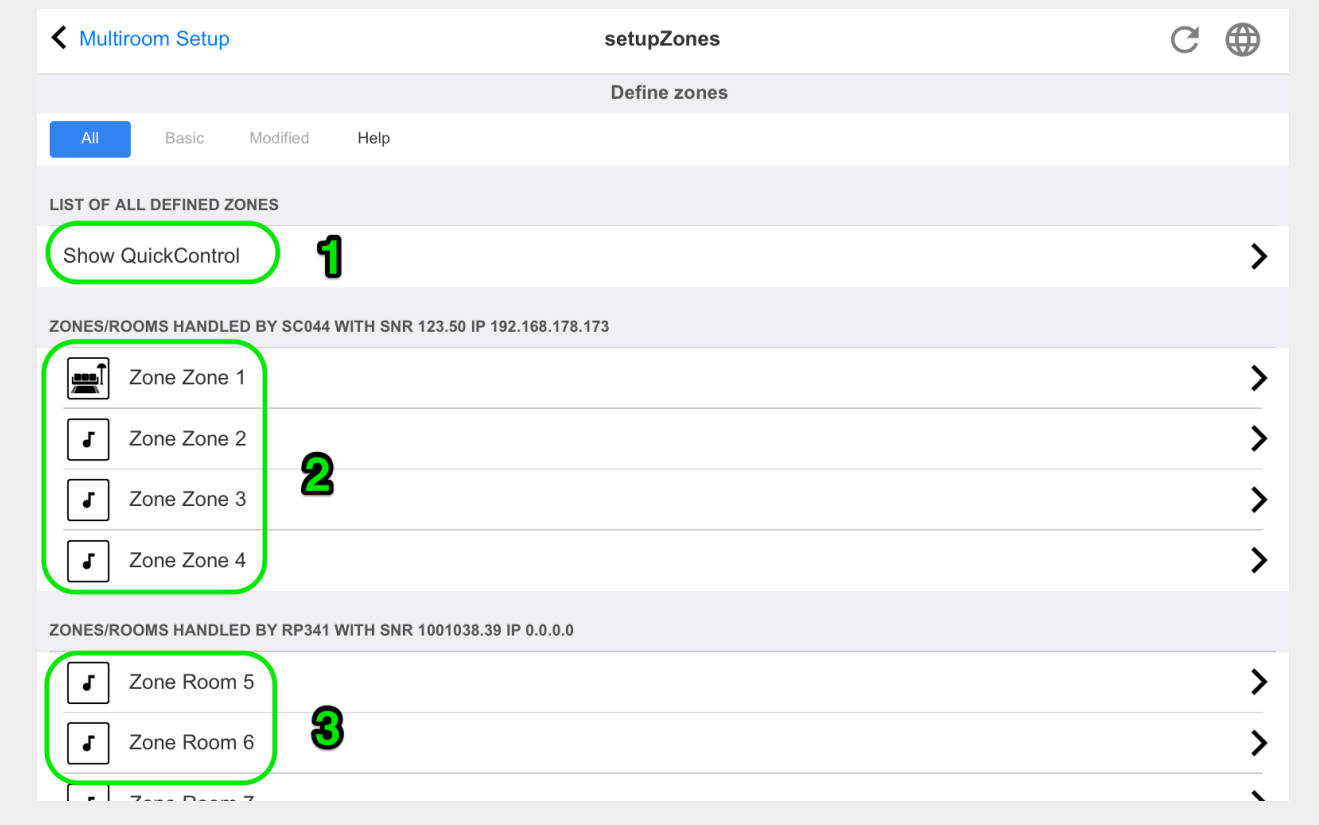

1 - QuickControl hiển thị một màn hình đặc biệt để kiểm tra nhanh khả năng phát lại cơ bản ở tất cả các vùng.

2 - Đây là các vùng của thiết bị chính hoặc đơn.

3 - Nếu các thiết bị phụ bổ sung được tích hợp thì vùng của chúng sẽ xuất hiện trong các phần riêng biệt như vậy.

### <span id="page-35-0"></span>**5.4.3. setupZone**

Màn hình để cấu hình một vùng trông như thế này.
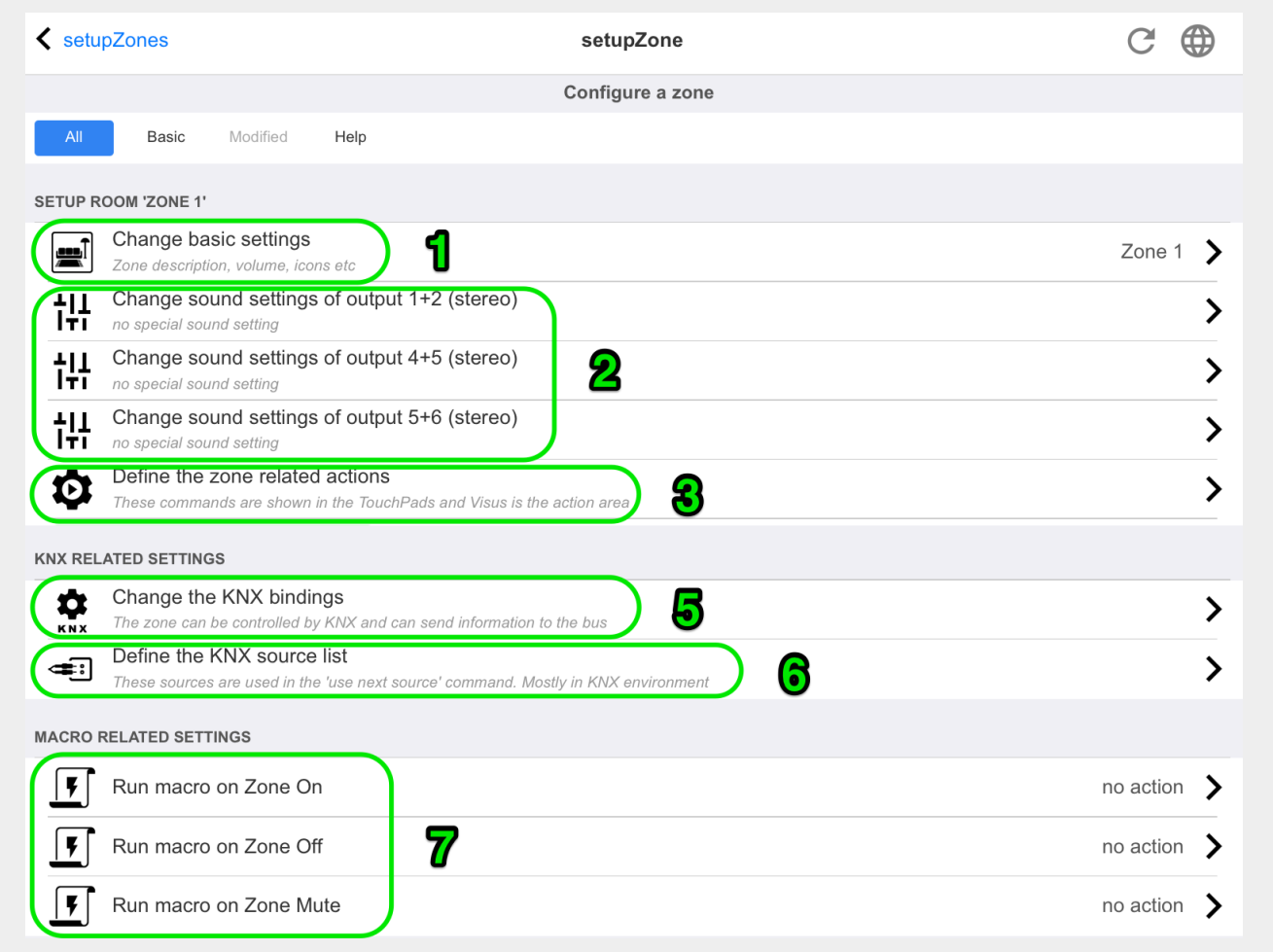

**(1)** Nhấp vào đây để điều chỉnh cài đặt cơ bản của vùng như tên, nguồn mặc định, xử lý âm lượng , v.v. Xem thêm: [Cài đặt vùng cơ bản](#page-36-0).

**(2)** Nhấp vào đây để điều chỉnh cài đặt âm thanh cơ bản (âm bổng, âm trầm, cân bằng), cài đặt âm thanh nâng cao (thấp/cao, mức âm trầm, âm lượng cố định) và các thông số bộ chỉnh âm của các đầu ra khác nhau. Xem cũng [Cài đặt âm thanh cho đầu ra](#page-38-0).

**(3)** Nhấp vào đây để xác định các hành động liên quan đến vùng cho vùng này. Các hành động liên quan đến vùng được hiển thị trong vùng hành động TouchPad và WebVisus.

**(5)** Nhấp vào đây để điều chỉnh liên kết KNX với vùng này.

**(6)** Nhấp vào đây để xác định tối đa tám nguồn cho lệnh *"used next source"* KNX.

# <span id="page-36-0"></span>**Cài đặt vùng cơ bản**

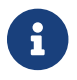

Với phần mềm V10, các cài đặt cơ bản được chia thành nhiều điểm menu.

## **Tên phòng**

Tên của khu vực. Được hiển thị trong danh sách tổng quan và trên TouchPads/WebVisus ở góc trên bên trái. Bạn cũng có thể gán một biểu tượng cho khu vực của mình.

## **Bộ dò mặc định**

Xác định bộ chỉnh nào trong số bốn bộ dò kênh fm là giá trị mặc định cho vùng này.

## **Mặc định streamer**

Xác định thuộc tính nào của bốn streamersources là mặc định cho vùng này.

#### **Đầu vào dòng âm thanh mặc định**

Nếu thiết bị có nhiều đầu vào đường truyền, hãy xác định ở đây đầu vào nào sẽ là mặc định cho vùng này.

#### **Âm lượng vùng tối đa**

Khối lượng tối đa được giới hạn ở giá trị này.

#### **Sử dụng âm lượng cố định khi bật vùng**

**Đã chọn**: Quá trình phát lại nhạc (đối với bất kỳ nguồn nào) luôn bắt đầu với âm lượng xác định. Mức âm lượng có thể được xác định bằng thanh trượt sau **Âm lượng khi bật vùng**.

**Không được chọn**: Phát lại nhạc (đối với bất kỳ nguồn nào) luôn bắt đầu với âm lượng được sử dụng gần đây nhất, nhưng không to hơn sau đó được xác định bằng thanh trượt **Tối đa. âm lượng khi vùng bật**.

#### **Âm lượng khi vùng được bật**

Xem bên trên **Sử dụng âm lượng cố định khi bật vùng**.

#### **tối đa. âm lượng khi vùng được bật**

Xem bên trên **Sử dụng âm lượng cố định khi bật vùng**.

#### **AQT - sử dụng Thời gian yên tĩnh buổi chiều**

Xác định khung thời gian cho các hạn chế nhất định để phát lại nhạc.

#### **Thời gian bắt đầu cho AQT**

Thời gian khi hạn chế phát lại nhạc bắt đầu.

#### **Thời gian ngừng cho AQT**

Thời gian khi giới hạn phát lại nhạc dừng lại.

#### **Hành động thực hiện khi AQT**

Hạn chế/hành động được thực hiện trong khi AQT đang hoạt động:

- *tắt một lần*: Sau khi đạt đến thời gian bắt đầu AQT, vùng và phát lại nhạc sẽ bị tắt. Tuy nhiên, chúng có thể được bắt đầu lại trong AQT.
- *giới hạn âm lượng một lần*: Sau khi đạt đến thời gian bắt đầu AQT, mức âm lượng được giảm xuống giá trị của thanh trượt **Thông tin âm lượng cho AQT**. Tuy nhiên, âm lượng có thể được thay đổi trong AQT.
- *buộc một người phải tắt*: Sau khi đạt đến thời gian bắt đầu AQT, vùng và phát lại nhạc sẽ bị tắt. Chúng chỉ có thể được bắt đầu lại sau thời gian dừng AQT.
- *bắt buộc giảm âm lượng*: Sau khi đạt đến thời gian bắt đầu AQT, mức âm lượng được giảm xuống giá trị của thanh trượt **Thông tin âm lượng cho AQT**. Âm lượng chỉ có thể được thay đổi sau thời gian dừng AQT một lần nữa.

#### **NQT - sử dụng Thời gian yên tĩnh ban đêm**

Xác định khung thời gian thứ hai cho các hạn chế nhất định khi phát lại nhạc. Xem bên trên **AQT - sử dụng Thời gian yên tĩnh buổi chiều**

#### **Vùng có sẵn trong menu ZoneSelect**

Xác định xem vùng này có sẵn trong menu **Lựa chọn vùng** (TouchPads/WebVisus).

## **Hiển thị đầu vào âm thanh AirPlay**

Nếu bạn muốn gửi nhạc bằng AirPlay tới trivum, điều này phải được chọn để làm cho các đầu vào mạng xuất hiện trên iPhone hoặc iPad của bạn.

#### **Vùng kiểm soát**

Nếu iPhone của bạn bắt đầu gửi nhạc đến trivum, hãy chọn ở đây vùng để tự động bật, để phát luồng AirPlay. Sau đó, đầu vào mạng sẽ hiển thị tên của vùng.

#### <span id="page-38-0"></span>**Cài đặt âm thanh cho đầu ra**

Tùy thuộc vào loại thiết bị, một vùng có thể có nhiều đầu ra âm thanh nổi. Ví dụ: với SC344, theo mặc định, một vùng có đầu ra loa âm thanh nổi và đầu ra đường truyền. Các giá trị sau có thể được đặt riêng cho mỗi đầu ra.

#### **Treble, Bass, Balance**

Thanh trượt để điều chỉnh treble, bass và cân bằng cho vùng này.

#### **bộ lọc thông thấp, bộ lọc thông cao**

Chọn một trong các tùy chọn này nếu bạn muốn sử dụng Đầu ra của vùng với loa siêu trầm (đường thông thấp) hoặc với loa vô hình/vệ tinh (đường thông cao). Tần số bộ lọc có thể được điều chỉnh thông qua cài đặt sau.

#### **Thay đổi tần suất bộ lọc lowpass, Thay đổi tần suất bộ lọc highpass**

Tần suất lọc cho đường truyền cao tương ứng thấp.

#### **Bass tăng cường mức độ**

Bạn có thể tăng mức âm trầm lên tới 8 bước. Có thể không có sự khác biệt về âm thanh với loa thử nghiệm nhỏ, nhưng hiệu ứng sẽ rõ ràng với loa lớn.

## **Sử dụng khối lượng cố định**

#### **Đã chọn**

Âm lượng phát lại của vùng được đặt thành một giá trị cố định. Không thể thay đổi âm lượng qua TouchPad hoặc WebVisu nữa. Giá trị được xác định bởi thanh trượt **Mức âm lượng cố định**.

## **Không được chọn**

Âm lượng phát lại của vùng được giới hạn ở giá trị tối đa. Giá trị được xác định bởi thanh trượt **Điều chỉnh âm lượng**.

## **Điều chỉnh âm lượng**

Thay đổi âm lượng đầu ra của đầu ra âm thanh theo hệ số cố định, độc lập với điều khiển âm

lượng trên giao diện người dùng.

## **Âm lượng cố định**

Đặt âm lượng đầu ra của đầu ra âm thanh thành một giá trị cố định, độc lập với điều khiển âm lượng trên giao diện người dùng.

#### **Sử dụng cài đặt trước DSP**

Chọn một trong bảy cài đặt trước DSP trivum hoặc một từ của riêng bạn.

#### **Bắt đầu trình chỉnh sửa DSP trực quan**

Tại đây, bạn có thể tạo cài đặt DSP của riêng mình, chẳng hạn như để điều chỉnh loa theo âm thanh phòng cụ thể.

#### **Hành động liên quan đến vùng**

Tại đây, bạn có thể xác định các chức năng bổ sung như chuyển sang nguồn khác hoặc phát nhạc cụ thể. Chúng xuất hiện ở bên phải hoặc dưới cùng của Web Visu hoặc Bàn di chuột bất cứ khi nào vùng được chọn trong Visu.

# **5.4.4. setupPlayer**

ZonePlayer là thiết bị có một hoặc nhiều đầu ra. Một hoặc nhiều ZonePlayer được kết hợp thành một hệ thống nhiều phòng.

Bằng cách chọn: Phần cứng/Người chơi/SNR … bạn có thể định cấu hình một ZonePlayer duy nhất.

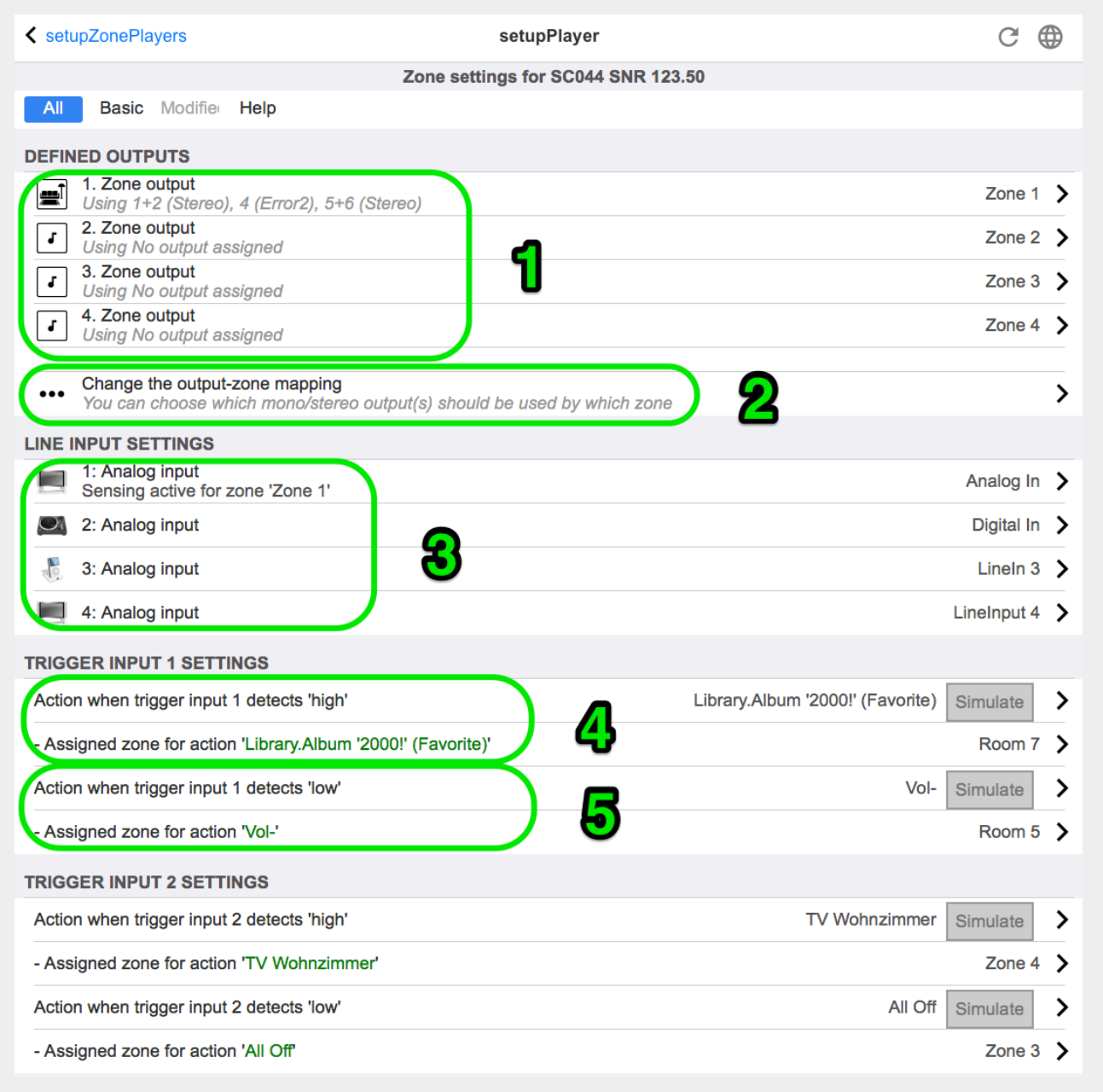

**(1)** Danh sách tất cả các khu vực mà người chơi này có thể chơi. Nhấp vào ZoneOutput để chuyển đến màn hình cấu hình của vùng. [setupZone](#page-35-0)

**(2)** Đầu ra âm thanh có thể được cấu hình tự do (ánh xạ) và được sử dụng theo cặp làm đầu ra âm thanh nổi cũng như riêng lẻ dưới dạng đầu ra mono, ví dụ như loa siêu trầm hoặc loa vệ tinh. Xem thêm bên dưới: [Ánh xạ vùng.](#page-41-0) *(Chức năng này không khả dụng với phần cứng V1 cũ, như RP010 hoặc Actuator1, không còn được bán nữa.)*

**(3)** Danh sách tất cả các đầu vào Đường vào tương tự. Nhấp vào đây để điều chỉnh các cài đặt cơ bản của Đầu vào đầu vào như tên, biểu tượng, điều chỉnh mức độ và các tùy chọn cảm biến tự động. Xem thêm [Thiết lập Line-In.](#page-41-1)

**(4+5)** chỉ với các thiết bị SC: nhấp vào đây để xác định hành động KNX nào sẽ được thực hiện khi tín hiệu CAO tương ứng THẤP kỹ thuật số được phát hiện tại một trong các cổng IO kỹ thuật số. Xem thêm [Cài đặt đầu vào kích hoạt.](#page-42-0)

*Với phần mềm V9 hiện tại, chức năng này nằm trong: Thiết bị/Thiết lập hoặc Trình phát/Trình kích*

*hoạt IO.*

*Với phần mềm V10 hiện tại, chức năng này nằm trong: Thiết bị/Thiết lập hoặc Trình phát/Định cấu hình trình kích hoạt.*

*(Chức năng này không khả dụng với các thiết bị SC cũ, chẳng hạn như SC344v1, không còn được bán nữa.)*

# <span id="page-41-0"></span>**Ánh xạ vùng**

Miễn là không phải tất cả các đầu ra khả dụng đều được gán cho các vùng, bạn có thể làm như vậy trong menu này. Thông thường, thiết bị SC hoặc RP341v2 có 4 vùng, nhưng bạn cũng có thể xác định ít vùng hơn với nhiều đầu ra hoặc loa hơn cho mỗi vùng.

# <span id="page-41-1"></span>**Thiết lập Line-In**

# **Tên**

Tên của đầu vào âm thanh đường truyền, được hiển thị trong danh sách tổng quan và trên TouchPads/WebVisus trong lựa chọn Nguồn.

# **Biểu tượng được liên kết**

Một lựa chọn các biểu tượng. Biểu tượng đã chọn được hiển thị thay vì bìa album trên TouchPad và WebVisus.

# **Điều chỉnh mức**

Nếu âm thanh đầu vào quá im lặng, hãy tăng lên. Nếu nó to và bị méo (tức là bị cắt bớt), hãy giảm.

## **Sử dụng âm lượng âm thanh bắt đầu cố định**

Có thể cung cấp cho vùng một âm lượng được xác định trước bất cứ khi nào Đầu vào dòng này được kích hoạt.

# **Giá trị khối lượng bắt đầu**

Chọn số lượng âm lượng ở đây.

# **Hành động nếu line input dừng**

Chọn ở đây âm lượng sẽ thay đổi như thế nào khi Đầu vào dòng không còn được sử dụng.

# **Tự động phát hiện tín hiệu**

Một vùng có thể được bật tự động ngay khi âm thanh được phát hiện ở Đầu vào dòng.

# **Đầu ra sẽ được bật khi tín hiệu được phát hiện**

Chọn một khu vực ở đây.

## **Mức âm lượng kích hoạt**

Chọn cẩn thận mức tín hiệu cần thiết từ bên ngoài sẽ kích hoạt kích hoạt vùng.

- nếu điều này được đặt quá thấp, khu vực này thường sẽ bật đột ngột.
- nếu điều này là quá cao, khu vực có thể không chuyển đổi ở tất cả.
- trong khi điều chỉnh, hãy nhìn vào dòng chữ nhỏ " Âm lượng tín hiệu hiện tại" ở cuối

trang, đồng thời làm mới trang bằng nút mũi tên hình tròn ở trên cùng bên phải.

## **Thời gian chờ cảm biến**

Nếu âm thanh bên ngoài dừng lại, hãy chọn tại đây số giây chờ trước khi vùng tắt.

# <span id="page-42-0"></span>**Cài đặt đầu vào kích hoạt**

SC044 cung cấp 2 đầu vào kích hoạt, để chạy các hành động như kích hoạt nguồn trong một vùng cụ thể.

- chấp nhận 5 24 V DC hoặc AC.
- pin bên trái là Mặt đất (-), hai chân phải là Đầu vào 1 và 2 (+)
- khi sử dụng DC, nếu + và được đổi chỗ thì sẽ không có tín hiệu đầu vào nào được phát hiện.

# **5.4.5. setupZoneGroups**

Các nhóm khu vực là các nhóm khu vực được xác định trước. Với lệnh KNX đơn giản, bạn có thể bật hoặc giải thể các nhóm này.

Các khu vực cũng có thể được nhóm lại một cách tương tác, thông qua trivum WebUI hoặc TouchPads. Tuy nhiên, với kiểu nhóm này, không có khả năng kiểm soát việc nhóm bằng KNX.

Màn hình quản lý các nhóm vùng trông như thế này.

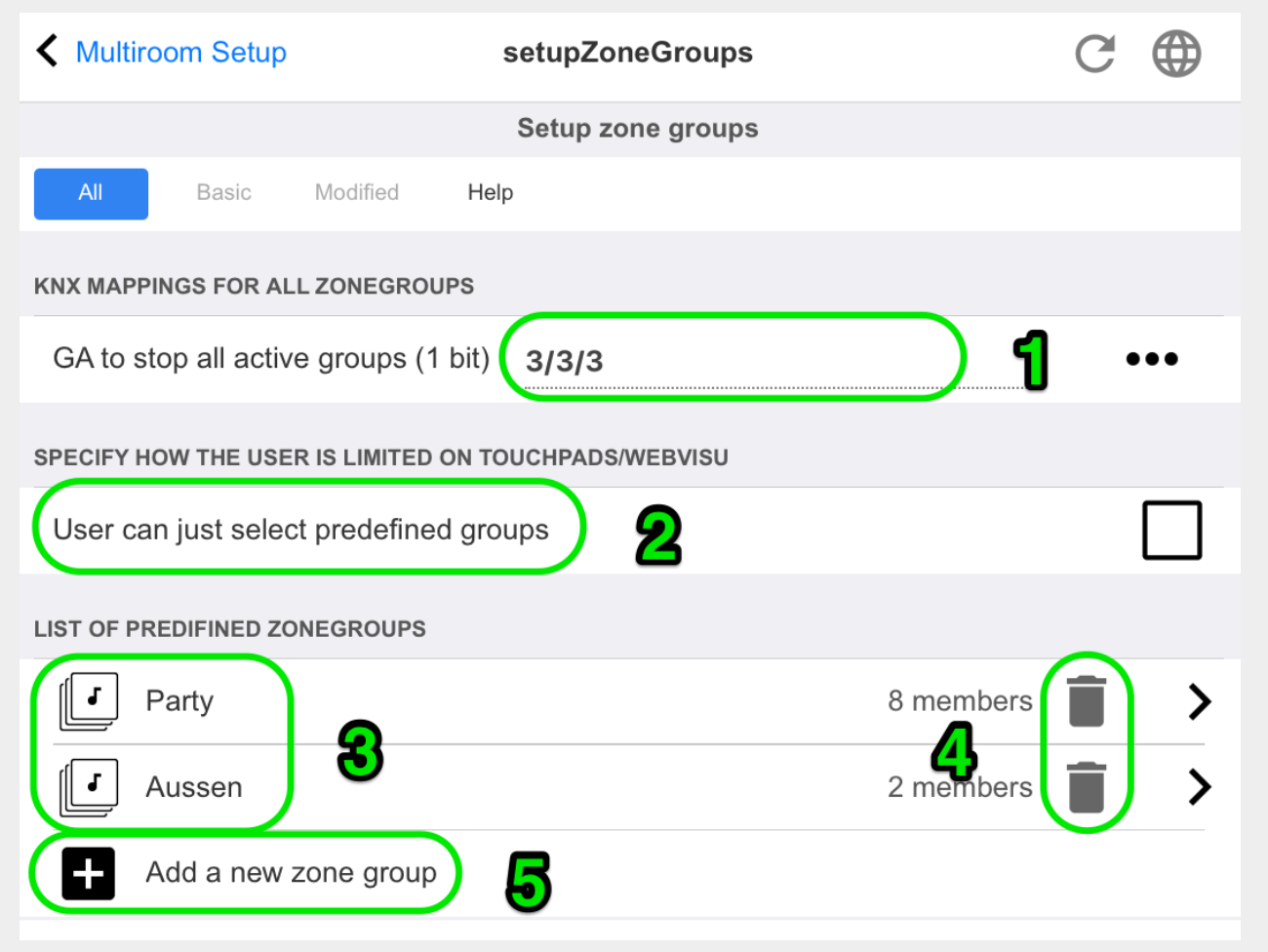

**(1)** Tất cả các nhóm khu vực được xác định trước có thể bị hủy kích hoạt (giải thể) đồng thời thông qua lệnh KNX. Nhập địa chỉ nhóm KNX cho mục đích này.

**(2)** Nếu tùy chọn này được chọn, thì chỉ có thể chọn các nhóm khu vực được xác định trước trên màn hình lựa chọn Khu vực trên TouchPad và WebVisus. Nếu điều này không được chọn, các vùng cũng có thể được nhóm/bỏ nhóm riêng lẻ trên TouchPad/WebVisus.

**(3)** Nhấp vào đây để điều chỉnh cài đặt của nhóm khu vực được xác định trước, chẳng hạn như tên, loại, địa chỉ nhóm KNX để bắt đầu/dừng nhóm, bao gồm các khu vực. Xem thêm [Cài đặt nhóm vùng](#page-43-0)

**(4)** Nhấp vào đây để xóa nhóm khu vực được xác định trước.

**(5)** Bấm vào đây để thêm một nhóm khu vực được xác định trước mới.

#### <span id="page-43-0"></span>**Cài đặt nhóm vùng**

#### **Sự miêu tả**

Tên hoặc mô tả cho nhóm khu vực, vì nó sẽ được hiển thị trong giao diện người dùng.

#### **Loại zonegroup**

- Đặt âm lượng của từng vùng thành âm lượng chính khi bắt đầu
- Không xử lý mức âm lượng đặc biệt
- Đặt âm lượng cho từng vùng riêng lẻ khi bắt đầu

#### **GA để bắt đầu nhóm này**

Địa chỉ Nhóm KNX để bắt đầu/kích hoạt nhóm khu vực này. Phạm vi giá trị: "0" hoặc "1" (bằng nhau)

## **GA để dừng nhóm này**

Địa chỉ Nhóm KNX để dừng/hủy kích hoạt nhóm khu vực này Phạm vi giá trị: "0" hoặc "1" (bằng nhau)

#### **Bao gồm vùng …**

Danh sách tất cả các vùng có sẵn có thể được chọn làm một phần của nhóm này.

# **5.4.6. setupControlUnits**

Màn hình quản lý các đơn vị điều khiển trông như thế này.

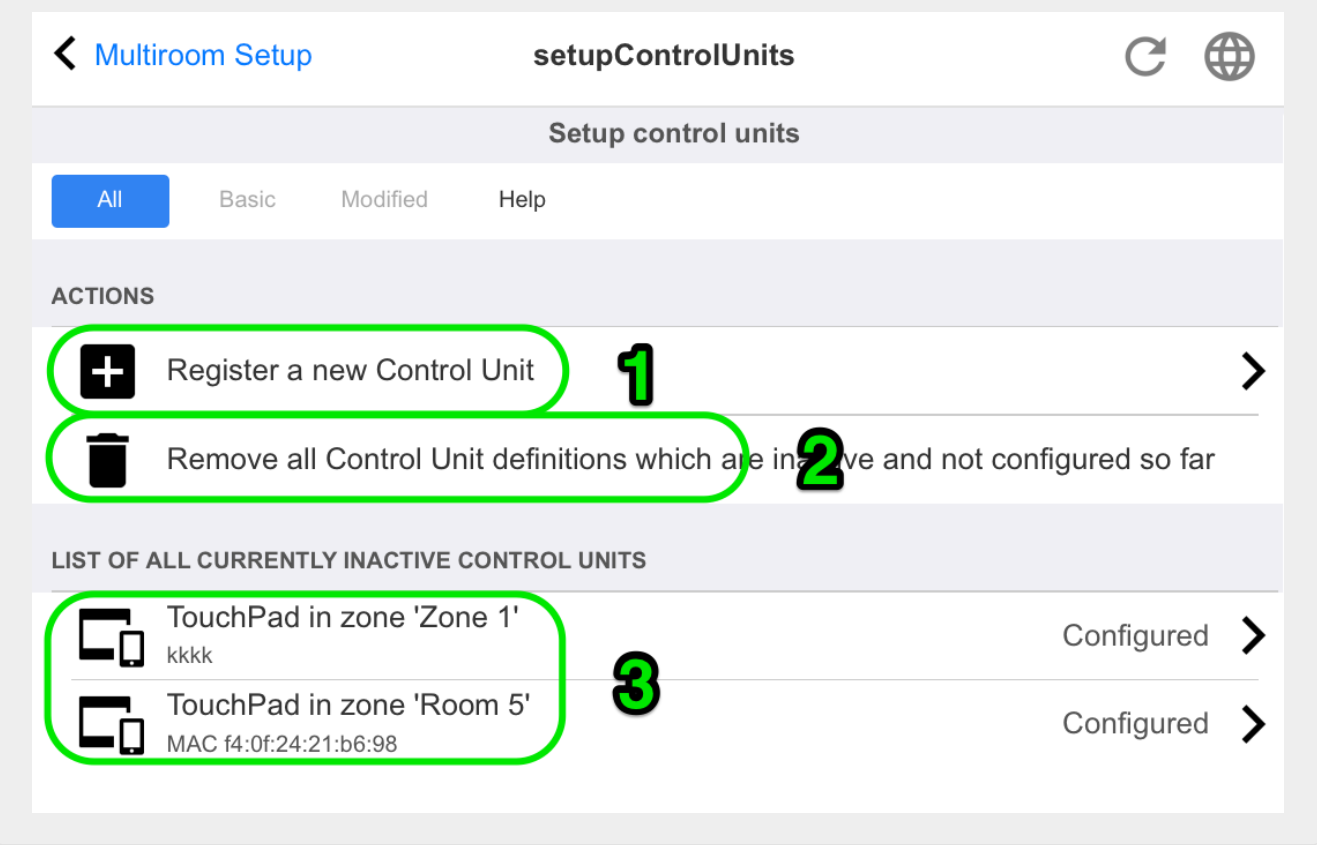

**(1)** Nhấp vào đây để thêm đơn vị điều khiển mới.

**(2)** Bất cứ khi nào bạn kết nối với hệ thống trivum bằng Web Visu, chẳng hạn như từ iPhone hoặc máy tính bảng, Thiết bị Điều khiển mới sẽ được tạo động. Miễn là bạn không định cấu hình các hành động đặc biệt cho thiết bị này, nó sẽ hiển thị là "chưa được định cấu hình". Nếu danh sách của bạn chứa nhiều thiết bị điều khiển chưa được định cấu hình theo thời gian, bạn có thể dọn sạch chúng bằng chức năng này.

**(3)** Nhấp vào đây để điều chỉnh cài đặt của đơn vị điều khiển chẳng hạn như tên, vùng được chỉ định, hành động trivum được chỉ định và các cài đặt cụ thể khác. Xem thêm [setupControlUnit](#page-45-0)

# **Cách thêm đơn vị điều khiển**

- 1. Nhấp vào **Thêm thiết bị điều khiển**
- 2. Chọn một trong các loại đơn vị điều khiển khả dụng
- 3. Nhập Keypad-ID của Thiết bị điều khiển đã chọn của bạn, thông thường là một số từ 1 đến 99
- 4. Xác nhận đầu vào của bạn bằng cách nhấn **ENTER** hoặc nhấp vào một khu vực miễn phí
- $\rightarrow$  Bạn sẽ được chuyển hướng đến trang cấu hình của thiết bị điều khiển mới.

→ Nhấp vào "Mở ngay" để xem URL được sử dụng để truy cập Thiết bị điều khiển cụ thể này. điều này có thể phù hợp với các trực quan hóa bên ngoài muốn giải quyết đơn vị này bằng ID của nó.

# <span id="page-45-0"></span>**5.4.7. setupControlUnit**

Màn hình để cấu hình một thiết bị điều khiển trông như thế này.

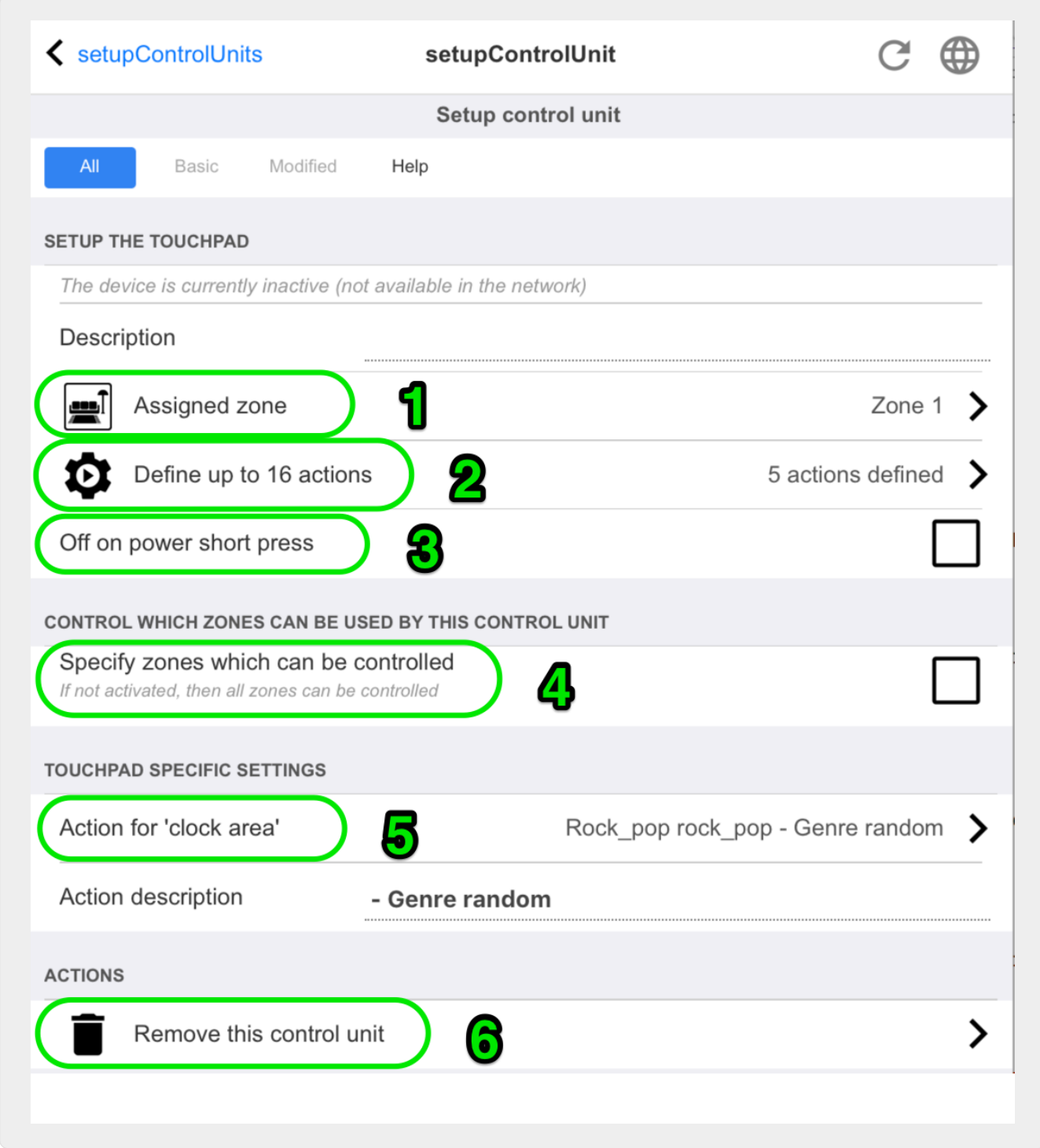

1 - Vùng mà thiết bị điều khiển hiện đang sử dụng. Điều này có thể được thay đổi bất cứ lúc nào bằng menu chọn vùng trong thiết bị này.

2 - Các lệnh chỉ có thể được gán cho bộ điều khiển này. Chúng sẽ xuất hiện ở phía bên phải của hình ảnh.

3 - Thông thường, việc nhấp vào nút nguồn ở dưới cùng bên phải trong bộ điều khiển sẽ kích hoạt tắt tiếng và nhấn lâu sẽ tắt vùng đó. Nếu cài đặt này đang hoạt động, bất kỳ thao tác nhấn (ngắn) nào vào nút nguồn sẽ tắt vùng đó. Điều này có thể phù hợp với những PC màn hình cảm ứng không

hỗ trợ thao tác nhấn lâu.

# **5.5. Truyền trực tuyến**

Ở đây bạn sẽ tìm thấy cấu hình TuneIn, AirPlay và InStreamer.

# **5.5.1. setupTuneIn**

Màn hình để cấu hình TuneIn trông như thế này.

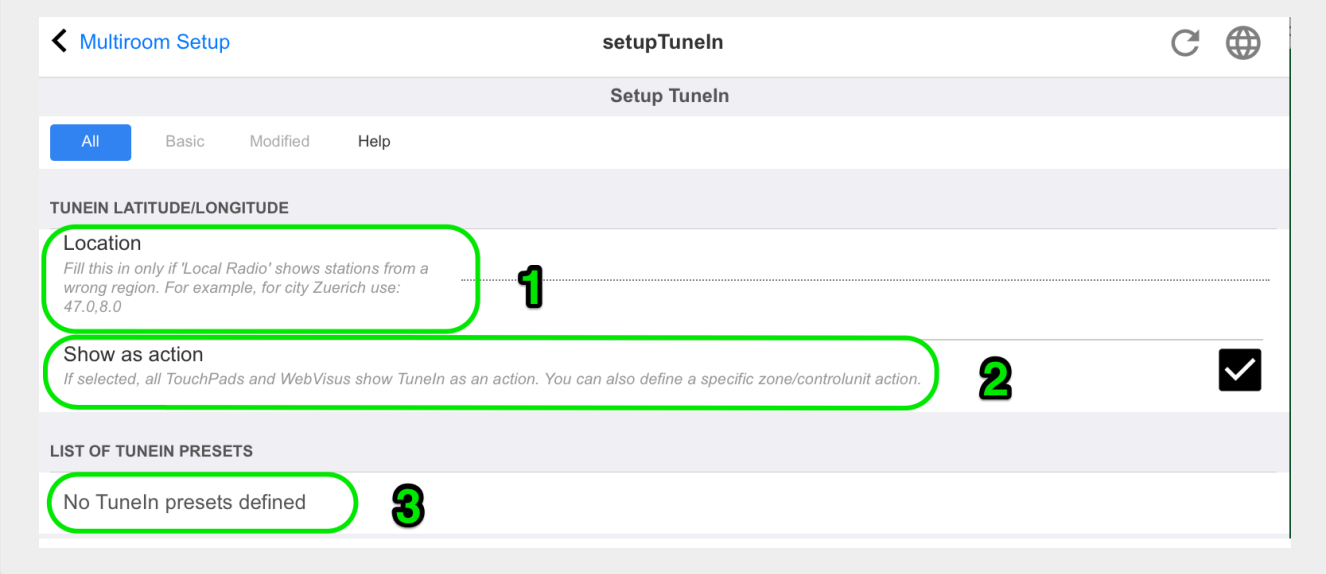

1 - chỉ nên điền thông tin này nếu "Local Radio" trong Menu TuneIn liệt kê các đài phát thanh thuộc vùng sai. Trong trường hợp này, hãy tìm vĩ độ, kinh độ của thành phố của bạn bằng cách googling: "Cityname latitude". Sau đó nhập chúng vào đây. Ví dụ đối với Zurich gõ vào đây: 47.3,8.5

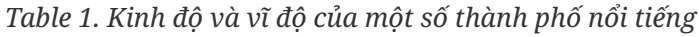

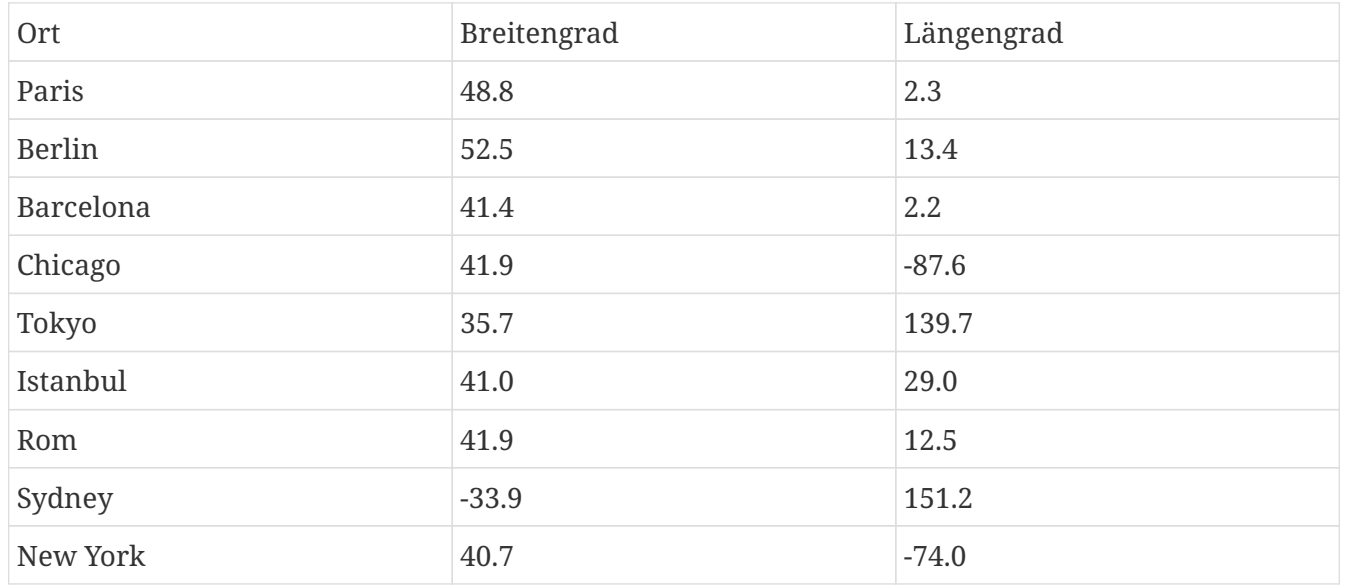

2 - nếu bạn sử dụng menu TuneIn thường xuyên và ở mọi vùng, bạn có thể chọn tùy chọn này. Nó sẽ hiển thị một hành động "TuneIn" ở phía bên phải của mọi hình ảnh.

3 - ngay sau khi bạn đánh dấu các đài webradio là TuneIn yêu thích, chúng sẽ được liệt kê ở đây.

# **5.5.2. setupAirPlay**

Màn hình cấu hình AirPlay trông như sau:

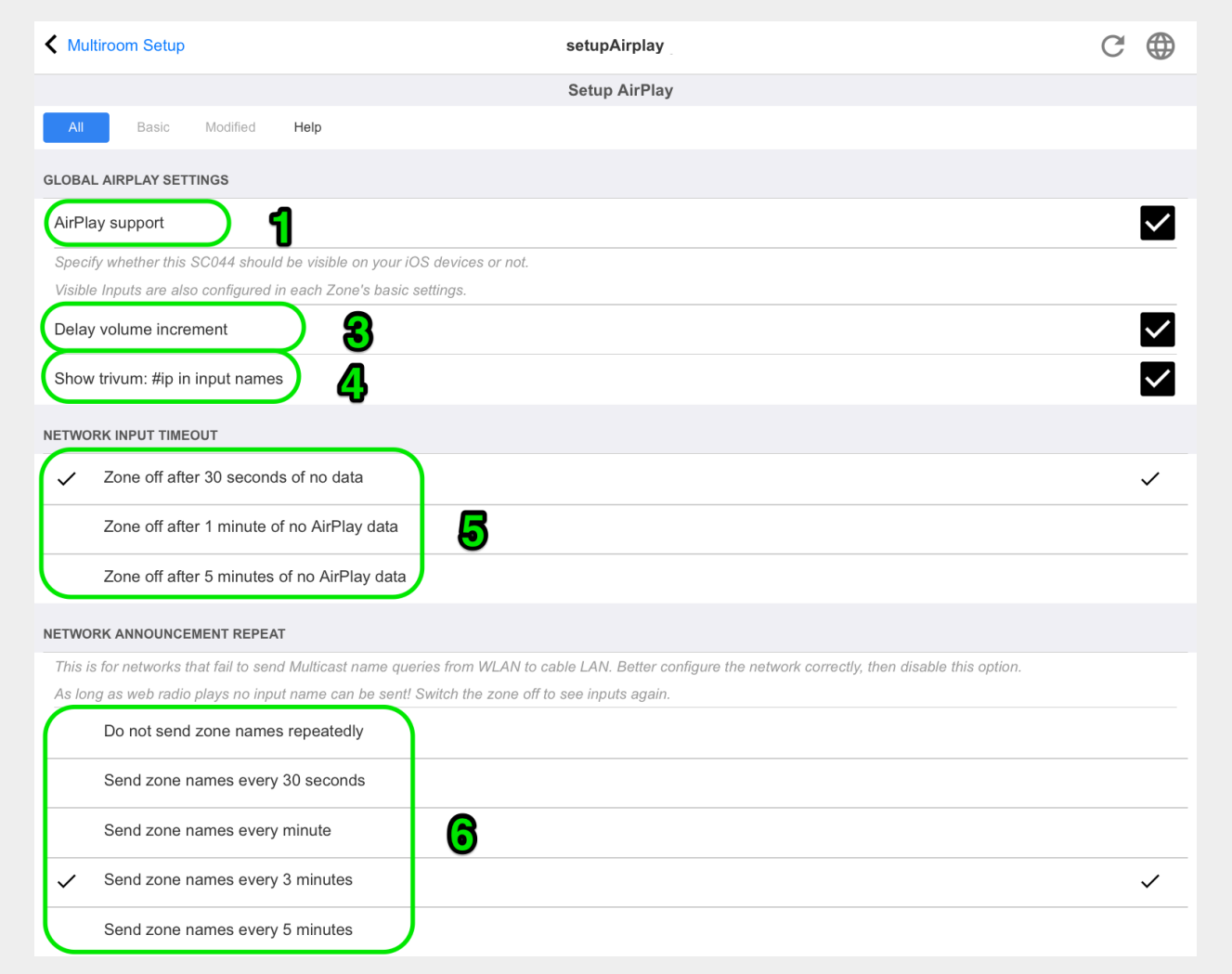

1 - bật hoặc tắt AirPlay nói chung.

3 - kiểm tra điều này để tránh thay đổi âm lượng lớn ngay lập tức, ví dụ: bởi vì iPhone của bạn hiện đang sử dụng mức âm lượng 90 do AirPlay gửi tới trivum.

4 - nếu được đặt, đầu vào mạng trivum AirPlay trông giống như "trivum #.100 name" với 100 là phần cuối cùng của địa chỉ IP trivum. Mặc định là chỉ hiển thị tên khu vực.

5 - nếu AirPlay ngừng gửi âm thanh, thì trivum phải đợi bao lâu trước khi một vùng bị tắt? Mặc định là 30 giây.

6 - trong một mạng hoàn toàn trong suốt, không có bộ lọc phát đa hướng, tùy chọn này không bắt buộc và phải được đặt thành: "Không gửi tên vùng nhiều lần". Tuy nhiên, một số mạng không vượt qua các truy vấn tên AirPlay được gửi bởi iPhone, dẫn đến kết quả là đầu vào mạng trivum AirPlay không hiển thị trên iPhone. Đối với trường hợp này, hãy chọn hoạt động gửi tên AirPlay lặp đi lặp lại tại đây, thường cứ sau 1 đến 3 phút.

# **5.5.3. setupInStreamers**

trivum InStreamer thêm một nguồn âm thanh khác vào hệ thống nhiều phòng trivum của bạn. Có thể kết nối nguồn âm thanh bên ngoài, chẳng hạn như đầu đĩa CD hoặc máy ghi âm, qua cáp TOSLINK kỹ thuật số hoặc RCA tương tự với InStreamer.

Bản thân InStreamer được kết nối qua cáp Ethernet Cat-5 với mạng LAN của bạn và sẽ tự động được phát hiện tại thiết bị trivum, cho phép tích hợp.

K Multiroom Setup setupInStreamers  $\mathcal{C}$ ∰ **Setup InStreamers** Basic Modified Help **ACTIONS** 1 Ю Expand this system and add a new InStreamer ゝ LIST OF ALL USED INSTREAMERS **SNR 4.29**  $\leftarrow$ Not connected  $\rightarrow$ TV Wohnzimmer IP 0.0.0.0 V0.99  $\bf{2}$ **SNR 14.29** Not connected  $\sum$ ∉⊡ InStreamer IP  $0.0000099$ 

Màn hình để cấu hình InStreamers trông như thế này.

- 1. bấm vào đây để thêm một InStreamer khác.
- 2. danh sách các InStreamer hiện được tích hợp.

**"Chưa kết nối"** có nghĩa là các InStreamer đã tích hợp sẵn hiện không hiển thị trong mạng. Nếu các thiết bị được bật, điều này có thể cho thấy bộ chuyển mạch mạng đang lọc phát đa hướng.

# **5.5.4. setupInStreamer**

Màn hình để cấu hình một InStreamer trông như thế này.

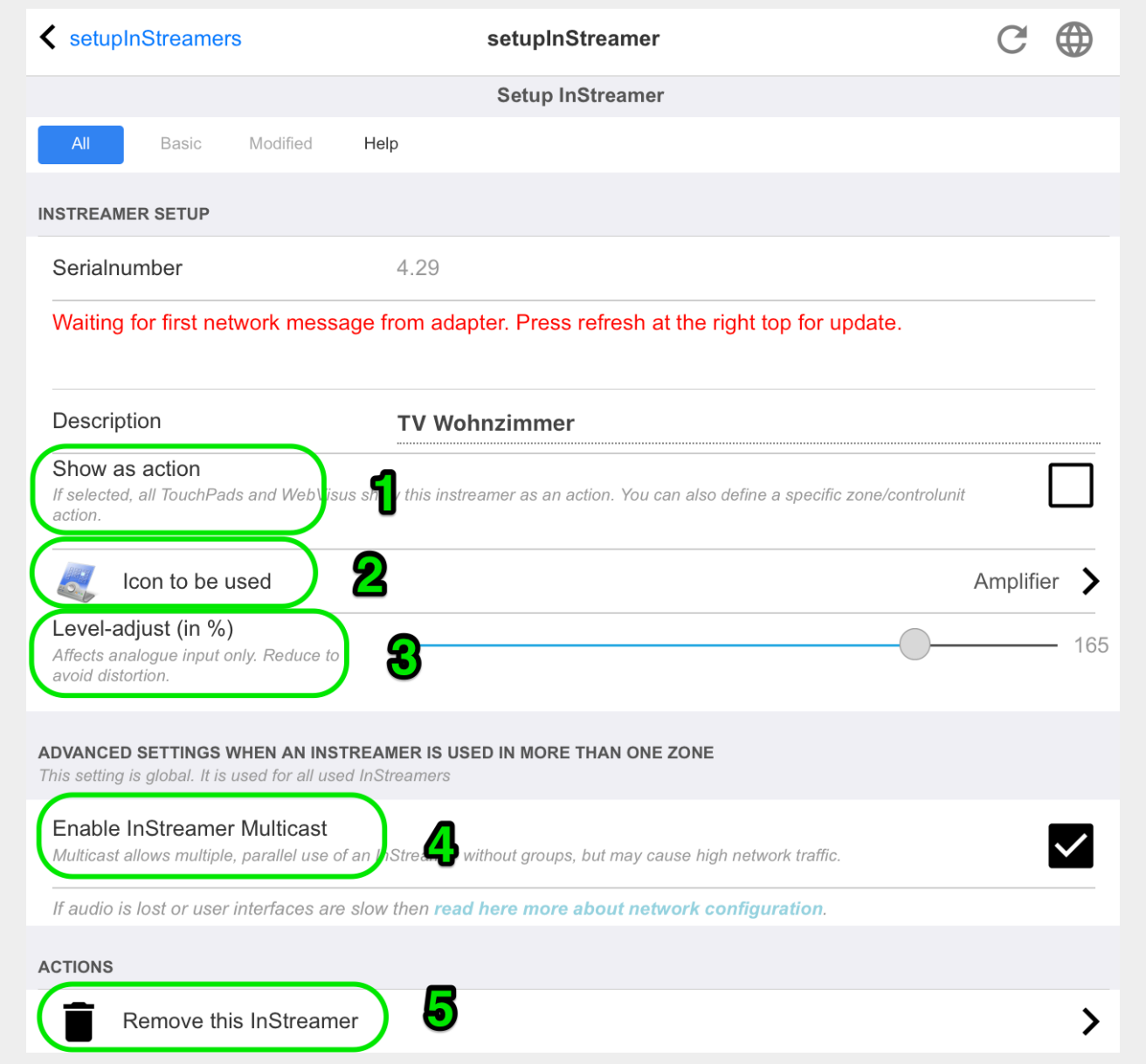

1 - kiểm tra điều này để làm cho bộ truyền phát có sẵn dưới dạng một hành động trong tất cả các vùng, ở phía bên phải của mọi hình ảnh trực quan.

2 - trong khi InStreamer được sử dụng để phát nhạc, hãy chọn biểu tượng được hiển thị ở đây.

3 - nếu âm thanh rất im lặng, hãy chọn các giá trị trên 100 (phần trăm). Nếu âm thanh bị biến dạng, hãy chọn các giá trị dưới 100 phần trăm.

4 - không nên kiểm tra miễn là bạn chỉ sử dụng InStreamer trong một vùng duy nhất hoặc làm nguồn cho một nhóm có nhiều vùng. Tuy nhiên, nếu bạn muốn phát song song âm thanh InStreamer ở các vùng khác nhau, chưa được nhóm, đặc biệt là với các thiết bị trivum riêng biệt, thì bạn phải bật phát đa hướng. Tuy nhiên, phát đa hướng yêu cầu cấu hình thích hợp cho bộ chuyển mạch mạng của bạn, nếu không âm thanh hoặc mạng của bạn có thể bị lỗi. Đọc tất cả các chi tiết trong bài viết: [https://www.trivum-shop.de/support/docs/vn/trivum-troubleshooting.html#](https://www.trivum-shop.de/support/docs/vn/trivum-troubleshooting.html#groupplay) [groupplay](https://www.trivum-shop.de/support/docs/vn/trivum-troubleshooting.html#groupplay)

# **5.6. Dịch vụ âm nhạc**

trivum có thể phát nhạc được cung cấp bởi các dịch vụ phát trực tuyến trên mạng. Tài khoản của họ được cấu hình ở đây.

# **5.6.1. thêm dịch vụ phát trực tuyến**

Màn hình để thêm một StreamingService mới trông như thế này.

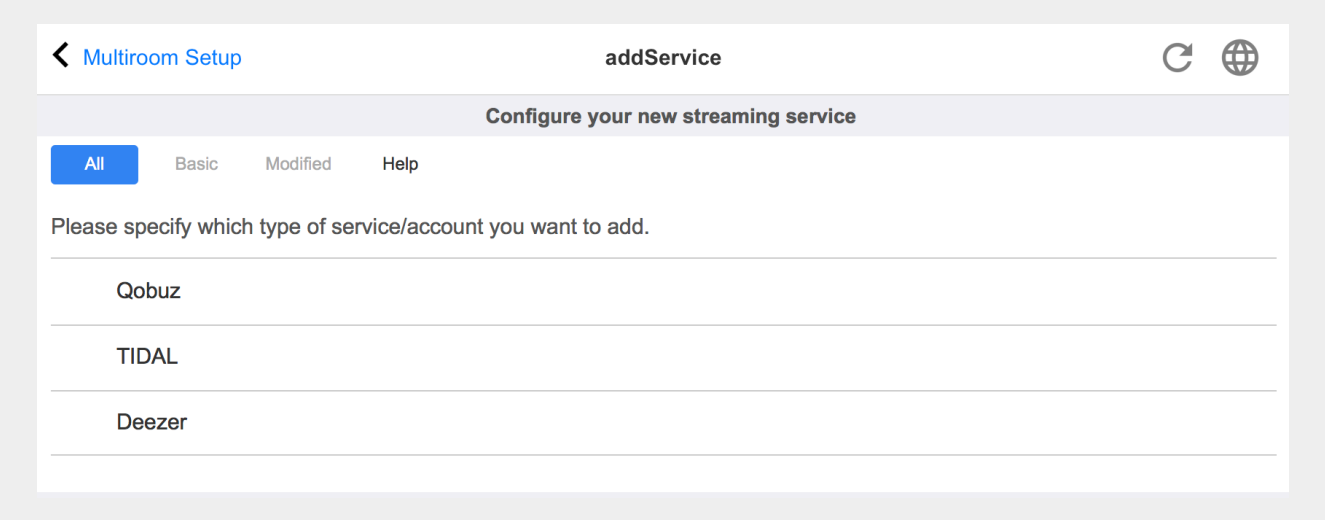

- nhấp vào tên dịch vụ mà bạn sở hữu tài khoản
- trong màn hình tiếp theo, hãy điền tên người dùng và mật khẩu, sau đó nhấp vào "Tạo dịch vụ phát trực tuyến cho tài khoản".
- nếu tất cả dữ liệu đều chính xác thì bạn sẽ tìm thấy dịch vụ trong Bàn di chuột hoặc Hình ảnh hóa web trong Dịch vụ âm nhạc.

# **5.7. Cơ sở dữ liệu**

Cấu hình được chia thành nhiều phần.

## **Âm nhạc trên NAS**

Tích hợp các tệp nhạc cá nhân của bạn bằng NAS (Bộ nhớ gắn mạng).

## **Đài FM**

Cài đặt trước của bộ dò FM, nếu có trong thiết bị của bạn.

## **Yêu thích**

Danh sách các mục yêu thích tầm thường.

## **DSP Presets**

Danh sách các cài đặt trước để thay đổi hình dạng âm thanh bằng Bộ xử lý tín hiệu kỹ thuật số. Có thể chọn các cài đặt trước này cho mỗi vùng trong: Cấu hình/Vùng/tên vùng/thay đổi cài đặt âm thanh/Sử dụng cài đặt trước DSP.

# **5.7.1. setupNAS**

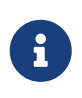

hệ thống đa phòng trivum hỗ trợ âm nhạc có sẵn trên mạng chia sẻ SMB (samba). Không hỗ trợ DLNA hoặc UPnP. Không thể truy cập các tệp nhạc được lưu trữ trên máy chủ Apple chạy sau OSX 10.7 do hỗ trợ SMB của Apple không tương thích.

NAS là viết tắt của Network-attached storage. Kho lưu trữ gắn mạng là kho lưu trữ dữ liệu đặc biệt, có thể được kết nối trực tiếp với mạng. Chúng làm cho các tệp thư viện nhạc của bạn có thể truy cập được từ tất cả các thiết bị trong mạng, bao gồm trivum thiết bị nhiều phòng.

- Chúng tôi khuyên bạn nên sử dụng IP tĩnh trong NAS thay vì DHCP. Vui lòng nhập IP tĩnh của NAS thay vì tên tượng trưng. Điều này giải quyết các vấn đề với độ phân giải tên mạng.
- Các thư mục được chia sẻ trên PC Windows yêu cầu tên người dùng/mật khẩu không trống. Windows 7: nếu chia sẻ PC của bạn không có mật khẩu, hãy nhập một hình nộm, ví dụ: "user" và "pass".

Windows 10: Windows yêu cầu người dùng chia sẻ có mật khẩu không trống được định cấu hình để truy cập. Trong Tường lửa của Bộ bảo vệ Windows, bạn có thể phải bật quyền truy cập cho Dịch vụ Đăng ký ("Anmeldedienst") trong cài đặt Tường lửa. Nếu điều đó không hiệu quả, hãy tắt Tường lửa.

- Thiết lập hộp NAS: nếu bạn có hộp NAS như Synology, hãy đảm bảo rằng chức năng SMB hoặc "File Server" đang thực sự hoạt động (chứ không chỉ UPNP, FTP hoặc một số giao thức không được hỗ trợ khác).
- có một vài tệp kiểm tra âm thanh trên mỗi thiết bị đa phòng trivum để cho phép kiểm tra âm thanh nhanh chóng. để làm cho chúng có thể truy cập được, hãy tạo một chia sẻ, nhập default làm tên đường dẫn và chạy cập nhật chỉ mục.

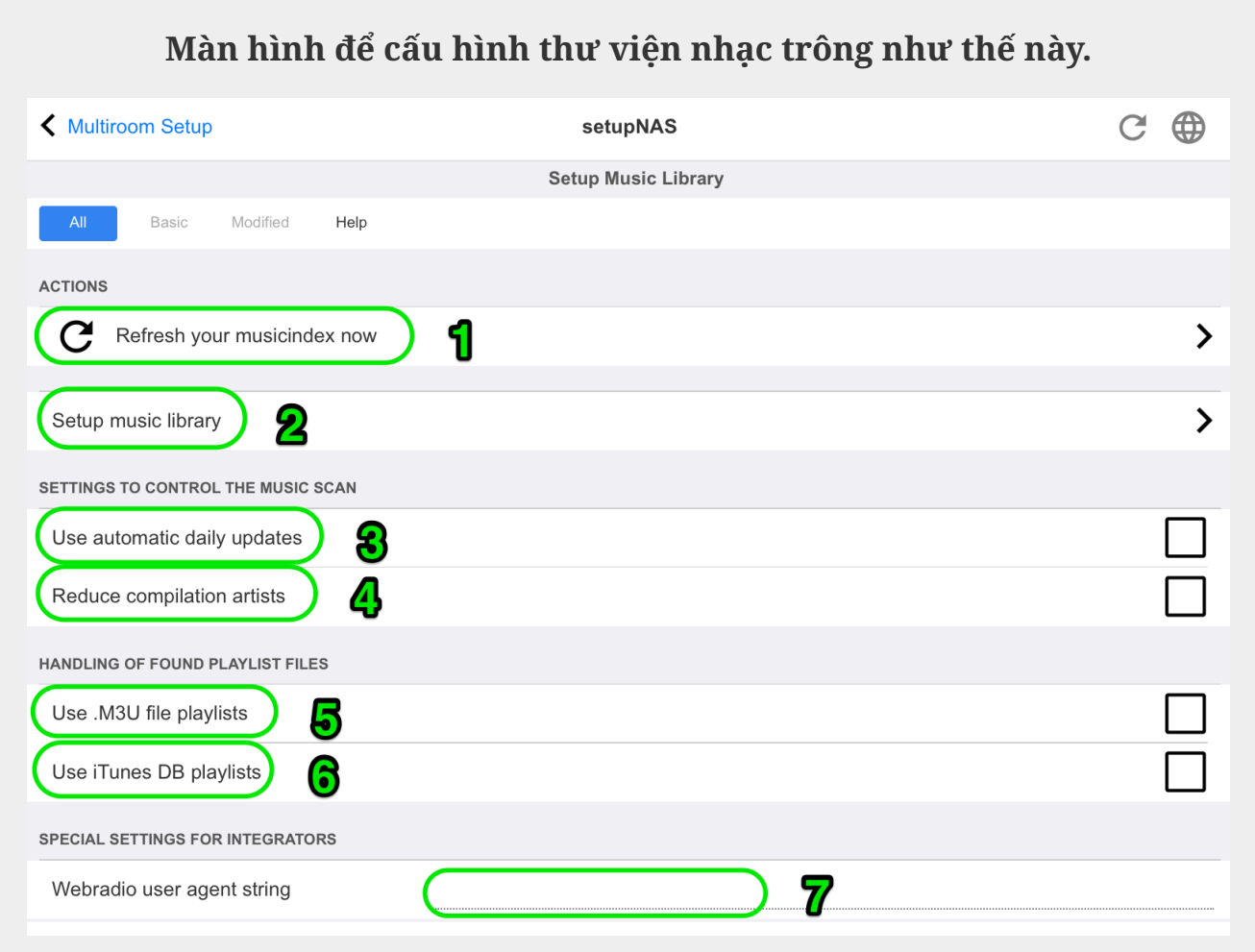

1 - nhấp vào đây để bắt đầu quét lại nội dung NAS, nếu đường dẫn NAS đã được định cấu hình.

2 - ở đây bạn có thể cấu hình đường dẫn mạng để truy cập nhạc của bạn trên NAS.

3 - cho phép điều này để có một NAS tự động rescan thực hiện một lần mỗi ngày.

4 - nếu bạn chủ yếu có nhạc từ các album lấy mẫu, với nhiều nghệ sĩ khác nhau, thì trivum sẽ cố gắng tự động phát hiện các album đó, vì vậy bạn vẫn có thể phát chúng mặc dù các nghệ sĩ khác nhau. Tuy nhiên, điều này yêu cầu thẻ COMPILATION được đặt trong tất cả các tệp nhạc như vậy. Đọc thêm dưới đây về điều này.

Nếu không thể gắn thẻ, bạn có thể thử tùy chọn "Reduce biên dịch artist" để thay thế tất cả tên nghệ sĩ bằng văn bản "Compilation". Sau khi thay đổi tùy chon, cần phải quét lại.

5 - theo mặc định, trivum tìm kiếm NAS cho các tệp .m3u và bao gồm các danh sách phát này trong kết quả tìm kiếm. Bạn có thể không muốn làm như vậy nếu tất cả danh sách phát của bạn đã được lấy tự động từ tệp cơ sở dữ liệu iTunes, như được định cấu hình bên dưới (6).

6 - nếu bạn sử dụng iTunes và đã định cấu hình tốt các thư mục NAS của mình, như được mô tả trong<https://www.trivum-shop.de/support/docs/vn/trivum-connect.html#nasitunes>

thì trivum sẽ sử dụng danh sách phát khỏi cơ sở dữ liệu này một cách tự động nếu tùy chọn này được đặt.

7 - điều này thường không được sử dụng. Chỉ khi một số đài phát thanh web rất đặc biệt không phát được vì chúng mong đợi một chuỗi tác nhân người dùng đặc biệt, thì điều này mới có thể được định

cấu hình.

# **Album tổng hợp hoặc Sampler**

Đây là những album có nhiều nghệ sĩ khác nhau, chẳng hạn như "Bản nhạc hay nhất năm 2017". Để giữ album dưới dạng một đơn vị, với tất cả các bản nhạc có thể chọn qua album này, mọi tệp cần được đánh dấu bằng thẻ BIÊN TẬP. Điều này có thể thực hiện được:

- bằng công cu mp3tag Windows từ [http://service.trivum-shop.de/share/Tools/](http://service.trivum-shop.de/share/Tools/mp3tagv253setup.exe) [mp3tagv253setup.exe](http://service.trivum-shop.de/share/Tools/mp3tagv253setup.exe) chọn một thư mục, sau đó chọn một hoặc nhiều tệp và: xem/thẻ mở rộng, thêm thẻ, với tên: COMPILATION, đặt giá trị 1.
- bằng iTunes: chọn một hoặc nhiều tệp, Thông tin, sau đó đánh dấu trường "Compilation".

# **5.7.2. setupFavorites**

Bắt đầu âm nhạc yêu thích của bạn nhờ trivum mục yêu thích chỉ trong ba lần nhấp. Không phải tìm kiếm nữa, không phải cuộn qua các danh sách dài. Và điều tốt nhất: thêm một bản nhạc vào mục yêu thích trivum của bạn thậm chí còn nhanh hơn. Bất kỳ loại nguồn nhạc nào cũng có thể được thêm vào mục yêu thích của trivum - luồng, đài fm và thậm chí cả đầu vào âm thanh.

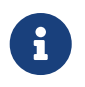

các mục yêu thích trivum có thể được thêm qua TouchPad hoặc WebVisu. Các thủ tục là giống hệt nhau.

# **Thêm yêu thích trivum**

Yêu cầu:

- phát lại âm thanh đang chạy (bất kể nguồn âm thanh được chọn)
- nếu bạn thích âm nhạc
	- 1. Đi đến TochPad của bạn hoặc mở một WebVisu
	- 2. Nhấp/Nhấn vào biểu tượng **… Tùy chọn**
	- 3. Nhấp/Nhấn vào **Thêm XXX vào mục yêu thích trivum**
	- 4. Đóng menu PopUp
		- Phát lại âm thanh được thêm vào mục yêu thích trivum của bạn.

# **Chơi một mục yêu thích trivum**

Trivum yêu thích có thể được gọi lên thông qua TouchPad hoặc WebVisu.

Thủ tục tố tụng giống hệt nhau.

Yêu cầu:

- bạn có ít nhất một yêu thích trivum
	- 1. Đi đến TouchPad của bạn hoặc mở một WebVisu
	- 2. Nhấp/Nhấn vào khu vực Thời gian/Ngày (nút bánh hamburger)
- 3. Nhấp/Nhấn vào **yêu thích trivum**
- 4. Chọn một trong những mục yêu thích của bạn Nếu bạn đã chọn một album, hãy chọn một bản nhạc hoặc **Tất cả các bản nhạc**
- 5. Chọn một trong các tùy chọn hàng đợi (Chơi ngay, Chơi tiếp, Thêm vào danh sách, v.v.)
	- Quá trình phát lại bắt đầu, tùy thuộc vào tùy chọn hàng đợi bạn đã chọn

## **Cài đặt WebSetup**

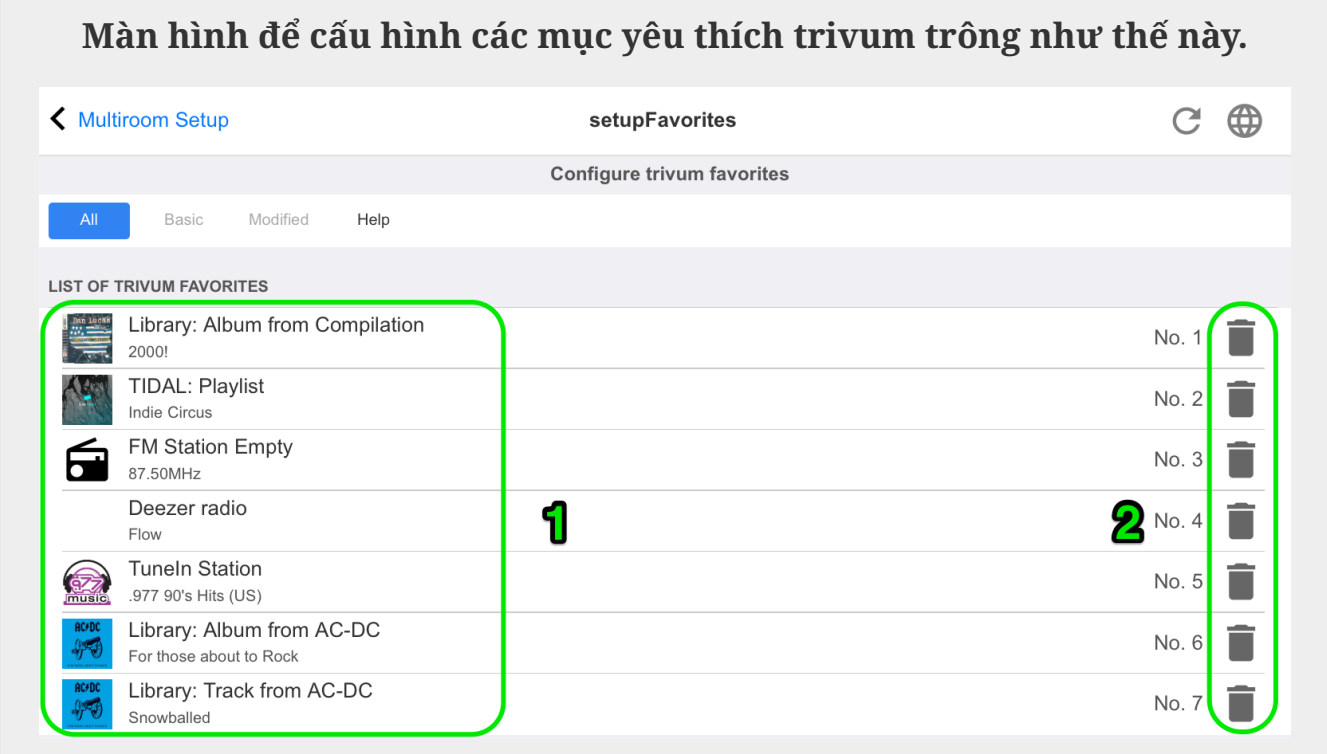

1 - danh sách các mục yêu thích.

2 - biểu tượng cho phép xóa mục yêu thích.

# **5.7.3. setupFMStations**

các thiết bị đa phòng tầm thường có một hoặc nhiều bộ thu sóng FM tích hợp tất nhiên đều có bộ nhớ đài cổ điển. Với tính năng này, bạn có thể lưu tối đa 30 đài phát thanh yêu thích của mình và chọn chúng dễ dàng chỉ bằng một cú chạm.

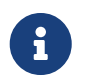

Đài FM có thể có cả hai, được định cấu hình trực tiếp trên TouchPad hoặc qua WebConfig.

Màn hình để cấu hình các đài FM trông như thế này.

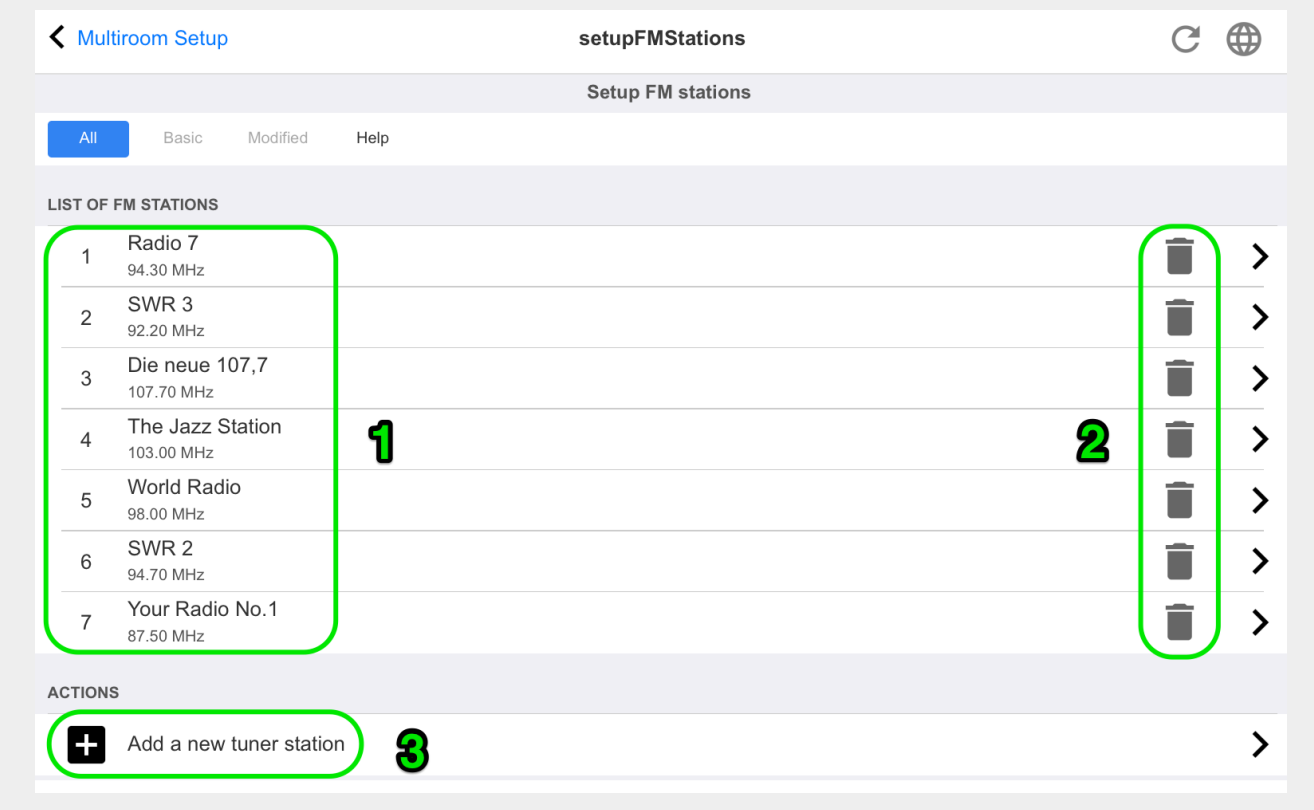

- 1 danh sách các trạm.
- 2 nút để xóa kênh.

3 - ở đây bạn có thể thêm một trạm bằng tay bằng cách nhập tần số của nó.

# **5.7.4. setupDSPPresets**

Các thiết bị đa phòng trivum hiện tại có DSP tích hợp để tối ưu hóa âm thanh mở rộng. Do đó, bạn có thể điều chỉnh phát lại âm thanh riêng lẻ theo điều kiện không gian của mình hoặc theo thể loại nhạc. Một số cài đặt trước DSP đã được xác định trước khi hoạt động.

#### **Cài đặt trước DSP định trước**

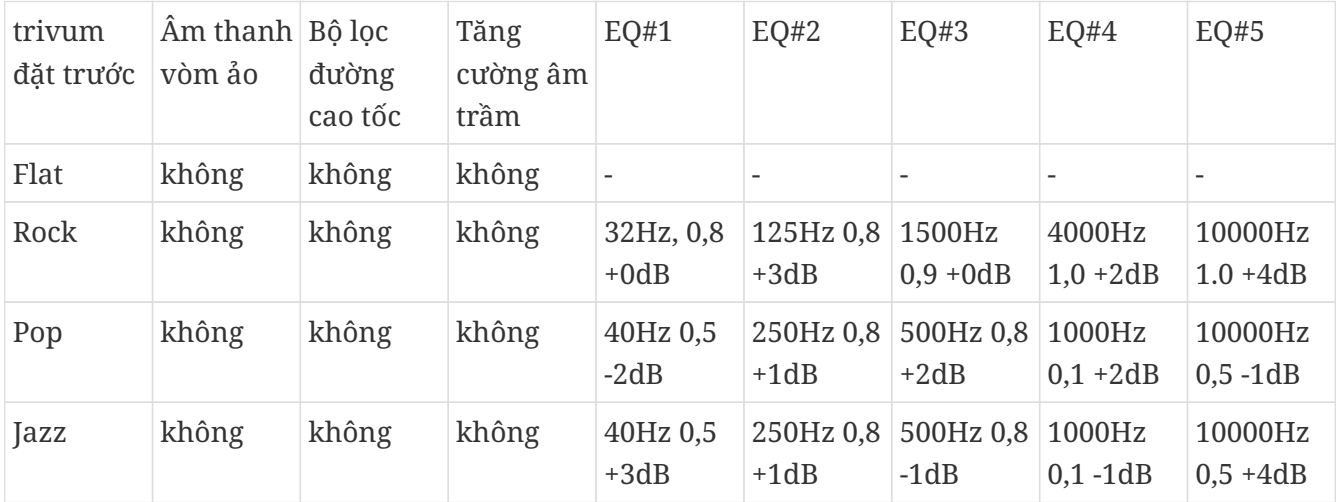

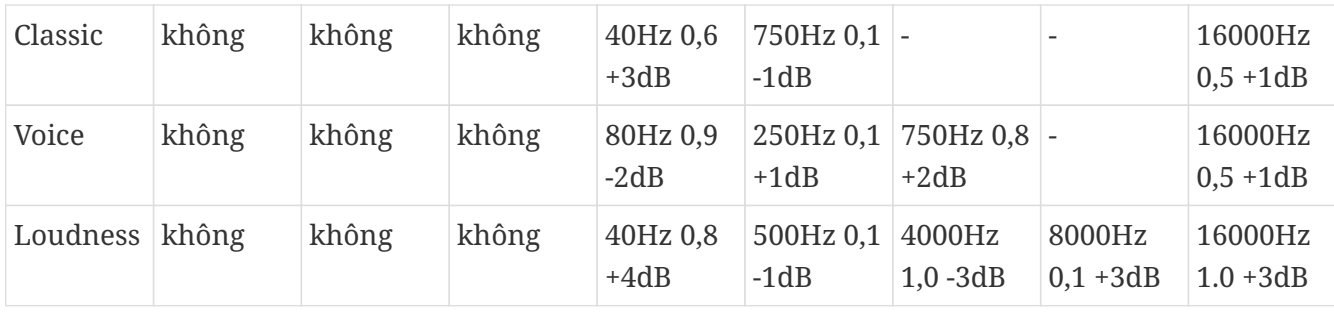

Màn hình để cấu hình các cài đặt trước DSP trông như thế này.

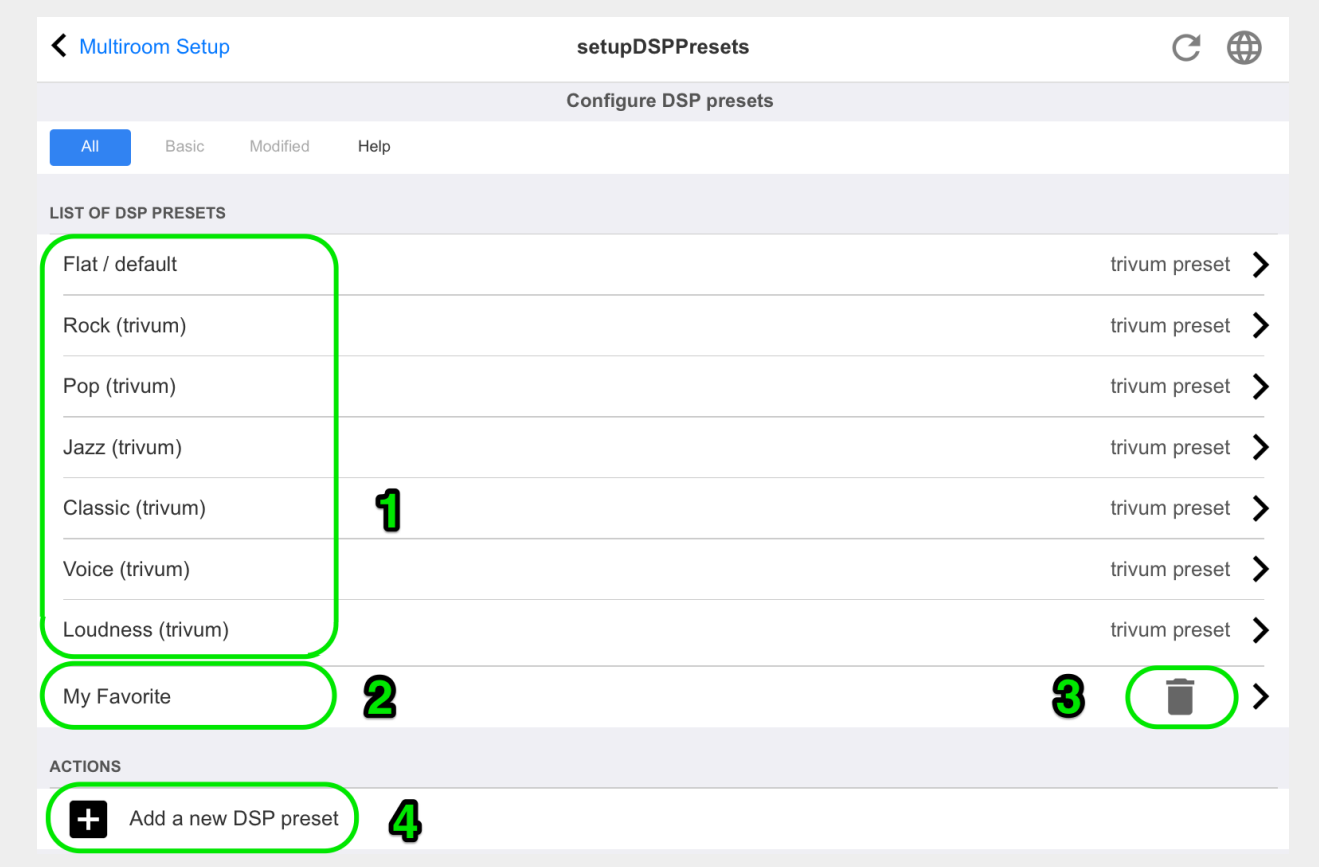

- 1 danh sách các giá trị đặt trước được xác định trước.
- 2 cài đặt trước được xác định bởi bạn được liệt kê dưới đây.
- 3 chỉ có thể tự cài đặt trước có thể bị xóa.
- 4 ở đây bạn có thể tạo một giá trị đặt sẵn mới, dẫn đến màn hình sau đây.

# **5.7.5. editDSPPreset**

Màn hình để thay đổi cài đặt trước DSP trông như sau:

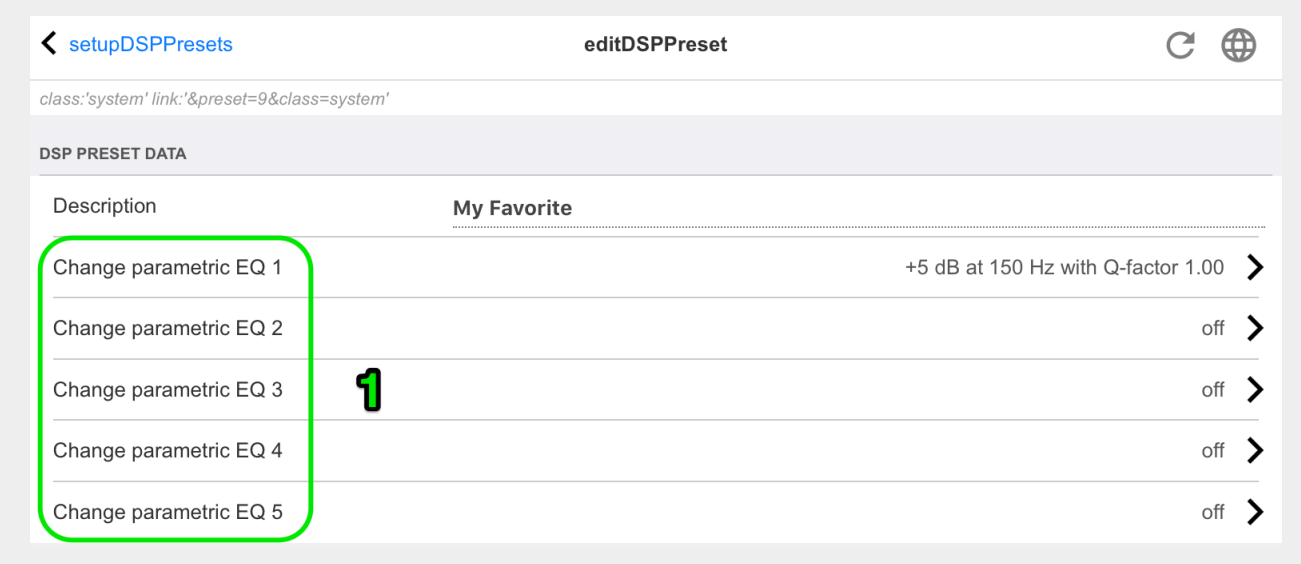

1 - các dải EQ riêng lẻ có tần số, hệ số Q và số lượng.

# **5.8. Tự động hóa**

Ở đây RTI và phân trang có thể được cấu hình.

# **5.8.1. setupRTI**

RTI là liên kết giữa các thiết bị kỹ thuật của bạn và cung cấp cho bạn giao diện người dùng thống nhất và toàn diện. Bề mặt này có trên điều khiển từ xa cầm tay, bảng cảm ứng, máy tính bảng, điện thoại thông minh và máy tính. Có thể điều khiển thiết bị nhiều phòng trivum từ hệ thống RTI và trivum có thể sử dụng hệ thống RTI để điều khiển thiết bị.

Màn hình thiết lập hỗ trợ RTI trông như sau:

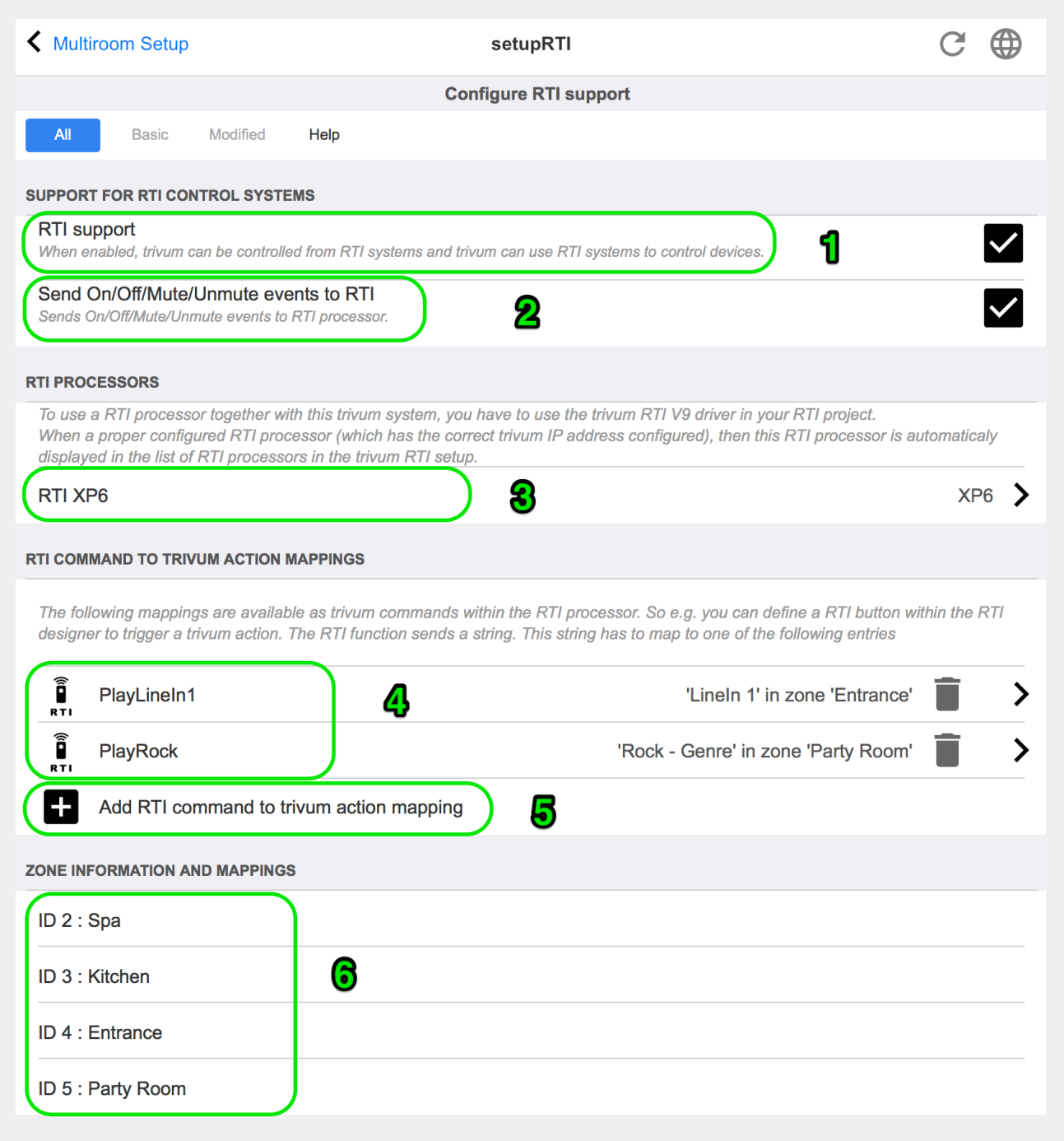

- bật hỗ trợ RTI và hiển thị các cài đặt cụ thể RTI.

 - theo mặc định trivum tự động quyết định cấu hình nào yêu cầu gửi các sự kiện RTI. Kiểm tra điều này để luôn gửi các sự kiện RTI.

- nếu bộ xử lý RTI cố gắng truy cập trivum, nó sẽ tự động được liệt kê ở đây.

- danh sách các chuỗi lệnh RTI ánh xạ tới trivum hành động.

 - tại đây bạn có thể ánh xạ các chuỗi lệnh tự xác định do RTI gửi tới trivum hành động. Bất cứ khi nào bạn nhấp vào "add", một ánh xạ khác sẽ được tạo trong (4).

- tổng quan về các vùng có ID số của chúng, để nhận dạng trong trình điều khiển RTI.

# **5.8.2. setupPaging**

Chức năng phân trang làm giảm âm lượng phát lại nhạc hiện tại trong một khoảng thời gian xác định để phát lại nhạc, lời nói hoặc âm thanh từ một nguồn âm thanh khác. Quá trình phân trang sẽ được bắt đầu và dừng thông qua một hành động giao diện người dùng hoặc điện tín KNX tới một địa chỉ nhóm đã xác định. Âm lượng của sự kiện phân trang cũng có thể được kiểm soát bởi KNX. Với chức năng phân trang của Hệ thống trivum-Multiroom và phần cứng phù hợp của bên thứ ba, bạn có thể đưa ra thông báo, ví dụ: cho văn phòng, phòng hội nghị và như vậy.

Màn hình để xác định phân trang trông như thế này:

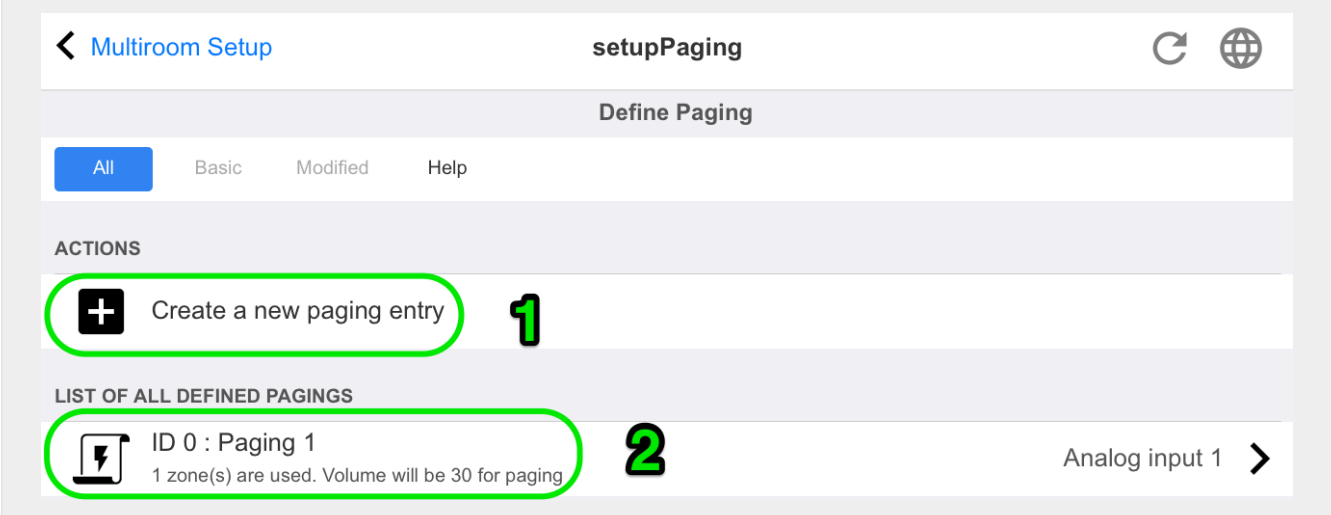

- 1 bấm để tạo một mục mới trong danh sách (2)
- 2 các phân trang hiện được xác định.

Xem thêm:

- [edit paging](mcenter-manual.html#menu-webconfig-editPaging)
- [how to configure a ringtone paging](mcenter-manual.html#configureRingtonePaging)

# **5.8.3. editPaging**

Màn hình để thay đổi định nghĩa phân trang trông như sau:

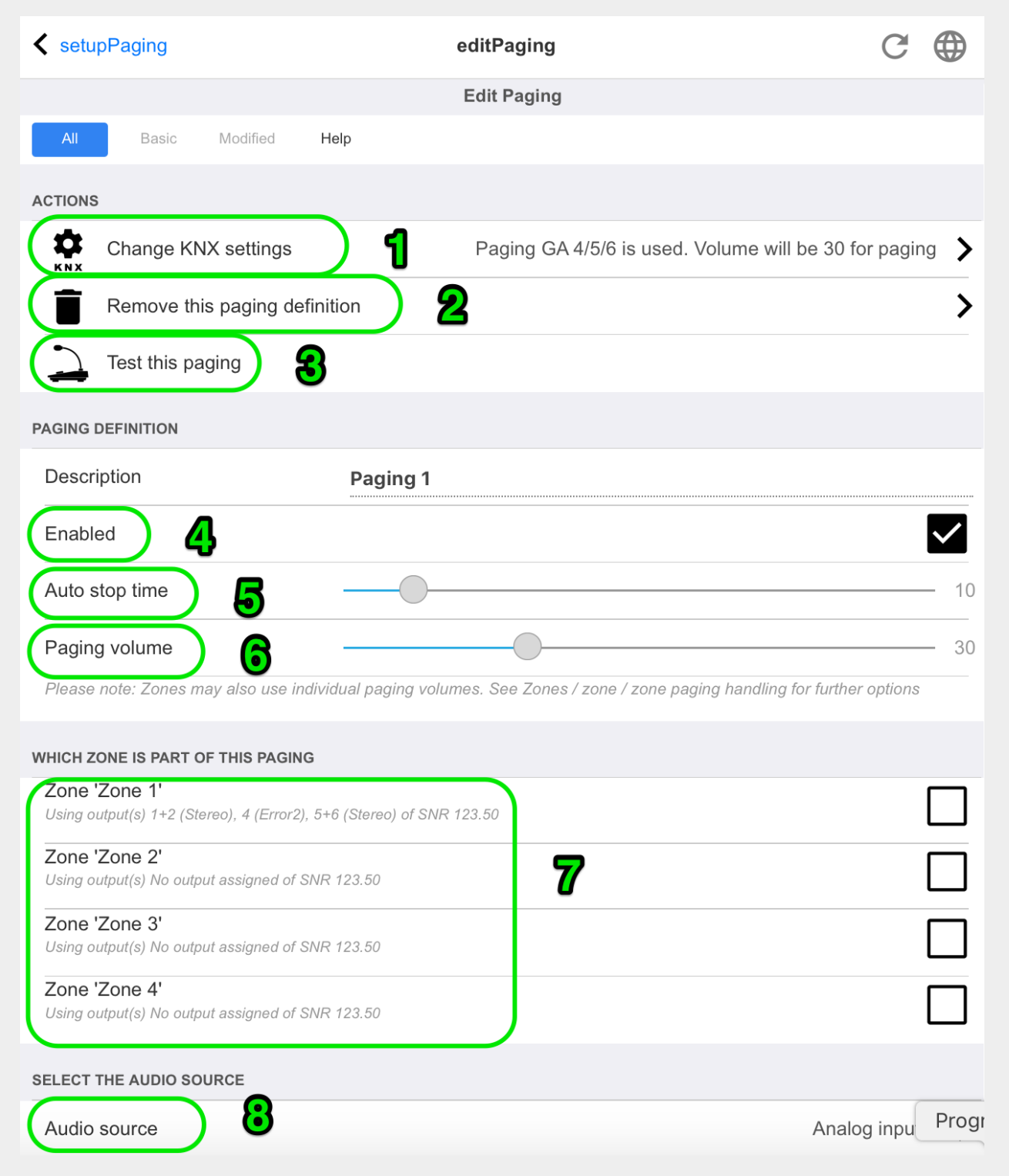

- 1 để kích hoạt phân trang bằng KNX, hãy nhập địa chỉ nhóm ở đây.
- 2 xóa mục nhập phân trang.
- 3 chạy kiểm tra nhanh phân trang. Ngay sau khi bắt đầu, một nút dừng sẽ xuất hiện.

4 - kiểm tra điều này để bật hoặc tắt phân trang.

5 - một phân trang sẽ phát trong bao lâu, tính bằng giây, trước khi nó tự động dừng. chọn 0 để phát miễn là tệp nhạc hoặc nhạc chuông.

6 - âm lượng phát lại được sử dụng theo vùng, theo mặc định. để đặt âm lượng riêng lẻ cho mỗi vùng, hãy xem ở đầu trang thiết lập.

Đọc thêm bên dưới: liên kết:mcenter-manual.html#configureRingtonePaging[Cách định cấu hình phân trang nhạc chuông]

# **5.9. KNX**

Cấu hình được chia thành nhiều phần.

- Căn bản
- Khu
- Sự kiện KNX
- Hiển thị văn bản
- Phân trang
- Hệ thống
- Thiết bị truyền động

# **5.9.1. setupKNX**

trivum hỗ trợ KNX với tư cách là thành viên tích cực của KNX trong nhiều năm. Chúng tôi liên tục làm việc để tối ưu hóa chức năng KNX, để làm cho nó tốt hơn, linh hoạt hơn và thậm chí dễ dàng hơn cho người cài đặt.

Tất cả các thiết bị trivum đều hỗ trợ KNX cũ, điều đó có nghĩa là KNX được tích hợp sẵn "". Điều kiện tiên quyết cho hoạt động của trivum KNX là bộ định tuyến hoặc giao diện KNX/IP (bộ định tuyến được khuyến nghị cho số lượng kết nối không giới hạn). Các thiết bị trivum giao tiếp qua KNX/IP bằng bộ định tuyến IP này.

hệ thống nhiều phòng trivum có thể được tích hợp hoàn toàn vào môi trường KNX. Vì vậy, bạn có thể điều khiển các thiết bị của bên thứ ba thông qua TouchPad trivum chẳng hạn. Hoặc để hệ thống nhiều phòng phản ứng với các lệnh bên ngoài.

Bộ định tuyến KNX/IP cho phép giao tiếp giữa môi trường KNX và hệ thống đa phòng trivum.

Để kết nối thiết bị trivum hữu ích với cài đặt KNX, thiết bị trivum phải được tham số hóa.

Chọn "KNX/Thiết lập Giao tiếp KNX" để thiết lập KNX toàn cầu:

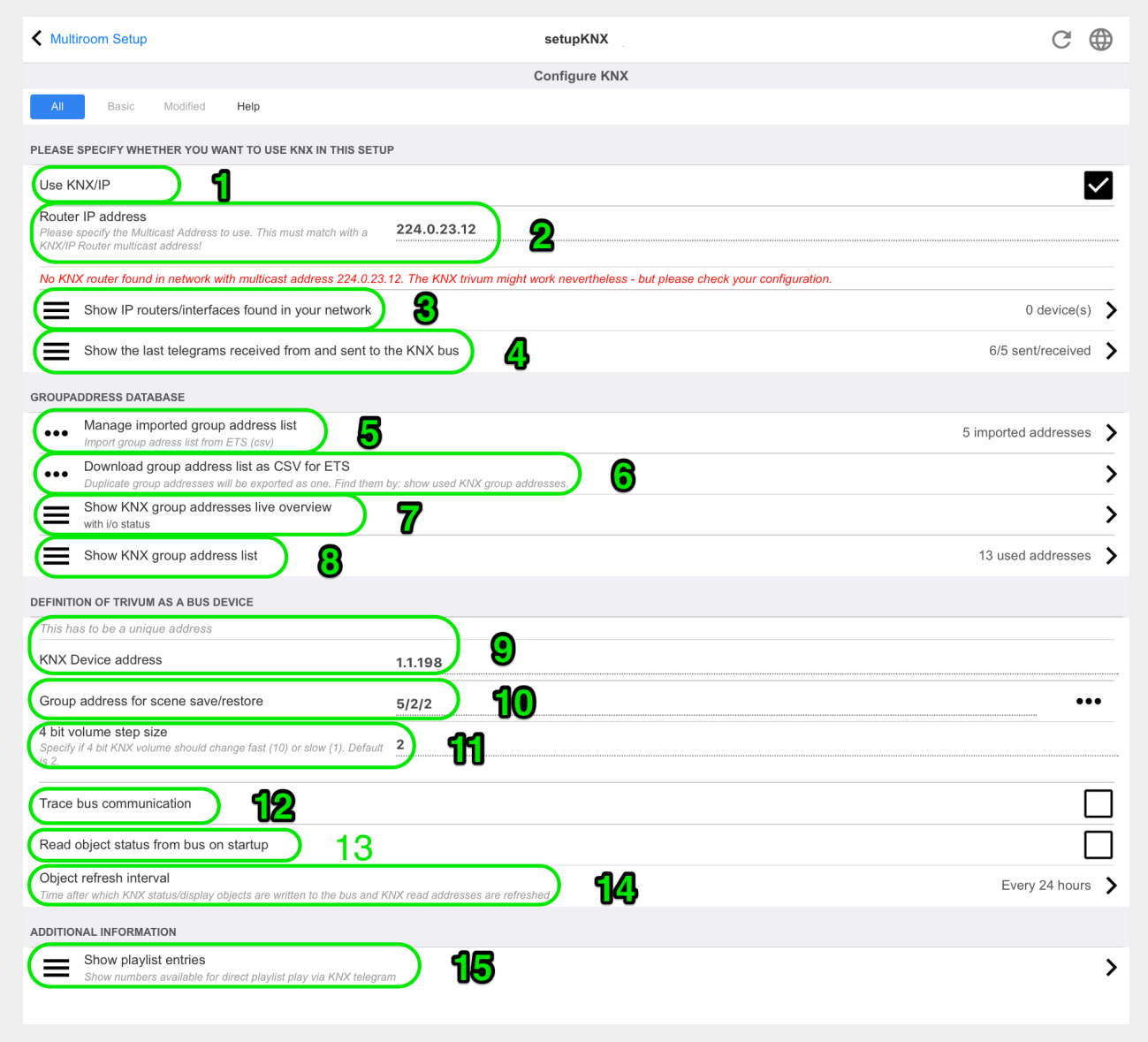

1 - cho phép nhận và xử lý các sự kiện KNX từ mạng, cũng như gửi trạng thái KNX tới mạng, nếu được định cấu hình.

2 - địa chỉ phát đa hướng để nghe hoặc gửi tới các sự kiện knx. Đây không phải là địa chỉ IP của thiết bị bộ định tuyến thực tế (như 192.168.1.x) mà luôn là địa chỉ phát đa hướng bắt đầu bằng 224.

3 - nếu nhiều bộ định tuyến KNX IP được phát hiện trong mạng, chúng có thể được liệt kê ở đây.

4 - liên kết đến dấu vết KNX nơi các tin nhắn đến cùng với thời gian của chúng được liệt kê.

5 - trong phần "Nhập CSV", bạn có thể tải lên danh sách các địa chỉ nhóm do ETS xuất.

6 - dưới "Xuất CSV" tại đây, bạn có thể tải xuống danh sách các địa chỉ nhóm đã sử dụng.

7 - một trang theo dõi thay thế để kiểm tra trực tiếp nếu các địa chỉ nhóm được xác định nhận được thứ gì đó

8 - chế độ xem tương tác của tất cả các địa chỉ đã xác định, cho phép chuyển đến các trang cấu hình nơi chúng được sử dụng.

9 - địa chỉ thiết bị vật lý mà thiết bị trivum sẽ sử dụng trên bus KNX. Điều quan trọng là không có thiết bị KNX nào khác sử dụng địa chỉ này.

10 - nếu bạn muốn lưu trữ trạng thái thiết bị hiện tại là trivum trong cảnh KNX, hãy định cấu hình GA tại đây để lập trình hoặc gọi lại cảnh. đọc thêm chi tiết dưới "knx cảnh" bên dưới trong hướng dẫn.

11 - đối với mỗi vùng, GA có thể được định cấu hình để điều khiển âm lượng bằng thông báo KNX 4 bit. tại đây bạn có thể định cấu hình tốc độ thay đổi âm lượng. mặc định là 2.

12 - để có nhật ký chi tiết về các tin nhắn knx đến, trước tiên bạn phải bật tính năng này. sau đó vào: Thông tin/Hỗ trợ/Nhật ký & Cảnh báo/Hiển thị nhật ký KNX

13 - chọn nếu thiết bị trivum sẽ truy vấn các địa chỉ nhóm được định cấu hình để biết trạng thái của chúng khi khởi động

14 - thông thường, bất cứ khi nào dữ liệu knx thay đổi, một tin nhắn sẽ được gửi ngay lập tức. nhưng trivum cũng có thể gửi lại giá trị hiện tại ở giữa mà không có bất kỳ thay đổi nào, ví dụ như trong trường hợp màn hình KNX bị tắt nguồn tạm thời. ở đây bạn có thể định cấu hình khoảng thời gian cho những lần làm mới không được yêu cầu như vậy.

15 - Danh sách phát NAS có tên đặc biệt bắt đầu như "P1 mylist" có thể được phát trực tiếp bằng cách định cấu hình:

Cấu hình/Vùng/tên vùng/Liên kết KNX/Phát Danh sách phát chỉ mục NAS.

Với "Hiển thị các mục trong danh sách phát", bạn nhận được danh sách tất cả các danh sách phát và những danh sách đủ điều kiện để phát trực tiếp được đánh dấu bằng màu xanh lục.

# **5.9.2. setupKNXEvents**

các sự kiện KNX trivum liên kết các lệnh KNX, được gửi từ các thiết bị KNX, với các hành động trivum của hệ thống nhiều phòng trivum của bạn. Chúng xác định chính xác hành động trivum sẽ được thực thi trong vùng nào, ngay khi một gói dữ liệu KNX có giá trị chính xác được gửi đến một địa chỉ nhóm đã xác định.

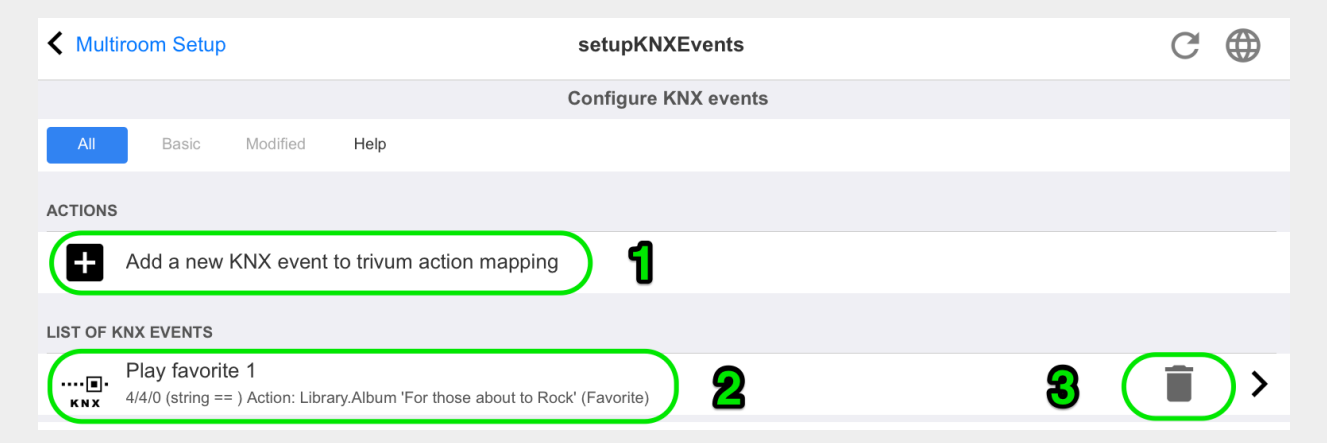

- 1 ở đây bạn có thể tạo một sự kiện hoặc hành động mới như vậy.
- 2 danh sách các sự kiện hiện có

3 - nhấp vào thùng rác để xóa sự kiện. nếu bạn nhấp vào bất kỳ nơi nào khác trong hàng, bạn có thể chỉnh sửa sự kiện.

Bạn có thể có tới **700** KNX đối tượng sự kiện.

# **5.9.3. editKNXEvent**

Màn hình thay đổi định nghĩa sự kiện KNX trông như sau:

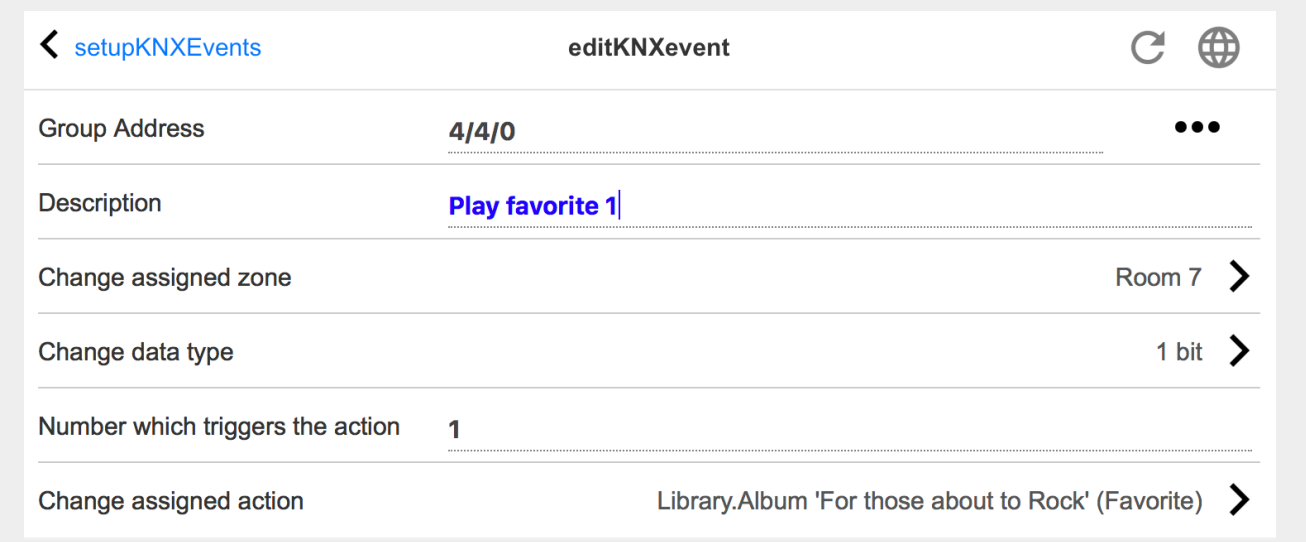

#### **Địa chỉ nhóm**

Bạn có thể sử dụng biểu tượng [SubMenu] để chọn địa chỉ KNX từ danh sách địa chỉ nhóm KNX đã nhập. Hoặc bạn chỉ có thể nhập địa chỉ nhóm (ví dụ: 4/3/2).

## **Sự miêu tả**

Điều này rất hữu ích để ghi nhớ những gì Sự kiện làm

## **Khu được chỉ định**

Nhiều hành động cần thông tin khu vực. Nếu các hành động bắt đầu phát nhạc, thì trường này sẽ chỉ định vùng nào.

## **Loại dữ liệu**

Có thể nhận các giá trị sau:

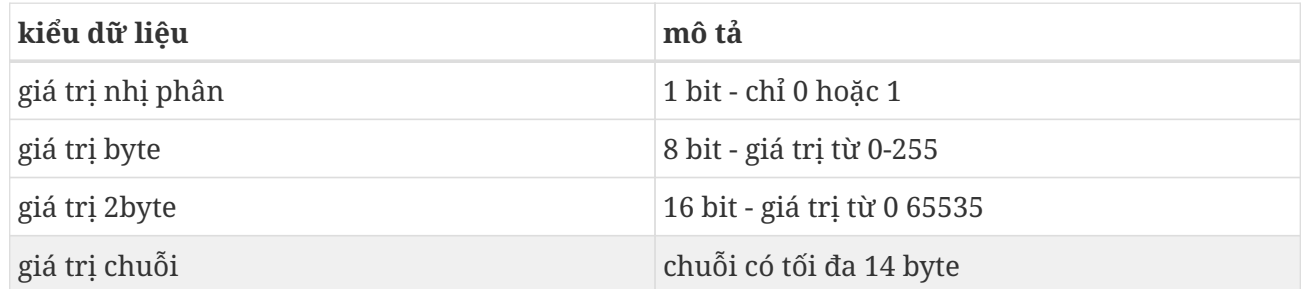

## **Giá trị bộ lọc kích hoạt**

Khi một bức điện KNX có địa chỉ nhóm đã chỉ định được nhận dạng, thì nội dung của bức điện được so sánh với giá trị bộ lọc này. Xin lưu ý rằng loại dữ liệu phải khớp!

## **Hành động trivum được chỉ định**

Có thể thực hiện nhiều hành động khác nhau, chẳng hạn như kích hoạt Đầu vào dòng, phát mục yêu thích hoặc tắt một vùng. Chỉ cần nhấp vào "Thay đổi hành động được chỉ định" và làm theo các menu lựa chọn tương tác.

# **5.9.4. setupKNXDisplays**

Màn hình KNX là các đơn vị phần cứng hiển thị 1 đến 4 dòng văn bản.

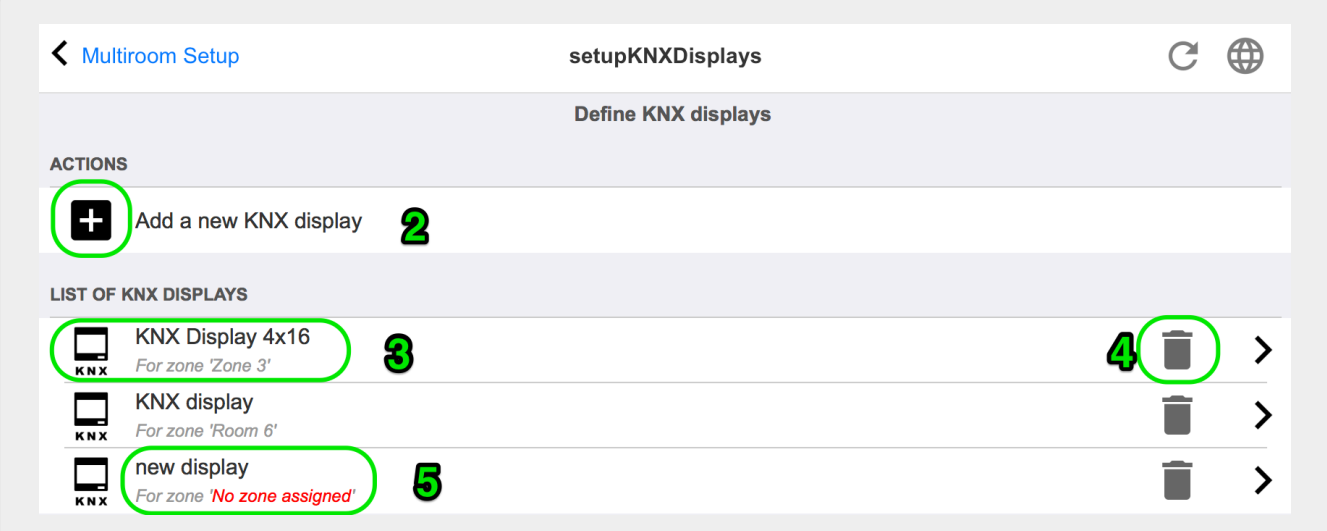

#### **2 - Thêm một màn hình KNX mới**

Nhấp vào đây và bạn sẽ có một định nghĩa trống mới cho màn hình KNX.

## **3 - Khu vực lựa chọn**

Nhấp vào đây để mở trình chỉnh sửa cho một trong các màn hình KNX. Tất cả các cài đặt sẽ được chỉnh sửa ở đó.

#### **4 - Biểu tượng Xóa**

Nếu bạn muốn xóa màn hình, chỉ cần nhấp vào biểu tượng [Remove].

## **5 - Mô tả và thông điệp**

Nếu màn hình KNX không được cấu hình đầy đủ hoặc sai, bạn sẽ thấy một thông báo màu đỏ ở đây.

# **5.9.5. editKNXDisplay**

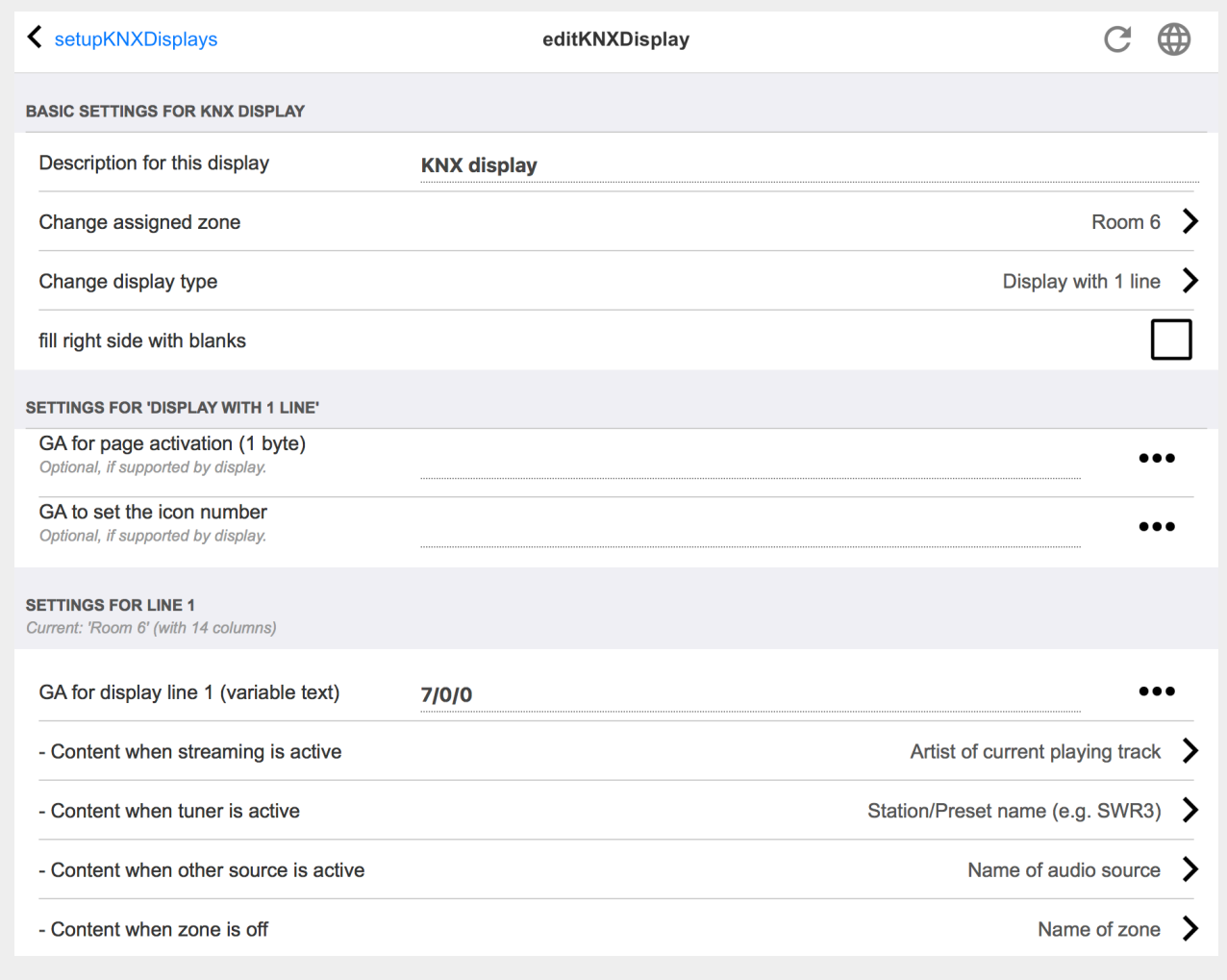

## **Mô tả cho màn hình này**

một tên tự xác định cho thông tin của bạn.

#### **Thay đổi khu vực được chỉ định**

vùng mà từ đó văn bản sẽ được hiển thị.

#### **Thay đổi loại hiển thị**

định cấu hình số dòng văn bản tại đây.

#### **Điền vào bên phải với khoảng trống**

nếu văn bản ngắn hơn 14 ký tự, nó có thể được điền vào khoảng trống tùy chọn.

#### **GA để kích hoạt trang (1 byte)**

nếu màn hình KNX hỗ trợ các trang khác nhau, một số trang khác có thể được hiển thị nếu vùng vùng được bật hoặc tắt. Bạn có thể sử dụng biểu tượng [SubMenu] để chọn địa chỉ KNX từ danh sách các địa chỉ nhóm KNX đã nhập. Hoặc bạn chỉ có thể nhập địa chỉ nhóm (ví dụ: 4/3/2).

#### **GA để đặt số biểu tượng (1 byte)**

nếu màn hình KNX hỗ trợ hiển thị biểu tượng, thì các biểu tượng khác nhau có thể được hiển thị nếu nguồn phát trực tuyến, bộ thu sóng hoặc nguồn khác đang hoạt động.

## **GA cho dòng hiển thị 1 (văn bản biến)**

nơi để gửi văn bản cho dòng đầu tiên.

#### **Nội dung khi phát trực tuyến đang hoạt động**

nếu vùng hiện đang phát nội dung luồng, hãy chọn ở đây nội dung sẽ được hiển thị. Có sẵn là:

- tiêu đề của bản nhạc đang phát
- nghệ sĩ của bản nhạc đang phát
- album của bản nhạc đang phát
- dịch vụ/nguồn phát trực tuyến hiện tại
- tracknumber hiện tại và số lượng bài hát
- mức âm lượng hiện tại
- tên của nguồn phát trực tuyến
- không có gì (văn bản trống)

#### **Nội dung khi bộ dò đang hoạt động**

nếu vùng phát bộ thu sóng FM thì dữ liệu khả dụng sẽ khác với chế độ phát trực tuyến. Có sẵn là:

- tên trạm/đặt trước (ví dụ: SWR3)
- tần số (ví dụ: 97.70MHz)
- tên của nguồn tuner
- mức âm lượng hiện tại
- không có gì (văn bản trống)

#### **Nội dung khi nguồn khác đang hoạt động**

cho các nguồn khác như đầu vào dòng. Có sẵn là:

- tên nguồn âm thanh
- mức âm lượng hiện tại
- không có gì (văn bản trống)

#### **Nội dung khi vùng bị tắt**

trong khi khu vực nếu tắt, bạn có thể hiển thị:

- tên vùng
- ngày giờ hiện tại
- không có gì (văn bản trống)

# **5.9.6. setupKNXActuators**

trivum MusicServer có thể không chỉ nhận tin nhắn KNX mà còn có thể gửi lệnh để điều khiển các thiết bị KNX. Để kích hoạt tính năng này, các đối tượng KNX phải được xác định, chẳng hạn như công tắc đèn hoặc màn trập. Điều này được thực hiện trong khu vực Đối tượng Tự động hóa (xem cấp cao nhất của thiết lập).

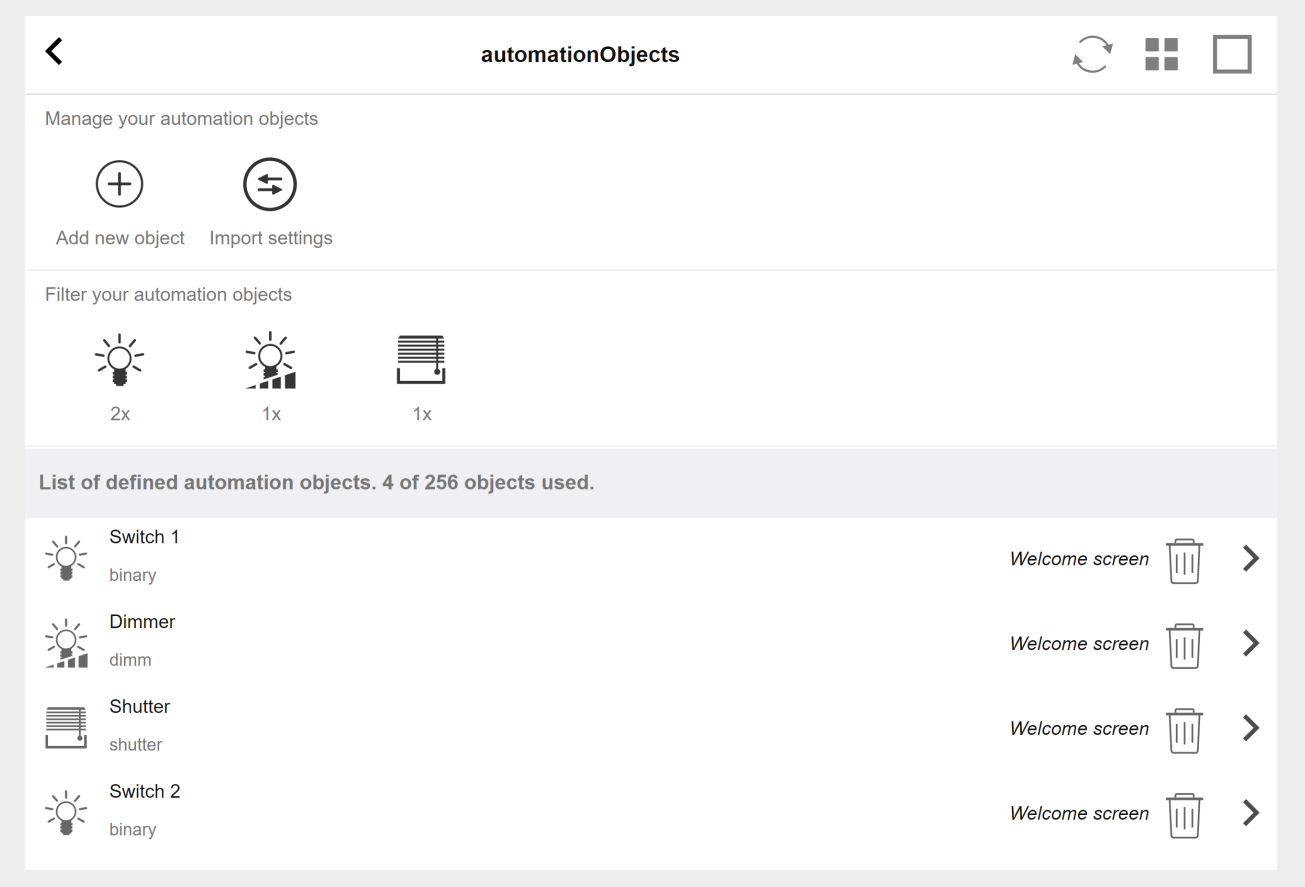

Có thể có nhiều loại Đối tượng Tự động hóa khác nhau. Dưới đây là ba ví dụ:

- công tắc có thể gửi thông báo 1 bit: chuyển đổi, bật hoặc tắt.
- điều chỉnh độ sáng có thể gửi
	- thông báo 1 bit: bật, tắt, tắt
	- và/hoặc tin nhắn 1 byte với giá trị 10%, 20 %… 100%.
- cửa chớp có thể gửi tin nhắn 1 bit: xuống, lên, bước xuống, bước lên.

# **5.9.7. editKNXActuator**

Màn hình để chỉnh sửa một đối tượng tự động hóa KNX trông như thế này:

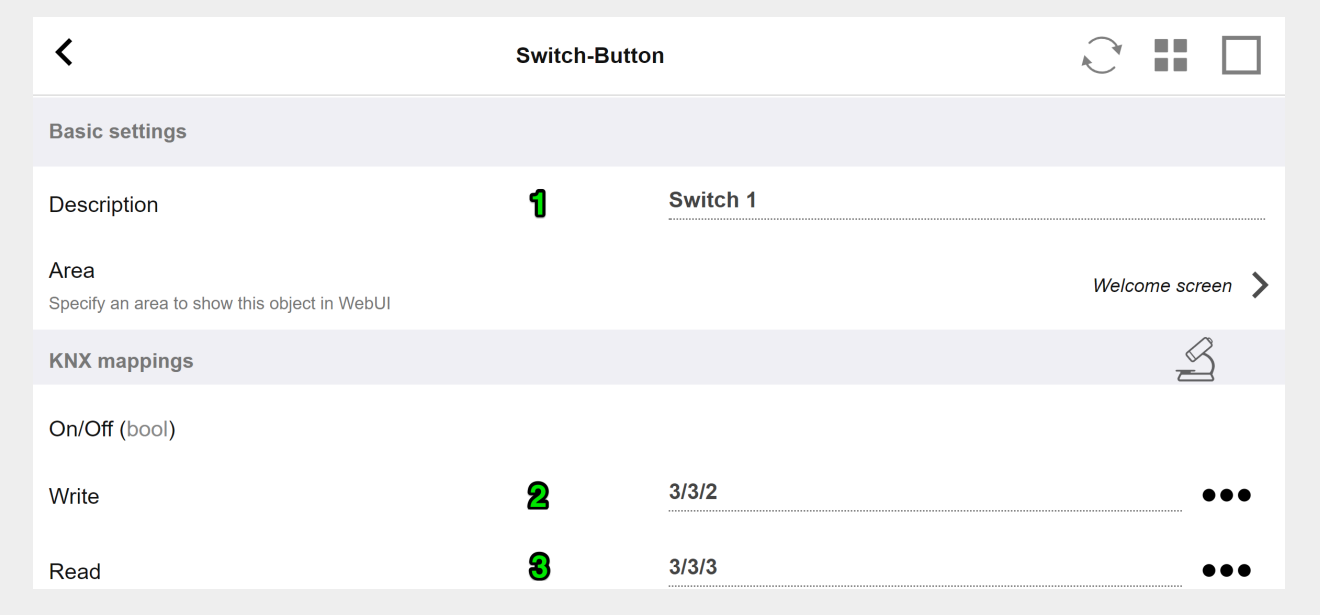

#### 1 - tên

## 2 - bật/tắt GA

3 - GA tùy chọn để đọc trạng thái hiện tại. chỉ có liên quan nếu các hành động chuyển đổi được sử dụng.

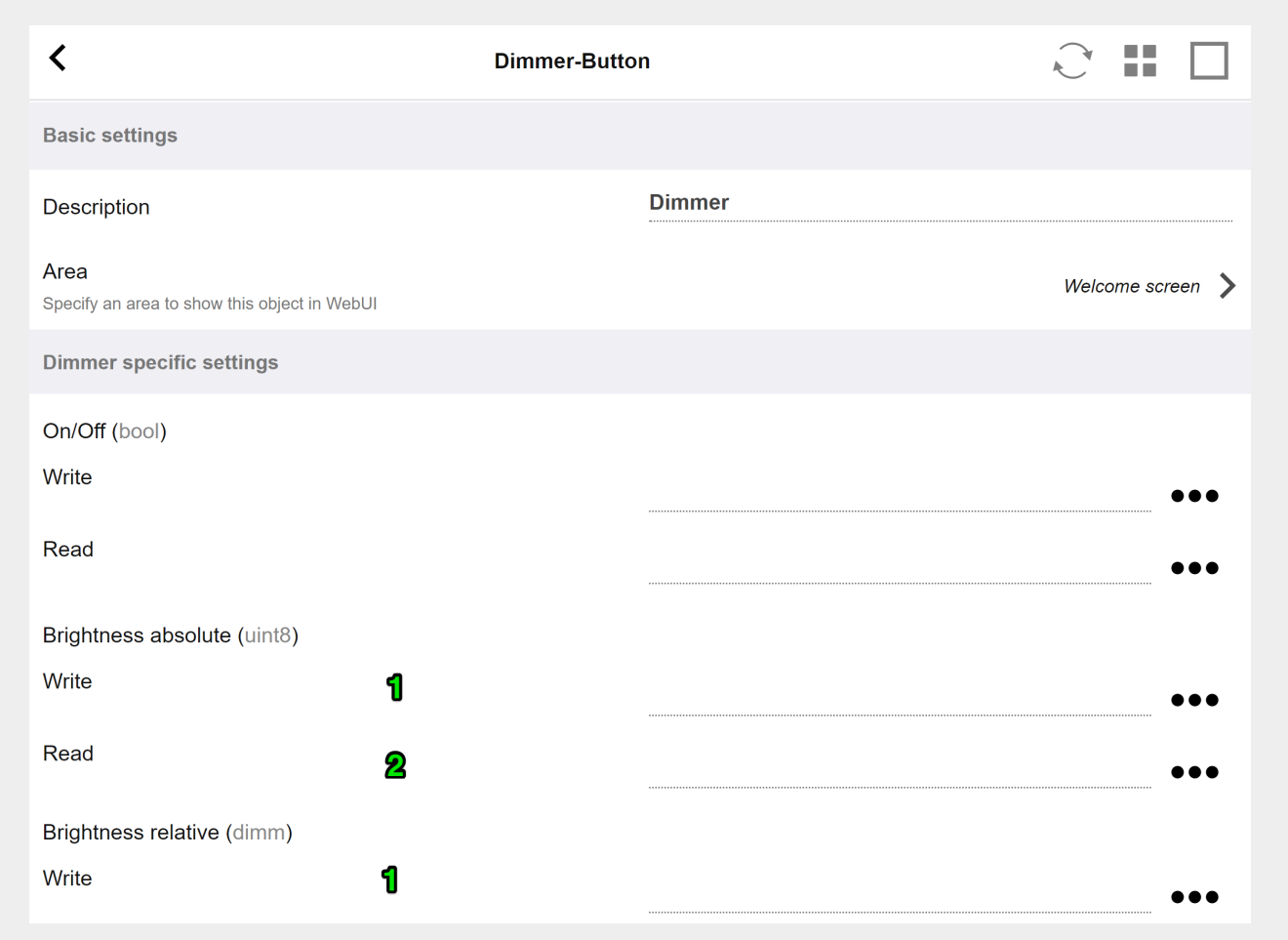

bộ điều chỉnh độ sáng là một bộ truyền động nhị phân, được mở rộng bởi các trường để đặt (1) hoặc

đọc (2) độ sáng.

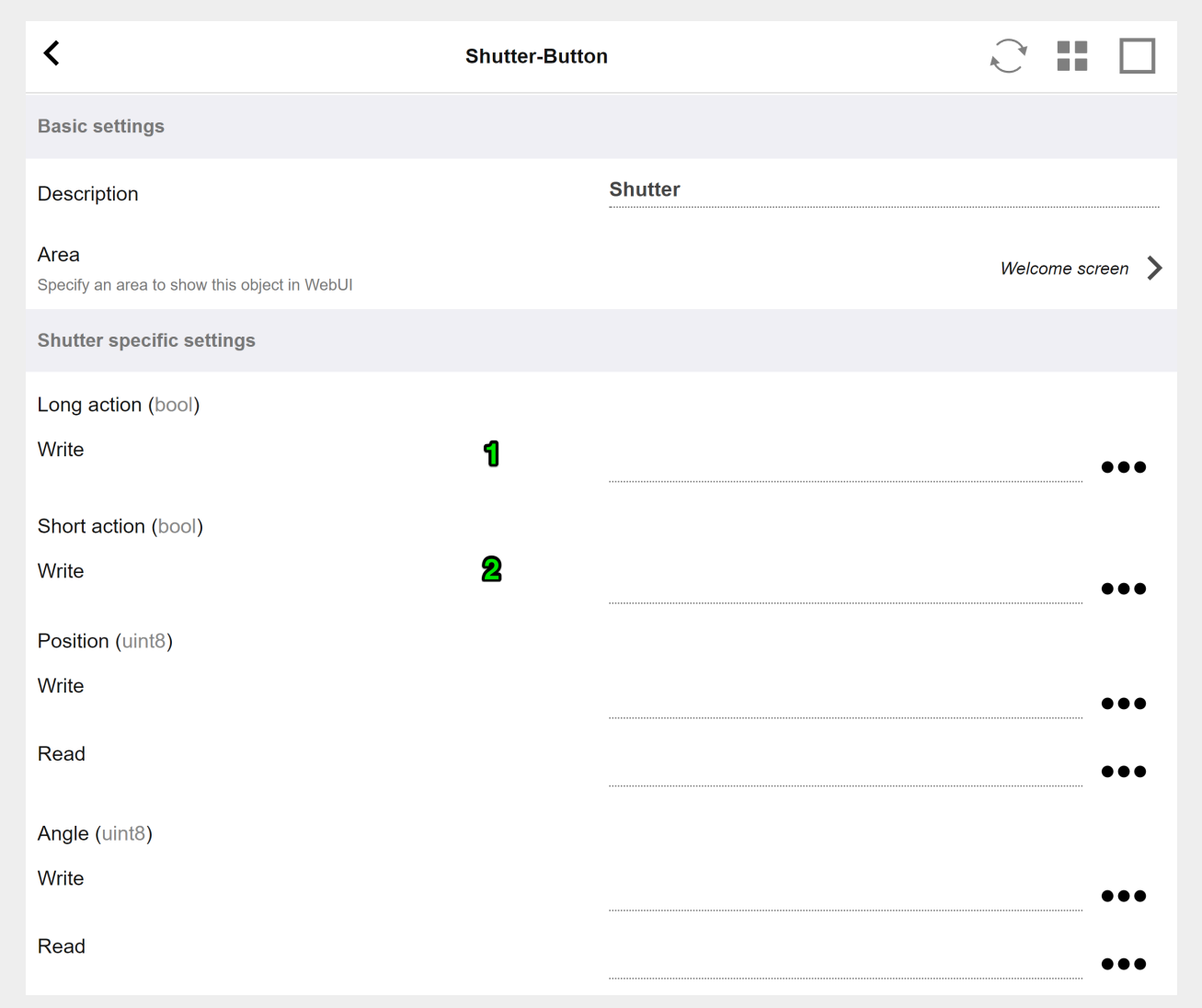

Điều quan trọng nhất với bộ truyền động màn trập KNX là hành động dài (1) để đẩy nó lên hoặc xuống hoàn toàn và hành động ngắn (2) để thay đổi góc của thanh trượt. Việc ghi trực tiếp Vị trí và Góc dưới dạng giá trị 8 bit chỉ có thể được hỗ trợ bởi một số bộ truyền động KNX.

# **5.9.8. Ví dụ về bộ truyền động sử dụng**

# **Ví dụ 1: xác định chúng trong khu vực HomeControl của thiết lập,**

trong Tự động hóa/Thiết lập HomeControl

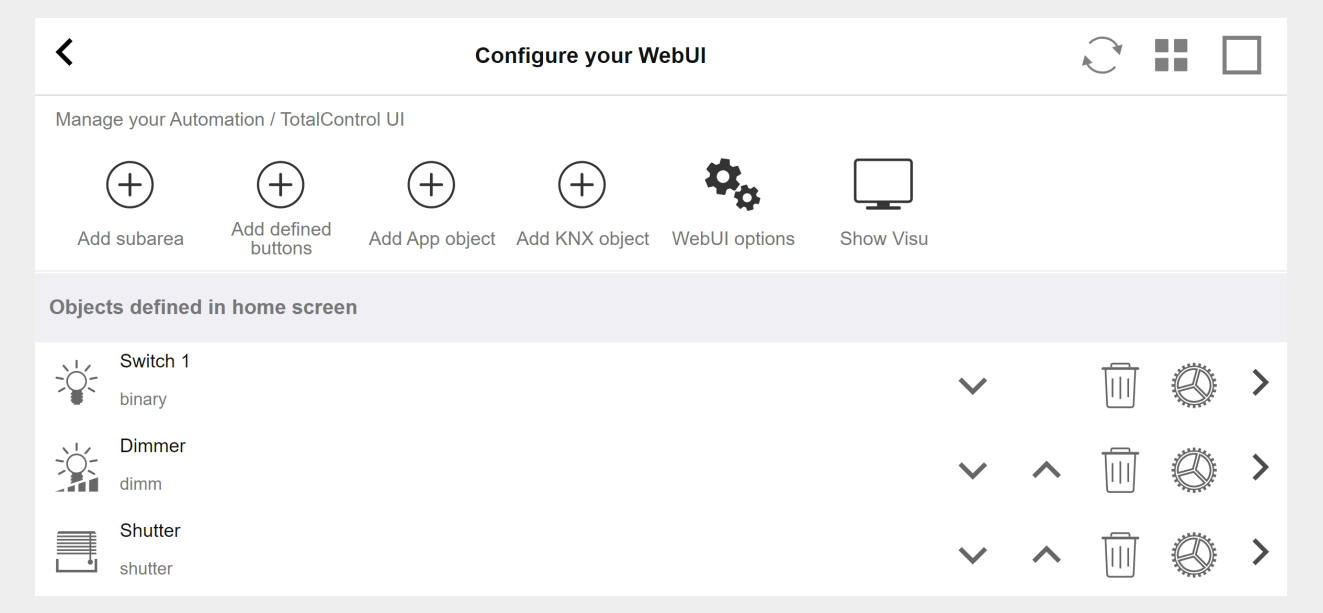

**để chúng có thể được sử dụng trong trang HomeControl của WebUI.**

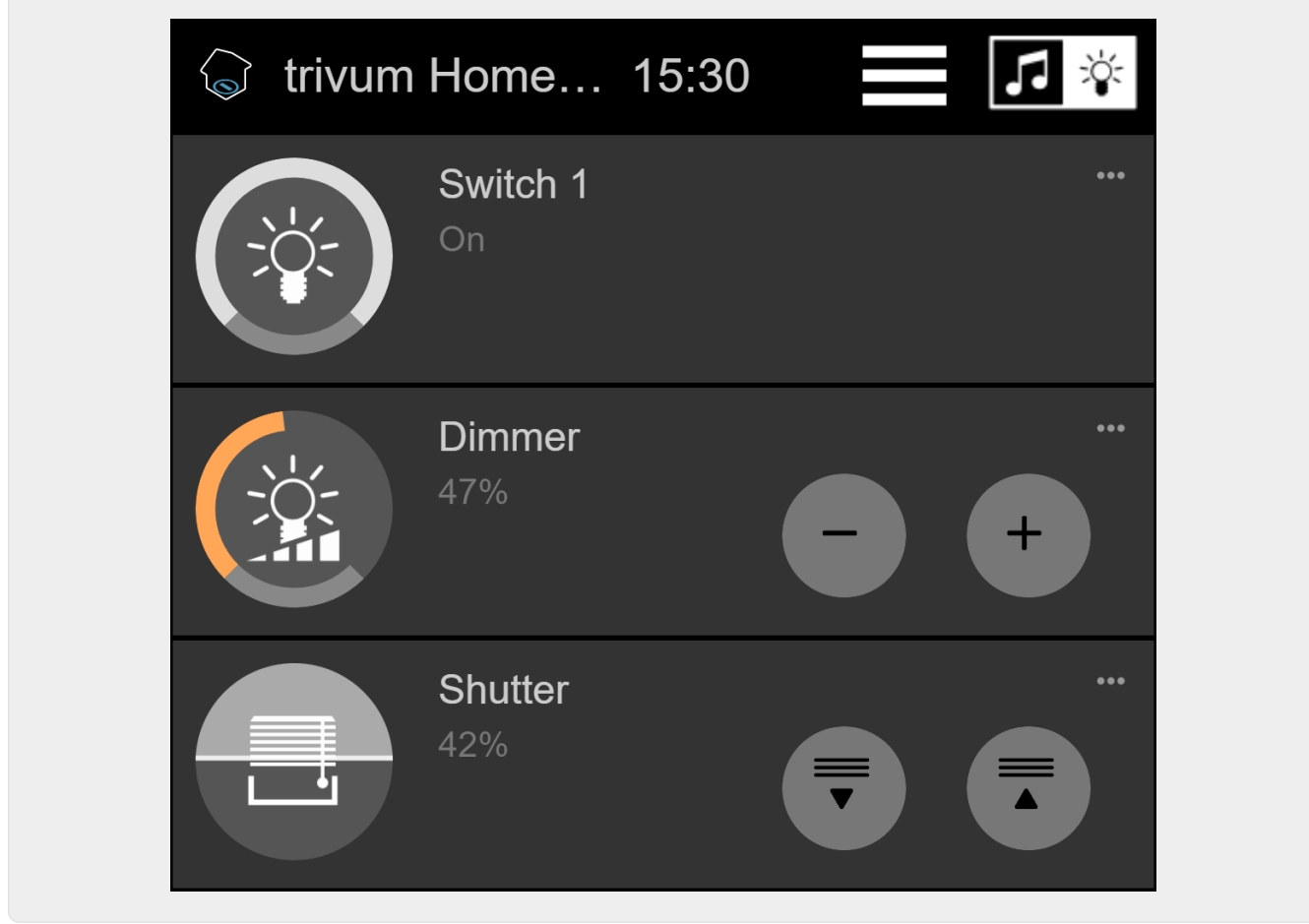

**Trong đó, bạn cũng có thể đánh dấu nó là mục yêu thích**
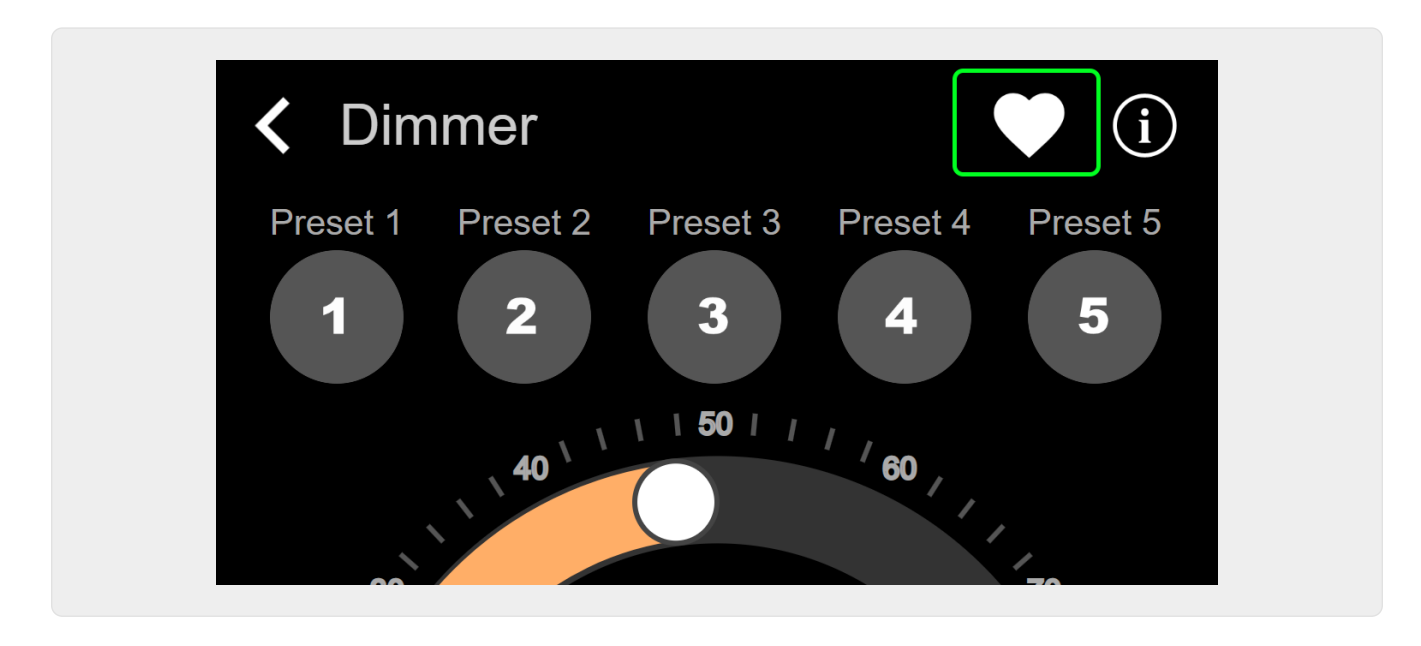

**để làm cho nó xuất hiện trong trang nhạc của WebUI, dưới dạng một ô xếp.**

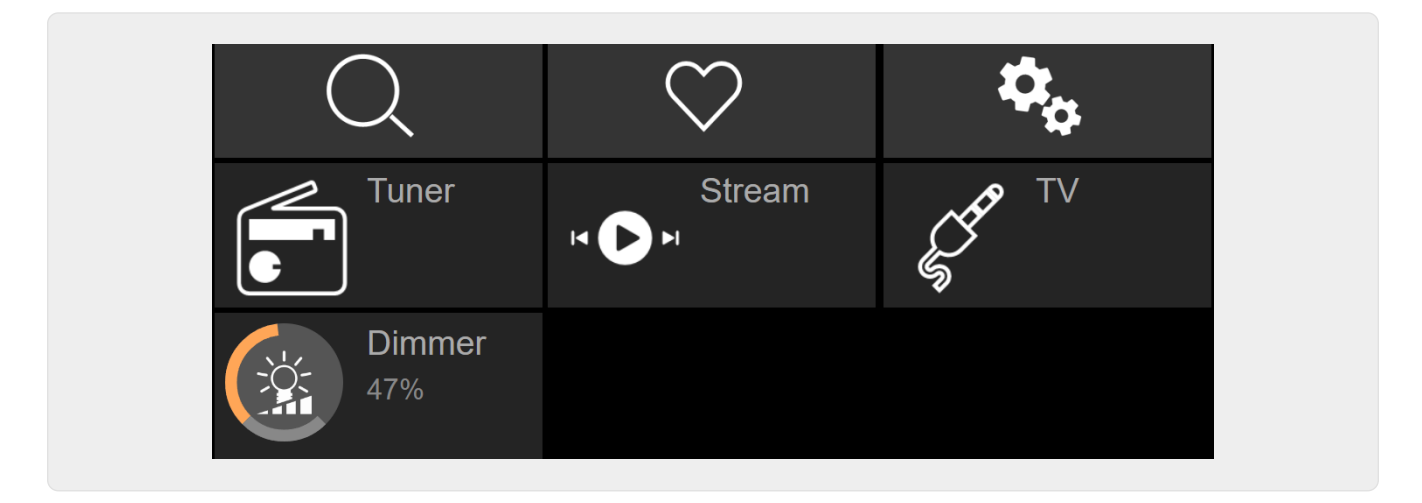

Với phím tắt này, bạn chỉ có thể bật hoặc tắt bộ điều chỉnh độ sáng. Để kiểm soát hoàn toàn, bạn vẫn phải thay đổi trang HomeControl như hình trên.

#### **Ví dụ 2: tạo macro bật công tắc đèn,**

trong V9 bên dưới: Cấu hình/Macro/mới/trivum Hành động/hành động trong vùng/Đối tượng tự động hóa điều khiển

trong V10 bên dưới: Tùy chỉnh/Macro/mới/trivum Hành động/hành động trong vùng/Đối tượng tự động hóa điều khiển

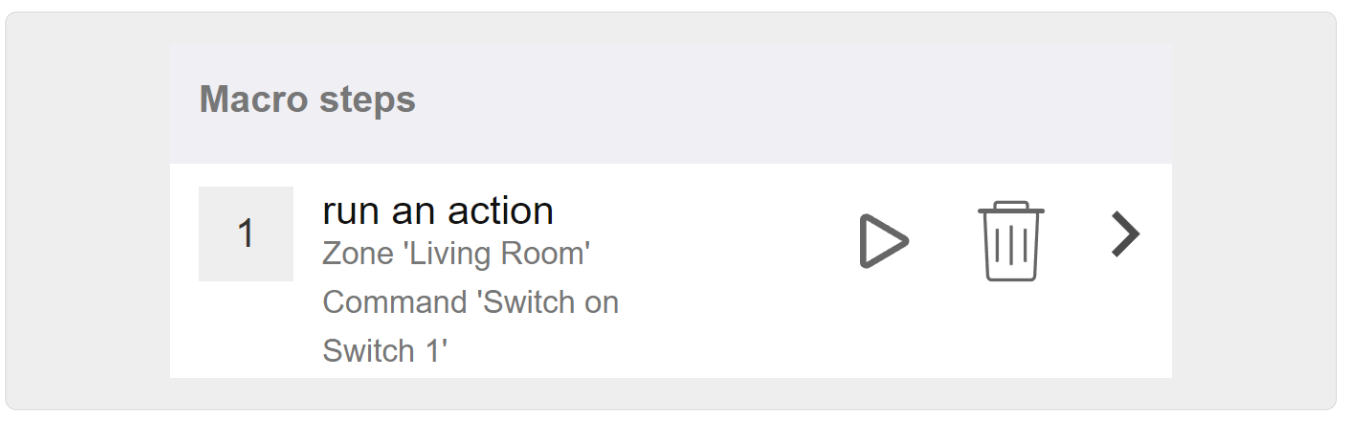

#### **và gọi nó khi vùng được bật bằng một lựa chọn âm nhạc.**

trong V9 dưới: vùng/vùng/macro liên quan đến vùng trong V10 dưới: vùng/vùng/trình xử lý sự kiện cho vùng này

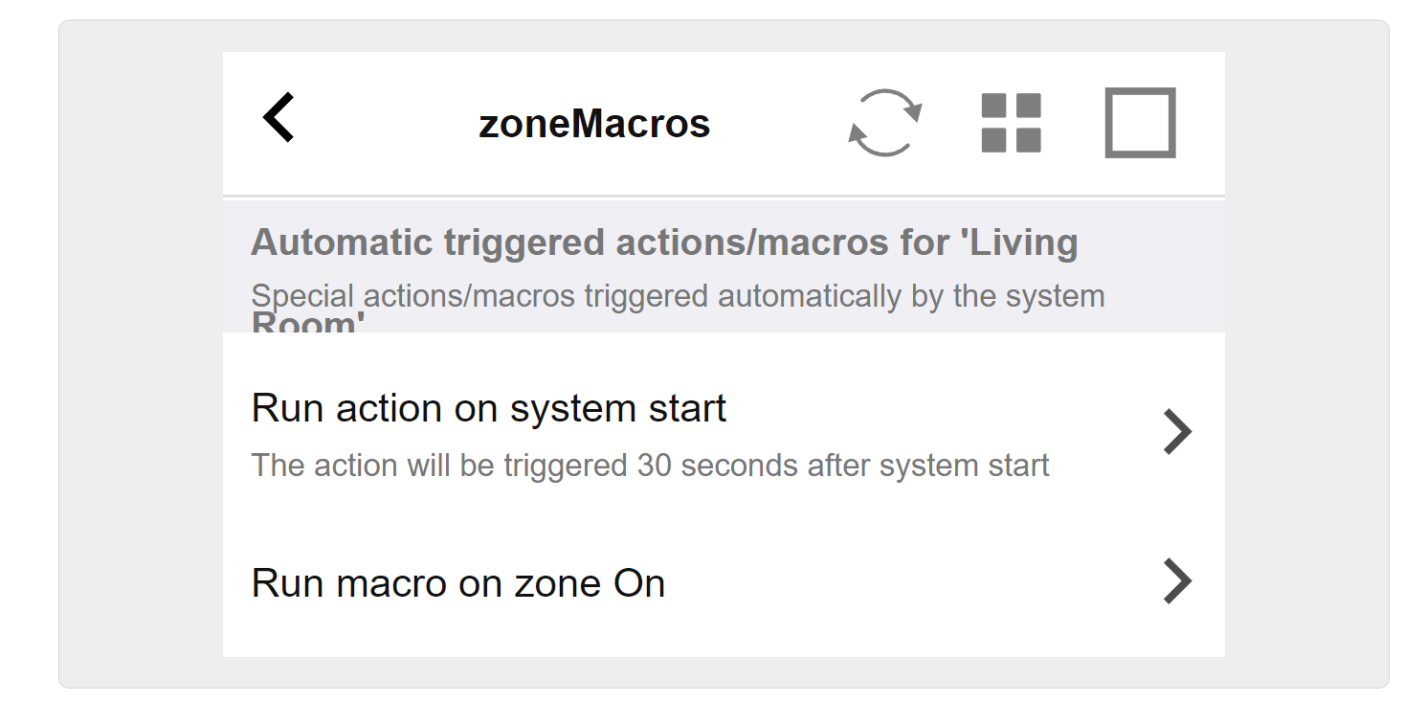

#### <span id="page-73-0"></span>**5.9.9. zoneKNX**

Ở đây có nhiều cấu hình KNX cơ bản có thể được cấu hình cho mỗi vùng.

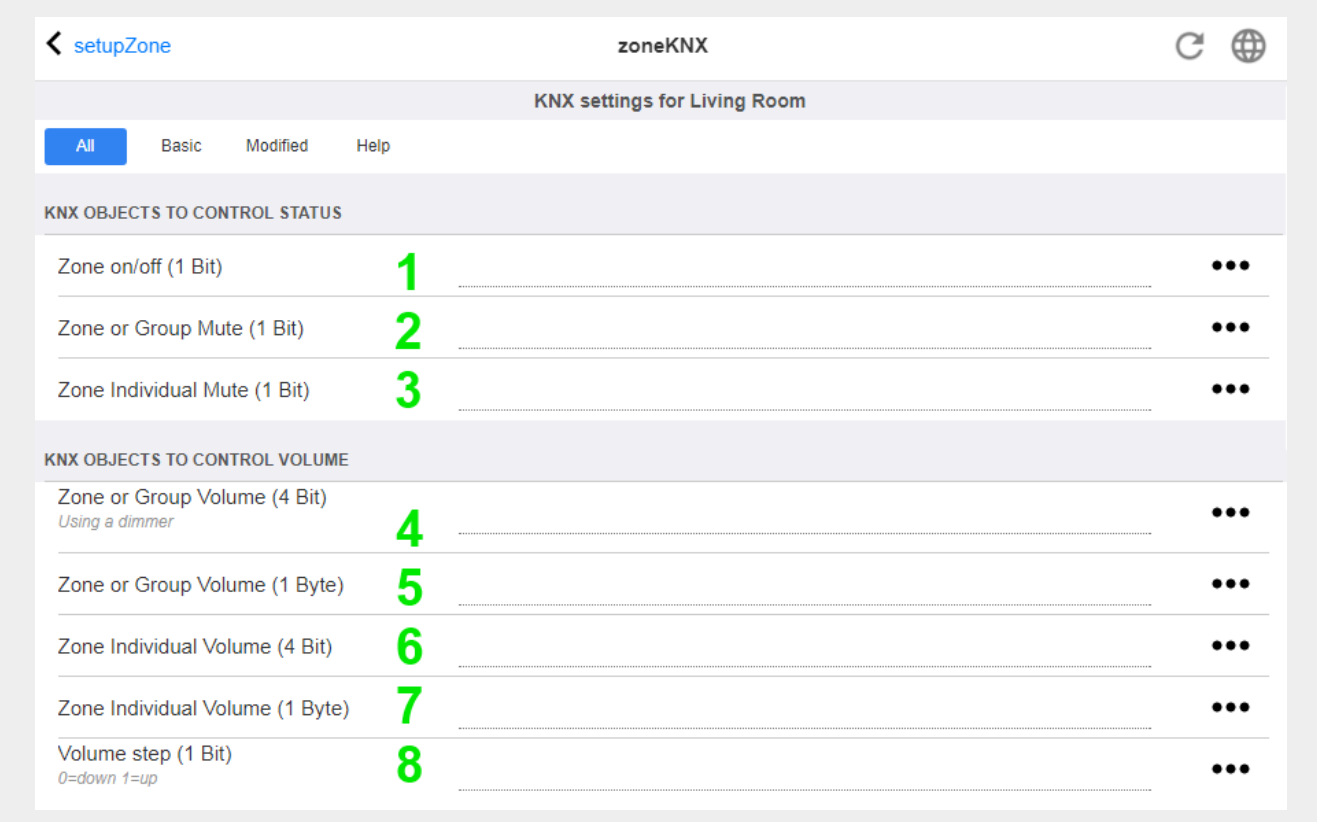

1 - nhập địa chỉ nhóm KNX (GA) tại đây để bật hoặc tắt vùng bằng thông báo 1 bit có giá trị 1 hoặc 0. bật có nghĩa là phát lại nguồn đã chọn gần đây nhất.

(Sau khi khởi động lại hệ thống, không có nguồn gần đây nhất tồn tại, do đó, nó sẽ phát nguồn KNX được xác định đầu tiên, được mô tả thêm bên dưới.)

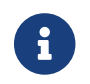

Các địa chỉ KNX có thể được nhập như 1/2/3 hoặc dễ dàng hơn, như 1 2 3

2 - GA để tắt tiếng của vùng hoặc, nếu vùng là một phần của một nhóm, của cả nhóm.

3 - GA chỉ bật tắt tiếng của vùng này, bất kể nhóm hay không.

4 - vùng điều khiển hoặc âm lượng nhóm bằng thông báo KNX 4 bit. ví dụ: nhận giá trị 1 bắt đầu giảm dần, chạy cho đến khi đạt đến âm lượng 0 hoặc giá trị 0 được nhận.

5 - vùng điều khiển hoặc âm lượng nhóm bằng thông báo KNX 1 byte. Giá trị KNX từ 0 đến 255 được chuyển đổi nội bộ thành giá trị âm lượng trivum từ 0 đến 100.

6 và 7 - điều này chỉ kiểm soát mức âm lượng của vùng này, bất kể có được nhóm hay không.

8 - thay đổi âm lượng trong một bước, tăng hoặc giảm, thông qua tin nhắn 1 bit.

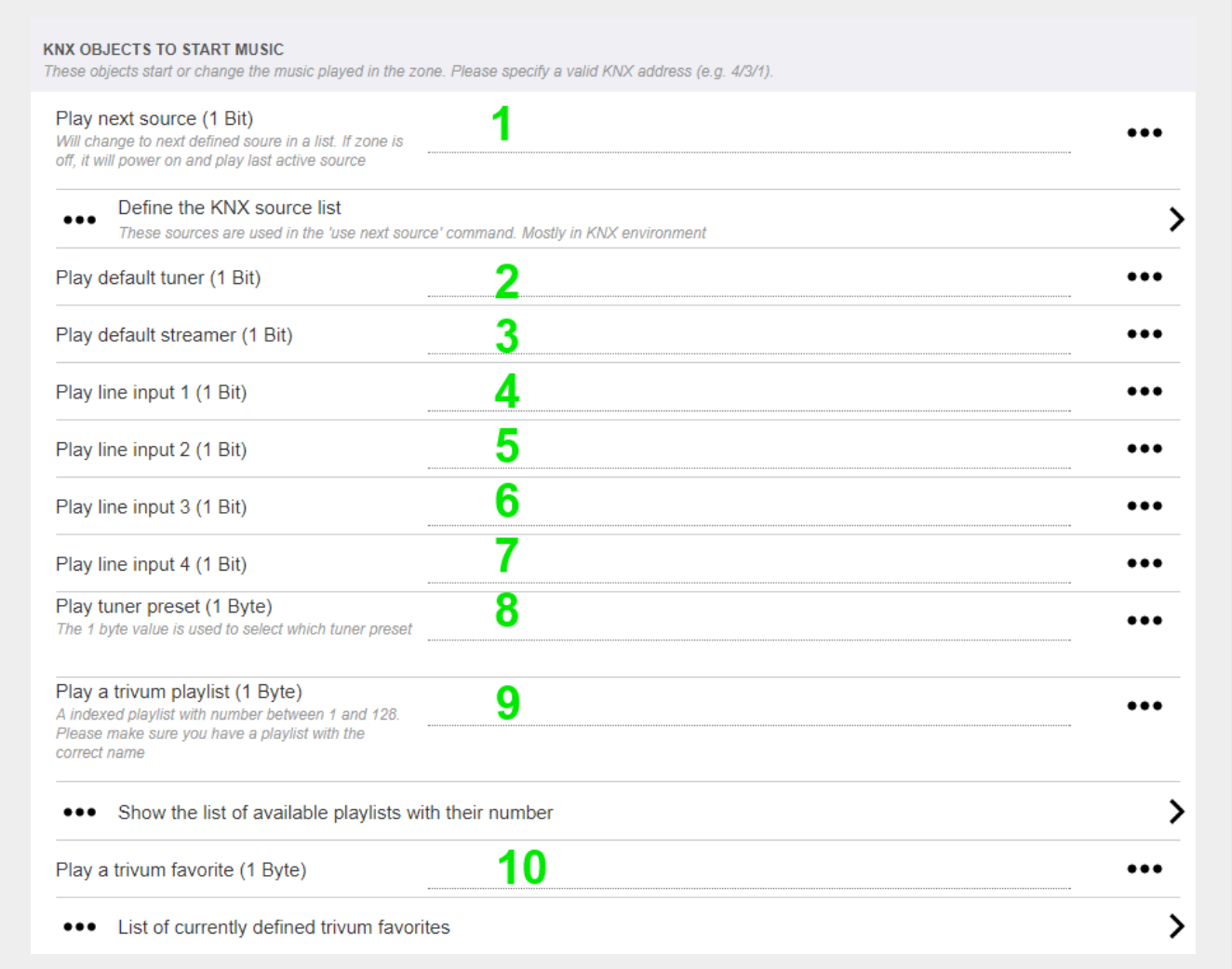

1 - nguồn KNX là một tập hợp các hành động để bắt đầu một nguồn cụ thể và/hoặc để chọn nội dung trong một nguồn. bằng cách định cấu hình GA tại đây, người dùng có thể chuyển đổi giữa các hành động này bằng thông báo 1 bit.

2 - khởi động bộ chỉnh FM bằng tin nhắn 1 bit

3 - khởi động bộ truyền phát. điều này sẽ phát nội dung được chọn gần đây nhất trong bộ truyền phát đó, nếu có.

4 đến 7 - chọn đầu vào dòng.

8 - nếu bạn đã xác định các giá trị đặt trước của bộ thu sóng FM, hãy bắt đầu chúng ở đây, với giá trị 0 là giá trị đặt trước đầu tiên.

9 - nếu bạn có danh sách phát NAS có tên bắt đầu như "P1 mylist" hoặc "P2 mylist" thì giá trị 0 của thông báo KNX 1 byte sẽ phát "P1 mylist".

10 - nếu yêu thích trivum được xác định chơi chúng trực tiếp ở đây.

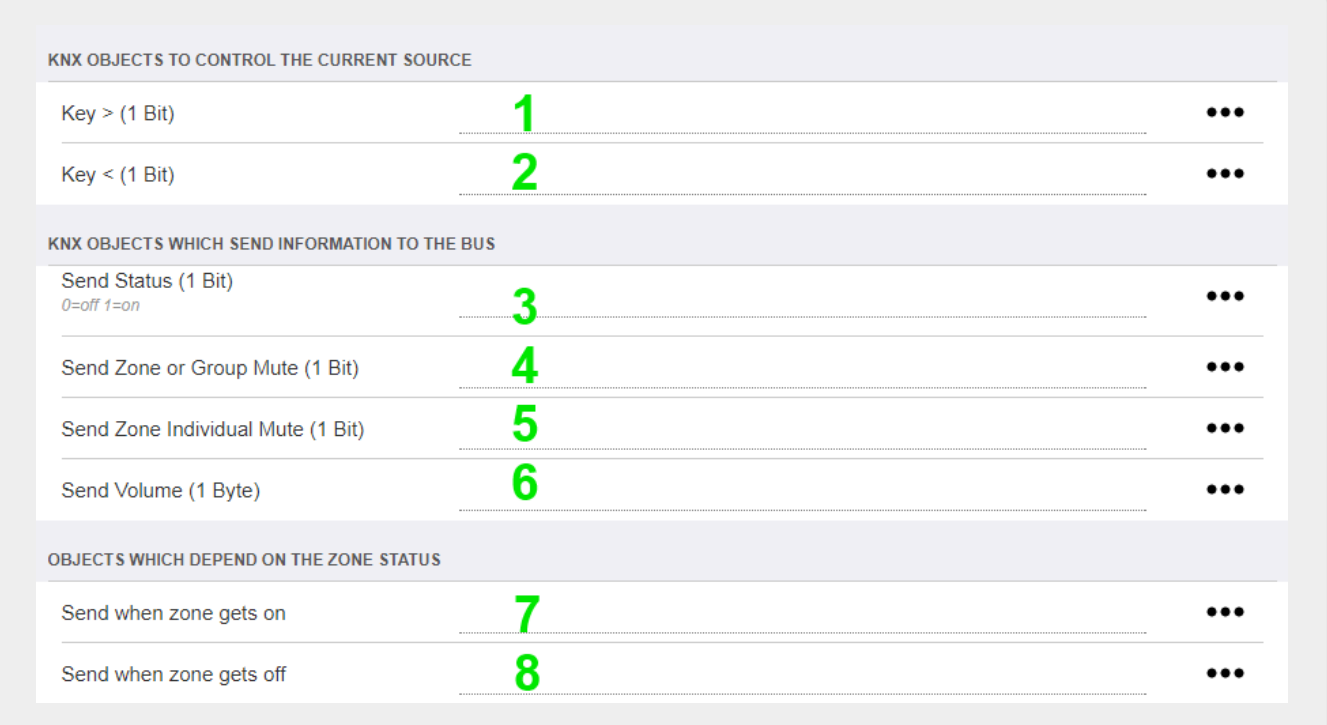

1 và 2 - chuyển sang nội dung tiếp theo hoặc trước đó trong bản nhạc được chọn hiện tại. Ví dụ: khi phát một album, thao tác này sẽ chuyển sang bài hát tiếp theo.

3 - gửi trạng thái vùng tới bus KNX: 0 = off 1 = on (bao gồm tắt tiếng)

4 và 5 - nói với bus KNX nếu nhóm hoặc vùng bị tắt tiếng

6 - gửi mức âm lượng vùng hiện tại dưới dạng tin nhắn 1 byte KNX, với phạm vi từ 0 đến 255

7 - sử dụng điều này để định cấu hình chi tiết những gì sẽ gửi khi vùng được bật. có thể gửi giá trị "1" hoặc "0".

8 - sử dụng điều này để định cấu hình chi tiết những gì sẽ gửi khi tắt vùng. có thể gửi giá trị "1" hoặc "0".

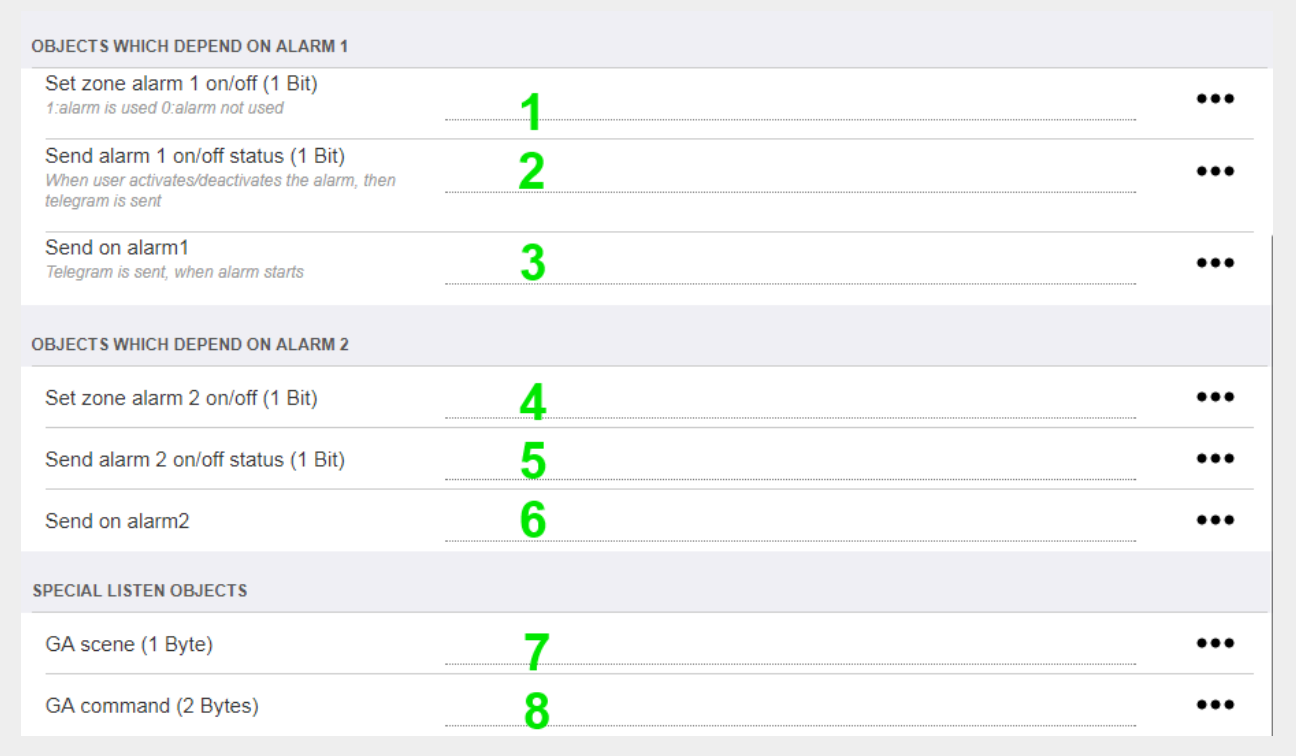

1 - đặt đồng hồ báo thức hoạt động hoặc không hoạt động

2 - cho biết khi nào hoạt động của đồng hồ báo thức được bật qua giao diện người dùng

3 - gửi giá trị 1 bit "1" nếu đồng hồ báo thức bắt đầu chạy

4 đến 6 - cài đặt tương tự cho đồng hồ báo thức thứ 2 của vùng này

7 - GA để thông báo vùng này nếu nó là một phần trong cảnh hiện tại. điều này được sử dụng kết hợp với: Tự động hóa/KNX/Thiết lập Giao tiếp KNX/Địa chỉ nhóm để lưu/khôi phục cảnh. đọc chi tiết bên dưới: [Cảnh máy chủ âm nhạc KNX](#page-90-0)

8 - trực tiếp chạy lệnh trong vùng này thông qua giá trị KNX 2 byte. để biết các giá trị có thể có, hãy xem danh sách lệnh vùng trong tài liệu [trivum API](https://www.trivum-shop.de/support/docs/en/mcenter-api.html#_zonecommand).

đây là một đoạn mã:

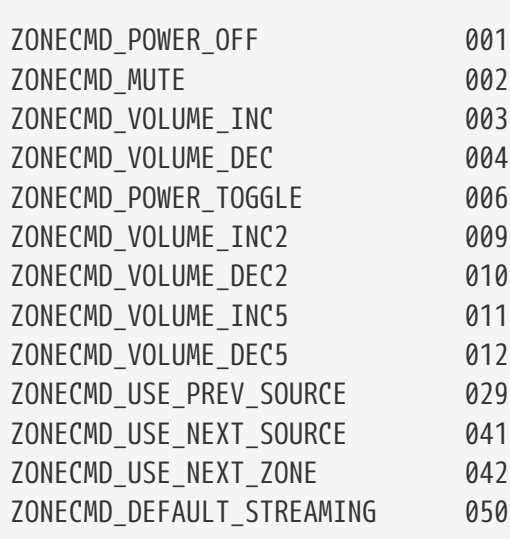

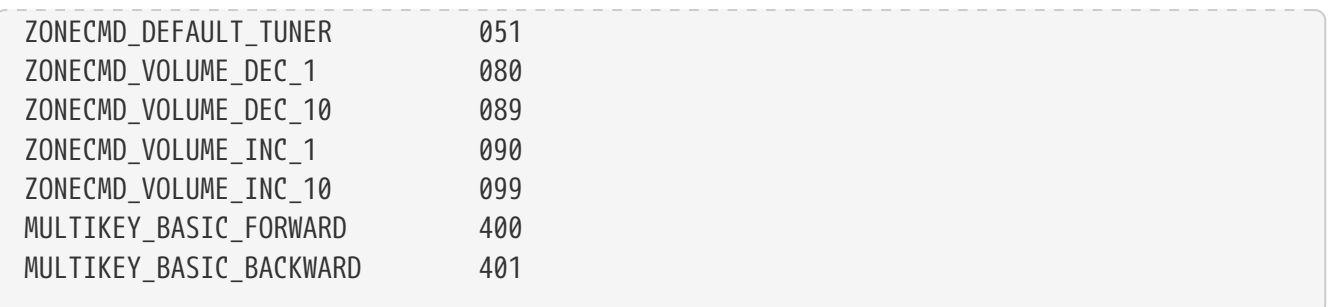

ví dụ,

- việc gửi giá trị 1 sẽ cấp nguồn cho vùng
- gửi 400 (như 2 byte giá trị 1 144) sẽ bỏ qua để theo dõi tiếp theo.

#### **5.9.10. setupKNXPaging**

Nếu phân trang được xác định thì KNX cũng có thể kiểm soát chúng. để làm như vậy, hãy chọn KNX/Phân trang để nhận trang này:

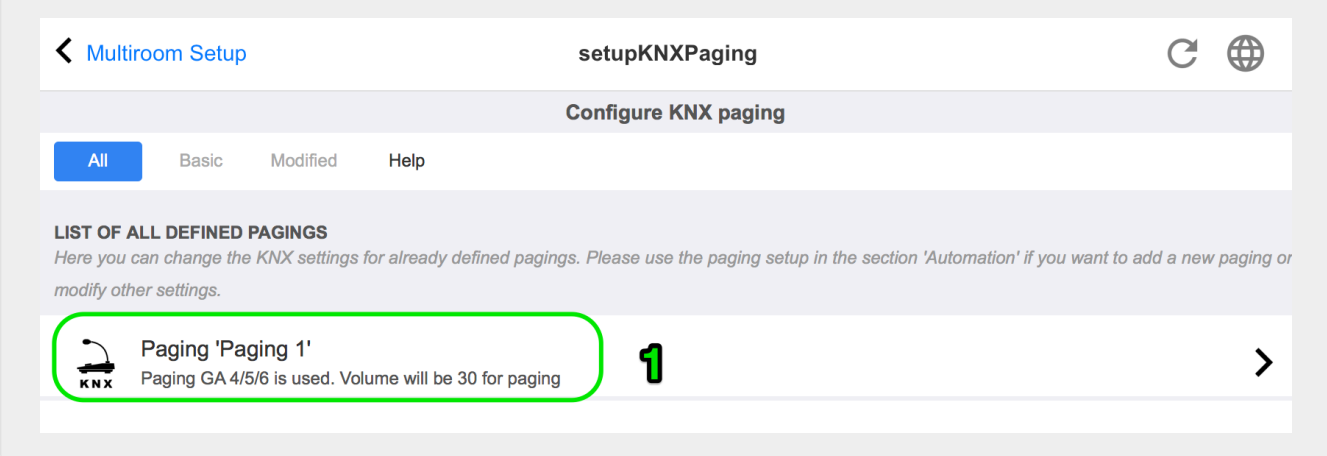

1 - chọn một trong các mục hoán trang để chỉnh sửa.

## <span id="page-77-0"></span>**5.9.11. pagingKNX**

Màn hình để thay đổi định nghĩa phân trang KNX trông như sau:

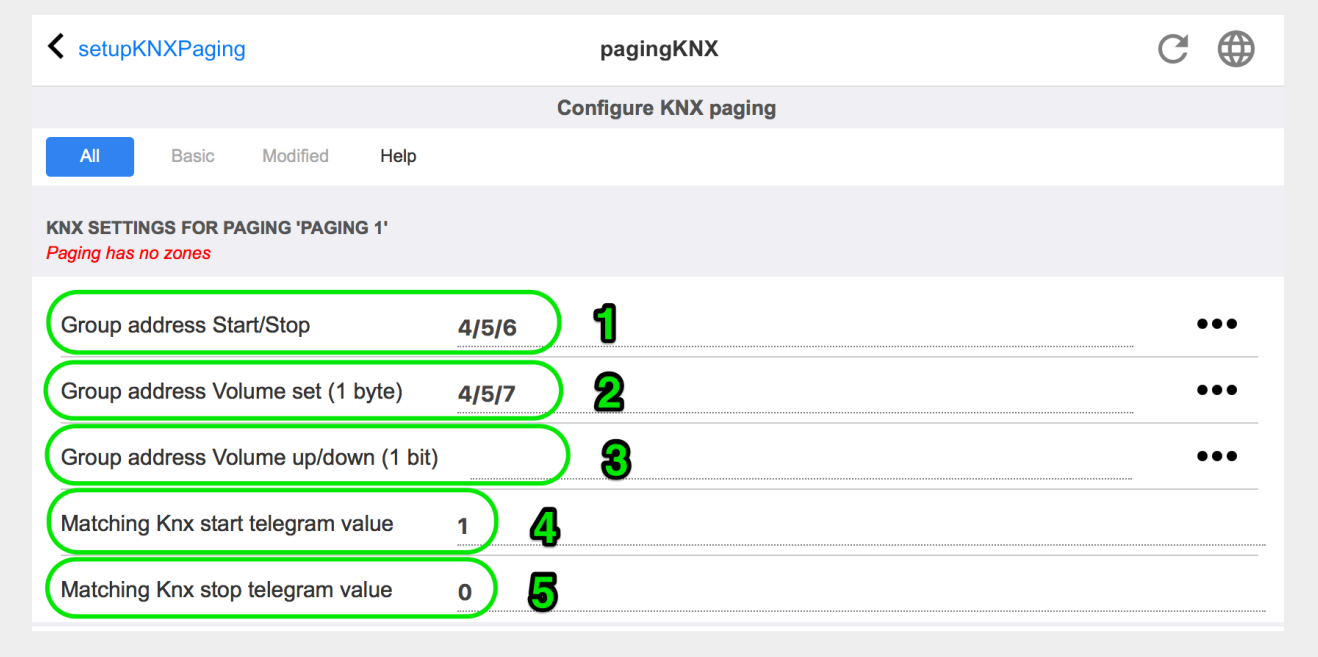

1 - phân trang có thể được bắt đầu bằng tin nhắn KNX 1 bit tới GA này.

2 - thay vì sử dụng âm lượng phân trang được xác định trước, KNX có thể đặt âm lượng khác thông qua GA này.

3 - trong khi phân trang đang phát, âm lượng của nó có thể được sửa đổi bởi GA này. ví dụ: gửi tin nhắn 1 bit "0" sẽ giảm âm lượng. âm lượng tối thiểu để phân trang hoạt động là 5.

4 - thông thường, việc gửi "1" đến (1) sẽ bắt đầu phân trang, nhưng hành vi này có thể được thay đổi tại đây.

# **6. hỗ trợ KNX trivum**

Thông tin chung

## **6.1. Giới thiệu**

trivum hỗ trợ KNX trong phần mềm MusicCenter từ năm 2005. TouchPad trivum (4.3" và 7") là bộ điều khiển phòng KNX với khả năng điều khiển ánh sáng, bộ điều chỉnh độ sáng, RGB, cửa chớp và khí hậu.

Trivum gia nhập đội KNX vào năm 2009 với tư cách là một trong khoảng 100 thành viên KNX.

## **6.1.1. Tổng quan chức năng**

Hệ thống Âm nhạc trivum và Bàn di chuột trivum có sẵn KNX. Điều này có nghĩa là chúng có thể được điều khiển từ các thiết bị KNX khác hoặc/và chúng có thể điều khiển các thiết bị KNX khác.

#### **hệ thống âm nhạc trivum**

Hầu hết thời gian KNX sẽ được sử dụng để điều khiển trivum Music Systems. Bắt đầu phát nhạc

hoặc thay đổi âm lượng là những yêu cầu phổ biến nhất. Nhưng hỗ trợ KNX của trivum có thể làm được nhiều hơn thế - nó có thể điều khiển các thiết bị KNX (ví dụ: di chuyển lên/xuống TV có động cơ) và có nhiều hành động có thể được ánh xạ tới bất kỳ công tắc KNX nào.

#### **trivum TouchPads**

TouchPad trivum là bộ điều khiển phòng rất linh hoạt và đẹp mắt. Họ có thể chuyển đèn, điều chỉnh độ sáng đèn, điều khiển RGB, cửa chớp, khí hậu và thậm chí hiển thị thông tin trên bất kỳ màn hình KNX nào. Các chức năng được hiển thị bằng các nút đơn giản trên màn hình. Và họ thậm chí còn cho phép điều khiển KNX bằng trình duyệt web.

### **6.1.2. Ví dụ về chức năng**

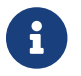

Đây chỉ là vài ví dụ. Nhiều chức năng khác là có thể.

#### **Điều khiển nhạc trong phòng tắm bằng nút chuyển đổi KNX 4 nút thông thường**

Bạn chỉ cần ánh xạ **Thay đổi nguồn** trên nút một, **tăng âm lượng** trên nút hai, **Giảm âm lượng** trên nút ba và nút **Tắt nguồn** trên nút 4.

Vậy là xong. Vào phòng tắm vào buổi sáng và nghe nhạc chỉ bằng một thao tác nhấn nút KNX.

#### **Nghe nhạc ở các khu vực khi bạn đi qua**

Sử dụng cảm biến chuyển động KNX, cảm biến này có thể bắt đầu một danh sách phát cụ thể trong một khu vực. Sau một thời gian, cảm biến chuyển động cũng sẽ tắt nhạc.

#### **6.1.3. Những bước đầu tiên**

Tât cal nhưng điêu balln phalli lam la:

- kích hoạt hỗ trợ KNX trong thiết lập trivum. Vui lòng chọn biểu tượng [KNX setup], sau đó chọn "Thiết lập giao tiếp KNX" và "Sử dụng KNX/IP".
- đảm bảo rằng bộ định tuyến IP KNX của bạn đã được tìm thấy trong mạng.
- sau đó đi đến thiết lập vùng KNX ([KNX]) và chọn một vùng
- nhập địa chỉ nhóm KNX để bật hoặc tắt vùng. Địa chỉ nhóm KNX này phải là địa chỉ nhóm được gửi bằng nút KNX trong nhà của bạn.
- đối với lần kiểm tra đầu tiên, hãy đảm bảo khu vực đó đang phát một số bản nhạc. sau đó nhấn nút KNX để bật hoặc tắt. (ngay sau khi khởi động lại hệ thống, việc bật có thể không hoạt động vì không có bản nhạc được chọn gần đây nào tồn tại.)

## **6.2. Bắt đầu**

## **6.2.1. Truy cập xe buýt**

Các thiết bị trivum nói KNX/IP. Điều này có nghĩa là cần phải có Bộ định tuyến IP KNX hoặc giao diện để thiết lập giao tiếp với bus KNX.

## **6.2.2. Phần mềm ETS**

các thiết bị trivum được định cấu hình thông qua trình duyệt web vì chúng có máy chủ web tích hợp. Điều này có nghĩa là không cần sử dụng phần mềm ETS.

Nhưng bạn vẫn nên chăm sóc các điểm sau:

- 1. Mỗi trivum MusicCenter (chính) phải có một địa chỉ thiết bị duy nhất. Điều này là cần thiết, bởi vì mỗi thiết bị bus KNX phải có một ID duy nhất xác định phần cứng. Ngay cả khi thiết bị KNX over IP không được gắn vật lý vào bus, thì vẫn cần phải có ID duy nhất này.
- 2. Nếu bạn sử dụng bảng bộ lọc trong bộ định tuyến KNX IP, thì bạn cần có ứng dụng giả KNX
- 3. Xác định các địa chỉ nhóm CHỈ được sử dụng bởi trivum (ví dụ: MusicCenter + TouchPad) trong ETS. Vì vậy, trình cài đặt có thể thấy rằng chúng đã được sử dụng và anh ta không thể sử dụng chúng trong ngữ cảnh khác.

### **6.2.3. Giới thiệu về bộ định tuyến KNX/IP**

#### **Căn bản**

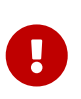

Vì phần mềm V9.60, các thiết bị trivum có thể giao tiếp không chỉ với các bộ định tuyến KNX IP mà còn với các giao diện KNX, như Gira X1. Nên sử dụng bộ định tuyến IP vì không có giới hạn kết nối (hỗ trợ bất kỳ số lượng thiết bị nào). Nếu bạn có nhiều bộ định tuyến KNX IP trong mạng của mình thì mỗi bộ định tuyến cần có các địa chỉ IP khác nhau và các địa chỉ IP multicast khác nhau.

#### **Bộ định tuyến KNX/IP nào?**

Dưới đây là danh sách các bộ định tuyến IP KNX và liên kết đến mô tả Internet:

- [Siemens N146](https://mall.industry.siemens.com/mall/en/de/Catalog/Product/5WG1146-1AB03)
- [EIBMarkt IP Router](http://www.eibmarkt.com/Files/Datenblatt/IPRouter.pdf)
- [Gira IP Router](https://katalog.gira.de/en/datenblatt.html?id=658626)

Có nhiều bộ định tuyến IP có sẵn từ các thương hiệu khác.

Đọc thêm: [Tích hợp Gira X1 với trivum](#page-93-0)

#### <span id="page-80-0"></span>**Cài đặt bộ định tuyến KNX/IP**

Điều quan trọng là phải cấu hình bộ định tuyến KNX/IP. "Ra khỏi hộp" hầu hết các bộ định tuyến KNX/IP không hoạt động như những gì chúng nên làm. Vì vậy, hãy đảm bảo rằng nó có cài đặt mạng phù hợp và định tuyến các bức điện KNX từ xe buýt đến mạng. Ngoài ra, hãy đảm bảo rằng nó không chặn các bức điện tín, vì vậy hãy tắt tính năng lọc điện tín trong lần kiểm tra đầu tiên.

#### **Địa chỉ IP Unicast**

Địa chỉ IP unicast của bộ định tuyến KNX/IP phải nằm trong cùng một mạng với các thành phần trivum và các thành phần khác sử dụng bộ định tuyến KNX/IP để giao tiếp với bus KNX. Vui lòng

đảm bảo rằng phần mềm ETS cũng có thể sử dụng bộ định tuyến KNX/IP để truy cập xe buýt. Đây là bước đầu tiên để đảm bảo mọi thứ đều ổn.

#### **Địa chỉ IP đa hướng**

Nếu bạn chỉ có một bộ định tuyến KNX/IP trong quá trình cài đặt, thì 224.0.23.12 sẽ là địa chỉ phát đa hướng.

Đây là địa chỉ multicast nổi tiếng và mặc định của bộ định tuyến KNX/IP.

Nếu bạn có nhiều hơn một, thì các bộ định tuyến IP khác phải có địa chỉ phát đa hướng hợp lệ. Các địa chỉ multicast khả dụng cục bộ bắt đầu bằng 239.x.x.x., ví dụ: 239.100.50.10, 239.100.50.11, …

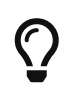

Thông tin hữu ích về địa chỉ IP đa hướng:

• [Information from WIKIPEDIA about multicast addresses](https://en.wikipedia.org/wiki/Multicast_address)

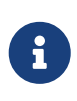

Đừng quên tải xuống các thay đổi bạn thực hiện trong ETS cho bộ định tuyến IP. Và: vui lòng kiểm tra xem bộ định tuyến IP có còn hiển thị/được liệt kê trong thiết lập trivum hay không.

#### <span id="page-81-0"></span>**Cài đặt bộ lọc**

Cấu hình bộ lọc và định tuyến cũng cần thiết cho bộ định tuyến KNX/IP.

Vui lòng kích hoạt bộ định tuyến (sử dụng ETS) để định tuyến các bức điện KNX đến mạng IP và từ mạng IP đến bus KNX.

Cách dễ nhất là sử dụng tùy chọn "no filtering". Điều này có nghĩa là tất cả các bức điện được định tuyến giữa bus KNX và mang IP.

Nếu bạn phải hoặc muốn sử dụng tính năng lọc, thì bạn phải sử dụng ứng dụng giả GIRA chẳng hạn. Bạn nhập trivum địa chỉ nhóm trong ứng dụng đó, sau đó lập trình bộ lọc điện tín của Bộ định tuyến IP để chuyển qua điện tín cho các địa chỉ này.

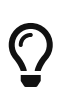

Lọc an toàn hơn - nhưng cần thêm cấu hình:

• Kiểm tra [GIRA dummy application](https://www.gira.de/service/faq/antwort.html?id=1063) và công cụ

#### **Kiểm tra thông tin liên lạc**

Nếu bạn không chắc liệu bộ định tuyến KNX/IP của mình có hoạt động hay không, vui lòng khởi động phần mềm ETS của bạn và chọn bộ định tuyến KNX/IP làm giao diện liên lạc.

Đảm bảo rằng bạn sử dụng "IP Routing" làm chế độ liên lạc. Mở màn hình nhóm và xem thông báo từ thiết bị KNX của bạn có xuất hiện không.

Nếu điều này hoạt động tốt, hãy mở cấu hình web của Hệ thống âm nhạc trivum của bạn, sau khi cài đặt/trivumip.

Sau đó, đảm bảo rằng địa chỉ IP phát đa hướng khớp với thiết lập trivum và cài đặt bộ định tuyến KNX/IP.

Nếu thiết lập trivum không nhận ra bộ định tuyến KNX/IP, vui lòng truy cập phần [solve-knxproblems]

Nếu bộ định tuyến KNX/IP được nhận dạng, nhưng trivum **không nhận được bất kỳ thông báo**

**KNX nào** mặc dù cài đặt bộ lọc là chính xác, hãy đọc thêm về các sự cố mạng trong [solve-knxproblems]

## **6.3. trivum Cài đặt KNX**

## **6.3.1. Cài đặt cơ bản**

- Trong cấu hình web của thiết bị trivum, hãy đảm bảo rằng hỗ trợ KNX được bật như mô tả ở trên trong "Các bước đầu tiên".
- trong phần sau, bạn có thể nhập tất cả địa chỉ nhóm KNX theo cách thủ công hoặc bạn có thể tải lên danh sách địa chỉ nhóm đã chuẩn bị sẵn được xuất từ ETS, trong: Tự động hóa/KNX/Thiết lập giao tiếp KNX/Nhập CSV/Quản lý danh sách địa chỉ nhóm đã nhập.

## **6.3.2. Định dạng địa chỉ nhóm KNX**

trivum sử dụng mặc định dự án ETS của các địa chỉ nhóm 3 cấp với 5, 3 và 8 bit, với phạm vi từ 0/0/0 đến 31/7/255.

Khi nhập địa chỉ nhóm trong phần thiết lập, hệ thống chấp nhận 3 định dạng:

- gõ nó với dấu gạch chéo: 1/2/3
- gõ nó với dấu cách: 1 2 3
- nhập giá trị GA cấp 1 như: 2563

Giá trị cấp 1 được tự động chuyển thành cấp 3. trivum cũng cung cấp một bộ chuyển đổi trực tuyến dưới

<http://service.trivum-shop.de/share/Tools/knx-group-address-converter.html>

## **6.3.3. Cấu hình KNX khu vực**

Xem [zoneKNX](#page-73-0) để biết tất cả các điểm dữ liệu có sẵn trên mỗi vùng.

#### **6.3.4. KNX Event Datapoints**

Các đối tượng sự kiện KNX trivum là một công cụ rất linh hoạt. Chúng có thể được sử dụng để kích hoạt các chức năng với KNX telegram.

Xem [editKNXEvent](#page-64-0) về cấu hình sự kiện.

## **6.3.5. Thiết bị truyền động Datapoints**

Phần mềm trivum MusicCenter thậm chí có thể điều khiển các bộ truyền động KNX, như:

- Bộ truyền động nhị phân KNX
- Thiết bị truyền động dimm KNX
- Thiết bị truyền động màn trập KNX

Điều này được thực hiện trong phần Đối tượng HomeControl và Tự động hóa của thiết lập.

Ví dụ: nếu bạn xác định màn trập KNX, thì bạn có thể điều khiển màn trập này

- bằng cách đặt nó vào trang HomeControl của WebUI.
- bằng cách thêm các hành động trong WebUI (trang âm nhạc) để điều khiển trực tiếp một số chức năng.
- thông qua các hành động trong macro trivum.
- hoặc trên Bàn di chuột trivum, bằng cách xác định nó trong trình chỉnh sửa trang và sử dụng nó bằng màn hình cảm ứng.

Một ví dụ khác, nếu bạn xác định đối tượng công tắc đèn, bạn có thể chuyển đổi đối tượng đó khi bật hoặc tắt một vùng bằng cách gọi các macro trong trình xử lý sự kiện vùng.

Xem [editKNXActuator](#page-68-0) để biết chi tiết.

## **6.3.6. Điểm dữ liệu của Màn hình KNX**

Xem [setupKNXDisplays](#page-65-0) về cách tích hợp màn hình KNX với trivum.

## **6.3.7. Điểm dữ liệu của phân trang**

Để chạy phân trang được kiểm soát bởi KNX,

- xem [editPaging](#page-59-0) về cách tạo các mục phân trang
- xem [pagingKNX](#page-77-0) về cách liên kết chúng với KNX

## **6.3.8. Các loại Datapoint KNX (DPT) được sử dụng bởi trivum**

Trivum KNX Datapoints có một trong năm kích thước:

1 bit, 4 bit, 1 byte, 2 byte, 14 byte.

cùng một kích thước có thể được sử dụng cho nhiều mục đích khác nhau. nếu bạn phải chỉ định loại DPT trong ứng dụng KNX bên ngoài của mình, hãy chọn một trong các loại sau:

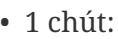

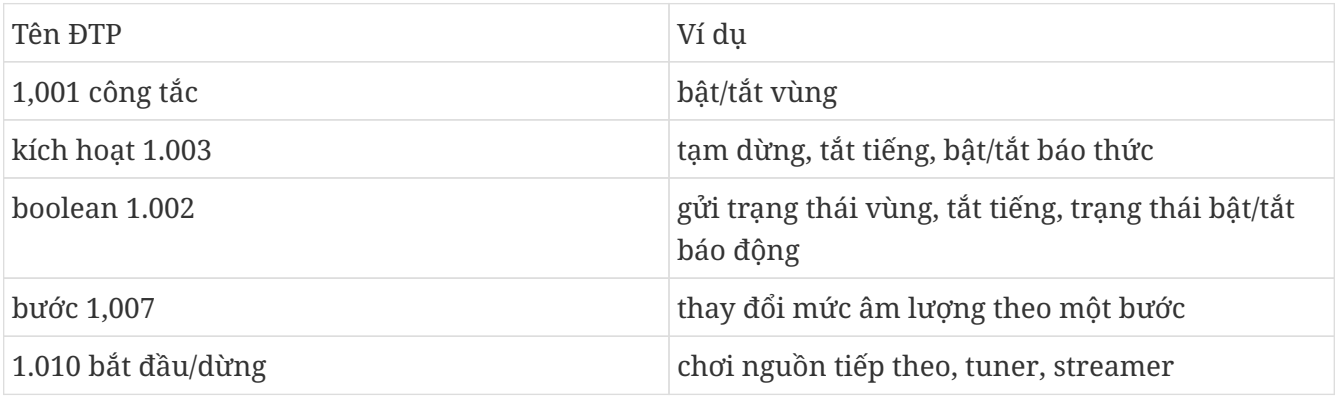

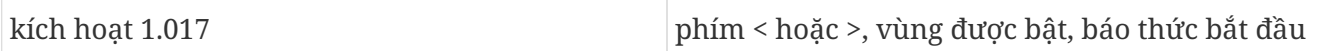

• 4 bit:

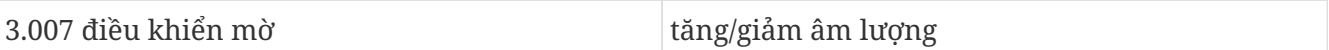

• 1 byte:

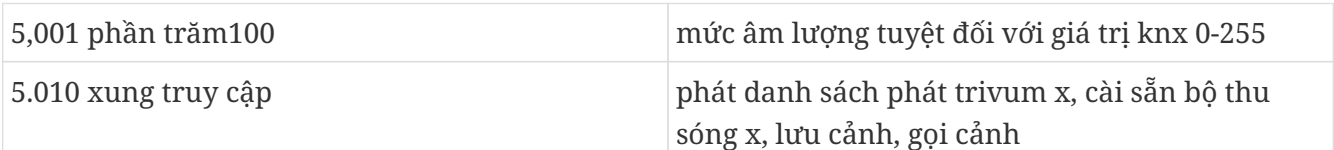

• 2 byte:

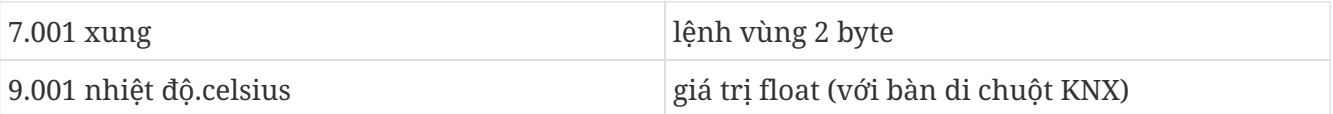

• 14 byte:

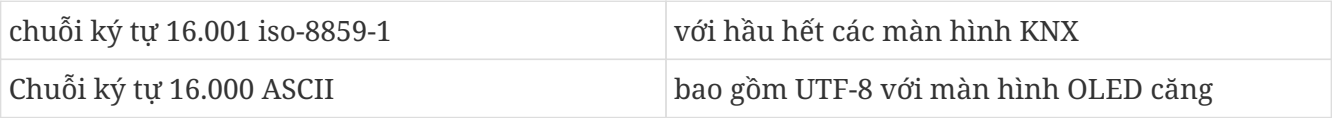

## **6.4. Ví dụ về KNX**

#### **6.4.1. Phần tử điều khiển KNX 6 lần (bộ điều khiển nhạc)**

Trong ví dụ này, phần tử điều khiển KNX gấp 6 lần sẽ điều khiển hệ thống trivum-multiroom của chúng tôi. Bộ điều khiển sẽ có thể vận hành một số chức năng cơ bản:

- nguồn trước/nguồn tiếp theo
- mức âm lượng +/-
- tắt/tắt nguồn

*điều kiện tiên quyết:*

- một phần tử điều khiển KNX 6 lần
- hệ thống nhiều phòng trivum được tích hợp trong quá trình cài đặt KNX của bạn thông qua bộ định tuyến KNX/IP
- sự hỗ trợ KNX của hệ thống đa lớp tầm thường của bạn được kích hoạt và sẵn sàng để sử dụng

#### **Thêm sự kiện KNX**

Để điều khiển âm nhạc của hệ thống nhiều phòng trivum của bạn bằng cách sử dụng phần tử điều khiển KNX gấp 6 lần, các bức điện KNX của bộ điều khiển KNX phải được gán cho các hành động trivum. Điều này được thực hiện thông qua các sự kiện trivum KNX. Mỗi sự kiện KNX trivum là liên kết giữa một loại điện báo KNX nhất định và hành động trivum tương ứng của anh ta.

Để tạo và cấu hình một sự kiện KNX trivum, tiến hành như sau:

- 1. Mở WebConfig
- 2. Truy cập: Tự động hóa/KNX/Sự kiện
- 3. Bấm vào: Thêm ánh xạ. Trình chỉnh sửa cho sự kiện KNX mới được mở.
- 4. Nhập dữ liệu sau:

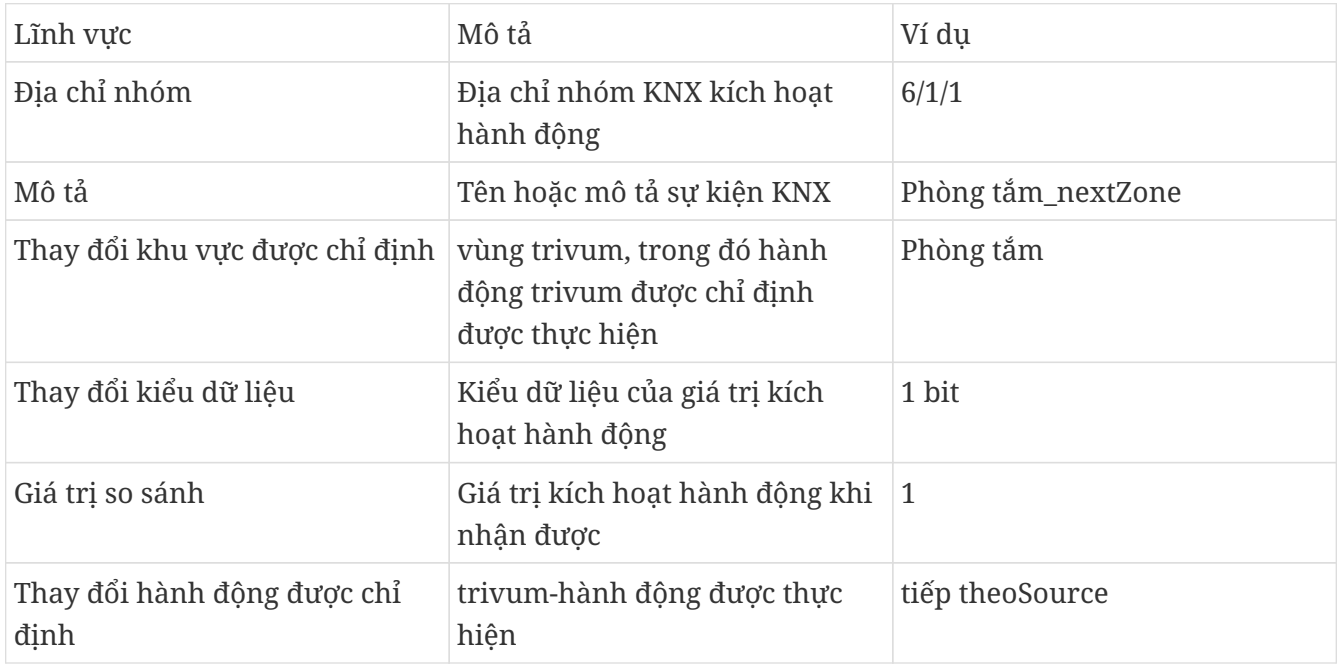

Lặp lại bước 3 và 4 cho tất cả các chức năng khác mà bộ điều khiển KNX 6 lần cần có.

Gợi ý: Bạn nên tạo một bản sao lưu trước mỗi thay đổi và lưu trữ nó.

## **6.4.2. Một nút tường đơn giản cho nguồn tiếp theo và để tắt**

Nếu bạn có một nút tường chỉ có thể gửi 1 hoặc 0 trên cùng một địa chỉ nhóm thì vẫn có thể đạt được hai chức năng này.

• cấu hình các nguồn vùng. Điều này được thực hiện trong cấu hình web bên dưới: vùng/tên vùng/thay đổi liên kết knx/xác định danh sách nguồn KNX/HTTP. Ví dụ: tại đây, bạn có thể định cấu hình phát lại các đài phát thanh trên web khác nhau.

## Zone source list for  $K...$  $\blacktriangle$

## **Sources for 'Living Room'**

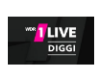

## Source 1

Play Favorite 5 '1LIVE DIGGI' (TuneIn Station)

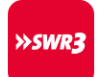

## Source 2

Play Favorite 4 'SWR3' (Tuneln Station)

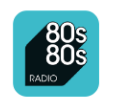

## Source 3

Play Favorite 1 '80s80s Radio' (Tuneln Station)

- định cấu hình sự kiện KNX để chuyển tiếp qua các nguồn vùng: knx/sự kiện/thêm ánh xạ đặt GA: ví dụ 7/1/0 Giá trị 1 bit 1 đặt hành động: kích hoạt nguồn/nguồn tiếp theo
- định cấu hình sự kiện KNX khác để tắt vùng: knx/sự kiện/thêm ánh xạ đặt GA: ví dụ 7/1/0 Giá trị 1 bit 0 đặt hành động: đặt âm lượng hoặc trạng thái của vùng/tắt

Kết quả: nếu nút tường của bạn gửi giá trị 1 bit 7/1/0 1, nó sẽ chuyển đổi qua các đài phát thanh trên web.

Nếu nó gửi 7/1/0 giá trị 1 bit 0, nó sẽ tắt vùng.

## **Tham số hóa bộ điều khiển KNX**

Bước tiếp theo là tham số hóa bộ điều khiển KNX 6 lần (ví dụ: trong ETS) với các địa chỉ nhóm chính xác phù hợp với sự kiện KNX của bạn.

## **6.5. Giải quyết các vấn đề về KNX**

Hầu hết các sự cố với KNX/IP đều liên quan đến cấu hình sai hoặc không đầy đủ của bộ định tuyến KNX/IP.

## **6.5.1. Bộ định tuyến KNX/IP**

Vui lòng đảm bảo rằng bạn đã đặt đúng địa chỉ IP unicast và multicast. Vui lòng tham khảo [Cài đặt](#page-80-0) [bộ định tuyến KNX/IP](#page-80-0).

## **6.5.2. Giao diện KNX/IP**

Chúng chỉ giới hạn ở một vài kết nối song song. Đảm bảo rằng không có (hoặc quá nhiều) thiết bị nào khác đang sử dụng giao diện cùng một lúc.

### **6.5.3. Cài đặt bộ lọc**

Vui lòng đảm bảo rằng bạn đã đặt các thông số định tuyến và bộ lọc chính xác. Vui lòng tham khảo [Cài đặt bộ lọc](#page-81-0).

#### **6.5.4. Thanh toán Aerne KNX Tester**

Đây là Ứng dụng iPhone rất hữu ích để kiểm tra xem bộ định tuyến IP của bạn có hoạt động hay không.

#### **6.5.5. Vấn đề mạng**

Giao tiếp dựa trên giao tiếp multicast. Điều đó có nghĩa là một người tham gia mạng đang gửi tin nhắn vào mạng và tất cả những người tham gia khác sẽ nhận được nó song song. Điều này phải được cho phép bởi các thiết bị chuyển mạch - và bộ định tuyến/cổng có thể là một phần của mạng của bạn.

Vui lòng kiểm tra các lĩnh vực sau:

• Sử dụng một chuyển đổi mạng duy nhất, không phải nhiều chuyển đổi

Nếu bạn có hai hoặc nhiều bộ chuyển mạch mạng giữa bộ định tuyến KNX IP và thiết bị trivum, thì điều này có thể đã gây ra lỗi liên lạc khiến trivum không nhận được bất kỳ thông báo KNX nào.

Giảm bớt hệ thống. Kết nối cả bộ định tuyến KNX IP và thiết bị trivum với cùng một bộ chuyển đổi mạng. Lý tưởng nhất là sử dụng bộ chuyển đổi mạng đơn giản, không được quản lý như TP-Link 1008P hoặc tương tự.

Đọc thêm chi tiết về điều đó trong [Chi tiết về truyền thông đa tuyến UDP](#page-88-0).

- Thiết bị chuyển mạch mạng được quản lý
	- Đảm bảo rằng các công tắc được phép sử dụng địa chỉ multicast.
	- Tùy thuộc vào mô hình bộ chuyển đổi mạng và chương trình cơ sở, có thể giúp kích hoạt **IGMP** bằng Querier hoặc thậm chí hủy kích hoạt nó.
	- Ngoài ra, hãy kiểm tra cài đặt **spanning tree**.
	- Kiểm tra xem Switch có Firmware mới nhất không. Chạy một bản cập nhật nếu cần thiết.
- Cáp: kiểm tra kỹ xem có vòng mạng nào được tạo không.

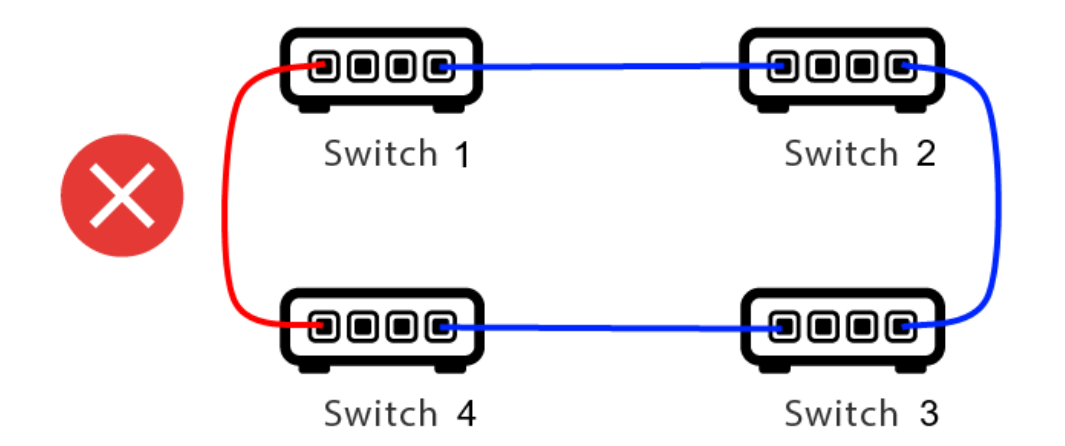

Đây là một cáp quá nhiều.

- Nếu Công tắc 1 gửi một tin nhắn UDP phát đa hướng, thì tin nhắn đó có thể được gửi đến Công tắc 2 và từ đó đến Công tắc 3.
- và song song, nó được gửi đến Công tắc 4, rồi từ đó đến Công tắc 3.
- và Switch 3 sẽ làm gì? gửi hai gói đến 2 và 4?

Trong trường hợp xấu nhất, nó có thể gây ra cơn bão gói: cùng một gói được lặp lại nhiều lần mà không có chủ ý. Vì vậy, hãy kiểm tra cẩn thận xem mọi cáp có thực sự cần thiết hay không.

## <span id="page-88-0"></span>**6.5.6. Chi tiết về truyền thông đa tuyến UDP**

Tin nhắn KNX được gửi bởi UDP multicast, thông thường trong nhóm 224.0.23.12.

**Hãy tưởng tượng cấu trúc liên kết LAN 1 này:**

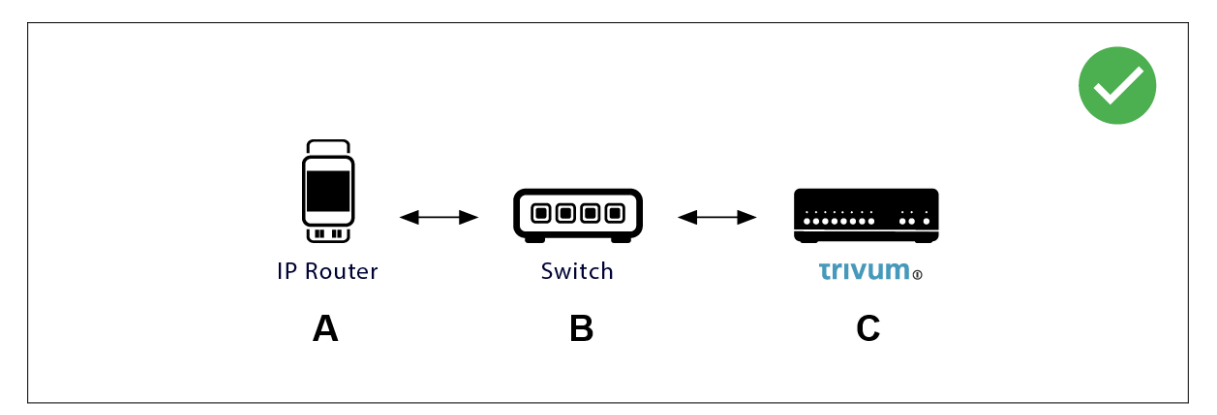

Multicast về cơ bản có nghĩa là: thiết bị (A) (bộ định tuyến IP) cung cấp thông báo KNX "1/2/3 1bit 1" cho bộ chuyển mạch mạng (B) và yêu cầu bộ chuyển đổi đó gửi thông báo này đến tất cả các thiết bị khác trong mạng.

Nhưng công tắc (B) sẽ không làm điều này. Nó sẽ không gửi tin nhắn đến **tất cả** thiết bị. Thay vào đó, nó sẽ **chỉ** gửi nó đến các thiết bị đã **đăng ký** nhận tin nhắn trong nhóm 224.0.23.12. Đây là trường hợp của thiết bị trivum ©, được kết nối với cùng một công tắc. Khi khởi động, nó báo cho công tắc: Tôi muốn có tin nhắn cho nhóm 224.0.23.12. Vì vậy, bình thường nó nhận được chúng.

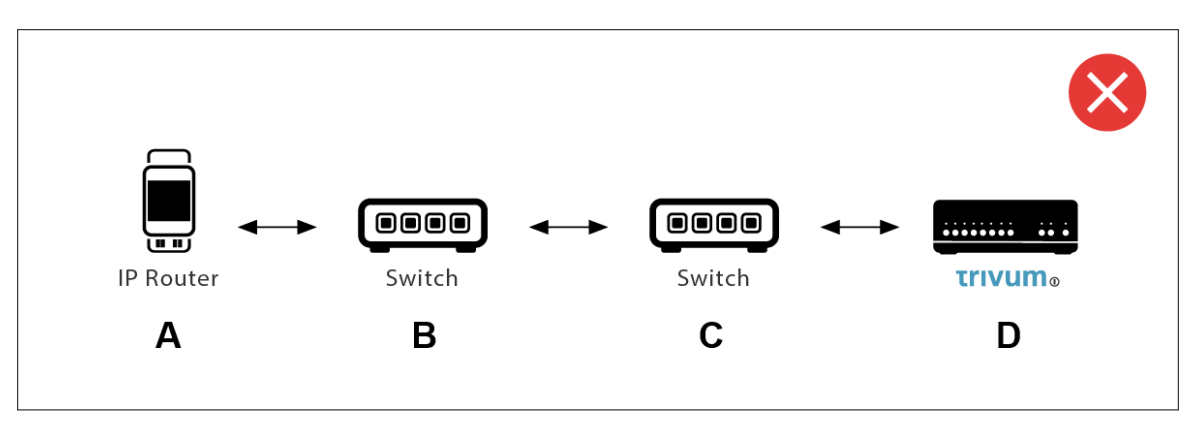

Đây là một vấn đề. Khi khởi động, trivum sẽ báo cho Switch ©: Tôi muốn có tin nhắn cho nhóm 224.0.23.12.

Tốt. Nhưng liệu Switch© có nói với Switch(B) rằng ai đó kết nối với anh ấy quan tâm đến nhóm đó không? **Không chắc**. Phụ thuộc vào chương trình cơ sở Switch, kiểu máy, nhà cung cấp, cài đặt quản lý, v.v.

Nếu Công tắc © **không** chuyển yêu cầu đăng ký, thì thông báo KNX từ (A) sẽ **không** được chuyển bởi Công tắc (B).

Do đó, nếu trivum không thể nhận đầu vào KNX, hãy **kết nối tất cả với một bộ chuyển đổi mạng đơn giản**.

### **6.5.7. Địa chỉ nhóm**

Nếu bạn sử dụng tính năng lọc trong bộ định tuyến KNX/IP, hãy thực sự đảm bảo rằng bạn sử dụng một ứng dụng giả hoặc một công cụ khác để yêu cầu bộ định tuyến KNX/IP không chặn các địa chỉ nhóm được sử dụng bởi hệ thống trivum.

## **6.5.8. Địa chỉ thiết bị**

Mỗi thiết bị bus trên bus KNX phải có một địa chỉ thiết bị duy nhất. Đảm bảo rằng bạn đã chỉ định địa chỉ thiết bị KNX hợp lệ trong thiết lập KNX của thiết bị trivum.

 $\bigcirc$ 

Cách tốt nhất là thêm các thiết bị dựa trên KNX/IP làm giao diện liên lạc vào cấu hình ETS, mặc dù điều đó không thực sự cần thiết. Vì vậy, vui lòng sử dụng một thiết bị giả đơn giản, đặt tên cho nó để xác định rằng nó đại diện cho thiết bị trivum và chỉ định địa chỉ thiết bị hợp lệ.

Sau đó, địa chỉ thiết bị này phải khớp với địa chỉ thiết bị mà bạn chỉ định trong cấu hình trivum.

## **6.5.9. Kiểm soát cảnh KNX**

Cảnh có thể được lưu trữ và gọi lại bởi các đối tượng

• trong giao diện HomeControl của máy chủ âm nhạc trivum, bên dưới: Extras/Setup HomeControl/Add KNX Object.

Điều này yêu cầu phần mềm V9.62 trở lên.

- trong giao diện HomeControl của Bàn di chuột trivum, bên dưới: HomeControl/Định nghĩa/Thêm đối tượng KNX Điều này yêu cầu phần mềm V3.01 trở lên.
- trên các trang KNX của Bàn di chuột trivum, bên dưới: giao diện người dùng/Trình chỉnh sửa trang

Lên đến 4 chế độ có sẵn:

- Chế độ 1 bao gồm tất cả các đối tượng của khu vực HomeControl hoặc Touchpad KNX, bất kể ở khu vực nào hoặc trên màn hình nào. Nó ghi nhớ trạng thái của các đối tượng trong thiết bị trivum. Cho đến nay, chỉ có đèn và một số cửa chớp (có phản hồi vị trí) được hỗ trợ.
- Chế độ 2 chỉ bao gồm các đối tượng trong cùng khu vực HomeControl hoặc trên cùng trang Touchpad KNX
- Chế độ 3 chỉ khả dụng trên trang màn hình Touchpad KNX. Nó hỏi một cách tương tác những đối tượng nào sẽ được lưu như một phần của cảnh.
- Chế độ 4 không ghi nhớ bất cứ điều gì trong thiết bị trivum, nhưng gửi lệnh KNX tới bộ truyền động màn trập và đèn KNX để chúng ghi nhớ hoặc gọi lại trạng thái hiện tại của chúng. Bạn phải nhập địa chỉ nhóm KNX trong trường hợp này và số cảnh, ví dụ 1. Sau đó, nhấn và giữ vào cảnh sẽ gửi 129 (lưu cảnh 1) tới bộ truyền động. Bấm nhanh sẽ gửi 1 (nhớ lại cảnh 1).

Bạn nên sử dụng Chế độ 4 theo mặc định, nếu bộ truyền động KNX của bạn hỗ trợ chế độ này.

Với các chế độ từ 1 đến 3, thiết bị trivum lưu trữ tối đa 16 cảnh.

## <span id="page-90-0"></span>**6.5.10. Cảnh máy chủ âm nhạc KNX**

Nếu bạn muốn lưu trữ trạng thái trivum-device hiện tại trong cảnh KNX, hãy thực hiện các bước sau:

• trong Tự động hóa/KNX/Thiết lập Giao tiếp KNX/Địa chỉ nhóm để lưu/khôi phục cảnh nhập địa chỉ nhóm, ví dụ:. 1/5/99. để thuận tiện cho bạn, bạn có thể nhập số này là "1 5 99".

để lập trình một cảnh:

- định cấu hình từng vùng sẽ tham gia vào các cảnh KNX. ví dụ nhập: Vùng/vùng đầu tiên/Liên kết KNX/đối tượng giao tiếp đặc biệt/Cảnh GA để đưa vào cảnh: 1 5 90
- gửi bởi KNX: GA 1/5/90 Giá trị 1 bit 1. điều này sẽ cho vùng đầu tiên biết rằng nó tham gia vào cảnh.
- lặp lại bước này với tất cả các vùng khác cần tham gia vào cảnh.
- cuối cùng được gửi bởi KNX: 1/5/99 Giá trị 1 byte 128. giá trị này sẽ lưu trạng thái hiện tại của các khu vực tham gia dưới dạng cảnh 1. giá trị 129 sẽ lưu cảnh 2, v.v.

sử dụng một cảnh được lập trình:

• gửi bằng KNX: 1/5/99 Giá trị 1 byte 0. điều này sẽ gọi cảnh đầu tiên. giá trị 1 sẽ gọi cảnh thứ 2, v.v.

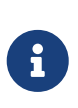

chỉ các trạng thái cơ bản của vùng được lưu trữ, chẳng hạn như nguồn được chọn hiện tại (bộ thu sóng FM, Phát trực tuyến, Đầu vào đường truyền). hệ thống sẽ không lưu trữ các thông tin phức tạp như Danh sách phát dịch vụ âm thanh được chon hiện tại.

### **6.5.11. Ví dụ về cảnh máy chủ âm nhạc KNX**

Ví dụ từng bước sau đây yêu cầu bạn phải có phần mềm ETS cho Windows. Trong phần mềm này, bạn có thể mở màn hình nhóm, sau đó gửi tin nhắn KNX bằng màn hình nhóm này để thử nghiệm.

#### **lưu trữ một cảnh 1 với 2 vùng**

- Trong hình ảnh trực quan trên web, hãy thực hiện việc này theo cách thủ công: Bật vùng 1, chọn nguồn Bộ thu sóng FM. Tắt vùng 2. Hiện vùng 1 đang bật, vùng 2 đang tắt. Chúng tôi muốn lưu trữ trạng thái hệ thống tổng thể này dưới dạng cảnh.
- định cấu hình trong vùng 1: cấu hình/vùng/vùng 1/liên kết knx/GA để đưa vào cảnh: 1/2/3
- định cấu hình ở vùng 2: cấu hình/vùng/vùng 2/liên kết knx/GA để đưa vào cảnh: 1/2/4
- nói với khu vực 1 và khu vực 2 rằng họ sẽ tham gia vào cảnh tiếp theo:
	- trong màn hình nhóm ETS, gửi giá trị 1 bit 1 tới GA 1/2/3.
	- trong màn hình nhóm ETS, gửi giá trị 1 bit 1 tới GA 1/2/4.

bây giờ vùng 1 và vùng 2 biết rằng trạng thái hiện tại của chúng sẽ được lưu khi nhận được lệnh lưu cảnh tiếp theo.

#### **chưa có cảnh nào được lưu.** đây chỉ là sự chuẩn bị.

- định cấu hình trên toàn cầu: địa chỉ tự động hóa/knx/setup/nhóm để lưu/khôi phục cảnh: 2/1/0
- gửi lệnh tới trivum để lưu trạng thái hiện tại của vùng 1 và vùng 2 như cảnh 1. để thực hiện
	- trong màn hình nhóm ETS, hãy gửi giá trị 1 byte 128 tới GA 2/1/0 vì "128" có nghĩa là "lưu cảnh đầu tiên" (1-1+128). (không sử dụng loại dữ liệu khác ngoài 'byte' để gửi)
- Bây giờ hệ thống lưu cảnh 1 với các thông tin sau:
	- vùng 1 nên được bật, với bộ thu sóng FM.
	- khu 2 nên nghỉ.

#### **nhớ lại một cảnh 1 với 2 vùng**

- tắt tất cả các vùng
- gửi lệnh tới trivum để gọi lại cảnh 1. để làm như vậy
- trong màn hình nhóm ETS, gửi giá trị 8 bit 0 tới GA 2/1/0 vì "0" có nghĩa là "gọi lại cảnh đầu tiên" (1-1+0).
- Bây giờ hệ thống sẽ gọi lại cảnh 1 với trạng thái này:
	- vùng 1 được bật, với bộ thu sóng FM.
	- khu 2 nghỉ.

#### **lưu trữ một cảnh 2 với 3 vùng**

- mở ứng dụng trivum hoặc WebUI và đặt hệ thống ở trạng thái này:
	- bật vùng 1 với bộ thu sóng fm.
	- bật vùng 2 bằng đầu vào dòng 1.
	- bật vùng 3 với tính năng phát trực tuyến.
- chuẩn bị cấu hình KNX vùng:
	- cấu hình/vùng/vùng 1/liên kết knx/GA để đưa vào cảnh: 1/2/3
	- cấu hình/vùng/vùng 2/liên kết knx/GA để đưa vào cảnh: 1/2/4
	- cấu hình/vùng/vùng 3/liên kết knx/GA để đưa vào cảnh: 1/2/5
- nói với các khu vực rằng họ sẽ tham gia cảnh tiếp theo:
	- trong màn hình nhóm ETS, gửi giá trị 1 bit 1 đến 1/2/3.
	- trong màn hình nhóm ETS, gửi giá trị 1-bit 1 đến 1/2/4.
	- trong trình giám sát nhóm ETS, gửi giá trị 1 bit 1 đến 1/2/5.

#### **cảnh chưa được lưu!**

- định cấu hình trên toàn cầu:
	- địa chỉ tự động hóa/knx/setup/nhóm để lưu/khôi phục cảnh: 2/1/0
- yêu cầu trivum-device lưu cảnh 2:
	- trong màn hình nhóm ETS, gửi giá trị 8-bit 129 đến 2/1/0 vì "129" có nghĩa là "lưu cảnh thứ hai" (2-1+128).

#### **nhớ lại cảnh 2 với 3 vùng**

- đặt tất cả các khu vực tắt
- nói với trivum để khôi phục cảnh 2:
	- trong màn hình nhóm ETS, gửi giá trị 8 bit 1 đến 2/1/0. vì "1" có nghĩa là "hãy nhớ lại cảnh thứ hai" (2-1+0).
- bây giờ điều này đã xảy ra:
	- vùng 1 bật với bộ chỉnh fm.
	- vùng 2 bật bằng line input 1.
	- vùng 3 bắt đầu phát trực tuyến và phát nội dung phát trực tuyến được sử dụng lần cuối trong vùng đó. (nội dung đã chọn không được lưu trữ trong cảnh!)

## **6.5.12. Truy tìm/Nhật ký**

Nếu bạn muốn kiểm tra xem thiết bị trivum có thể nhận điện tín KNX hay không, bạn nên

- bật theo dõi thông báo KNX trong: tự động hóa/knx/thiết lập giao tiếp knx/giao tiếp theo dõi xe buýt
- rồi vào: automation/knx/knx monitor

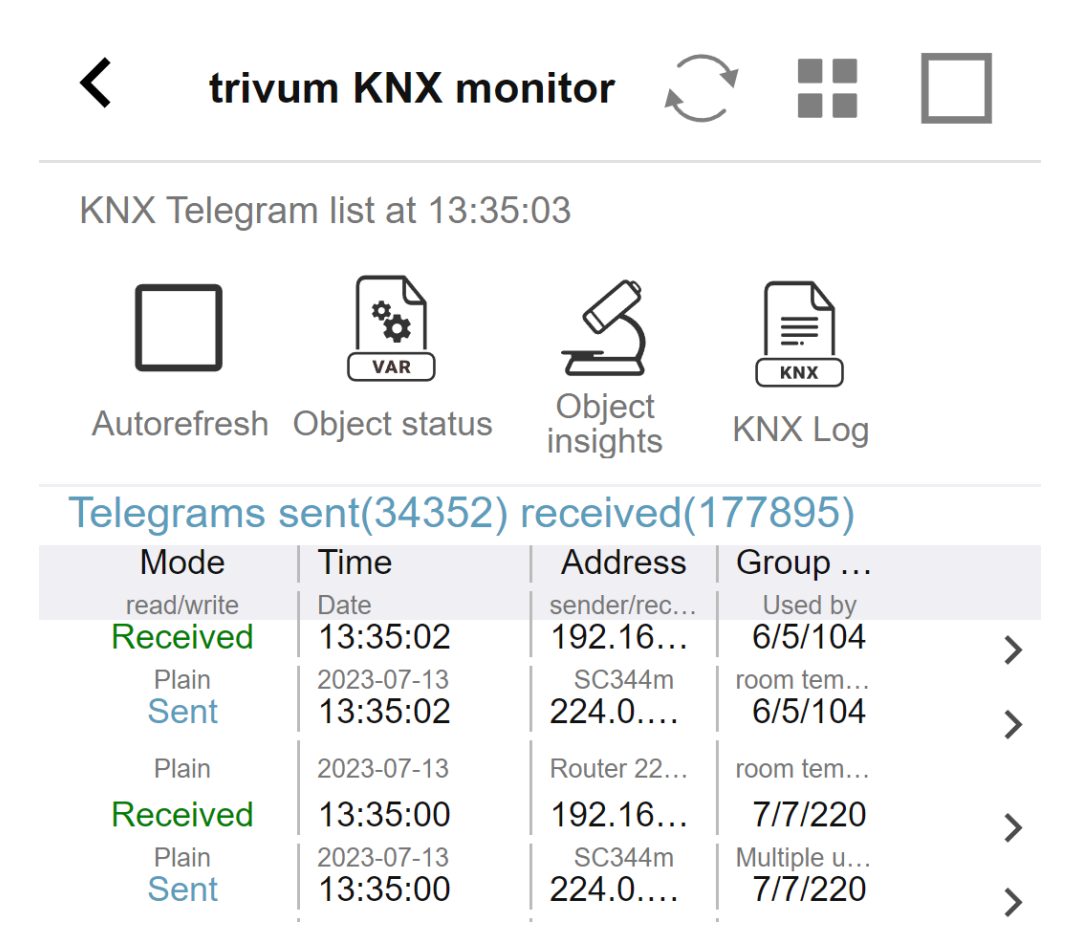

đây là chế độ xem tương tác tự động cập nhật, rất hữu ích để xem có bất kỳ thứ gì xuất hiện hay không.

Tuy nhiên, với nhiều lưu lượng truy cập, bạn có thể mất tổng quan và thông tin bị cắt, đặc biệt là ở chế độ xem trên thiết bị di động. Trong trường hợp đó, tốt hơn nên sử dụng KNX Log bên dưới: Tự động hóa/knx/màn hình knx/KNX Log/Print

## <span id="page-93-0"></span>**6.5.13. Tích hợp Gira X1 với trivum**

#### **Gira X1 có thể được sử dụng làm giao diện IP**

Gira X1 chứa giao diện IP và có thể được kết nối với trivum thông qua chế độ giao diện KNX. Điều này yêu cầu phần mềm trivum V9.60 trở lên.

Xin lưu ý rằng X1 không phải là bộ định tuyến IP mà chỉ là một giao diện. Nó có thể xử lý song song tối đa 3 kết nối giao diện ip, chẳng hạn với một trivum MusicServer và 2 trivum Touchpad.

Nếu bạn có nhiều thiết bị hơn cần giao tiếp với X1, thì cần có thêm bộ định tuyến IP, chẳng hạn như Siemens N146, bộ định tuyến này gửi tin nhắn phát đa hướng UDP trên các địa chỉ nhóm như 224.0.23.12.

#### **Các bước tích hợp với Gira G1**

Trong một dự án dành cho Gira G1 hoặc ứng dụng Gira Smart Home, bạn tạo một đối tượng trình duyệt web. Tại đó, bạn nhập một url như <http://trivumip> chứa địa chỉ IP của hệ thống trivum MusicServer của bạn. Sau đó, bạn có thể sử dụng điều khiển nhạc trivum đầy đủ trong Gira.

Ngoài ra, bạn có thể xác định trong dự án Gira của mình một số công tắc KNX để kiểm soát trivum. Họ sẽ gửi tin nhắn KNX được gửi qua X1 đến thiết bị trivum, chẳng hạn như để phát một bản nhạc yêu thích.

#### **6.5.14. Ghi chú máy chủ Gira Home**

#### **Gira HomeServer yêu cầu thêm một bộ định tuyến IP**

Bản thân Gira HomeServer không chứa bộ định tuyến IP hoặc giao diện, do đó, nó có thể **không** chuyển các thông báo KNX từ dây KNX sang mạng LAN cho tầm thường. Vì vậy, Gira HomeServer yêu cầu một bộ định tuyến IP bổ sung để liên lạc.

### **6.5.15. Ghi chú tích hợp Gira QuadClient**

#### **Tùy chỉnh WebTouch theo tham số**

Theo mặc định, chỉ cần định cấu hình một URL trong plugin trình duyệt QuadClient của bạn, chẳng hạn như <http://trivumip>, và WebTouch được hiển thị. Nhưng bạn có thể thay đổi giao diện và cải thiện khả năng kiểm soát bằng cách thêm các tham số, chẳng hạn như

#### http://trivumip?parm1=value1&parm2=value2

Các tham số được hỗ trợ là:

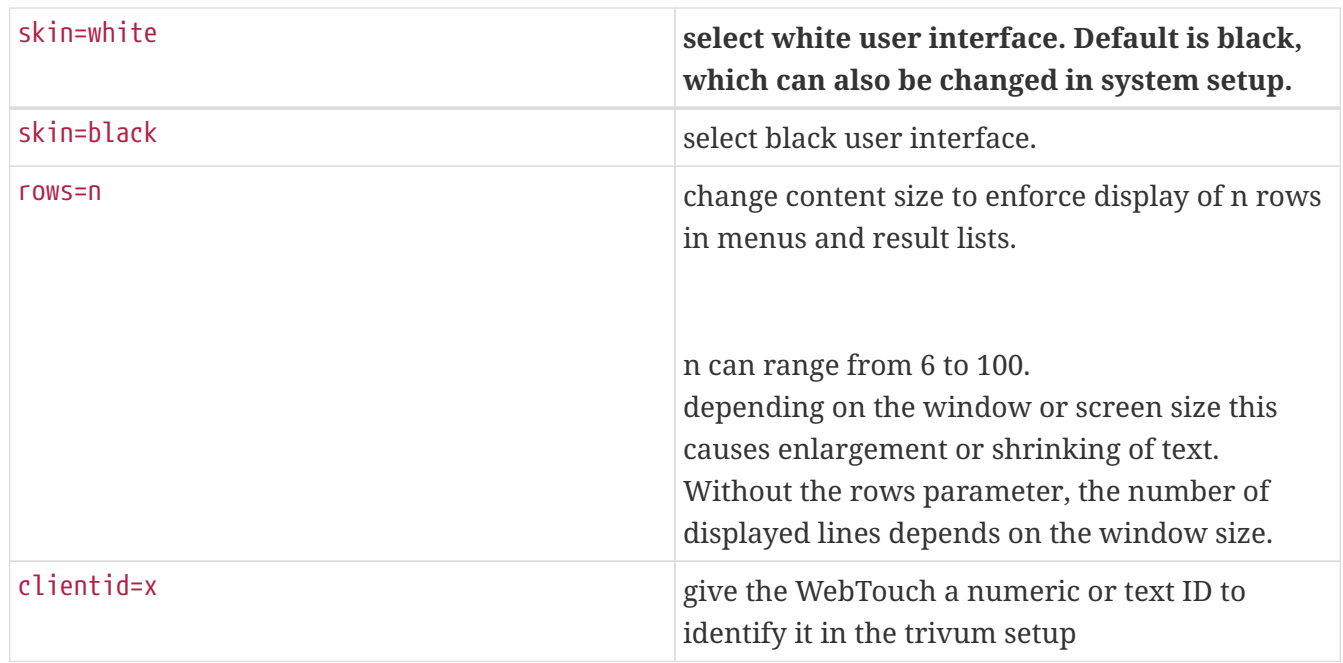

Thí dụ:

?skin=white&rows=10

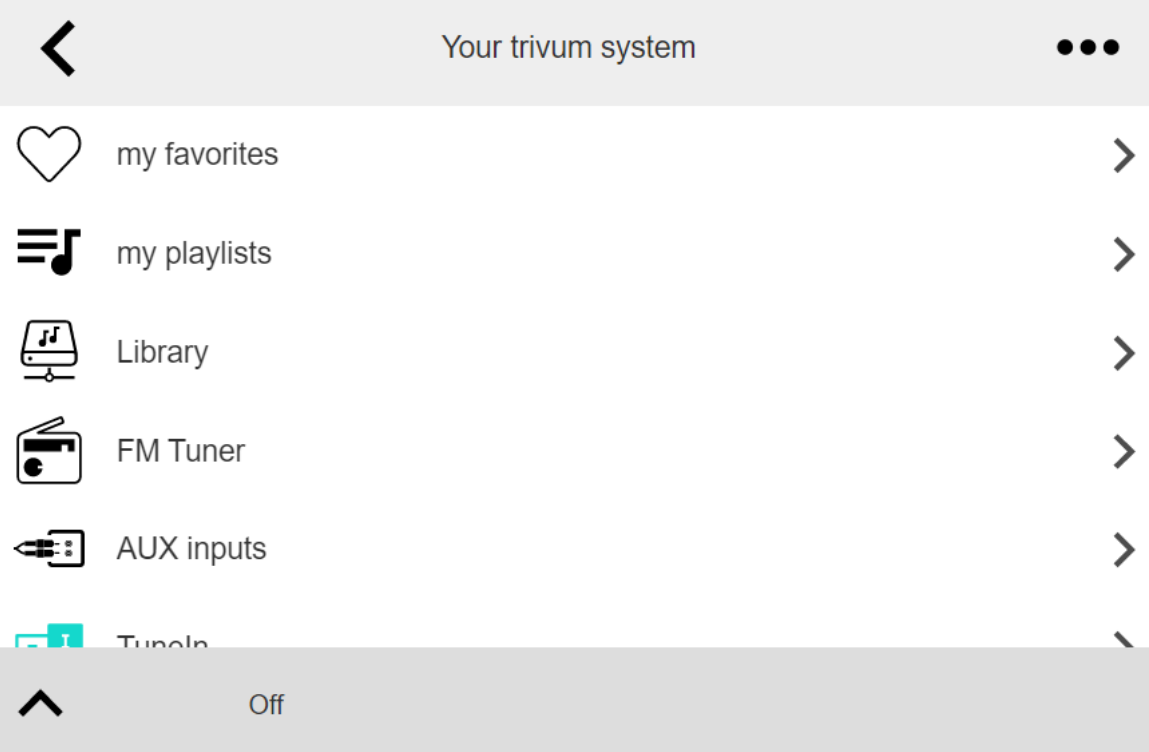

#### Thí dụ:

?skin=black&row=15

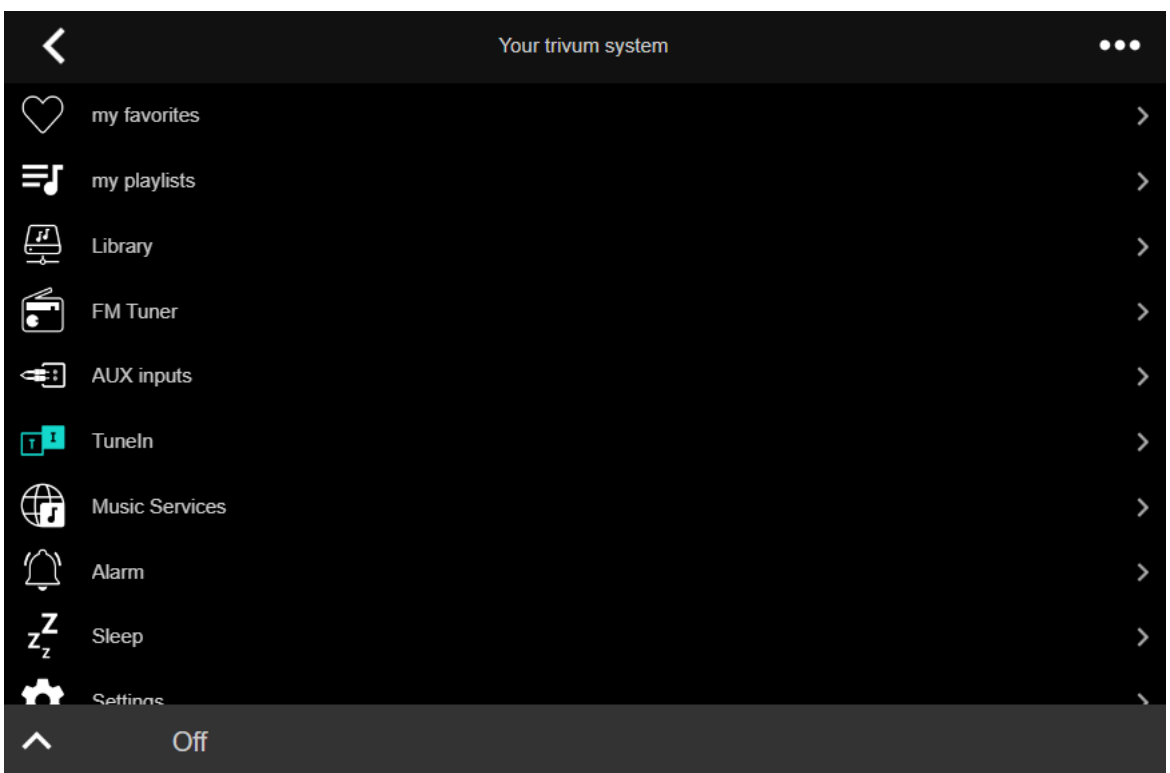

#### **Gira QuadClient chỉ hiển thị màn hình đen**

Điều này xảy ra nếu chương trình cơ sở của HomeServer của bạn khác với phần mềm HS+FS Experte (và QuadClient trong đó).

Ví dụ: chúng tôi có một báo cáo về HomeServer có firmware 4.11.0 và HS+FS Experte 4.11.3. Điều này chỉ tạo ra một màn hình đen trong QuadClient, không chỉ với những thứ tầm thường mà còn với bất kỳ URL trang web nào. Giải pháp là cập nhật HomeServer lên cùng một chương trình cơ sở, trong trường hợp đó là 4.11.3.

Bạn có thể tìm thấy phiên bản chương trình cơ sở HomeServer đã cài đặt bằng cách đăng nhập vào HomeServer và tìm trong khu vực gỡ lỗi.

#### **Tương thích trình duyệt Gira QuadClient**

#### **Sử dụng đúng trình duyệt web: IE 10 trở lên**

Gira QuadClient là một phần mềm chạy trên Touchpanel PC với hệ điều hành Windows.

Trước khi cố gắng tích hợp trực quan hóa web trivum trong dự án QuadClient, hãy đảm bảo rằng hệ thống Windows chứa ít nhất **Internet Explorer 10** hoặc cao hơn. Nó sẽ không hoạt động với phiên bản Internet Explorer cũ hơn. Để biết phiên bản trình duyệt được sử dụng trên PC, bạn có thể định cấu hình trình duyệt trong QuadClient bằng url này:

#### <http://www.whatismybrowser.com/>

Nếu điều này cho thấy QuadClient của bạn sử dụng IE 7, bạn phải cập nhật trình duyệt web và/hoặc hệ thống Windows hoặc đọc bài viết bên dưới.

#### **URL để tích hợp**

Chỉ cần sử dụng <http://trivumip>, ví dụ: <http://192.168.1.200/>

#### **Gira QuadClient: cách sửa chế độ IE7 với IE11**

Ngay cả khi bạn có IE11 trên hệ thống Windows của mình, Gira QuadClient có thể sử dụng Internet Explorer **ở chế độ IE7**, vì vậy tất cả những gì bạn nhận được là một thông báo lỗi tầm thường.

Để có thông tin tốt nhất về chế độ trình duyệt được sử dụng, chúng tôi khuyên bạn nên định cấu hình hai plugin trình duyệt trong cùng một góc phần tư Gira, với URL:

http://yourtrivumip/ - name: trivum http://www.whatismybrowser.com/ - name: test

Bây giờ hãy chạy QuadClient và bạn thấy:

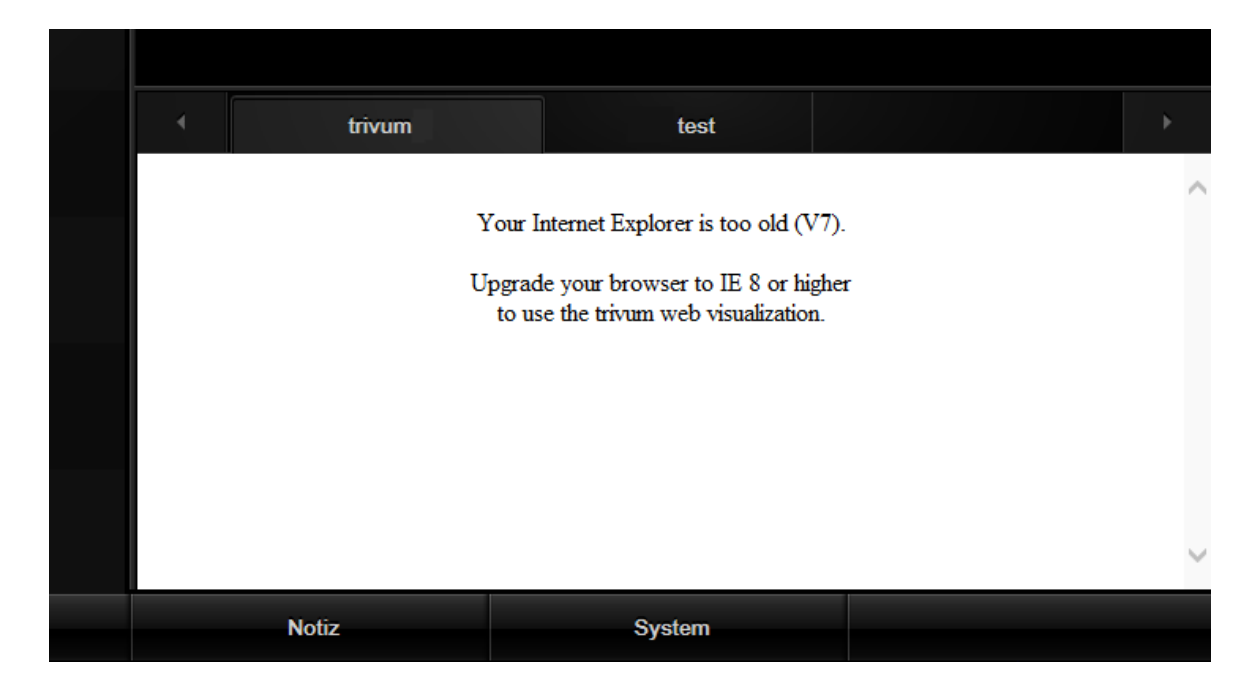

Để khắc phục điều này,

- dừng QuadClient
- tải xuống tệp [fix-gira-ie7-mode.zip](http://service.trivum-shop.de/share/Tools/fix-gira-ie7-mode.zip) Giải nén tệp zip và chạy sửa lỗi -gira-ie7-mode.reg. Thao tác này sẽ nhập một giá trị duy nhất vào sổ đăng ký Windows:

HKEY\_CURRENT\_USER\Software\Microsoft\Internet Explorer \Main\FeatureControl\FEATURE\_BROWSER\_EMULATION hs\_client\_net.exe = dword:00002af9

- cách khác, bạn có thể nhập giá trị bằng tay:
	- chạy Windows Registry Editor, regedit
	- đi đến vị trí HKEY\_CURRENT\_USER được cung cấp ở trên
	- chọn "new DWORD value" với tên: hs\_client\_net.exe và giá trị 2af9 (hex)

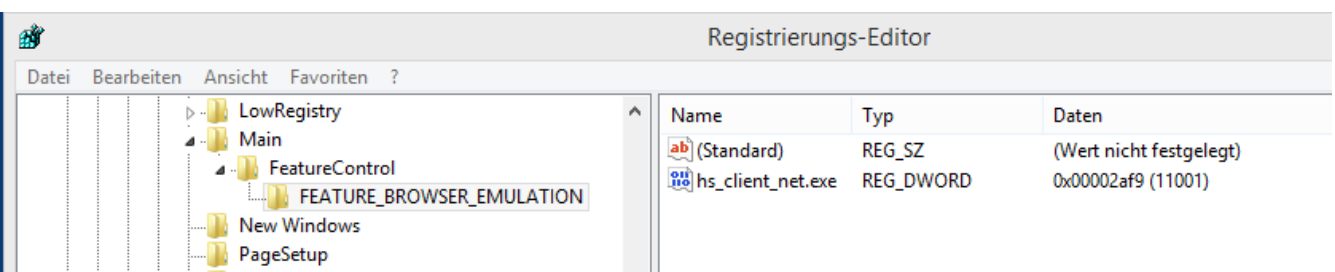

• chạy lại QuadClient. Lỗi đã biến mất. Trong lần sử dụng đầu tiên, IE có thể chỉ hiển thị một vùng trống.

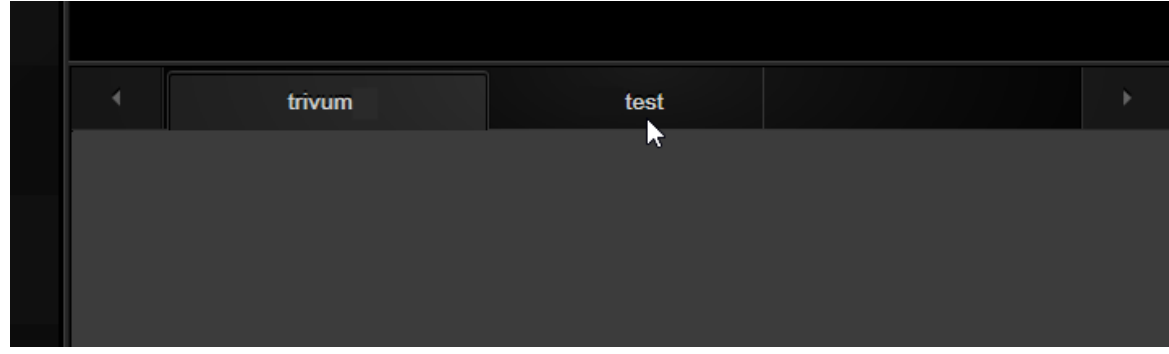

• Điều này có thể được khắc phục thủ công bằng cách tải lại, ví dụ: thông qua nút chuột phải hoặc trong ví dụ của chúng tôi bằng cách chuyển sang tab thứ hai, rồi quay lại trivum.

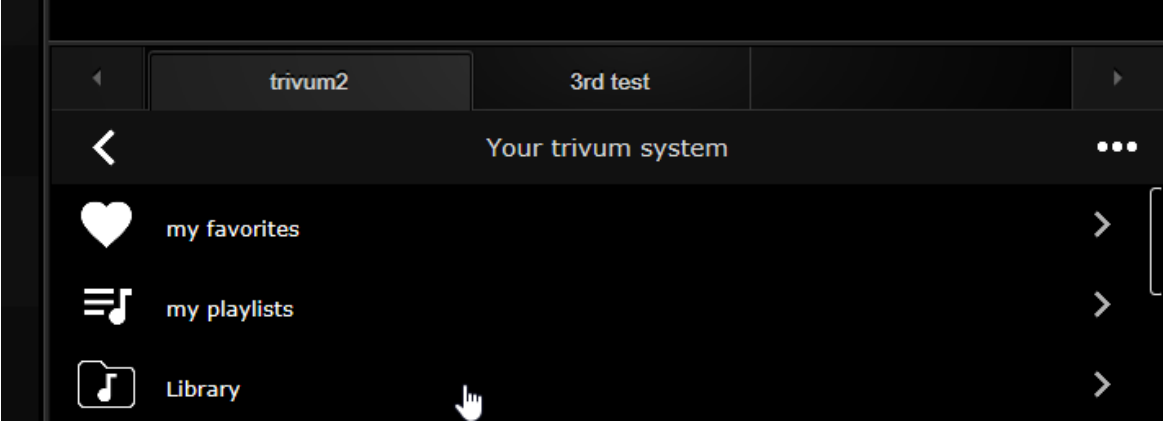

để tự động hóa quá trình tải lại này, hãy truy cập trivum-setup để

hệ thống/thiết lập/cài đặt nâng cao

nhập chuỗi tùy chọn nâng cao "fixgrayie".

#### **Các vấn đề đã biết của Gira QuadClient trên Touch PC**

Trên máy tính bảng cảm ứng, bất kỳ loại nhấn lâu nào cũng có thể không hoạt động trong Gira QuadClient.

Nếu điều này xảy ra, hãy vào phần cấu hình web:

**V9:**

- đi tới: chi tiết hệ thống/thiết lập/giao diện người dùng và kích hoạt: sử dụng các nút +/- để điều khiển âm lượng.
- đi tới: thiết bị/bộ điều khiển, trong đó chọn thiết bị điều khiển phù hợp với PC cảm ứng của bạn. bật: Tắt khi bấm nhanh nguồn.

**V10:**

- đi tới: thiết bị/ứng dụng và bàn di chuột/cài đặt chung và kích hoạt: sử dụng các nút +/- để điều khiển âm lượng.
- đi tới: thiết bị/ứng dụng và bàn di chuột, trong đó chọn thiết bị điều khiển phù hợp với PC cảm ứng của bạn. bật: Tắt khi bấm nhanh nguồn.

Các chức năng đa dạng trong khu vực KNX trong trực quan hóa web sẽ không hoạt động, chẳng hạn như bất kỳ loại cửa sổ bật lên nào trên RGB, bộ điều chỉnh độ sáng hoặc điều khiển khí hậu. Không sử dụng những thứ này mà thay vào đó hãy sử dụng các điều khiển KNX trong cài đặt Gira của bạn.

## **6.5.16. Tích hợp trực quan hóa của các nhà cung cấp khác**

Nếu bảng tường của bạn có trình duyệt web tích hợp, bạn có thể kiểm tra tích hợp trivum, ngay cả khi không có phần cứng trivum, bằng cách định cấu hình URL visu web từ bản trình diễn trực tuyến của chúng tôi:

#### <http://service.trivum.com:1080/>

Điều này sẽ yêu cầu phần cứng với một trong những trình duyệt web sau:

- Internet Explorer 10 or higher. (IE7 to 9 will not work!)
- Firefox
- Chrome

# **7. AirPlay và trivum**

Hệ thống Multiroom trivum hỗ trợ phát trực tuyến qua công nghệ AirPlay. Người dùng có thể bật/hiển thị hỗ trợ AirPlay và có thể chỉ định phòng/khu vực nào sẽ hiển thị dưới dạng đầu ra AirPlay.

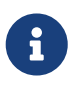

Nó phụ thuộc vào phần cứng cụ thể trivum có bao nhiêu đầu ra AirPlay khác nhau khả dụng độc lập.

Thông tin thêm về AirPlay có sẵn trên WIKIPEDIA, [bằng tiếng Anh](https://en.wikipedia.org/wiki/AirPlay) và [tiếng Đức](https://de.wikipedia.org/wiki/AirPlay)

## **7.1. Phiên bản AirPlay**

## **7.1.1. AirPlay1**

AirPlay được Apple giới thiệu vào tháng 6 năm 2010. Nhiều hãng sản xuất và chính Apple cũng hỗ trợ công nghệ này để phát nhạc ra loa. trivum hỗ trợ AirPlay trong nhiều năm và sẽ tiếp tục hỗ trợ AirPlay.

#### **7.1.2. AirPlay2**

Apple hỗ trợ AirPlay2 từ năm 2018. Loa Apple HomePod đã trở thành loa đầu tiên của Apple hỗ trợ AirPlay2 vào quý 2 năm 2018.

AirPlay2 là phần mở rộng đa phòng của AirPlay và cho phép người dùng nhóm các loa AirPlay2. trivum Hệ thống nhiều phòng không hỗ trợ tiện ích mở rộng AirPlay này. Chúng tương thích với AirPlay, nhưng không hỗ trợ nhóm AirPlay2 hoặc các phần mở rộng AirPlay2 khác cho AirPlay. Điều này là do bản thân trivum là một hệ thống nhiều phòng và chúng tôi có sự hỗ trợ mạnh mẽ và đáng tin cậy cho Nhiều phòng và nhóm. Nhóm điều khiển thông qua 2 công nghệ khác nhau sẽ dẫn đến

hệ thống không ổn định và cài đặt Đa phòng không nhất quán do sự kết hợp của hai công nghệ đa phòng.

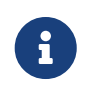

Apple sẽ vẫn hỗ trợ AirPlay - và do đó, các vùng trivum vẫn hiển thị dưới dạng đầu ra AirPlay.

## **7.2. AirPlay và chơi theo nhóm**

Nếu bạn tạo nhóm trong trivum, bạn chỉ có thể gửi đầu vào AirPlay đến vùng chính của nhóm đó. Vùng chính có cùng tên với nhóm.

Thí dụ:

- Thiết bị SC344 có các khu: phòng khách, bếp, phong ngủ, phòng tắm
- Tất cả các vùng đều tắt. Trong giao diện người dùng, người dùng chọn "group" với tất cả các vùng.
- Bởi vì tất cả các khu vực đều tắt nên hệ thống sẽ chọn khu vực đầu tiên làm khu vực chính của nhóm: phòng khách.

(Nếu một khu vực duy nhất, chẳng hạn như phòng tắm, hiện đang phát, thì hệ thống có thể chọn vùng đó làm vùng chính.)

• Sau đó, bạn chỉ có thể gửi AirPlay tới đầu vào có tên "Group phòng khách".

Các vùng không phải vùng chính của một nhóm được gọi là Vùng nô lệ và thường được đánh dấu bằng dấu ngoặc tròn ( ) trong tên đầu vào Airplay của chúng. Đừng cố gửi Airplay đến Vùng nô lệ, điều này sẽ bị chặn.

## **7.3. Cấu hình AirPlay**

Vì AirPlay sử dụng giao thức mạng phát đa hướng và giao thức ZeroConf để tìm và đăng ký loa trong mạng nên một số cấu hình mạng, đặc biệt là với các thiết bị WLAN, cần có bộ chuyển mạch và bộ định tuyến được định cấu hình chính xác. Các hệ thống Multiroom trivum có các tiện ích mở rộng tích hợp sẵn để trợ giúp khách hàng khi họ gặp sự cố trong các mạng không được cấu hình hoàn hảo.

Ảnh chụp màn hình thiết lập sau đây cung cấp cho bạn tổng quan nhanh về cách cấu hình hệ thống Multiroom trivum.

==== setupAirPlay

Màn hình cấu hình AirPlay trông như sau:

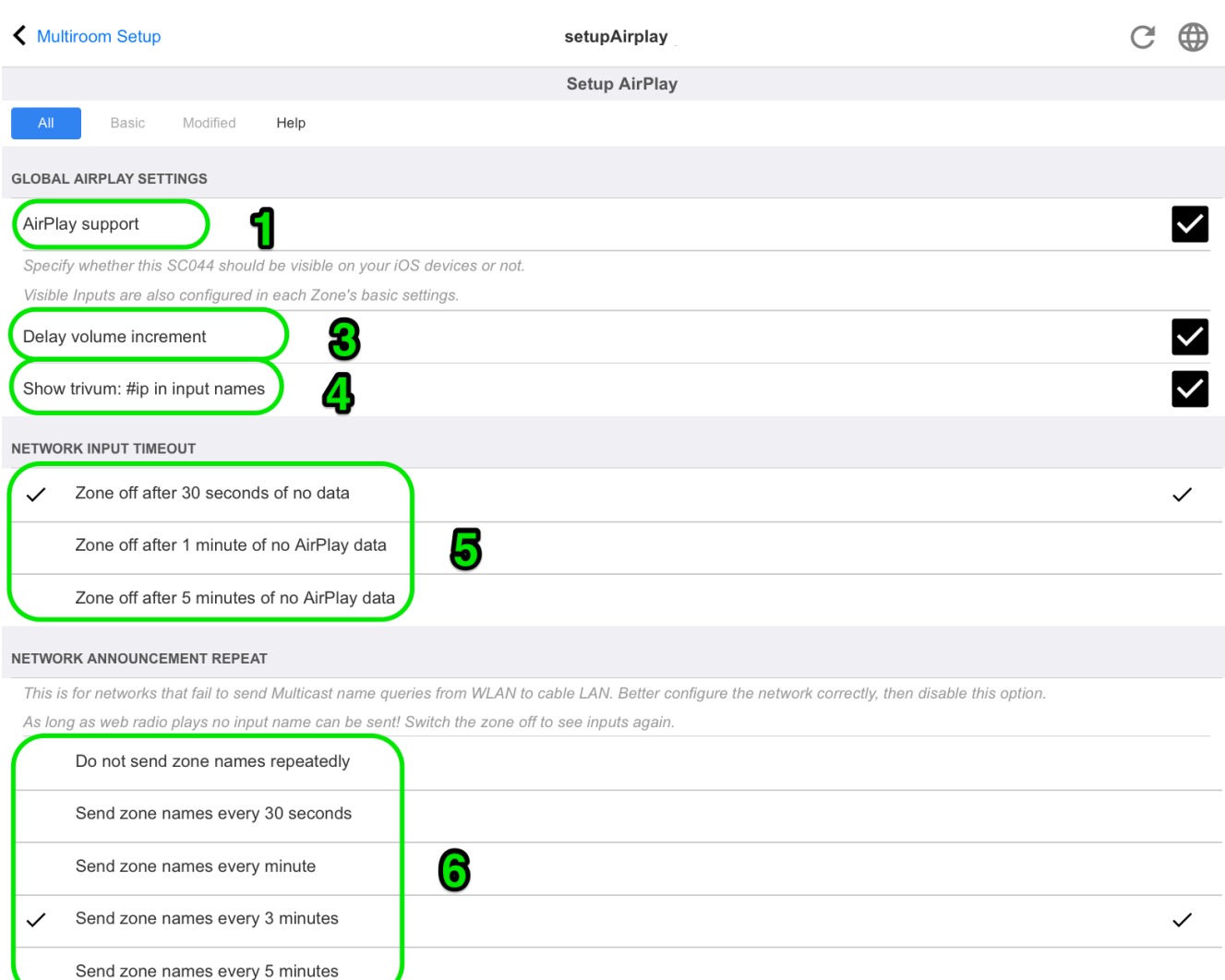

1 - bật hoặc tắt AirPlay nói chung.

3 - kiểm tra điều này để tránh thay đổi âm lượng lớn ngay lập tức, ví dụ: bởi vì iPhone của bạn hiện đang sử dụng mức âm lượng 90 do AirPlay gửi tới trivum.

4 - nếu được đặt, đầu vào mạng trivum AirPlay trông giống như "trivum #.100 name" với 100 là phần cuối cùng của địa chỉ IP trivum. Mặc định là chỉ hiển thị tên khu vực.

5 - nếu AirPlay ngừng gửi âm thanh, thì trivum phải đợi bao lâu trước khi một vùng bị tắt? Mặc định là 30 giây.

6 - trong một mạng hoàn toàn trong suốt, không có bộ lọc phát đa hướng, tùy chọn này không bắt buộc và phải được đặt thành: "Không gửi tên vùng nhiều lần". Tuy nhiên, một số mạng không vượt qua các truy vấn tên AirPlay được gửi bởi iPhone, dẫn đến kết quả là đầu vào mạng trivum AirPlay không hiển thị trên iPhone. Đối với trường hợp này, hãy chọn hoạt động gửi tên AirPlay lặp đi lặp lại tại đây, thường cứ sau 1 đến 3 phút.

## **7.4. Android và AirPlay**

Với Android 10 trở lên và ứng dụng

#### **AirMusic [ROOT/Android 10+] (nhà cung cấp: airmusic.app)**

từ Cửa hàng Play, có thể truyền phát âm thanh từ thiết bị Android đến trivum thông qua AirPlay.

Tuy nhiên, nó có thể không hoạt động với mọi ứng dụng và thiết bị. Bạn có thể thử bản demo miễn phí.

- khởi động ứng dụng AirMusic
- chọn đầu vào mạng trivum. bạn sẽ nhận được cửa sổ bật lên hệ thống: cho phép ghi âm? Đúng. Nếu không có đầu vào trivum nào được liệt kê, hãy đọc thêm tại đây: [https://www.trivum-shop.de/support/docs/vn/trivum-troubleshooting.html#airplay-inputs](https://www.trivum-shop.de/support/docs/vn/trivum-troubleshooting.html#airplay-inputs-cannot-be-found)[cannot-be-found](https://www.trivum-shop.de/support/docs/vn/trivum-troubleshooting.html#airplay-inputs-cannot-be-found)
- trong lần sử dụng đầu tiên, bạn có thể nhận được một nút khác ở dưới cùng bên phải về quyền truy cập thông báo. cho phép tất cả điều này, nó là quan trọng. nó cho phép gửi nghệ sĩ hiện tại và tên bản nhạc tới trivum, đồng thời điều khiển âm lượng bằng các nút phụ trên thanh thông báo AirMusic.
- các cài đặt đề xuất khác: cài đặt chung: tự động ngắt kết nối: thay đổi mặc định 2 phút thành 5 phút hoặc cao hơn. nếu không phát nhạc trong 5 phút, đầu vào mạng sẽ bị bỏ chọn và bạn phải chọn lại.
- sau đó khởi động ứng dụng youtube, phát video. nhạc sẽ bắt đầu phát trong trivum-zone đã chọn.
- để điều khiển âm lượng:

không thể sử dụng các phím cứng âm lượng trên điện thoại di động của bạn. thay vào đó, hãy vuốt từ trên xuống để xem thanh thông báo AirMusic. Nó sẽ hiển thị văn bản "AirMusic đang hoạt động", với các nút điều chỉnh âm lượng.

# **8. Howtos và FAQ**

## **8.1. Cách tạo danh sách phát theo "playlists"**

- 1. tạo danh sách phát trống, để thêm bản nhạc sau: Danh sách phát/chūnh sūa (ū trên cùng bên phūi)/thêm (ū bên trái) danh sách mới tạo hiện là *danh sách hiện tại*. nếu bạn phát một số bản nhạc,  $m\mathring{\sigma} \cdots \mathring{\sigma}$  trên cùng bên phải cũng sẽ hiển thị chức năng Thêm būn nhūc vào danh sách phát với tên của danh sách hiện tại.
- 2. hoặc tạo danh sách phát từ nội dung đang phát: Phát một số bản nhạc. Sau đó
	- chọn … ở trên cùng bên phải
	- chọn: hiển thị hàng đợi chơi
	- chọn … ở trên cùng bên phải
	- chọn: Lưu hàng đợi làm danh sách phát của tôi

điều này sẽ tạo ra một danh sách nhạc mới chứa lựa chọn âm nhạc hiện tại.

## **8.2. Cách thêm lựa chọn nhạc hiện tại vào danh sách phát**

Chơi một số bản nhạc. Sau đó

- chọn … ở trên cùng bên phải
- chọn: hiển thị hàng đợi chơi
- chọn … ở trên cùng bên phải
- chọn: Thêm hàng đợi vào danh sách phát

điều này sẽ thêm nội dung hàng đợi chơi hoàn chỉnh vào cuối danh sách.

## **8.3. Cách thêm nhanh bản nhạc đang phát vào danh sách phát**

Trước tiên, hãy cho hệ thống biết *danh sách phát hiện tại* của bạn là gì. Để làm như vậy, hãy vào

- danh sách phát
- chọn một danh sách phát để hiển thị nội dung của nó. Không cần phát, chỉ cần hiển thị nội dung.
- sau đó quay trở lại trong menu, trở lại màn hình trình phát nhạc.

Bây giờ chọn một số âm nhạc. Album NAS, danh sách phát dịch vụ âm nhạc, bất cứ thứ gì. Nếu bạn muốn thêm bản nhạc đang phát:

- chọn … ở trên cùng bên phải
- một cửa sổ bật lên với *More music* sẽ mở ra. Điều này bây giờ sẽ cung cấp: Thêm būn nhūc vào danh sách phát: …, với tên của danh sách phát hiện tại.

Chọn mục đó và bản nhạc sẽ được thêm ngay lập tức.

## **8.4. Cách thêm album đang phát vào danh sách phát**

Không có chức năng thêm nhanh cho việc này. Thay thế,

- chơi album quan tâm.
- $\cdot$  chon  $\cdots$  ở trên cùng bên phải
- chọn hiện thệ hàng chế phát
- chọn … ở trên cùng bên phải
- chọn: Thêm hàng đợi vào danh sách phát

## **8.5. Cách phát danh sách phát bắt đầu từ bản nhạc n**

và cách phát bất kỳ nội dung nào có nhiều bản nhạc, chẳng hạn như album NAS, bắt đầu từ một tiêu đề cụ thể.

Theo mặc định, nếu bạn chọn một danh sách phát, thì một bản nhạc trong đó, chỉ một bản nhạc duy

nhất này được phát lặp lại vô tận.

Nếu bạn muốn phát toàn bộ danh sách, bắt đầu từ một bản nhạc, thì có hai cách:

Phương pháp 1 sử dụng hàng đợi \* \*:

- phát toàn bộ danh sách phát bằng "Replace list"
- chọn "..." ở trên cùng bên phải, sau đó "hiển thị hàng đợi phát"
- trong hàng đợi phát, nhấp vào bản nhạc để chuyển đến

và sau đó nó sẽ phát toàn bộ danh sách bắt đầu từ bài hát đã chọn.

Phương pháp 2 sử dụng tùy chọn **phát ngay lập tức**:

- trong phần cấu hình web, vào V9: Chi tiết hệ thống/Thiết lệp/Giao diện người dùng V10: Thiūt bū/ūng dūng/Cài đūt chung và kiểm tra "Do phát ngay".
- sau đó, trong phần trực quan hóa trên web, chọn một danh sách phát, nhấp vào bản nhạc bắt đầu,

và không có menu nào khác, nó sẽ phát toàn bộ danh sách bắt đầu từ bản nhạc đó.

## **8.6. Cách tham gia tất cả các tiêu đề từ trivum Mục yêu thích vào danh sách phát**

- đảm bảo tùy chọn "Do play ngay" không được đặt.
- chọn trivum yêu thích đầu tiên. khi được yêu cầu "chơi ngay, chơi tiếp, v.v." chọn "thay thế danh sách". điều này là không thể với các đài phát thanh web luôn phát ngay lập tức.
- chọn yêu thích trivum thứ hai. khi được yêu cầu "phát ngay, phát tiếp v.v." chọn "thêm vào danh sách".
- tiếp tục theo cách này với tất cả các mục yêu thích mà bạn muốn thêm vào danh sách phát.
- sau đó nhấp vào ở trên cùng bên trái, cho đến khi ban nhìn thấy màn hình trình phát với bản nhạc hiện đang phát.
- chọn "…" ở trên cùng bên phải và "hiển thị hàng đợi phát".
- chọn " … " ở phía trên cùng bên phải và hàng đợi "save là danh sách phát 9999 của danh sách phát trivum.

## **8.7. Cách giới hạn giao diện người dùng (WebApp/Touchpad) cho mục đích thương mại**

Để sử dụng trong các nhà hàng, quán bar hoặc phòng tập thể dục, có thể chỉ cần cung cấp một giao diện người dùng tối thiểu để chọn nhạc được xác định trước mà không có khả năng định cấu hình bất kỳ thứ gì.

Điều này có thể đạt được bằng các tùy chọn bên dưới:

V9: Hũ thũng/thiữt lũp/chi tiữt giao diữn ngữ dùng V10: Thiūt bū/ūng dūng và Bàn di chuūt/Hiūn thū/ūn menu

• Hiển thị menu chính

Theo mặc định, một cú chạm vào ngày hoặc nút hamburger [Menu] của giao diện người dùng sẽ hiển thị menu chính, có tiêu đề "Your trivum system". Tắt tùy chọn này để cho phép người dùng chỉ sử dụng các hành động được xác định trước và các nguồn mặc định. Các hành động thường được định cấu hình trong:

V9: Cũu hình/vùng/vùng/xác đũnh các hành đũng liên quan đũn vùng V10: Tùy chūnh/vùng/vùng/xác đūnh các hành đūng liên quan đūn vùng

• Hiển thị menu

Theo mặc định, một WebApp/Touchpad có thể chuyển đổi giữa các vùng khác nhau. Tùy chọn này có thể tắt hoàn toàn tùy chọn này. Sau đó, việc đặt vùng cho thiết bị điều khiển phải được thực hiện trong cấu hình web, bên dưới:

V9: Thiūt bū/Đūn vū điều khiên/thiết bū/Vùng được chủ đếnh V10: Thiūt bū/ūng dūng/thiūt bū/Vùng được chủ định

• Không hiển thị nguồn mặc định

Theo mặc định, tất cả các nguồn dựng sẵn cho một vùng được cung cấp dưới dạng các hành động ở bên phải, ví dụ: với SC344, điều này có nghĩa là Luồng, Bộ chỉnh, Đầu vào dòng. Để tiết kiệm dung lượng hoặc tránh sử dụng các nguồn không mong muốn, hãy bật tùy chọn này. Ngoài ra còn có một cài đặt riêng cho bộ thu sóng FM.

Vì phần mềm V9.72, các cài đặt này nằm trong: Cũu hình/hành đũng/xác đũnh nguữn tiêu chuân nào sẽ khủ dũng

Kể từ V10, các cài đặt này nằm trong: Tùy chūnh/Hành đūng/Cài đūt chung

• Cho phép chuyển đổi giữa Music-/Home Control trên visu tiêu chuẩn

Nếu các Đối tượng tự động hóa (KNX, v.v.) được xác định, một nút dành cho khu vực tự động hóa sẽ hiển thị ở trên cùng bên phải.

Tắt tùy chọn này để ẩn nút này trên WebApp.

Trên Bàn di chuột, có các tùy chọn riêng biệt trong cấu hình web của chúng:

Hệ thống/thiết lệp/cài đết hiện thủ/Hiện thế nút chuyển chế đề.

Nhưng nếu các đối tượng KNX được xác định, thì chúng vẫn có thể truy cập được. Để tránh điều này, hãy đặt mã PIN truy cập trên các trang KNX.

#### **8.8. Thêm tùy chọn để giới hạn giao diện người dùng**

Ngoài các tùy chọn giới hạn chính ở trên, chúng có sẵn:

V9: Hũ thũng/thiữt lũp/chi tiữt giao diữn ngữ dùng V10: Thiūt bū/ūng dūng và Bàn di chuūt/Hiūn thū/ūn menu

• Ẩn 'Thiết lập hệ thống' trong ứng dụng khách WebApp

Giữ người dùng tiếp cận cấu hình web dễ dàng thông qua WebApp bình thường.

• Ẩn nút 'Tất cả tắt' trong menu Vùng

Nếu bạn muốn giới hạn các thiết bị điều khiển ở các vùng cụ thể, có thể bạn cũng sẽ muốn giữ cho các thiết bị điều khiển đơn lẻ không thể tắt tất cả các vùng.

• Ẩn nút 'Nhóm' trong menu Khu vực

Ngăn người dùng nhóm các vùng theo cách thủ công. Nếu các nhóm vùng được xác định trước tồn tại thì chúng vẫn có sẵn.

V9: Thift bū/Đữn vũ điều khiển V10: Thiūt bū/ūng dūng

Nếu bạn nhập một đơn vị điều khiển (WebApp hoặc Touchpad) tại đây, điều này có thể được đặt:

• Hiển thị hành động trong menu

Điều này sẽ không còn hiển thị bất kỳ hành động nào ở phía bên phải của các đơn vị điều khiển, nhưng di chuyển các hành động (được xác định trước) vào menu chính.

• Chỉ định các khu vực có thể được kiểm soát

Theo mặc định, mọi thiết bị điều khiển có thể chuyển sang bất kỳ vùng nào. Với tùy chọn này, nó có thể được giới hạn ở một hoặc nhiều vùng cụ thể.

V9: Cũu hình/Vùng/vùng/cài đữt cũ būn V10: Tùy chūnh/Vùng/vùng/nguūn mūc đūnh

• Đầu vào âm thanh dòng mặc định:

Điều này có thể được đặt thành 'không mặc định', để ẩn đầu vào âm thanh dòng cho vùng này.

V9: Cũu hình/Vùng/vùng/cài đũt cũ būn V10: Tùy chūnh/Vùng/vùng/cài đũt cũ būn

• Vùng có sẵn trong menu ZoneSelect

Nếu điều này bị tắt, vùng sẽ không còn hiển thị trong danh sách vùng của Ứng dụng web và Bàn di chuột.

## **8.9. Cách chơi danh sách nhạc dịch vụ của KNX**

Ví dụ: để phát danh sách phát Deezer bằng sự kiện KNX, hãy thực hiện các bước sau:

**Trong Thiết bị điều khiển** (ví dụ: trực quan hóa web trivum), tạo mục yêu thích trivum từ danh sách phát Deezer như:

Dụch vụ âm nhục/Deezer/Bùng xúp hùng/Danh sách phát/Đài Pop/Tút cũ bùn nhục/Khác ...

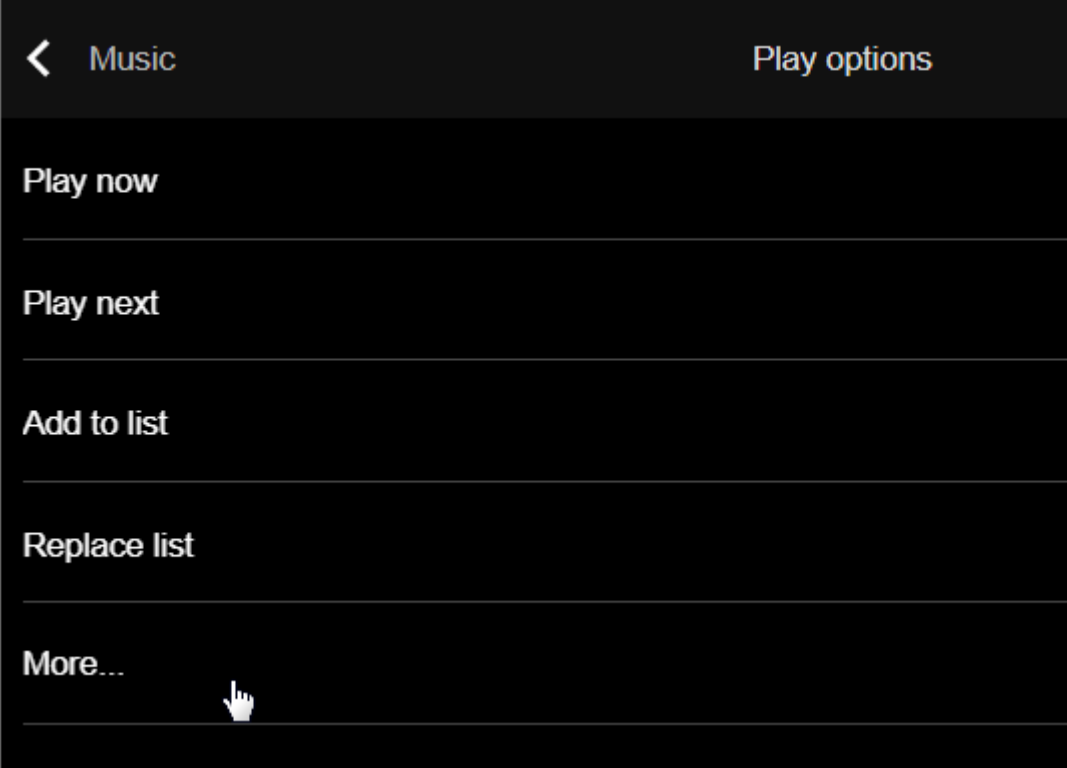

sau đó: Thêm Deezer. Playlist vào trivum muc yêu thích.

#### **Trong cấu hình web:**

- Tự đứng hóa/KNX/Thiết lýp giao tiếp KNX/Sử dụng KNX/IP
- Tự đứng hóa/KNX/Sự kiện/Thêm sự kiện KNX mui. nhấp vào sự kiện. điền địa chỉ nhóm, giá trị dữ liệu và khu vực được chỉ định. thay đổi hành động thành: + Kích ho<sub>ut</sub> nguun/Phát trục tuyun/phát mục yêu thích trivum. chọn Danh sách phát Deezer, với chế độ: Ngẫu nhiên trong Ngẫu nhiên.

Sau đó, trong một sự kiện KNX có địa chỉ và giá trị nhóm phù hợp, danh sách phát sẽ được phát, mỗi lần bắt đầu bằng một bản nhạc ngẫu nhiên khác.

## **8.10. Cách chơi danh sách phát nhạc dịch vụ bằng thao tác một chạm**

Thực hiện theo các hướng dẫn ở trên về cách tạo mục yêu thích trivum từ danh sách phát Deezer.

Sau đó đi vào cấu hình web và chọn:

Khu vục/Vùng 1/hành đung/hành đung 1: Kích ho<sub>lt</sub> ngun/Phát trục tuyn/phát mục yêu thích trivum. chọn Danh sách phát Deezer, với chế độ: Ngẫu nhiên trong Ngẫu nhiên.

 $\rightarrow$  trên Thiết bị Điều khiển trong khu vực đó, một hành động mới sẽ xuất hiện ở phía bên phải, cho phép phát trực tiếp danh sách phát Deezer.
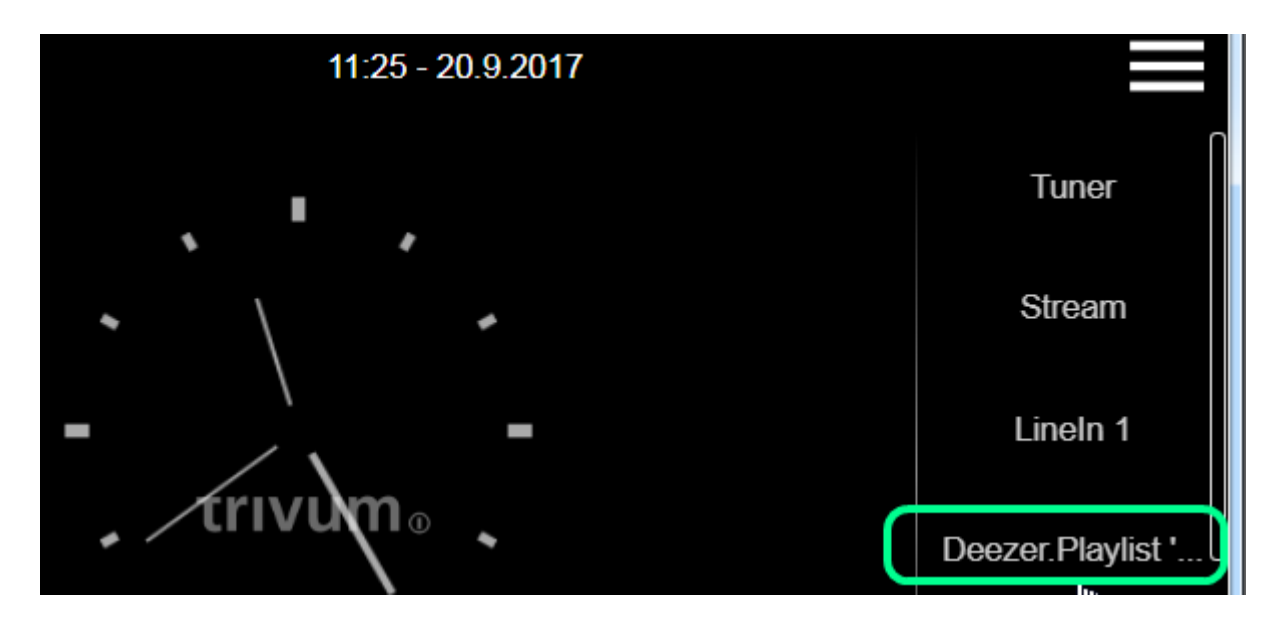

### **8.11. Cách phát nhiều album bằng một hành động hoặc sự kiện KNX**

Điều này có thể được thực hiện gián tiếp bằng cách tạo danh sách phát chứa nhiều nội dung album theo cách này:

- trong thiết bị điều khiển (Touchpad hoặc WebTouch), chọn và phát album đầu tiên.
- sau đó chọn (các) album tiếp theo theo cách này:

```
Thu viun/album/tên album/tút cũ các bùn nhục/thêm vào list
```
mà không chơi chúng bây giờ. Quay lại chế độ xem trình phát, hiển thị bản nhạc đang phát.

• chọn " … " rồi

Hiển thị hàng đợi phát/"…"/Lưu hàng đợi làm danh sách phát của tôi / nhập tên danh sách phát mới / "Lưu với tên: tên mới"

Bây giờ bạn có một danh sách phát mới, chứa các bản nhạc của nhiều album, có thể được sử dụng trong bất kỳ hành động hoặc sự kiện KNX nào.

### **8.12. Cách định cấu hình phân trang nhạc chuông**

Các tệp MP3 có thể được tải lên trực tiếp trong menu thiết lập phân trang.

Các tệp được chuyển đổi nội bộ sang định dạng PCM thô và tự động được đồng bộ hóa với các thiết bị phụ được kết nối. Tuy nhiên, điều này chỉ được thực hiện nếu (các) thiết bị còn lại ít nhất 350 MB dung lượng trống bên trong ổ đĩa. Bạn không nên tải lên hơn 100 tệp vì bộ nhớ trong cũng cần thiết cho những thứ khác như ảnh bìa.

#### **Tạo phân trang**

chọn: Extras/Paging/create, nhấp vào Paging 1, editPaging.

• ở dưới cùng, chọn Nguồn âm thanh: Luồng. quay trở lại một cấp độ.

#### **Tải lên (các) tệp nhạc chuông**

- nhấp vào "Audiofile", sau đó "Tải tệp MP3 của bạn lên đây" và làm theo hướng dẫn. Sau khi tải lên, bạn sẽ thấy trang cấu hình chính. Quay lại Tiện ích bổ sung/Phân trang.
- kiểm tra các khu vực (tất cả) nên tham gia vào phân trang.
- đặt mức âm lượng phân trang. lấy 10 (thấp) cho lần kiểm tra đầu tiên.
- chọn thời gian dừng tự động: 3 giây, cho thử nghiệm đầu tiên.
- nhấp vào: "kiểm tra cái này paging". ngay khi bạn nhấp vào đây, bạn cũng sẽ thấy một dòng "stop paging" để dừng nó.
- kiểm tra xem âm thanh có phát ở tất cả các vùng không.

nếu bạn có hai thiết bị được kết hợp làm chủ/phụ, hãy kiểm tra xem các vùng của nô lệ có phát không.

nếu không thì đồng bộ hóa có thể đã không thành công, có thể là do thiếu dung lượng thẻ SD. trong trường hợp như vậy, hãy thử dọn sạch thẻ SD phụ theo cách này:

- mở một tab trình duyệt mới, gõ: slaveip/setup
- thay đổi slave thành chế độ master (tạm thời)
- định cấu hình phân trang giả trong đó, để truy cập danh sách tệp nhạc chuông
- xóa các tập tin nhạc chuông không cần thiết
- cũng thử: Âm nhạc/Âm nhạc trên NAS/Xóa cơ sở dữ liệu nhạc, trong trường hợp cơ sở dữ liệu NAS lớn vẫn được lưu trữ trên nô lệ
- thay đổi slave trở lại chế độ nô lệ

#### <span id="page-109-0"></span>**Chạy phân trang**

- 1. tạo hành động vùng:
	- Vùng/Vùng 1/Hành động/Hành động 1/Bắt đầu phân trang/chọn phân trang.
		- $\rightarrow$  trong trực quan hóa web trong khu vực này, giờ đây bạn sẽ thấy một hành động "Paging".
- 2. để chạy nó bởi KNX:
	- Tự động hóa/KNX/Thiết lập giao tiếp KNX/Sử dụng KNX/IP
	- Tự động hóa/KNX/Phân trang/Phân trang 1/nhập địa chỉ nhóm  $\rightarrow$  bây giờ sự kiện KNX cho địa chỉ đó sẽ chạy phân trang.
- 3. để chạy nó bằng HTTP: đọc thêm trong tài liệu:

#### [trivum API documentation](mcenter-api.html#_paging)

Ví dụ: nếu bạn có chuông cửa có thể gửi yêu cầu HTTP khi nhấn nút chuông, hãy định cấu hình trong phần mềm chuông cửa, một cuộc gọi như:

#### /xml/paging/start.xml?id=0

sẽ chạy phân trang đầu tiên.

#### **Ghi chú thêm về cấu hình cũ hơn**

Phân trang luồng được định cấu hình trên SC trước phiên bản phần mềm V9.21 sử dụng một cách

khác, yêu cầu đặt trước một Bộ truyền phát trên mỗi thiết bị, chỉ để phân trang. Nếu bạn thấy một nguồn được đánh dấu là "Static Streamer" thì điều đó có nghĩa là hệ thống cũ này. Bạn nên di chuyển các cấu hình như vậy sang chế độ "SC Streamer" (và thay đổi lại luồng vùng chia sẻ) để sử dụng đầy đủ tất cả các bộ truyền phát.

#### **Cấu hình trên hệ thống C4**

Trên C4, các tệp .MP3 được phát trực tiếp bằng thẻ nguồn luồng chuyên dụng được sử dụng để phân trang. Các tệp nhạc chuông phải được tải lên đĩa flash bên trong của hệ thống.

- chọn: Extras/Paging/create, nhấp vào Paging 1, editPaging.
- ở dưới cùng, chọn Nguồn âm thanh, sau đó chọn một thẻ nguồn luồng mà bạn muốn dành riêng cho phân trang. nếu bạn có nhiều máy chủ thẻ, thì Nguồn phát trực tuyến phải nằm trong máy chủ thẻ đầu tiên để cho phép phát âm thanh ở mọi nơi. Nếu thẻ Nguồn luồng phân trang cũng được sử dụng để phát nhạc bình thường, thì nhạc đó sẽ bị dừng bởi phân trang và phải được chọn lại sau đó.
- nhấp vào "Audiofile", sau đó "Tải tệp MP3 của bạn lên đây" và làm theo hướng dẫn. Sau khi tải lên, bạn sẽ thấy trang cấu hình chính. Quay lại Tiện ích bổ sung/Phân trang.
- chọn tệp âm thanh đã tải lên.
- kiểm tra các khu vực (tất cả) nên tham gia vào phân trang.
- đặt mức âm lượng phân trang. lấy 10 (thấp) cho lần kiểm tra đầu tiên.
- chọn thời gian dừng tự động: 3 giây, cho thử nghiệm đầu tiên.
- nhấp vào "kiểm tra cái này paging". ngay khi bạn nhấp vào đây, bạn cũng sẽ thấy một dòng "stop paging" để dừng nó.
- kiểm tra xem âm thanh có phát ở tất cả các vùng hay không.

Để biết thông tin về cách chạy phân trang này, hãy xem bên dưới [Chạy phân trang.](#page-109-0)

### **8.13. Chiều dài cáp loa tối đa, giới hạn khoảng cách loa**

Ví dụ: loa gắn trần được kết nối với thiết bị SC hoặc RP bằng cáp Cordial CLS-215 TT (2x1,5mm2) hoặc cáp CLS-225 (2x2,5mm2).

Họ có thể được bao lâu?

Đối với loa âm tường/âm trần có phân tần đơn giản, mối quan tâm duy nhất đối với dây cáp dài là tổn thất điện năng. Do tính chất logarit của mức áp suất âm thanh, người ta có thể nói rằng mức suy hao tối đa 25 %là chấp nhận được.

Đối với các loại cáp trên, điều này có nghĩa là:

- 2x1,5mm2: 50m đối với loa 4ohms (hoặc 2x8ohms song song) 100m đối với loa 8ohms
- 2x2,5mm2:

90m đối với loa 4ohms (hoặc 2x8ohms song song) 175m đối với loa 8ohms

### **8.14. Tùy chọn cáp đầu vào tương tự SC344**

Nếu bạn muốn kết nối TV hoặc nguồn âm thanh khác với thiết bị SC, bạn có thể sử dụng một trong các tùy chọn sau:

- Nếu TV của bạn có đầu ra Cinch, hãy chuyển Cinch sang Cinch.
- Nếu TV của bạn chỉ có đầu ra TOSLink, hãy sử dụng trình chuyển đổi D/A như

<https://www.amazon.de/-/en/Converter-Digital-Analogue-Control-Coaxial/dp/B09WMDF6CH/>

• Đối với các kết nối tương tự dài qua cáp Mạng, bộ điều hợp cũng tồn tại với các mức giá khác nhau.

Bộ mở rộng âm thanh nổi rất đơn giản Cat5: <https://www.amazon.de/dp/B01BF6KFOS/>

Với bộ phát tích hợp: <https://www.amazon.de/dp/B014VZGMXI/>

Đang hoạt động với chất lượng cao:

<https://www.trivum.de/produkte/audio-extender/98/analog-audio-extender-set?c=475> <https://gefen.com/product/> 2-way-audio-extender-over-one-cat-5/

# **9. Lỗi và giải pháp**

## **9.1. Đặt lại thiết bị SC**

Các thiết bị SC340, SC344, SC348, SC044, SC344V2 có một phím reset nhỏ màu trắng, có thể được sử dung như sau:

### **9.1.1. Khởi động lại mềm**

- nhấn phím đặt lại và giữ nguyên. đèn LED màu đỏ nhấp nháy chậm.
- sau năm giây, đèn LED màu đỏ hiển thị ánh sáng liên tục. sau đó nhả phím đặt lại.
- hệ thống sẽ khởi động lại.

### **9.1.2. Đặt lại giao diện mạng thành DHCP**

Điều này đòi hỏi phần mềm V9,49 trở lên.

• nhấn phím đặt lại và giữ nguyên. đèn LED màu đỏ nhấp nháy chậm.

- sau năm giây, đèn LED màu đỏ hiển thị ánh sáng liên tục. nhấn giữ phím đặt lại.
- sau mười lăm giây, đèn LED màu đỏ nhấp nháy nhanh hơn. sau đó nhả phím đặt lại.
- hệ thống sẽ khởi động lại, đặt lại giao diện mạng thành DHCP, sau đó khởi động lại. quá trình này có thể mất khoảng hai phút.
- ngay khi bạn có thể truy cập vào cấu hình web, hãy kiểm tra cài đặt mạng vì những cài đặt này **không** bị thay đổi. vì vậy hãy kiểm tra lỗi và sửa dữ liệu sai.

### **9.1.3. Đặt lại về mặc định của nhà máy hoặc trạng thái phần mềm gần đây.**

Điều này yêu cầu phần mềm V9.49 trở lên và thiết bị SC344v1 hoặc v2 có phần cứng 3 trở xuống. Nó không còn có thể được sử dụng với phần cứng SC344v2 4 hoặc cao hơn.

- nhấn phím đặt lại và giữ nguyên. đèn LED màu đỏ nhấp nháy chậm.
- sau năm giây, đèn LED màu đỏ hiển thị ánh sáng liên tục. nhấn giữ phím đặt lại.
- sau mười lăm giây, đèn LED màu đỏ nhấp nháy nhanh hơn. nhấn giữ phím đặt lại.
- sau 25 giây, đèn LED màu đỏ nhấp nháy rất nhanh. sau đó nhả phím đặt lại.
- hệ thống sẽ khởi động lại, đặt lại giao diện mạng thành DHCP, xóa toàn bộ phần mềm hiện tại và khôi phục phần mềm ban đầu (hoặc ảnh chụp nhanh phần mềm gần đây được chụp trong quá trình cập nhật lên V9.49). quá trình này có thể mất khoảng ba phút.
- ngay khi bạn có thể truy cập vào cấu hình web, hãy chạy bản cập nhật phần mềm và tải lên tệp văn bản sao lưu cấu hình hệ thống của bạn.
- kiểm tra cài đặt mạng! mặc dù giao diện mạng đã được đặt lại để sử dụng DHCP, điều này có thể thay đổi lại trong lần khởi động lại tiếp theo. vì vậy hãy sửa chúng trong cấu hình web.

## **9.2. Cách đặt lại hệ thống AudioBox P150**

AudioBox P150 có một số nút ở mặt trước, có thể được sử dụng trong quá trình khởi động lại cho các chức năng đặc biệt:

### **9.2.1. Khởi động lại mềm**

- nhấn **Power và Vol-** cùng nhau, cho đến khi đèn LED nguồn nhấp nháy nhanh. Nhả các phím.
- hệ thống sẽ khởi động lại.

### **9.2.2. Đặt lại giao diện mạng thành DHCP**

- tắt thiết bị chờ 5 giây.
- bật công tắc. đèn LED nguồn màu trắng sẽ hiển thị nhấp nháy đôi chậm.
- giữ **Nguồn** được nhấn trong ít nhất 50 giây, cho đến khi đèn LED Nguồn và Truyền phát nhấp nháy nhanh. Sau đó nhả phím.
- hệ thống sẽ khởi động lại, đặt lại giao diện mạng thành DHCP, sau đó khởi động lại. quá trình này có thể mất khoảng hai phút.
- tìm IP mới, ví dụ: với công cụ tìm IP cho Windows, có sẵn từ service.trivum.com
- kiểm tra cài đặt mạng! mặc dù giao diện mạng đã được đặt lại để sử dụng DHCP, điều này có thể thay đổi lại trong lần khởi động lại tiếp theo. vì vậy hãy sửa lỗi này ngay lập tức trong cấu hình web.

Lưu ý: tín hiệu nhấp nháy LED yêu cầu phần mềm V9,49 trở lên.

### **9.2.3. Đặt lại về mặc định của nhà máy**

- tắt thiết bị chờ 5 giây.
- bật công tắc. đèn LED nguồn màu trắng sẽ hiển thị nhấp nháy đôi chậm.
- nhấn **Stream và Power** trong ít nhất 50 giây, cho đến khi đèn LED Stream, Tuner, BT và Power nhấp nháy nhanh. Sau đó thả các phím.
- hệ thống sẽ khởi động lại, đặt lại giao diện mạng thành DHCP, xóa toàn bộ phần mềm hiện tại và khôi phục phần mềm gốc. **quá trình này có thể mất khoảng năm phút.**
- tìm IP mới, ví dụ: với công cụ tìm IP cho Windows, có sẵn từ service.trivum.com
- kiểm tra cài đặt mạng! mặc dù giao diện mạng đã được đặt lại để sử dụng DHCP, điều này có thể thay đổi lại trong lần khởi động lại tiếp theo. vì vậy hãy sửa lỗi này ngay lập tức trong cấu hình web.
- hệ thống không thể phát âm thanh được! chạy một bản cập nhật phần mềm để sửa lỗi này.
- sau đó tải lên tệp văn bản sao lưu cấu hình hệ thống của bạn.

Lưu ý: tín hiệu nhấp nháy LED yêu cầu phần mềm V9,49 trở lên.

## **9.3. Cách đặt lại SC311m**

SC311m có một số nút ở mặt trước, có thể được sử dụng cho các chức năng đặc biệt:

### **9.3.1. Khởi động lại mềm SC311m**

- nhấn **Src và Power** cùng nhau cho đến khi đèn LED trạng thái nhấp nháy màu xanh lục. Nhả phím.
- hệ thống sẽ khởi động lại.

### **9.3.2. Reset giao diện mạng về DHCP bằng SC311m**

điều này hữu ích nếu bạn đã định cấu hình IP tĩnh với dữ liệu sai, chẳng hạn như cổng không hợp lệ và cần hoàn nguyên địa chỉ này về DHCP.

• nhấn **Src và Power** cùng nhau cho đến khi đèn LED trạng thái nhấp nháy màu đỏ. Nhả phím.

• hệ thống sẽ khởi động lại và giao diện mạng được đặt lại về DHCP.

## **9.4. Vùng không hợp lệ hoặc chế độ thiết bị sai:**

Cũng có thể xuất hiện dưới dạng: Zone undefined

Lý do có thể 1: Touchpad hoặc web visu cố sử dụng một vùng không còn tồn tại vì vùng này đã bị xóa khỏi cấu hình MusicCenter.

Lý do có thể 2: Thiết bị thuộc vùng được chọn hiện tại không được định cấu hình là thiết bị Slave mà là Thiết bị chính. Đi vào cấu hình web của thiết bị chính và/hoặc thiết bị phụ. Xóa vùng khỏi thiết bị chính hoặc thay đổi thiết bị phụ từ chế độ chính sang chế độ phụ.

## **9.5. Mạng giới hạn (không có phát đa hướng):**

Một thiết bị trivum cố gắng gửi tin nhắn phát đa hướng đến một thiết bị trivum khác, nhưng những tin nhắn này không đến được mục tiêu của chúng. Chúng bị chặn hoặc bị lọc.

Kiểm tra cấu hình của bộ chuyển mạch mạng hoặc Bộ định tuyến của bạn liên quan đến Multicast. Đọc chi tiết trong bài viết: [https://www.trivum-shop.de/support/docs/vn/trivum](https://www.trivum-shop.de/support/docs/vn/trivum-troubleshooting.html#groupplay)[troubleshooting.html#groupplay](https://www.trivum-shop.de/support/docs/vn/trivum-troubleshooting.html#groupplay)

Đồng thời đảm bảo tất cả các thiết bị tầm thường sử dụng phiên bản phần mềm mới nhất.

## **9.6. Zone đang ngoại tuyến:**

Thiết bị chứa vùng này hiện không thể truy cập được trong mạng. Đảm bảo rằng nó được bật và kết nối bằng cáp LAN.

## **9.7. Lỗi NTP 10:**

Điều này chỉ ra một vấn đề phân giải tên. trivum cố gắng truy cập máy chủ thời gian ntp.ubuntu.com. Tên này phải được phân giải thành một địa chỉ IP. Đôi khi Máy chủ tên được sử dụng trong mạng cung cấp IP xấu với máy chủ chậm hoặc trục trặc.

Nếu bạn đã thiết lập IP tĩnh, hãy thử thay đổi máy chủ tên của bạn thành 8.8.8.8, sau đó khởi động lại MusicCenter.

# **10. API trivum**

Hệ thống trivum có thể được tự động hóa bằng lệnh gọi HTTP. Đọc thêm trong tài liệu:

[trivum API documentation](mcenter-api.html).